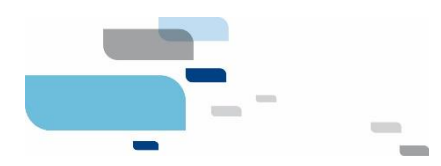

# **Manuel utilisateur Citizen Module Créanciers**

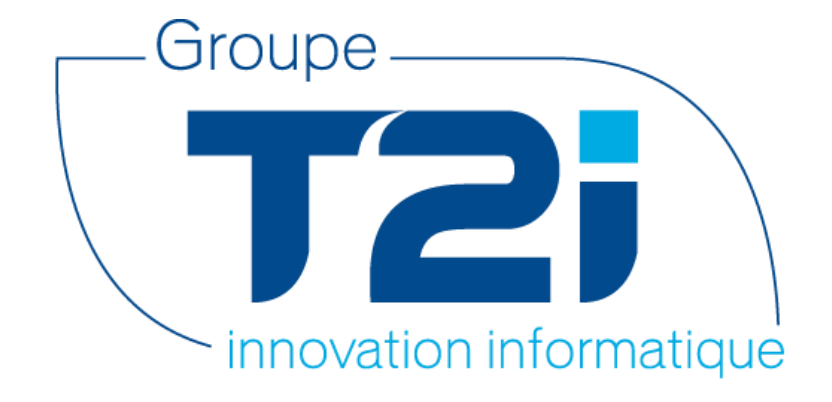

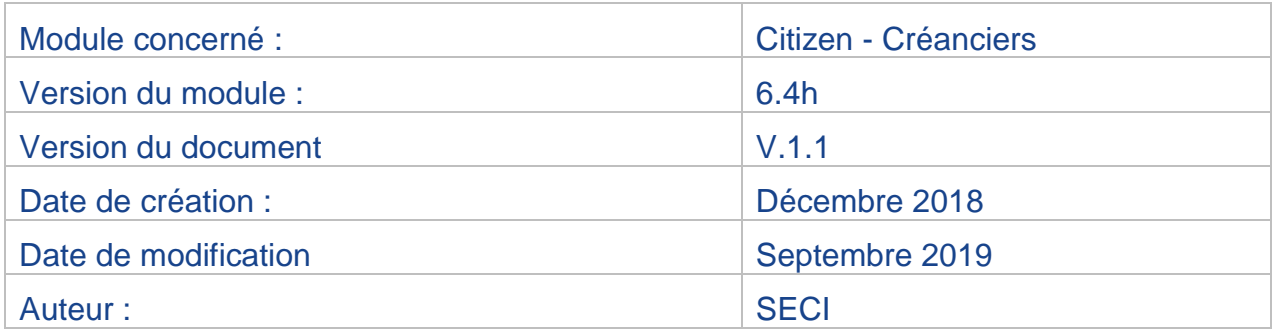

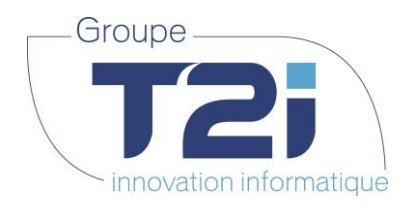

# Table des matières

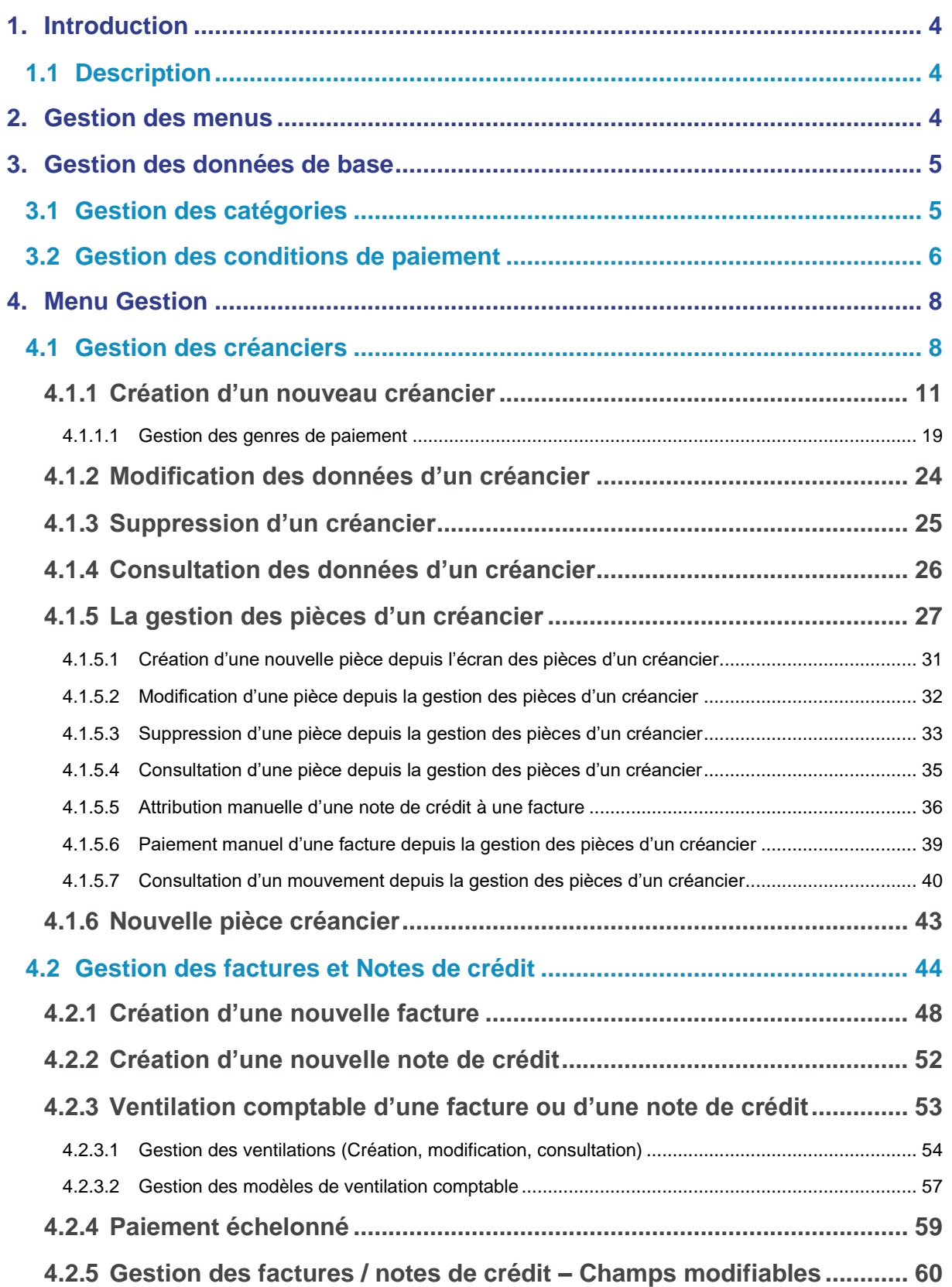

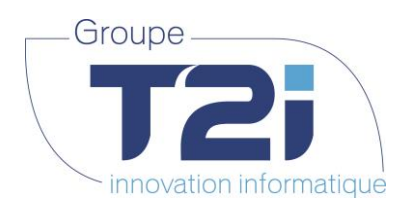

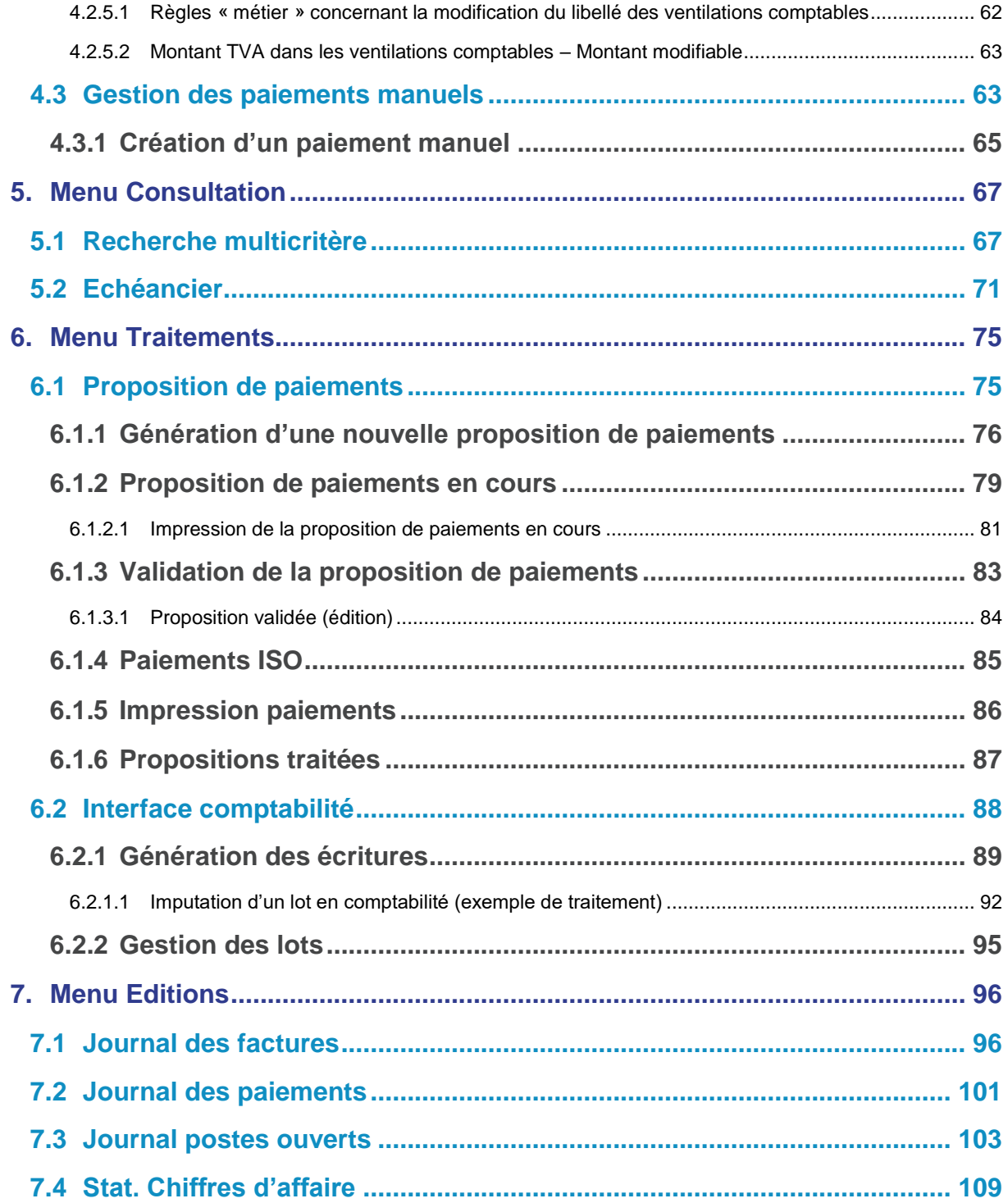

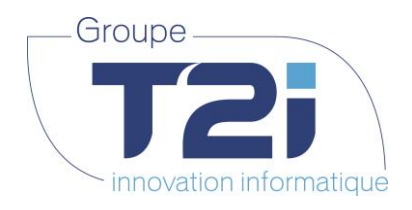

# <span id="page-3-1"></span><span id="page-3-0"></span>**1. Introduction**

# **1.1Description**

Ce document référence de manière détaillée les principales procédures du module **« Créanciers »** dès la version 6.0. Il est articulé autour des diverses activités d'un utilisateur, comme par exemple la gestion des créanciers, la gestion des factures, la gestion des paiements.

Le module des « Créanciers » a été revu en profondeur. Les principales modifications sont les suivantes :

- Les menus et les écrans ont été revus afin de faciliter le travail des utilisateurs.
- La gestion des créanciers s'appuie maintenant sur la base de données centralisées des personnes (habitants, personnes externes ou morales, entreprises).
- Différentes données des factures et notes de crédit sont modifiables selon l'état de traitement de la pièce.
- La gestion des notes de crédit a été simplifiée.
- Le journal des postes ouverts et soldes créanciers est éditable à sa situation à une date donnée.

# <span id="page-3-2"></span>**2. Gestion des menus**

Les menus ont été revus afin de simplifier les diverses tâches des utilisateurs. Le Menu « niveau 1 » complet se présente comme suit :

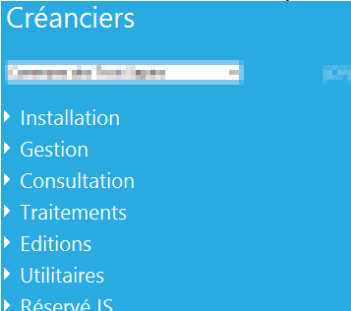

Chacun des menus permet à l'utilisateur :

**« Installation »,** à travers le sous-menu « Société » :

- Gestion des catégories des créanciers
- Gestion des conditions de paiement
- Gestion des comptes TVA

#### **« Gestion »** :

- Gestion des créanciers
- Création de factures et notes de crédit
- Création de paiements manuels

#### **« Consultation »** :

- Recherche multicritère sur les pièces
- Affichage de l'échéancier des factures ouvertes

#### **« Traitements » :**

- Gestion des propositions de paiements
- Transfert des données dans la comptabilité

#### **« Editions » :**

Edition de divers journaux (factures, paiements, postes ouverts etc.)

#### Les Menus **« Utilitaires »** et **« Réservé IS »** ne sont pas traités dans ce document.

*Siège :* Groupe T2i Suisse SA Tél. +41 58 666 20 20 Fax +41 58 666 20 21

Techno-pôle 1, 3960 Sierre www.groupe-t2i.com - info@ groupe-t2i.com

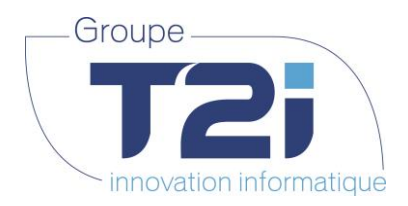

# <span id="page-4-0"></span>**3. Gestion des données de base**

<span id="page-4-1"></span>Dans le menu « Installation > Société », la liste des catégories de créanciers, les conditions de paiements et les comptes TVA peuvent être gérés.

# **3.1Gestion des catégories**

Il est possible de filtrer les créanciers par catégorie (par exemple : informatique, sanitaire, peinture, etc.) à divers endroits, à savoir : dans la gestion des créanciers, dans la génération d'une proposition de paiement et dans le journal d'impression des chiffres d'affaires.

Les catégories doivent être définies dans le menu « Installation > Société > Catégories » :

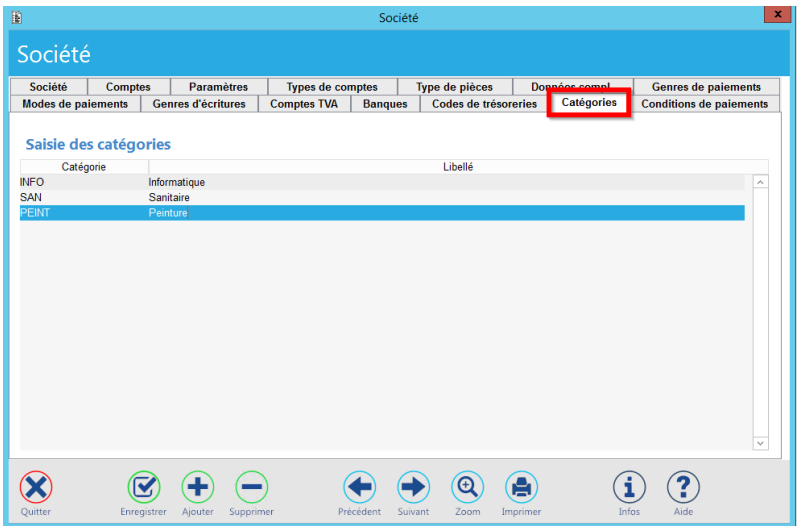

#### **Création d'une nouvelle catégorie :**

- 1. Cliquer sur le bouton **Apouter** pour insérer une nouvelle ligne
- 2. Saisir un nouveau code et un nouveau libellé
- 3. Sauvegarder les informations avec le bouton

#### **Suppression d'une catégorie :**

Il est possible de supprimer une catégorie, uniquement si celle-ci n'est pas utilisée dans les données d'un créancier.

(V

- 1. Sélectionner la ligne de la catégorie à supprimer
- 2. Cliquer sur le bouton

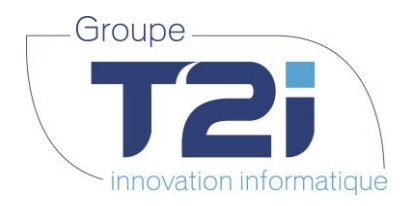

# **3.2Gestion des conditions de paiement**

<span id="page-5-0"></span>Pour pouvoir gérer automatiquement les échéances, les conditions de paiement doivent être préalablement saisies.

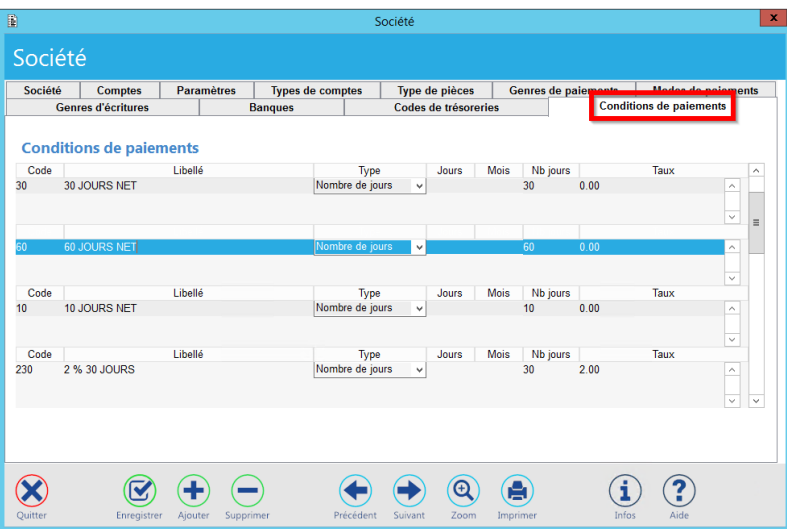

Descriptif des champs à saisir :

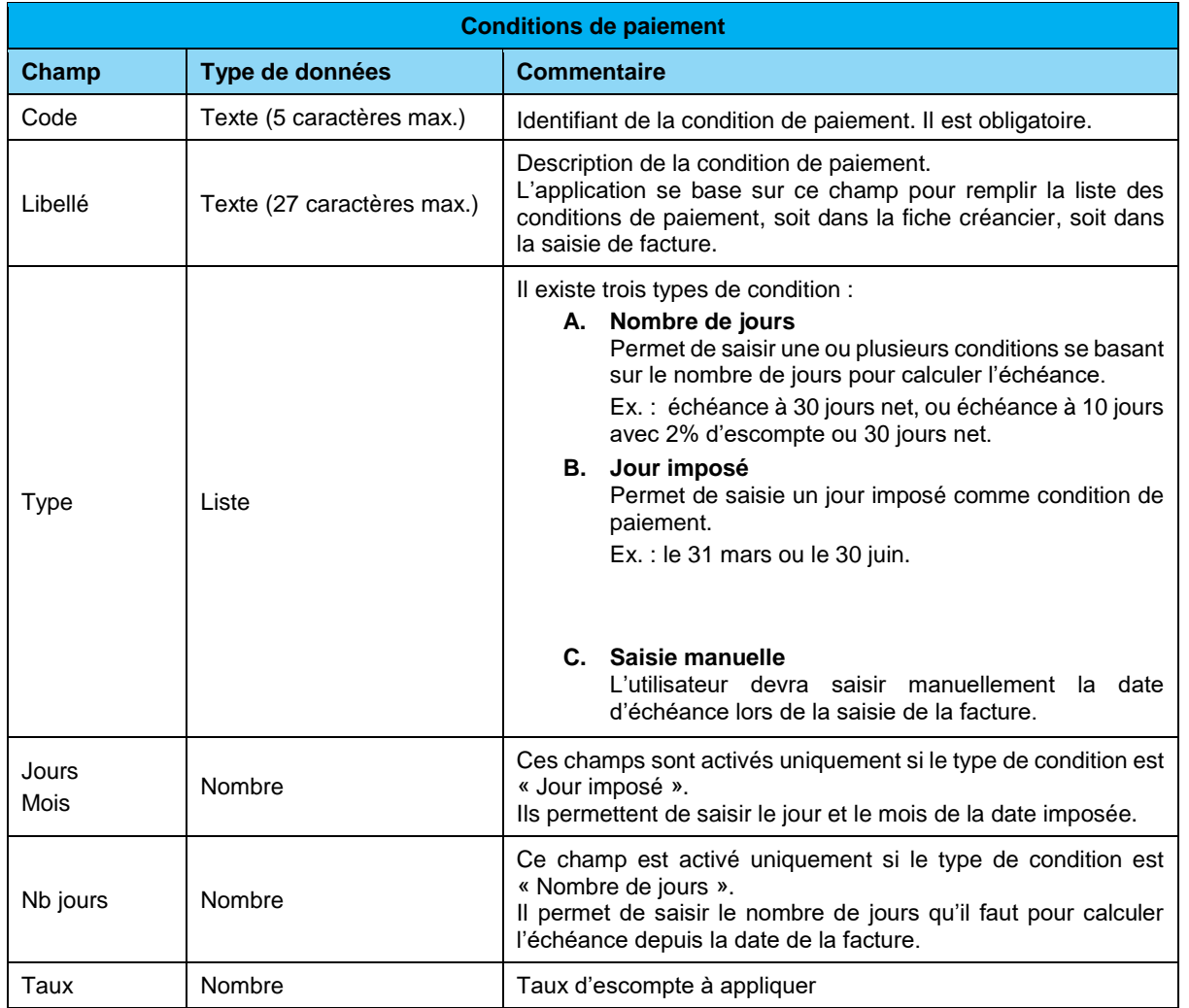

*Siège :* Groupe T2i Suisse SA Tél. +41 58 666 20 20

Fax +41 58 666 20 21

Techno-pôle 1, 3960 Sierre www.groupe-t2i.com - info@ groupe-t2i.com Canada - France - Suisse

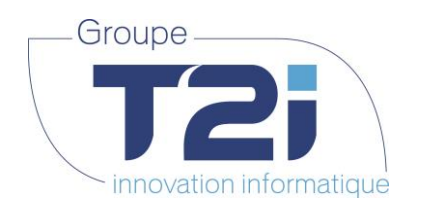

#### **Création d'une condition de paiement**

- 
- 1. Cliquer sur le bouton Ajouter pour insérer une nouvelle ligne
- 2. Saisir un code et un libellé
- 3. Sélectionner le type de condition
	- Si le type choisi est :<br>a. « Nombre d
		- a. « Nombre de jours », continuer avec le point 4a
		- b. « Jours imposé », continuer avec le point 4b
		- c. « Saisie manuelle », continuer avec le point 4c
- 4. Remplir les conditions :
	- a. Saisir le nombre de jours de la condition (30 pour 30 jours par exemple)
	- b. Saisir le jour et le mois imposé dans les colonnes « Jours » et « Mois »
	- c. Aucune saisie supplémentaire n'est nécessaire. C'est l'utilisateur qui saisira l'échéance lors de la saisie de la facture
- 5. Si nécessaire, saisir le taux d'escompte
- 6. Sauvegarder les informations avec le bouton

#### **Création d'une condition de paiement avec plusieurs types d'échéance**

Il est possible de saisir des conditions multiples, comme par exemple, échéance à 10 jours avec 2% d'escompte ou à 30 jours net. La procédure est légèrement modifiée :

- *1. Cliquer sur le bouton pour insérer une nouvelle ligne*
- *2. Saisir un code et un libellé*
- *3. Sélectionner le type de condition, généralement « Nombre de jours »*
- *4. Saisir le nombre de jours de la condition*
- *5. Si nécessaire, saisir le taux d'escompte*
- 6. Cliquer sur le bouton **prouter** pour insérer une nouvelle ligne de condition (Attention : le champ « nb jours » ou « Taux » doit être sélectionné lors de cette action)
- 7. Saisir le nombre de jours de la deuxième condition
- 8. Si nécessaire, saisir le taux d'escompte de la 2<sup>ème</sup> condition
- 9. Sauvegarder les informations avec le bouton

#### **Suppression d'une condition de paiement**

Il est possible de supprimer une condition de paiement uniquement si celle-ci n'ai pas utilisée dans les données d'un créancier ou dans une facture :

1. Sélectionner la ligne de la catégorie à supprimer

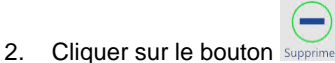

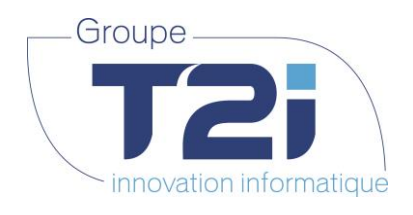

# <span id="page-7-1"></span><span id="page-7-0"></span>**4. Menu Gestion**

### **4.1Gestion des créanciers**

La gestion des créanciers se trouve sous le menu « Gestion > Créanciers ».

Par défaut, tous les créanciers actifs sont listés.

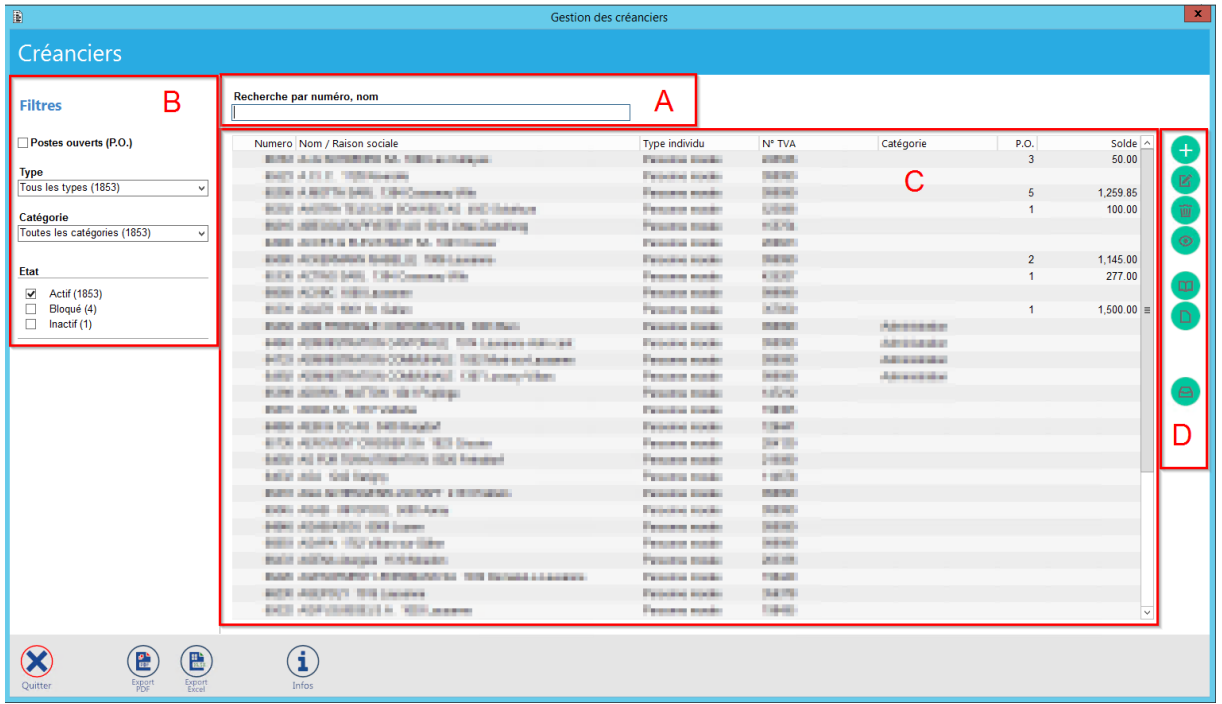

L'écran se compose de 4 parties :

#### **A. La recherche principale**

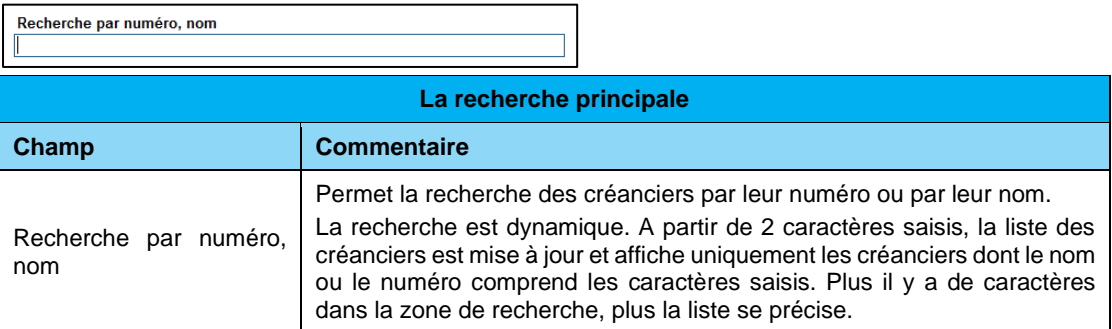

Lorsqu'une valeur est saisie dans ce champ, une croix verte apparaît à droite indiquant qu'un filtre est appliqué. En cliquant dessus, le champ se réinitialise et le filtre est supprimé.

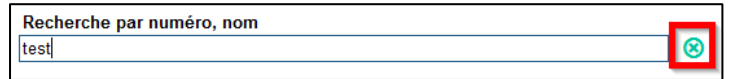

Techno-pôle 1, 3960 Sierre www.groupe-t2i.com - info@ groupe-t2i.com

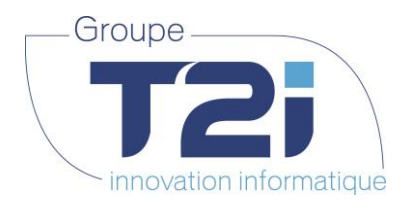

#### **B. Les filtres :**

Les filtres peuvent être utilisés simultanément à la recherche principale (cumulatif) :

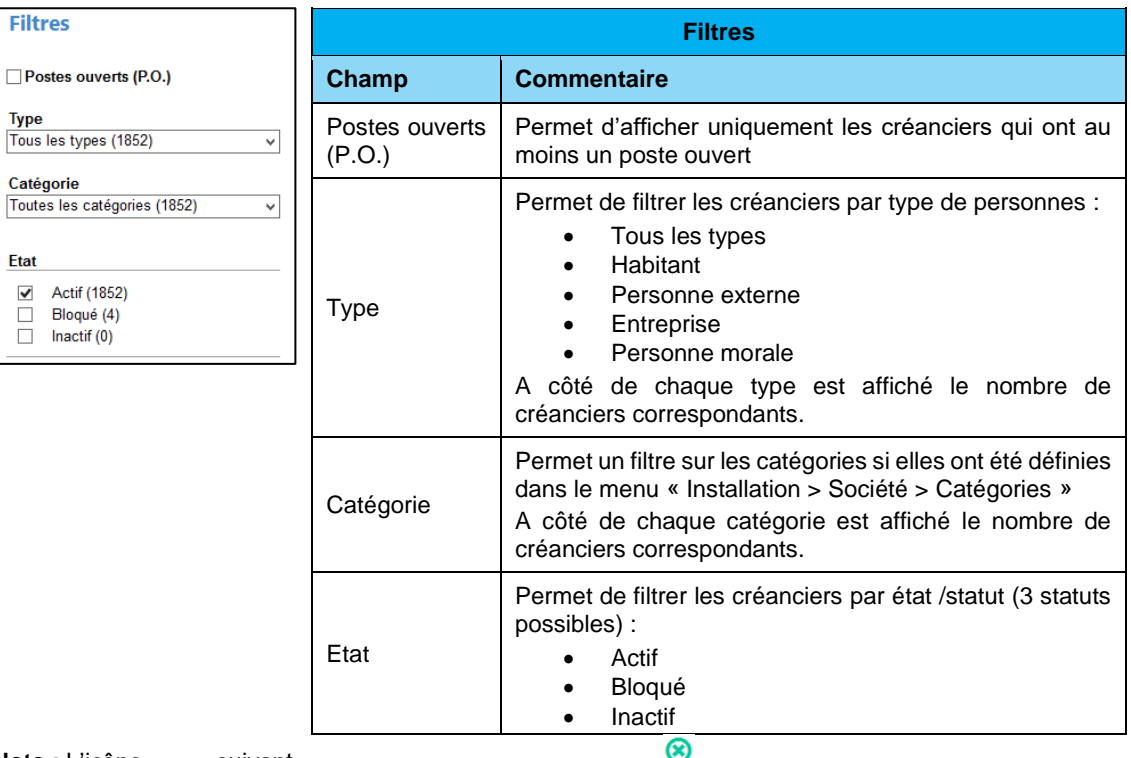

**Note :** L'icône suivant

apparaît dès qu'un filtre est appliqué :

Il peut se trouver à différents niveaux :

- A côté de « Filtres » : en cliquant dessus, tous les filtres mis par l'utilisateur sont supprimés
- A côté de chacun des filtres décrit ci-dessus : en cliquant dessus, le filtre en question est supprimé

Informations supplémentaires sur les états « Bloqué » et « Inactif » :

#### **Bloqué**

Si un créancier est bloqué, il ne sera plus possible de saisir une facture/note de crédit lié à ce dernier. Il reste cependant visible et sélectionnable lors de la saisie d'une facture/note de crédit. Lors de la saisie d'une nouvelle facture, l'application indiquera à l'utilisateur que le créancier est bloqué et il aura l'option de le débloquer ou pas.

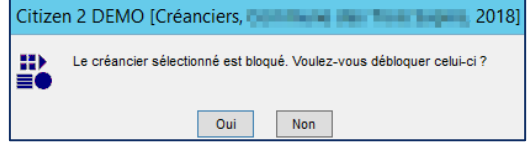

S'il est débloqué, l'état du créancier sera automatiquement mis à jour en « Actif » et l'utilisateur pourra saisir la facture/note de crédit. S'il n'est pas débloqué, il ne sera pas possible de saisir une facture/note de crédit sur ce créancier.

#### **Inactif**

Si un créancier est inactif, il ne sera plus possible de saisir une nouvelle facture/note de crédit lié à ce dernier. Il ne sera plus ni visible ni sélectionnable lors de la saisie d'une facture/note de crédit. S'il doit être réactivé, il faut passer par le menu de la gestion des créanciers.

*Siège :* Groupe T2i Suisse SA Tél. +41 58 666 20 20 Fax +41 58 666 20 21

*Succursale :*  Groupe T2i Suisse SA Av. des Baumettes 9, 1020 Renens Tél. +41 58 666 21 21 Fail of the contract of the contract of the Succursale :<br>  $\frac{1}{2}$ <br>
Groupe T2i Suisse SA<br>
Tél. +41 58 666 21 21<br>
Fax +41 58 666 21 22

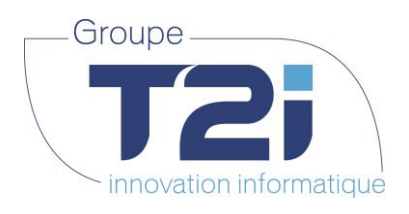

#### **C. La liste des créanciers correspondant à la recherche et aux filtres sélectionnés**

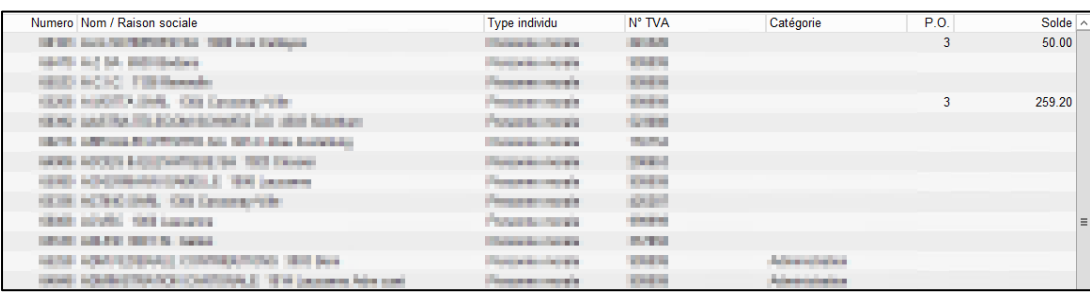

#### **Liste des créanciers**

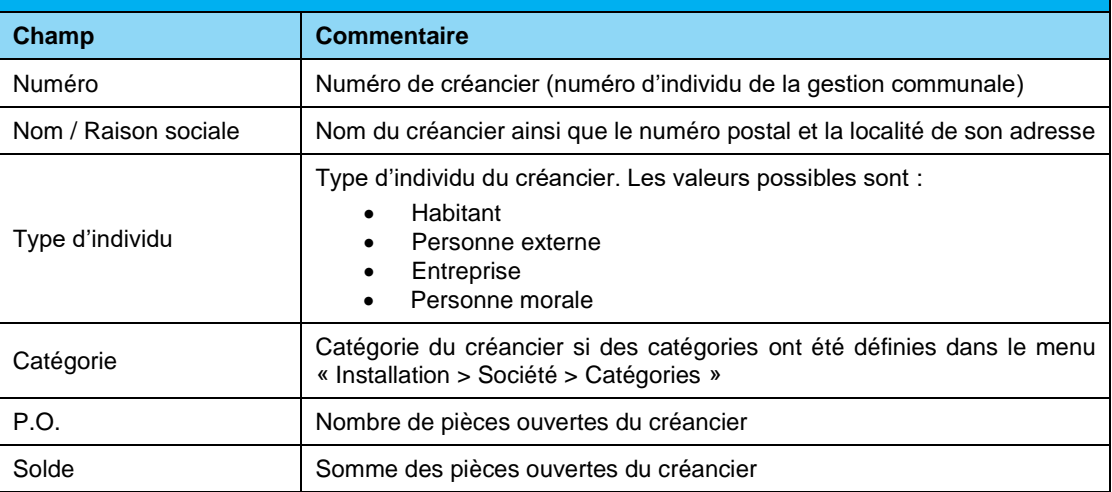

Note : il est possible de faire un extraction PDF ou Excel de cette liste avec respectivement les boutons :

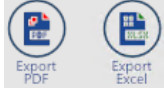

#### **D. Les boutons d'action**

Les actions sont représentées par des pastilles vertes. Elles sont activées uniquement si l'utilisateur a les droits d'accès et si le contexte dans lequel il se trouve permet l'action en question.

Liste des actions possibles :

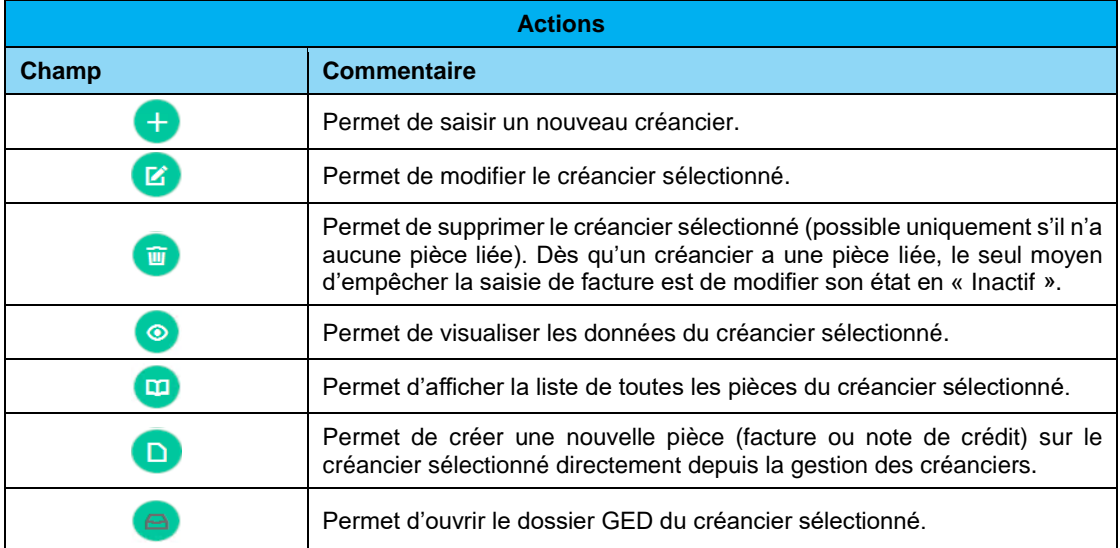

*Siège :* Groupe T2i Suisse SA Tél. +41 58 666 20 20 Fax +41 58 666 20 21

Techno-pôle 1, 3960 Sierre www.groupe-t2i.com - info@ groupe-t2i.com Canada - France - Suisse

*Succursale :*  Groupe T2i Suisse SA Av. des Baumettes 9, 1020 Renens Tél. +41 58 666 21 21 Fax +41 58 666 21 22

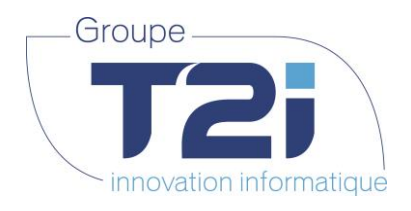

### **4.1.1 Création d'un nouveau créancier**

<span id="page-10-0"></span>La gestion des créanciers s'appuie dorénavant sur la base de données centralisées des personnes de l'application « Gestion communale » (habitants, personnes externes ou morales ainsi que sur les entreprises).

Afin de simplifier le traitement, si l'utilisateur a les droits, il peut créer directement les personnes externes ou morales depuis la création d'un créancier.

Si le nouveau créancier est un habitant ou une entreprise, il devrait déjà exister dans la base de données des individus, dans ce cas il suffit de le sélectionner pour en faire un créancier.

S'il n'est pas existant, il faut le créer en passant par l'application « Gestion communale » (La création d'un nouvel habitant ou d'une nouvelle entreprise doit suivre un certain nombre de règles et ne pourra pas être gérée depuis le module Créanciers.<sup>1</sup>)

#### **Création d'un nouveau créancier :**

**1.** Dans la gestion des créanciers, cliquer sur le bouton

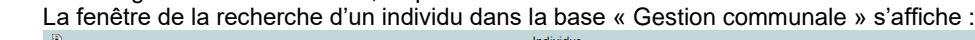

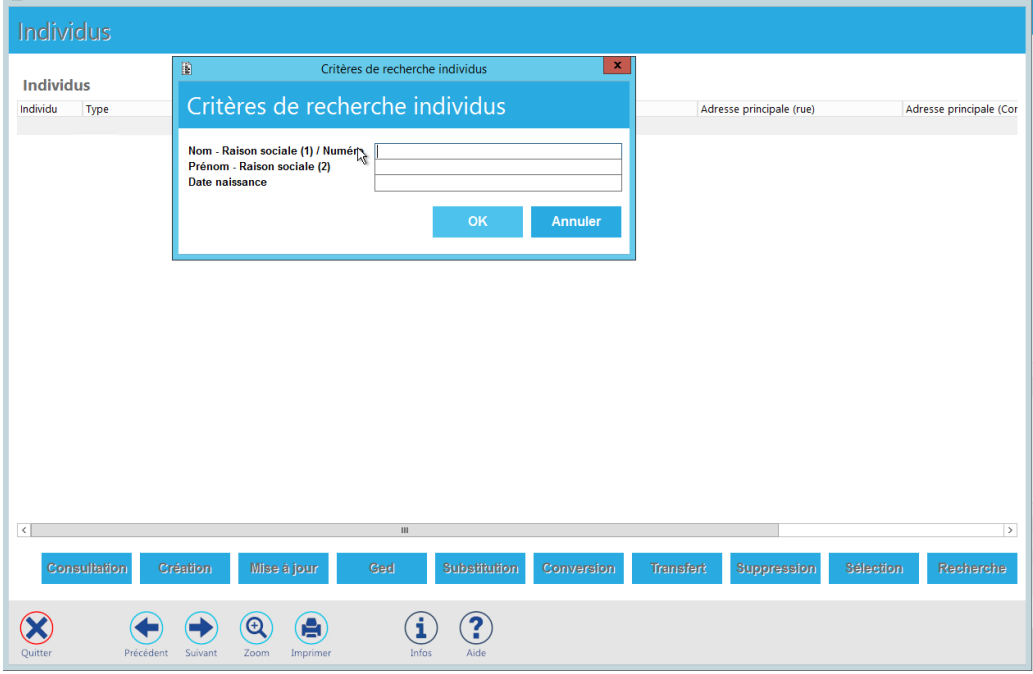

#### <sup>1</sup> Précisions sur les notions d'habitants, de personnes externes, d'entreprises et de personnes morales.

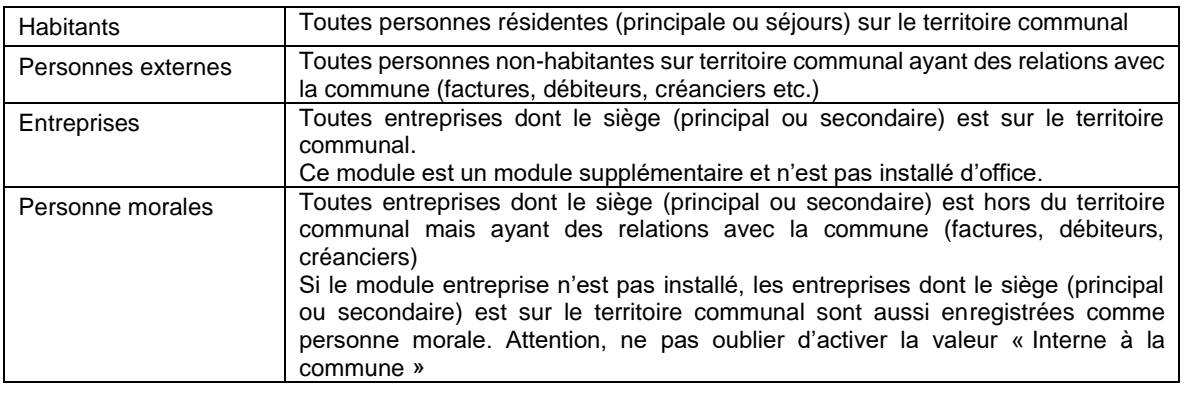

 $\overline{a}$ 

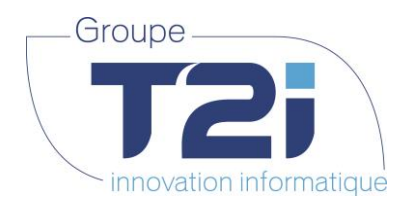

**2.** Saisir le nom ou la raison social du créancier (complet ou partiel) et cliquer sur le bouton OK

La liste des individus correspondants à la sélection s'affiche avec les informations suivantes :

- Numéro d'individu
- Type d'individu
- Nom, prénom (ou raison sociale)
- Sexe
- Né(e) le
- Informations relatives à l'adresse

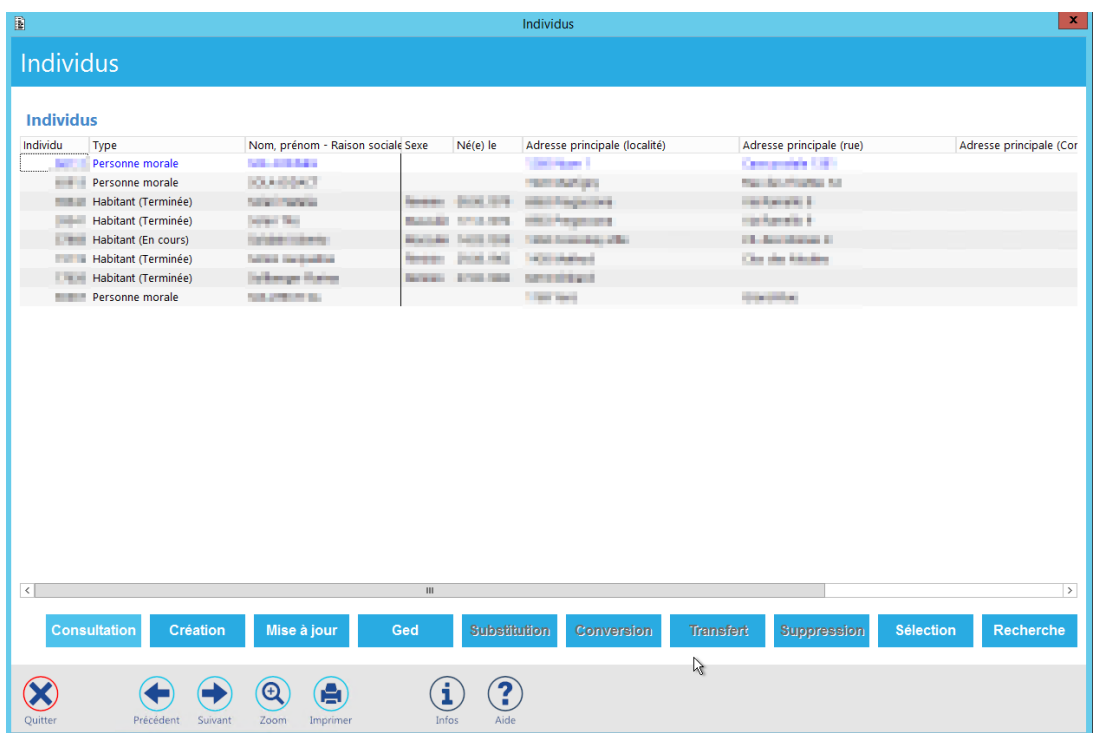

Si l'utilisateur a les droits adéquats, il pourra consulter les données de l'individu sélectionné (bouton « Consultation »), et au besoin mettre les données à jour (bouton « Mise à jour »).

Si le créancier n'existe pas, il faudra le créer avec le bouton « Création ». Cette création n'est pas traitée dans ce document.

*Siège :* Groupe T2i Suisse SA Tél. +41 58 666 20 20 Fax +41 58 666 20 21

*Succursale :*  Groupe T2i Suisse SA Av. des Baumettes 9, 1020 Renens Tél. +41 58 666 21 21 Fax +41 58 666 21 22<br>Fax +41 58 666 21 22

Canada - France - Suisse  **12**/**110**

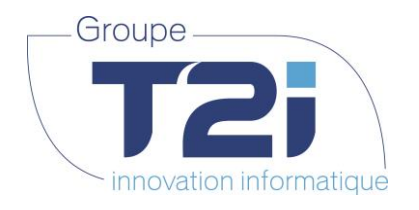

**3.** Sélectionner l'individu :

La sélection de l'individu recherché comme créancier peut se faire :

- soit par le double-clic sur la ligne correspondante
- soit par la sélection de la ligne de l'individu puis le clic sur le bouton « Sélection »

L'écran de création d'un créancier s'affiche :

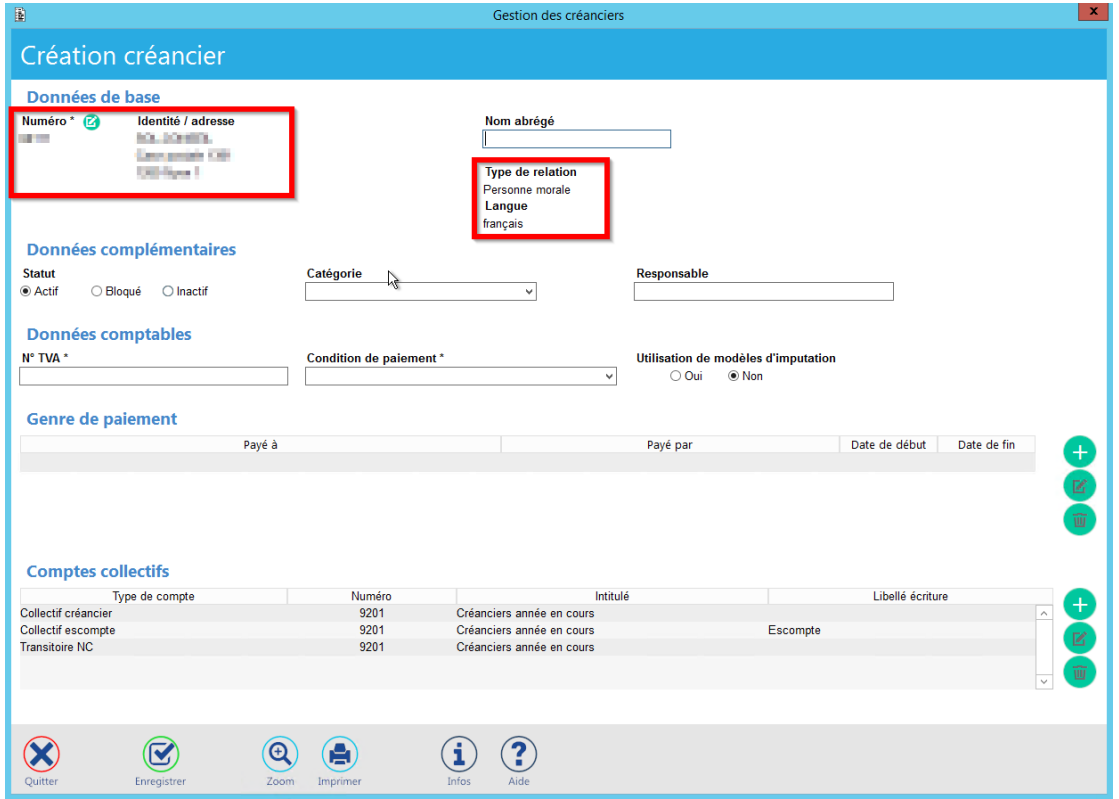

Les informations entourées en rouge (numéro de l'individu, adresse de l'individu, le type de relation et la langue) sont reprises de l'application « Gestion communale » et ne sont donc pas modifiables dans la gestion des créanciers.

Afin d'éviter la création de doublons, si un individu déjà existant comme créanciers est sélectionné, le message suivant est affiché et l'application ne permettra pas de le créer une deuxième fois :

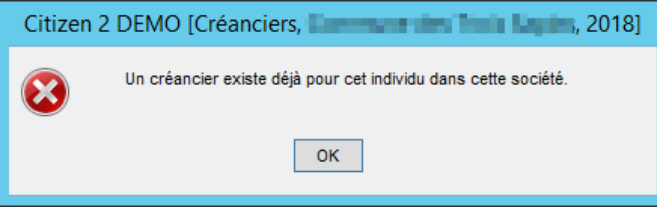

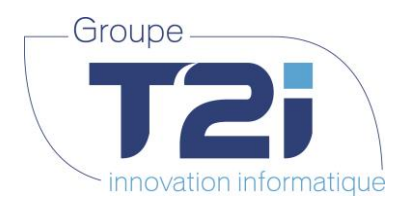

**4.** Saisir les données de base du créancier :

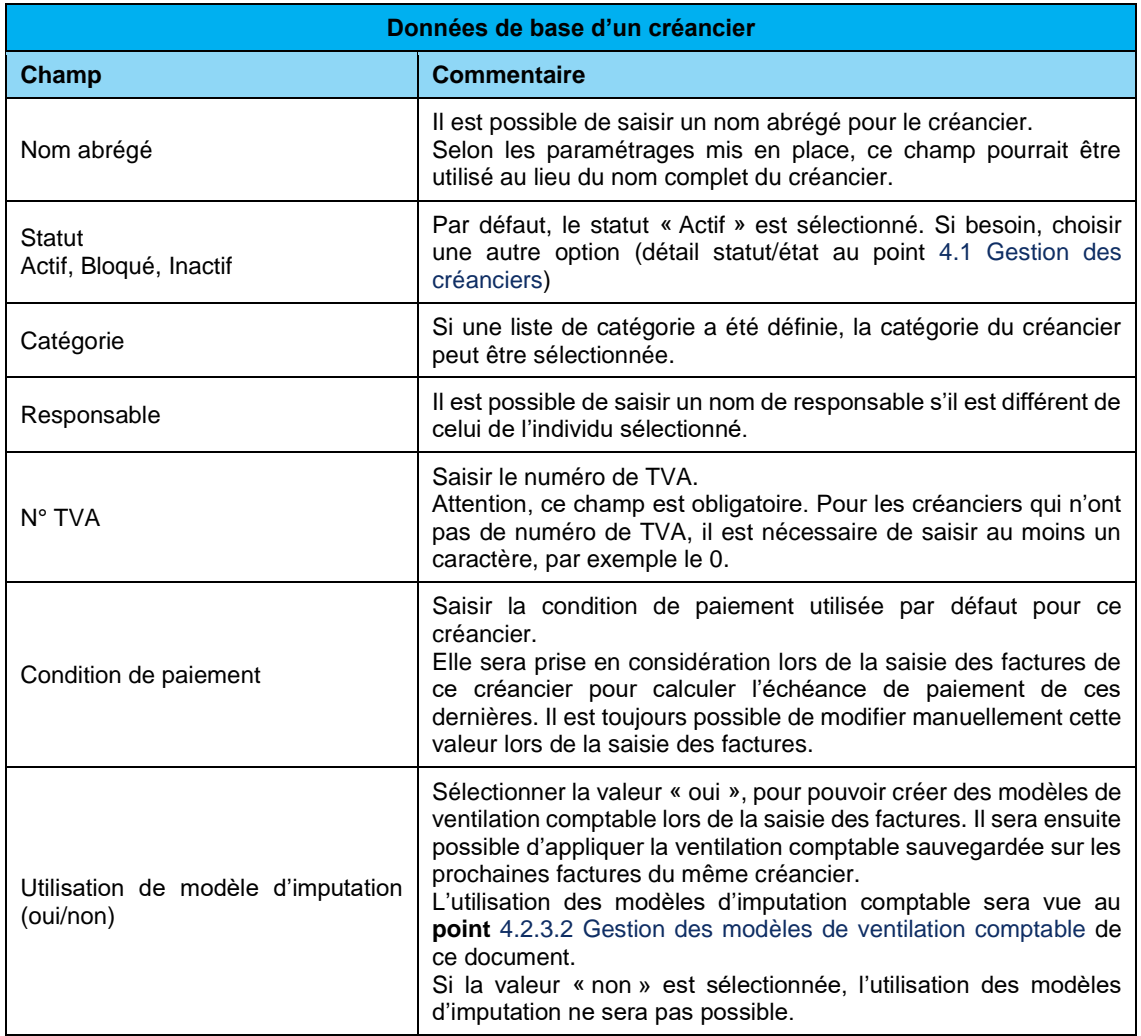

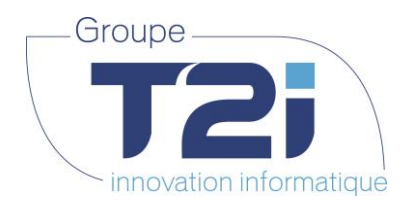

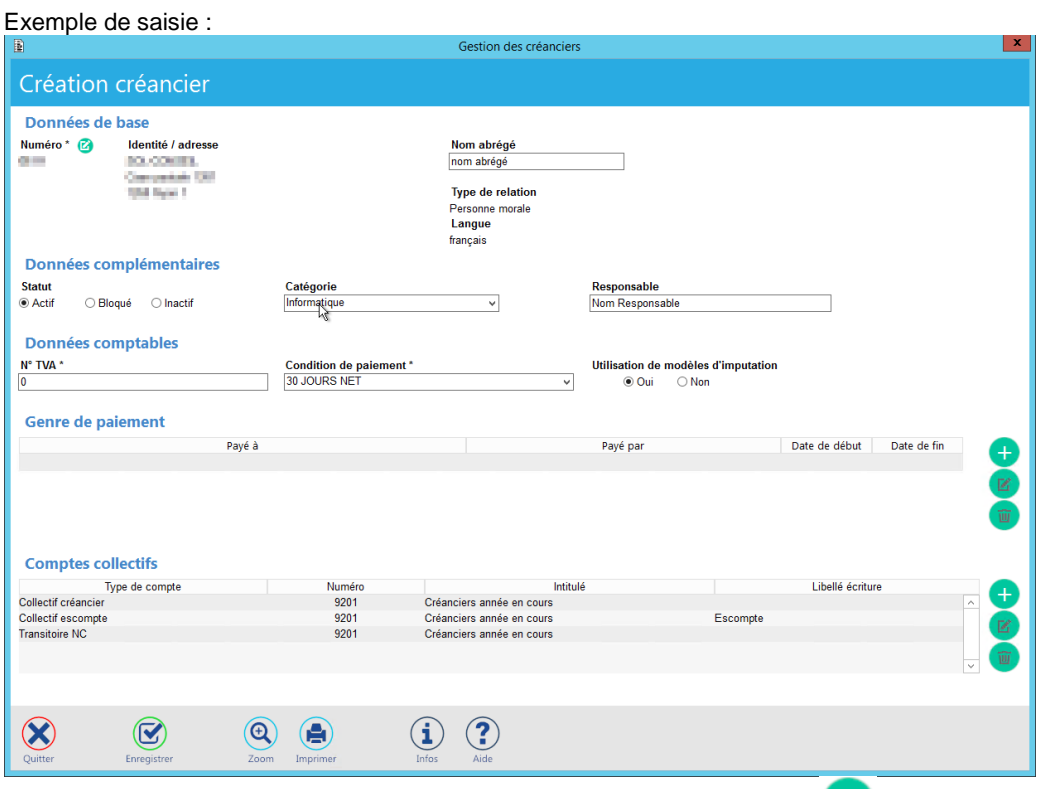

**5.** Pour la création des références bancaires du créancier, cliquer sur le bouton **qui est sur la droite du** tableau « Genre de paiement » sur le même écran.

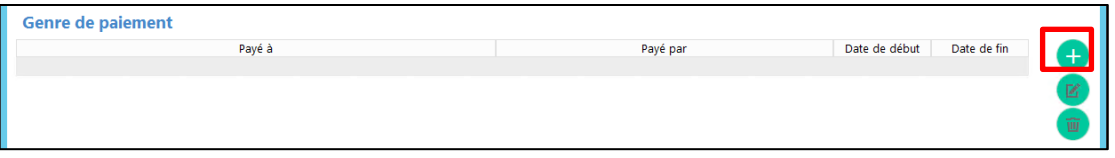

*Siège :* Groupe T2i Suisse SA Tél. +41 58 666 20 20 Fax +41 58 666 20 21

Techno-pôle 1, 3960 Sierre www.groupe-t2i.com - info@ groupe-t2i.com

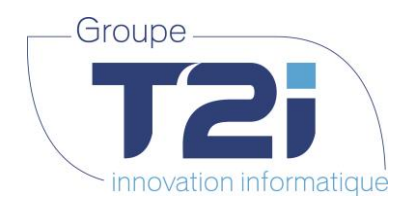

L'écran de saisie du genre de paiement s'affiche pour la saisie :

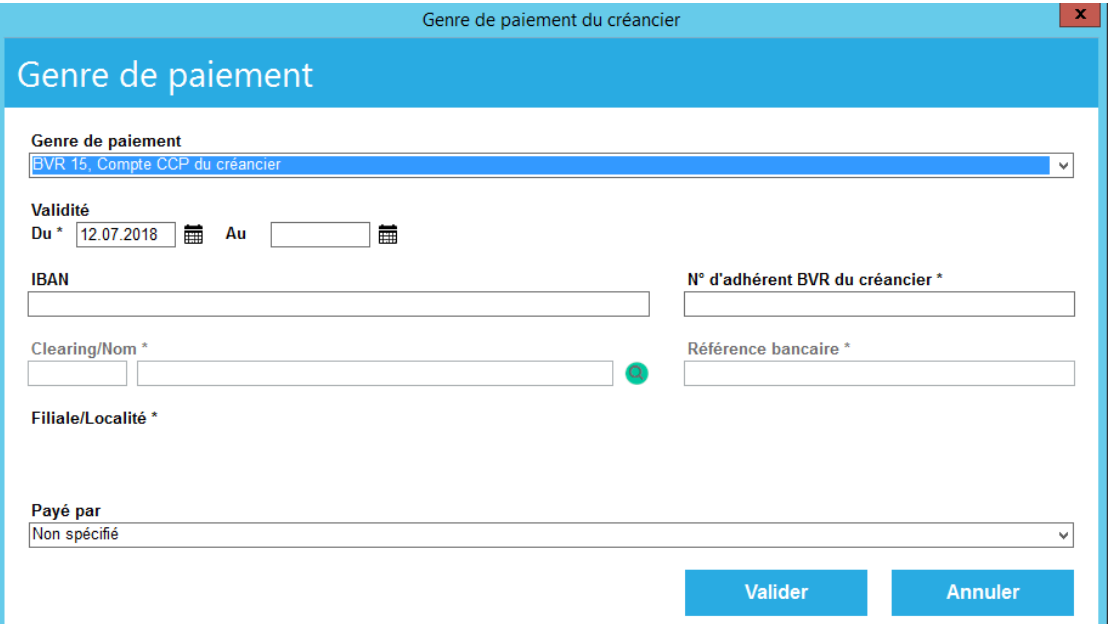

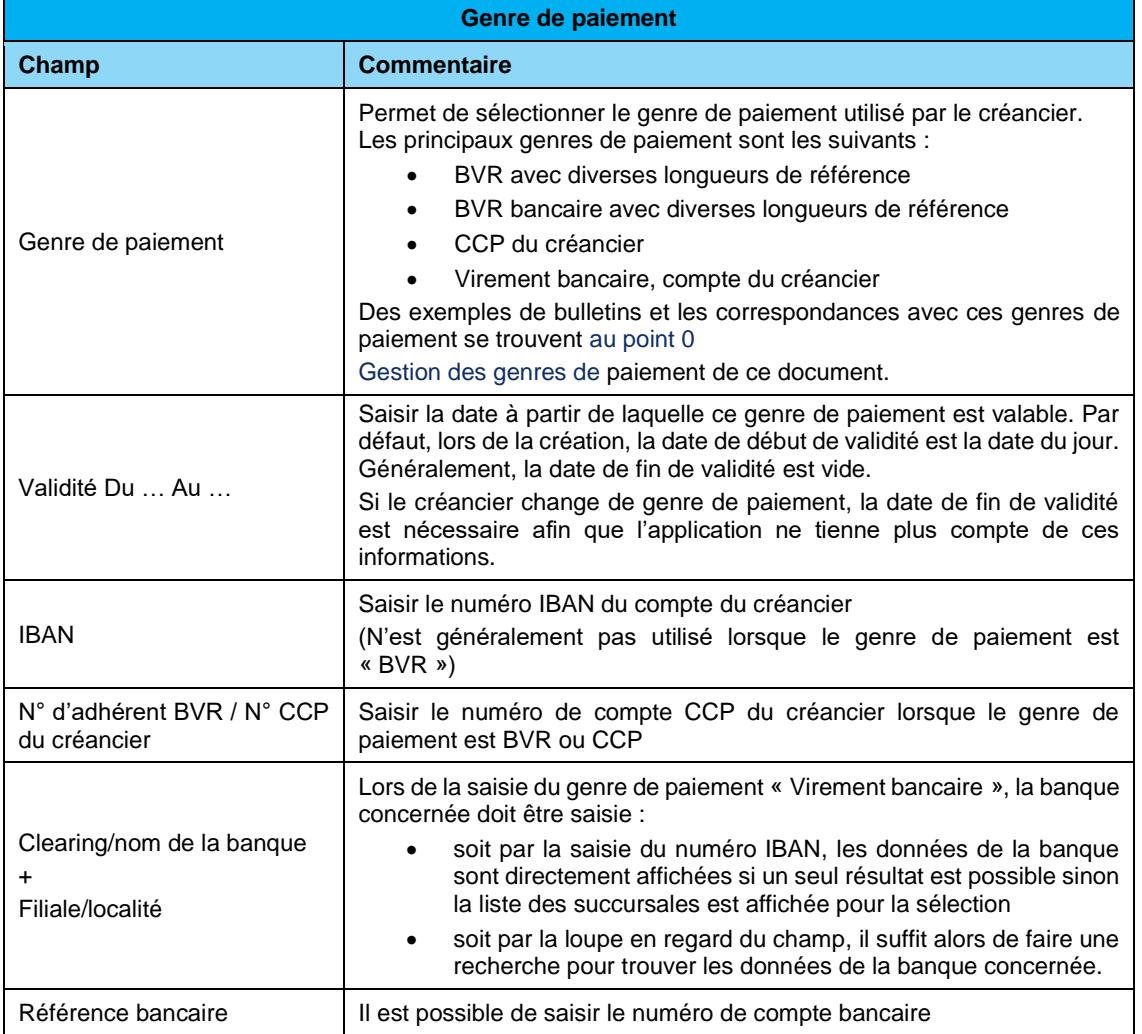

*Siège :*

Groupe T2i Suisse SA Tél. +41 58 666 20 20 Fax +41 58 666 20 21

 **16**/**110**

*Succursale :*  Groupe T2i Suisse SA Av. des Baumettes 9, 1020 Renens Tél. +41 58 666 21 21 Fax +41 58 666 21 22<br>Fax +41 58 666 21 22

Ц

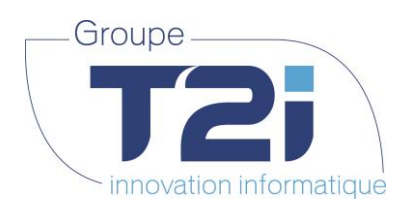

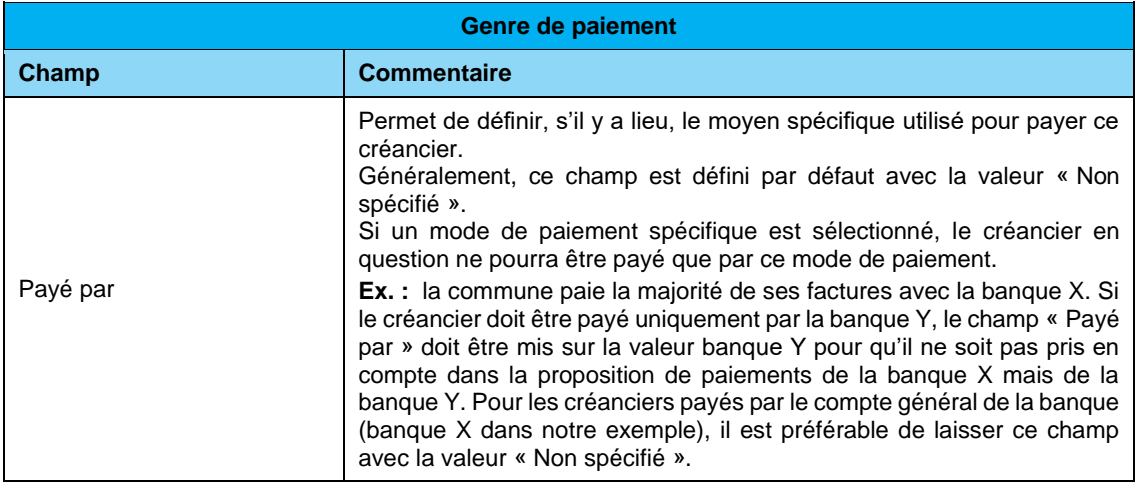

**6.** Une fois tous les champs saisis, cliquer sur le bouton

Valider

L'écran de création du créancier est mis à jour avec les valeurs du genre de paiement :

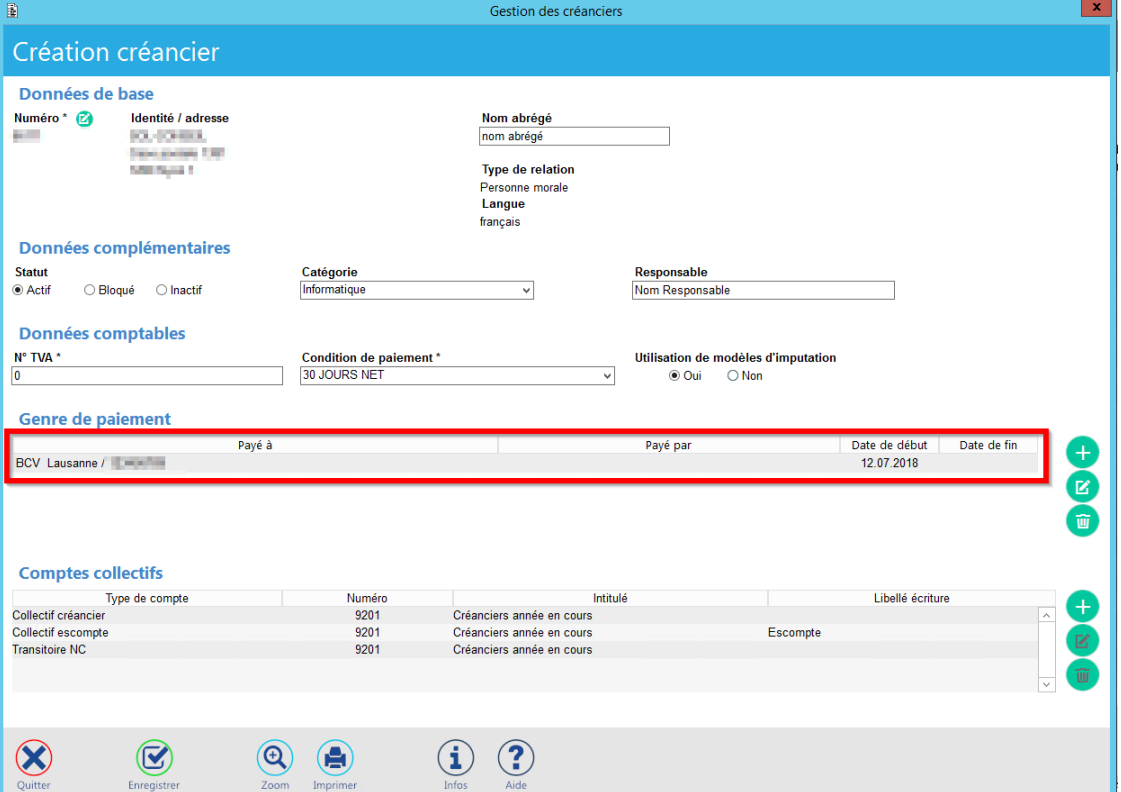

*Siège :* Groupe T2i Suisse SA Tél. +41 58 666 20 20 Fax +41 58 666 20 21

Techno-pôle 1, 3960 Sierre www.groupe-t2i.com - info@ groupe-t2i.com Canada - France - Suisse

 **17**/**110**

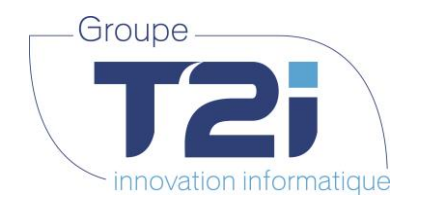

#### **Modifier un genre de paiement** :

- Sélectionner la ligne du genre de paiement concernée
- Cliquer sur le bouton à droite du tableau des genres de paiement

#### **Supprimer un genre de paiement :**

- Sélectionner la ligne du genre de paiement concernée
- Cliquer sur le bouton à droite du tableau des genres de paiement

#### **Ajouter un nouveau genre de paiement :**

Refaire les points 5 et 6 ci-dessus.

**7.** Sauvegarder les données du créancier en cliquant sur le bouton

**Note :** Le bas de l'écran contient le tableau des comptes collectifs utilisés pour les factures et les escomptes.

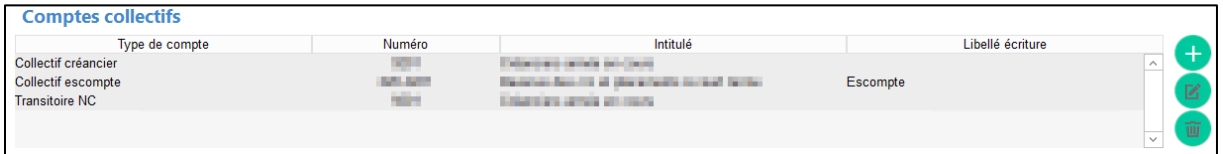

Par défaut, il est défini un compte collectif créancier, un compte collectif pour les escomptes (doit être différent du compte collectif créancier) et un compte transitoire pour les notes de crédit (optionnel).

<span id="page-17-0"></span>Au besoin, il est possible de modifier ces comptes en utilisant les boutons verts de modification ou de suppression.

*Siège :* Groupe T2i Suisse SA Tél. +41 58 666 20 20 Fax +41 58 666 20 21

Techno-pôle 1, 3960 Sierre www.groupe-t2i.com - info@ groupe-t2i.com

*Succursale :*  Groupe T2i Suisse SA Av. des Baumettes 9, 1020 Renens Tél. +41 58 666 21 21 Fax +41 58 666 21 22<br>Fax +41 58 666 21 22

Canada - France - Suisse  **18**/**110**

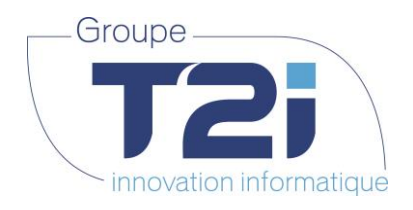

#### **4.1.1.1 Gestion des genres de paiement**

<span id="page-18-0"></span>Voici des exemples pour chaque genre de paiement, comprenant le type de bulletin et les données correspondantes à saisir (genres principaux utilisés dans Citizen).

#### **A. Bulletin de versement référencé (B15, B16, B27)** Exemple de BVR :

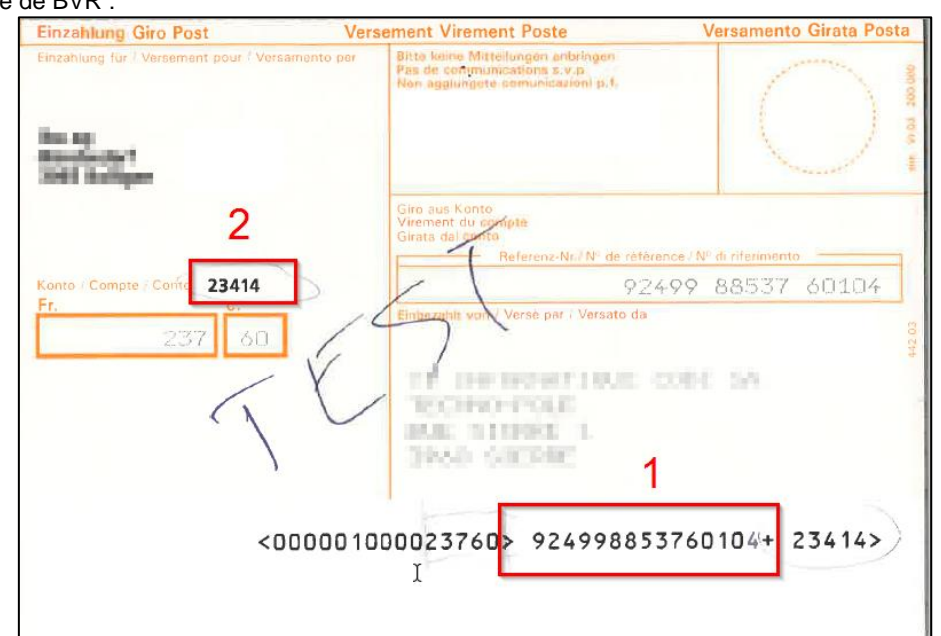

Le nombre de caractères entre les signes « > » et « + » de la ligne OCRB définit s'il s'agit d'un BVR à 15, 16 ou 27 positions. L'exemple ci-dessus est donc un BVR à 15 positions (voir encadré numéro 1).

Pour cet exemple, la saisie du genre de paiement se présente comme suit :

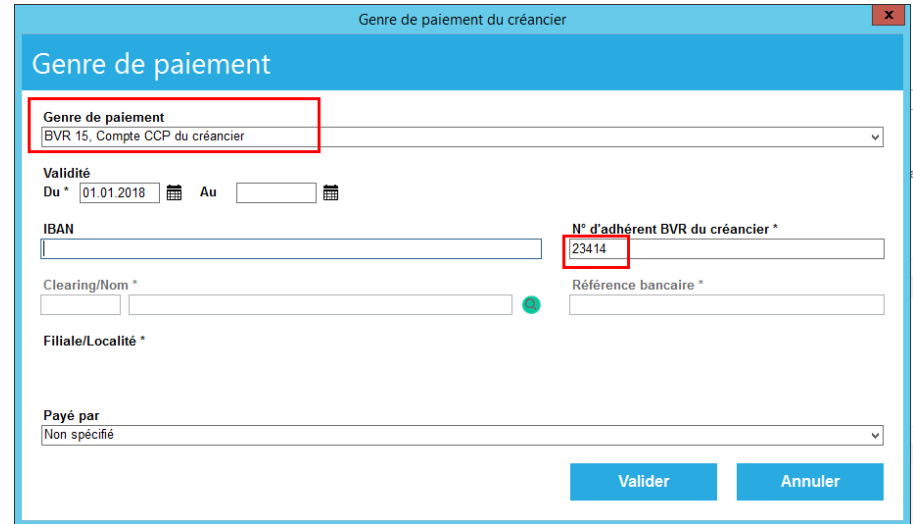

#### **Note :**

Pour un BVR15, 16 ou 27, il suffit de saisir le numéro d'adhérent BVR. C'est uniquement la sélection du genre de paiement qui diffère.

*Siège :* Groupe T2i Suisse SA Tél. +41 58 666 20 20 Fax +41 58 666 20 21

Techno-pôle 1, 3960 Sierre www.groupe-t2i.com - info@ groupe-t2i.com

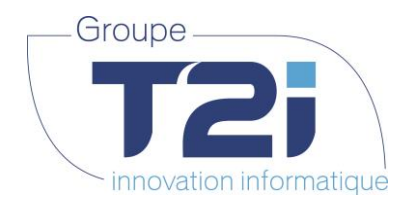

**B. Bulletin de versement référencé avec numéro de compte bancaire (B15B, B16B, B27B)** Exemple de BVR avec numéro de compte bancaire :

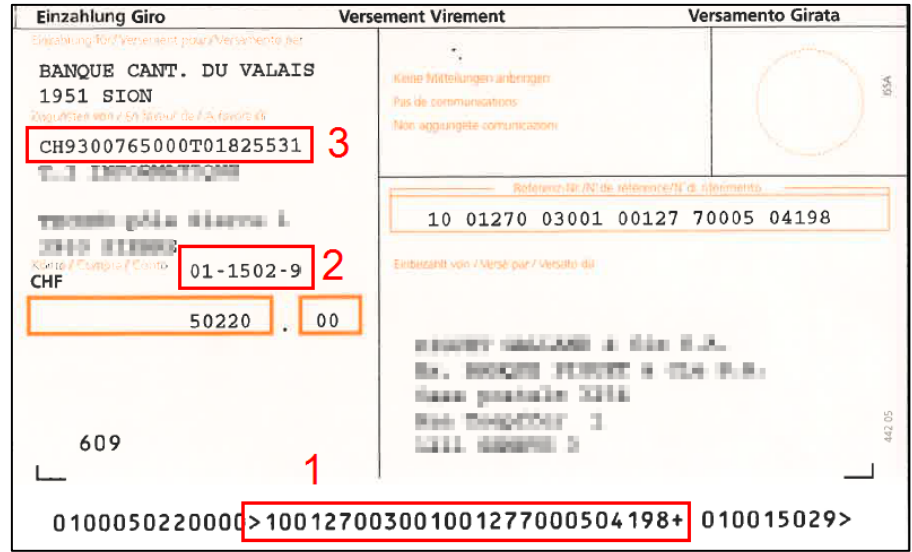

Pour définir le nombre de position du bulletin (15, 16 ou 27 positions), comme pour le bulletin de versement référencé, il faut compter le nombre de caractères entre les signes « > » et « + » de la ligne OCRB. L'exemple ci-dessus est donc un BVR à 27 positions (voir encadré numéro 1).

Le numéro d'adhérent (voir encadré numéro 2) de l'exemple ci-dessus, appartient à la banque cantonale du Valais. Le numéro IBAN (voir encadré numéro 3) permet à la banque de verser l'argent sur le compte bancaire de son client.

Le paiement effectué par ce bulletin va être versé dans un premier temps sur le compte d'adhérent de la banque, puis la banque virera ce montant sur le compte bancaire du bénéficiaire.

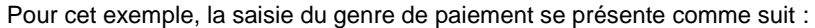

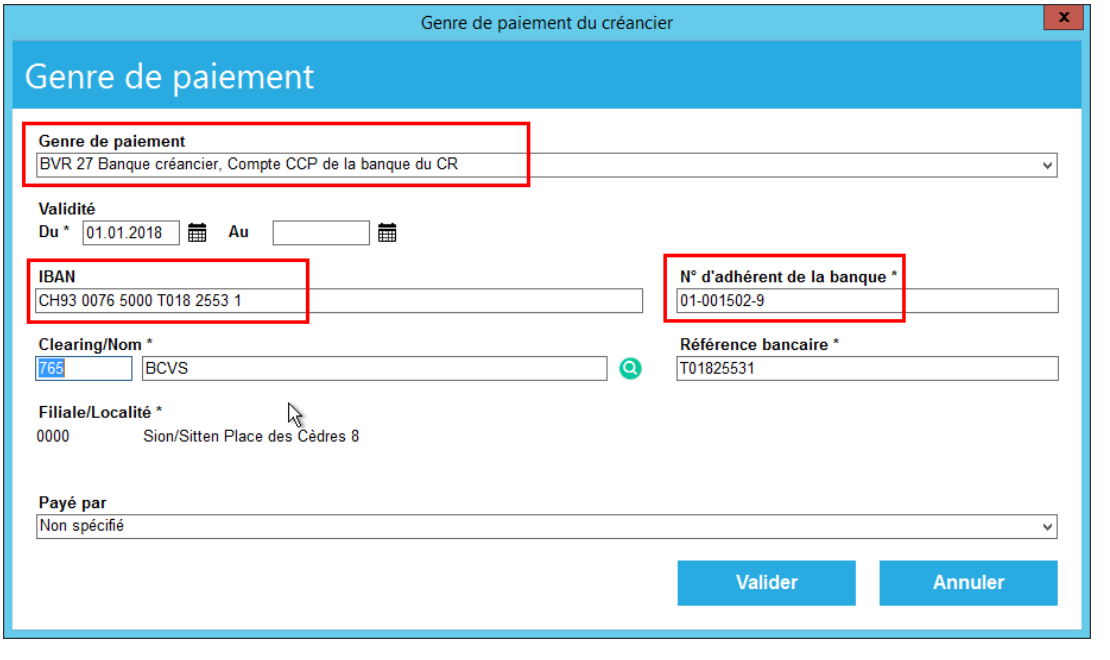

Pour saisir ce genre de paiement procéder ainsi :

*Siège :* Groupe T2i Suisse SA Tél. +41 58 666 20 20 Fax +41 58 666 20 21

Techno-pôle 1, 3960 Sierre www.groupe-t2i.com - info@ groupe-t2i.com Canada - France - Suisse

*Succursale :*  Groupe T2i Suisse SA Av. des Baumettes 9, 1020 Renens Tél. +41 58 666 21 21 Family Controller<br>
Fax +41 58 666 21 21<br>
Fax +41 58 666 21 22

 **20**/**110**

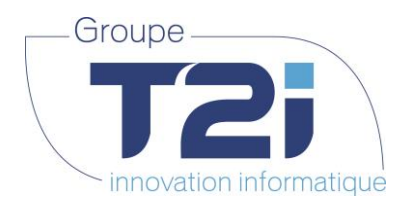

- Sélectionner le genre de paiement « BVR 27 Banque du créancier, Compte CCP de la banque du CR »
- Si le numéro IBAN est présent, saisir ce numéro dans le champ correspondant. A la validation de ce champ, la banque concernée sera automatiquement sélectionnée.
- S'il y a uniquement le numéro de référence bancaire, sélectionner la banque concernée puis saisir le numéro de compte dans le champ « Référence bancaire »
- Saisir le numéro d'adhérent de la banque

Les bulletins de versement à 15 et 16 positions sont gérés de la même manière. C'est uniquement la sélection du genre de paiement qui diffère.

#### **Cas pratique portant à confusion entre BVR et BVRB** :

Un bulletin de versement rédigé comme ci-dessous est un bulletin de versement référencé simple et non un bulletin de versement avec référence bancaire :

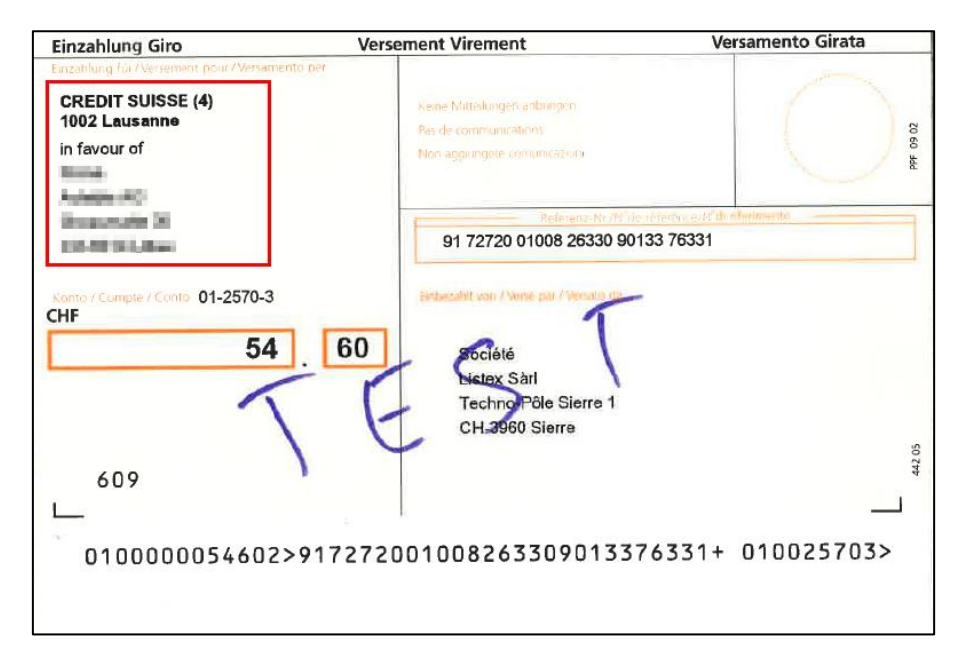

Le numéro d'adhérent est bien un numéro appartenant à une banque mais c'est elle-même qui gère le transfert sur le compte de son client.

Dans ce cas, il faut procéder comme décrit dans la partie « **A. Bulletin de versement référencé (B15, B16, B27)** »

#### **Note :**

Il peut arriver qu'un créancier inscrive le numéro d'IBAN sur un bulletin de versement à référence simple. Dans ce cas, il n'est malheureusement pas possible de le différencier d'un bulletin de versement référencé avec un numéro de compte bancaire.

Le seul moyen de le vérifier, est de simuler un paiement manuel directement sur le portail de l'E-Banking. Si lors de traitement, l'application demande un numéro de compte et les références du créancier en supplément du numéro d'adhérent de la banque, il s'agit d'un BVR de type bancaire. Si aucune information supplémentaire n'est demandée, il s'agit un bulletin de versement à référence simple.

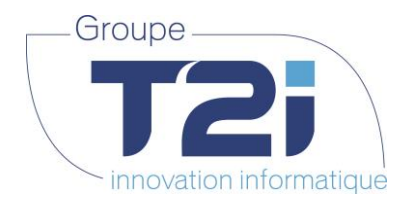

#### **C. Virement bancaire suisse (VBS)**

Le traitement des paiements via des bulletins non référencés s'effectue par le genre de paiement « Virement bancaire suisse, Compte bancaire du créancier ».

Voici deux exemples possibles de bulletins non référencés :

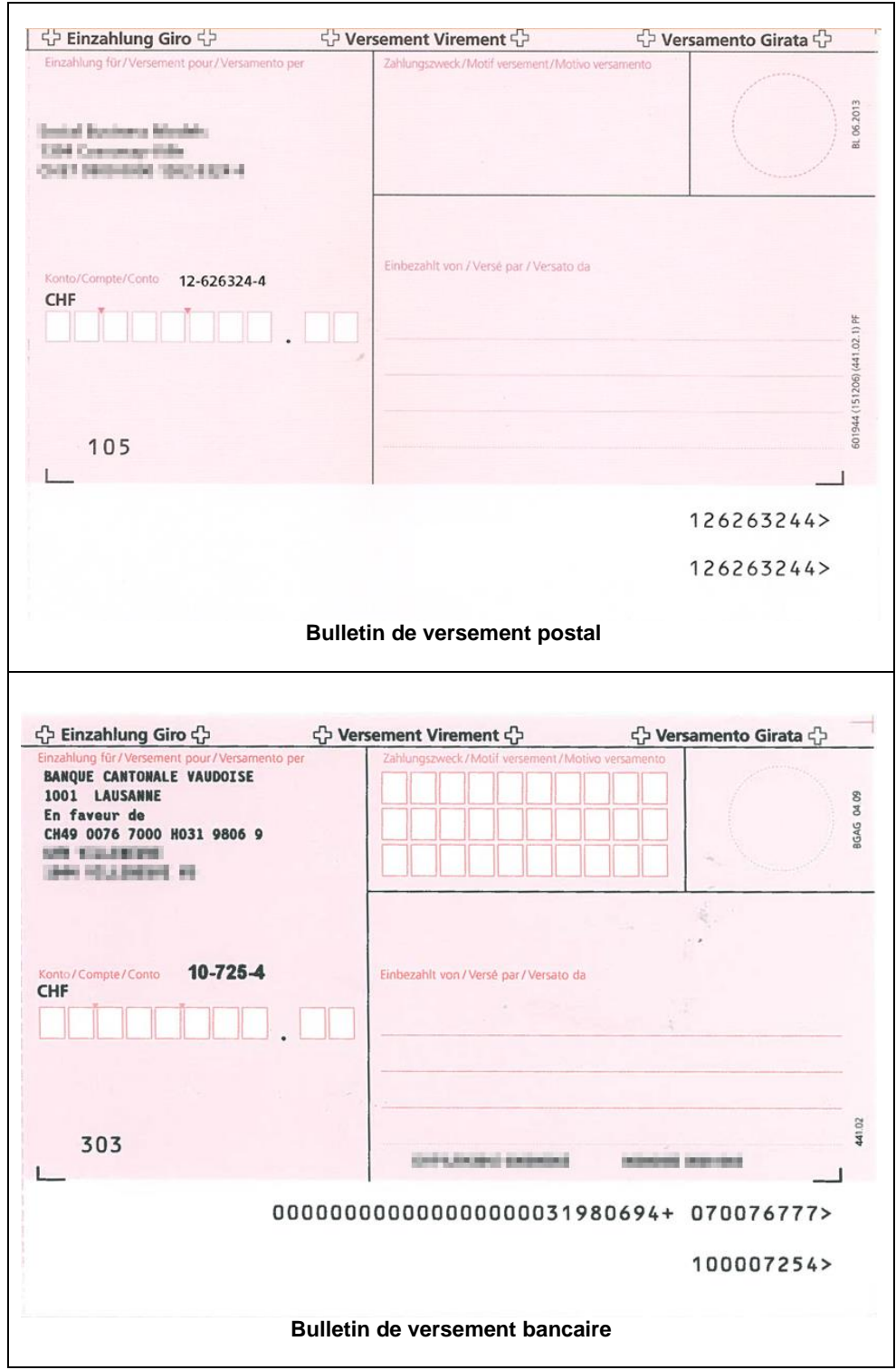

*Siège :* Groupe T2i Suisse SA Tél. +41 58 666 20 20 Fax +41 58 666 20 21

*Succursale :*  Groupe T2i Suisse SA Av. des Baumettes 9, 1020 Renens Tél. +41 58 666 21 21 Family Controller<br>
Fax +41 58 666 21 21<br>
Fax +41 58 666 21 22

Techno-pôle 1, 3960 Sierre www.groupe-t2i.com - info@ groupe-t2i.com

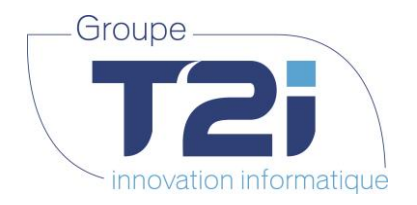

Dans le premier exemple (bulletin de versement postal), le numéro de compte CCP doit être converti en numéro IBAN, un outil est à disposition sous le lien suivant :

#### **https://www.postfinance.ch/fr/particuliers/assistance/outils-calculateurs/calculateur-iban.html**

Une fois la conversion effectuée, la saisie du genre de paiement se présente comme suit :

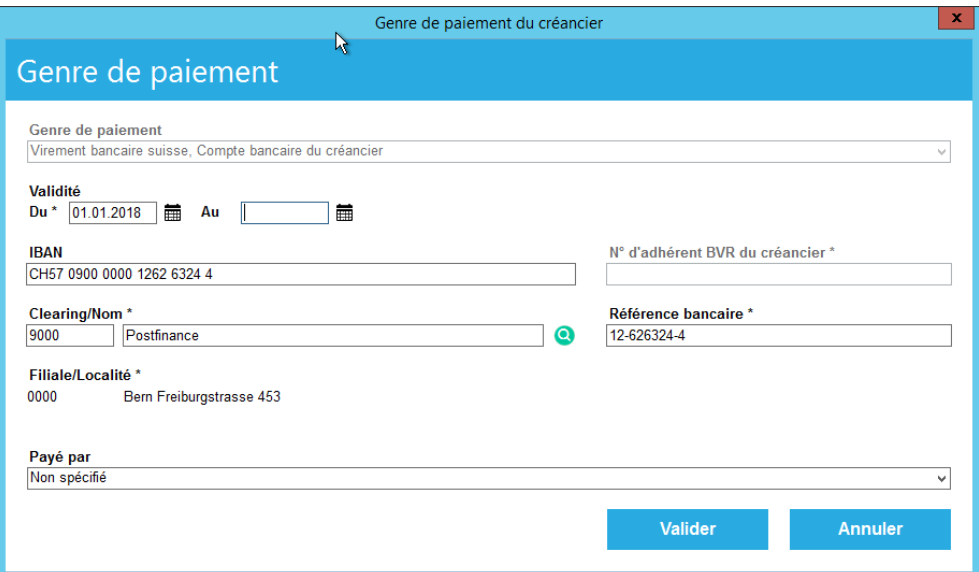

Pour le deuxième exemple (bulletin de versement bancaire), la saisie du genre de paiement se présente comme suit :

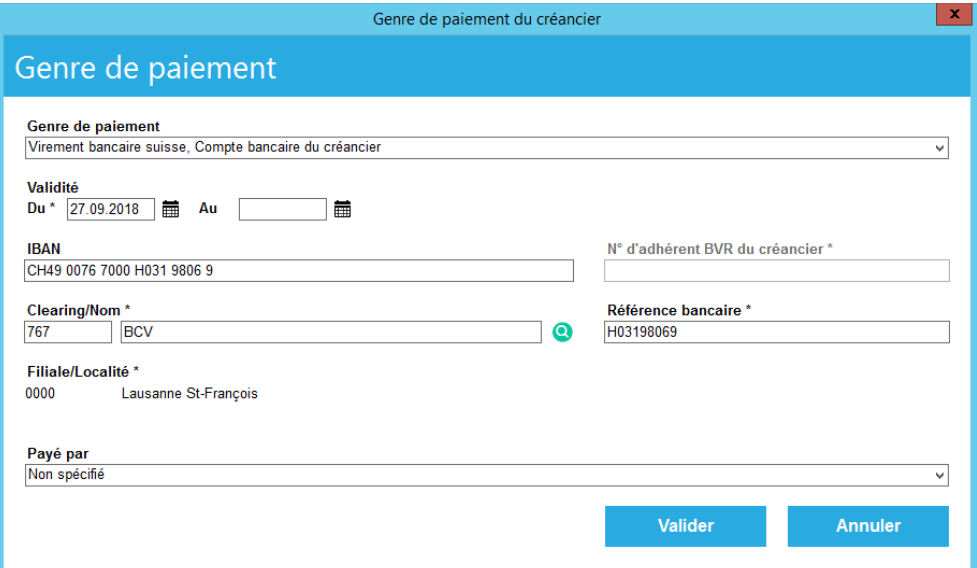

 $\overline{a}$ 

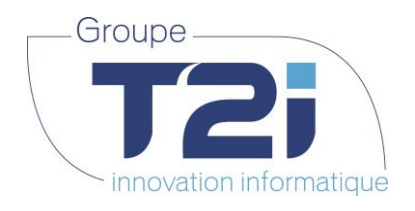

# **4.1.2 Modification des données d'un créancier**

<span id="page-23-0"></span>Etapes principales pour la modification d'un créancier :

- **A.** Dans la gestion des créanciers, rechercher le créancier qui doit être modifié
- $\boxtimes$ **B.** Sélectionner la ligne du créancier à modifier puis cliquer sur le bouton

L'écran de modification d'un créancier s'affiche :

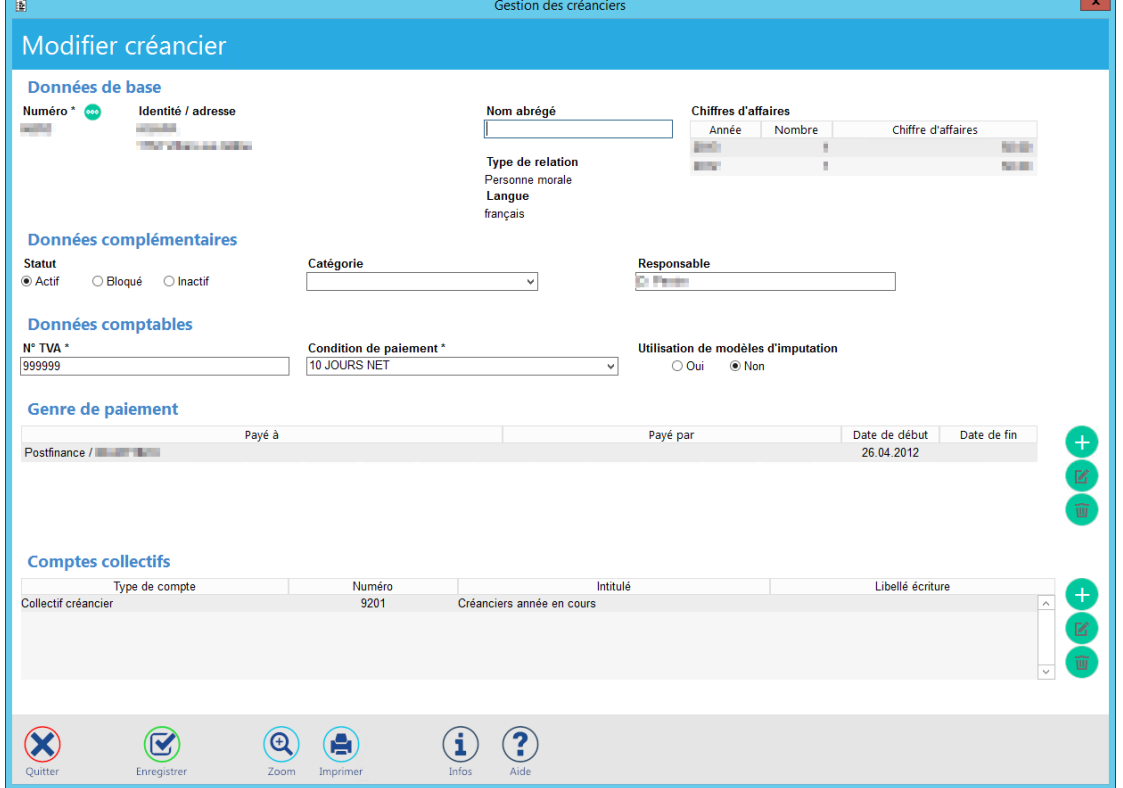

Toutes les informations traitées dans le chapitre précédent de la création d'un créancier sont modifiables.

**A noter :** le tableau en haut à droite sous « Chiffres d'affaires » comprend les montants annuels du chiffre d'affaires réalisés avec ce fournisseur :

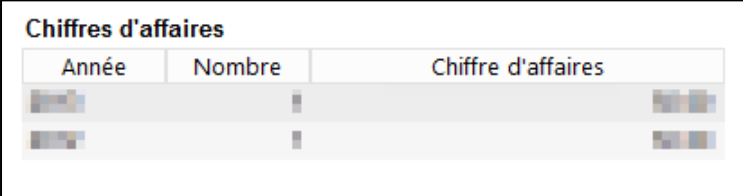

- **C.** Mettre à jour les données
- **D.** Sauvegarder les modifications en cliquant sur le bouton

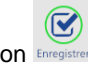

Techno-pôle 1, 3960 Sierre www.groupe-t2i.com - info@ groupe-t2i.com

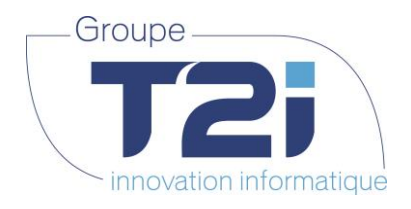

### **4.1.3 Suppression d'un créancier**

#### <span id="page-24-0"></span>**La suppression d'un créancier est possible uniquement s'il n'a aucune pièce liée.**

Dès qu'une facture / note de crédit est saisie sur un créancier, il ne peut plus être supprimé. Il est uniquement possible de modifier son statut pour le rendre « inactif ».

Etapes principales pour la suppression d'un créancier :

- **A.** Dans la gestion des créanciers, rechercher le créancier qui doit être supprimé
- 画 **B.** Sélectionner la ligne du créancier à supprimer puis cliquer sur le bouton

Le message suivant s'affiche :

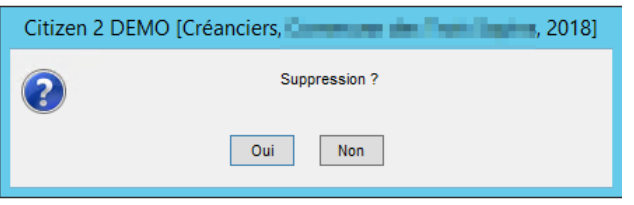

#### **Note :**

Si le la poubelle est grisée , la suppression ne peut pas être effectuée. Il peut y avoir deux raisons à cela :

- soit l'utilisateur n'a pas les droits permettant la suppression d'un créancier
- soit le créancier sélectionné a des pièces liées et ne peut être supprimé
- **C.** Cliquer sur le bouton « Oui » : Le créancier est supprimé et la liste des créanciers est mise à jour automatiquement.

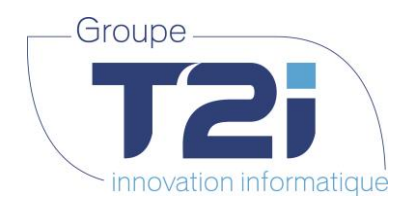

# **4.1.4 Consultation des données d'un créancier**

<span id="page-25-0"></span>Etapes principales pour la consultation des données d'un créancier :

- **A.** Dans la gestion des créanciers, rechercher le créancier à consulter
- **B.** Sélectionner la ligne du créancier à consulter puis cliquer sur le bouton

L'écran de consultation d'un créancier s'affiche :

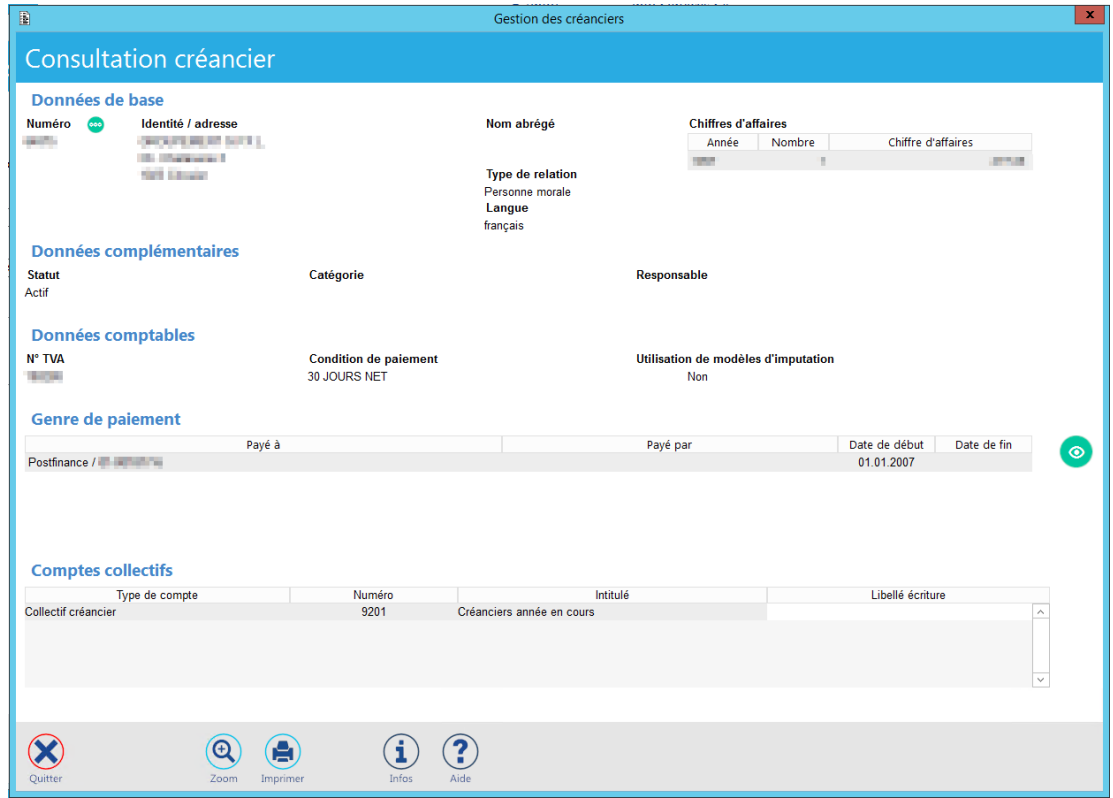

 $\circ$ 

Les données affichées sont identiques à celles de l'écran de la modification d'un créancier. Elles ne peuvent juste pas être modifiées.

- **C.** Pour fermer cet écran, il existe 3 possibilités :
	- soit cliquer sur la croix  $\frac{1}{2}$  qui se trouve en haut à droite de l'écran
	- $\propto$ soit cliquer sur le bouton qui se trouve en bas à gauche de l'écran
	- soit taper sur le bouton [ESC] du clavier

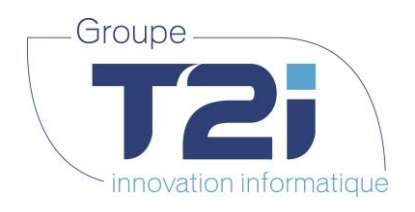

# **4.1.5 La gestion des pièces d'un créancier**

<span id="page-26-0"></span>Depuis la gestion des créanciers, il est possible de consulter la liste de toutes les pièces du créancier sélectionné.

 $\mathbf{m}$ Pour ce faire, sélectionner le créancier concerné dans la liste et cliquer sur le bouton

L'écran de la gestion des pièces s'affiche :

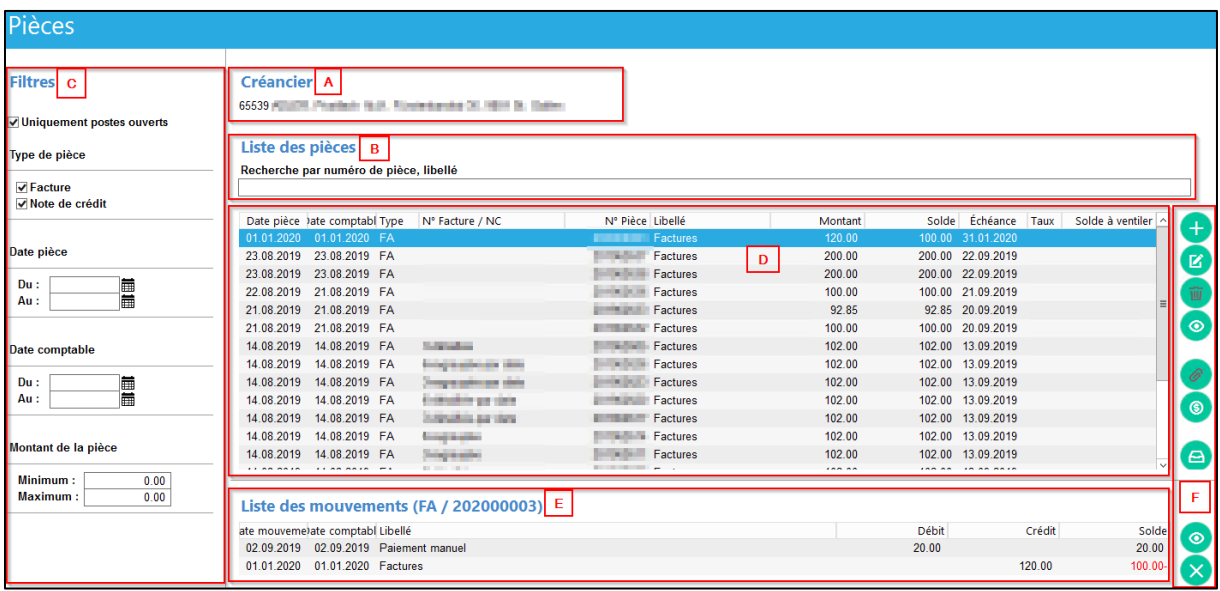

L'écran se compose de 6 parties :

- **A.** Le nom du créancier concerné, ainsi que son adresse
- **B.** La recherche principale (liste des pièces)

Recherche par numéro de pièce, libellé

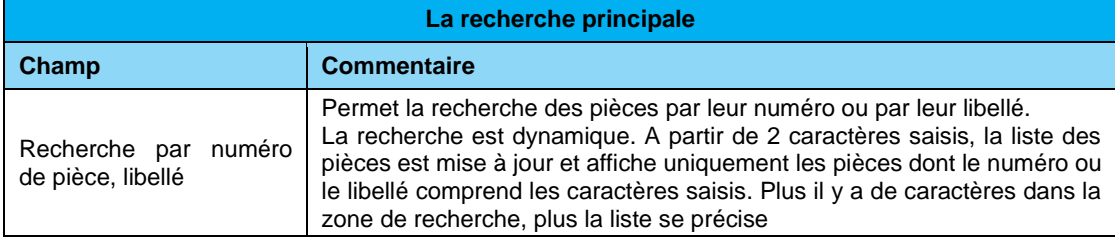

Lorsqu'une valeur est saisie dans ce champ, une croix verte apparaît à droite indiquant qu'un filtre est appliqué. En cliquant dessus, le champ se réinitialise et le filtre est supprimé.

Recherche par numéro de pièce, libellé  $|2018|$  $\bullet$ 

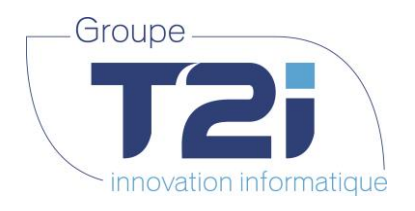

- **C.** Les filtres :
	- Par défaut, toutes les pièces ouvertes de type « Facture » et « Note de crédit » sont affichées :

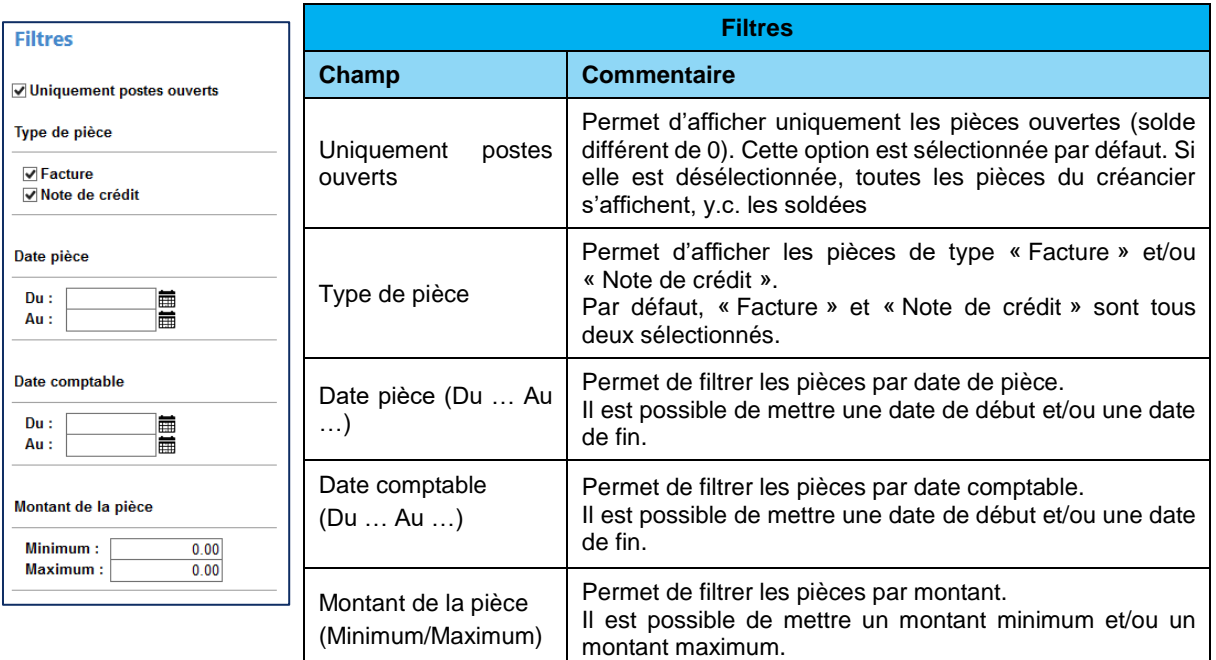

**Note** : L'icône suivant apparaît dès qu'un filtre est appliqué : 8

- Il peut se trouver à différents niveaux :
- A côté de « Filtres » : en cliquant dessus, tous les filtres mis par l'utilisateur sont supprimés
- A côté de chacun des filtres décrit ci-dessus : en cliquant dessus, le filtre en question est supprimé
- **D.** La liste des pièces correspondant à la recherche et aux filtres sélectionnés

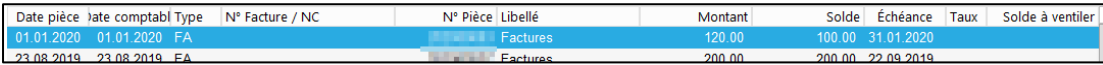

La liste des pièces est composée des colonnes suivantes :

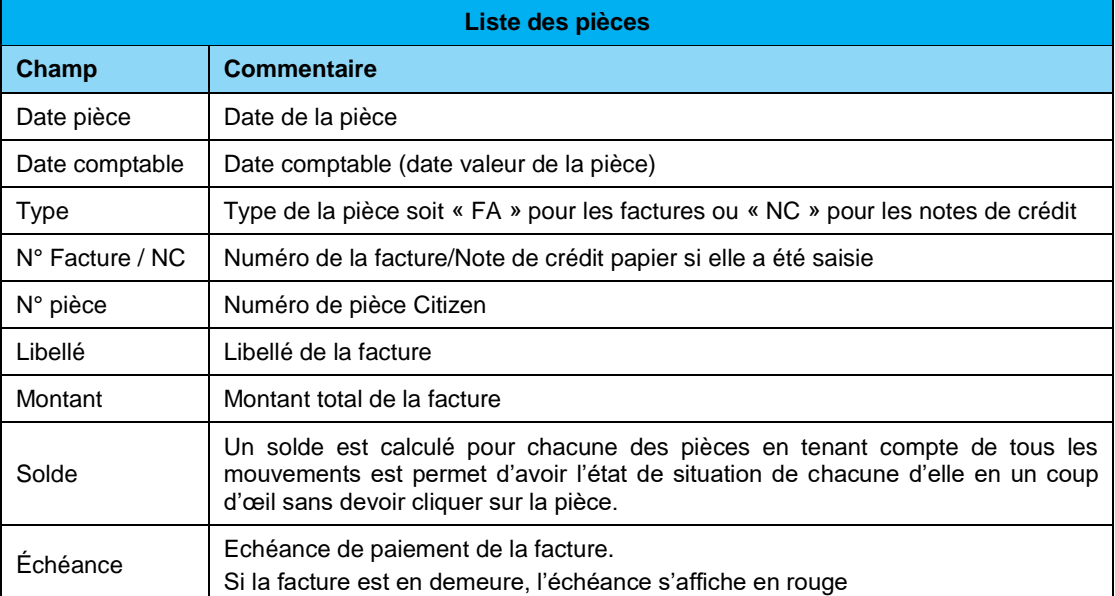

*Siège :* Groupe T2i Suisse SA Tél. +41 58 666 20 20 Fax +41 58 666 20 21

Techno-pôle 1, 3960 Sierre www.groupe-t2i.com - info@ groupe-t2i.com Canada - France - Suisse  **28**/**110**

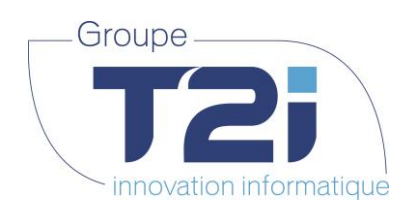

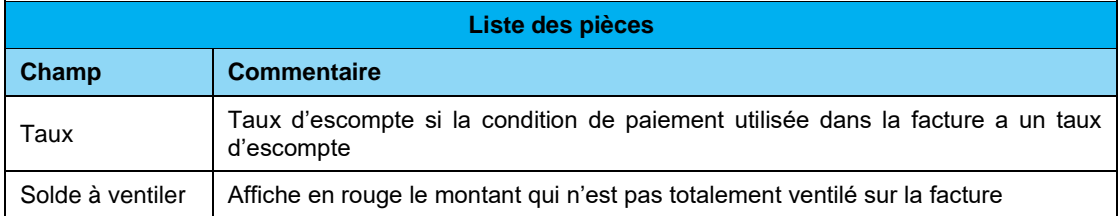

**A noter :** lorsqu'une facture est soldée, elle apparaît en grisé comme suit :

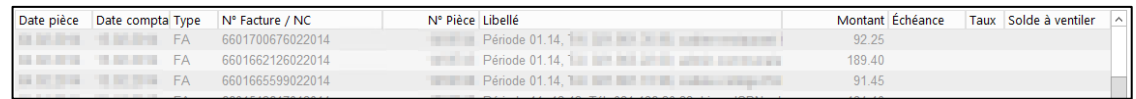

#### **E.** La liste des mouvements

Lorsqu'une pièce est sélectionnée dans la partie D « Liste des pièces », le bas de l'écran affiche tous les mouvements liés à cette pièce :

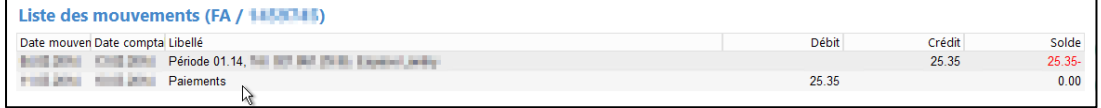

La liste des mouvements est composée des colonnes suivantes :

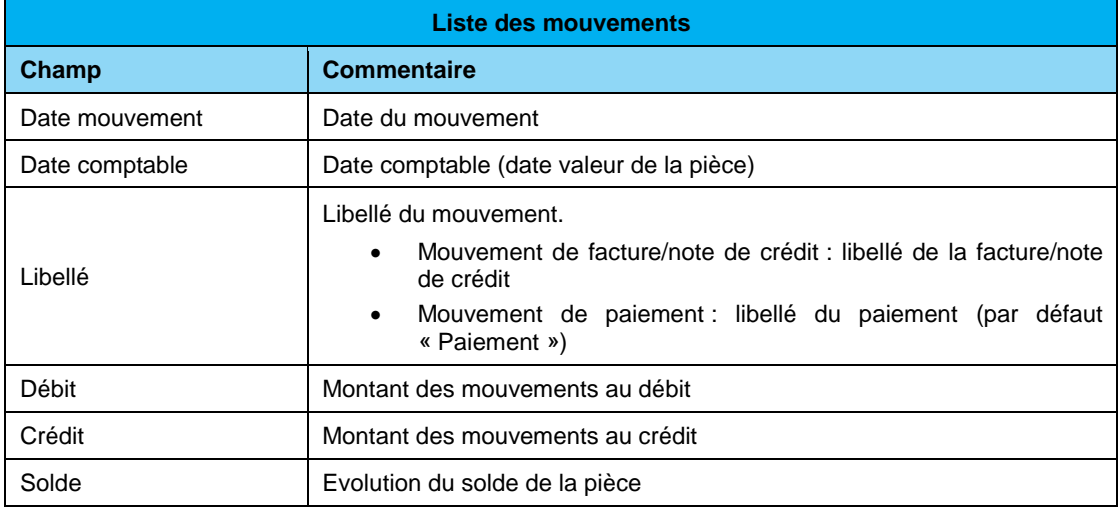

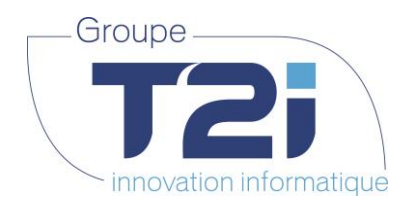

**F.** Les boutons d'action

Les actions sont représentées par des pastilles vertes. Elles sont activées uniquement si l'utilisateur a les droits d'accès et si le contexte dans lequel il se trouve permet l'action en question.

Liste des actions possibles :

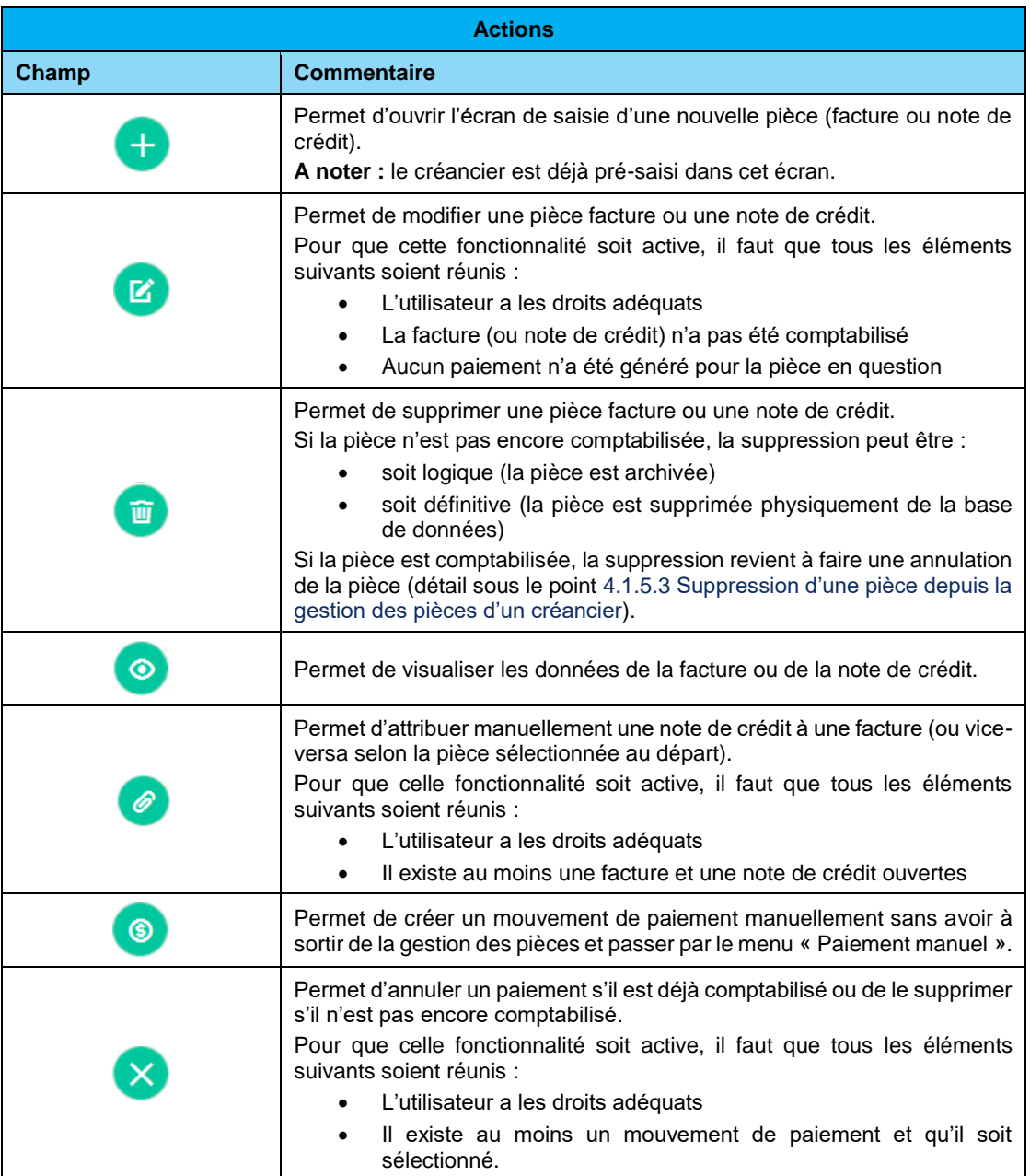

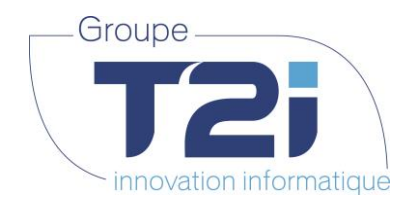

**4.1.5.1 Création d'une nouvelle pièce depuis l'écran des pièces d'un créancier**

<span id="page-30-0"></span>Depuis l'écran de la gestion des pièces d'un créancier, il est possible de créer une facture ou une note de crédit pour un créancier sans sortir de l'écran et aller dans le menu « Facture et Note de crédit ».

 $+$ 

Etapes principales pour lancer la création d'une facture ou note de crédit d'un créancier définit :

**A.** Dans la gestion des pièces d'un créancier, cliquer sur le bouton

L'écran de saisie d'une pièce s'affiche :

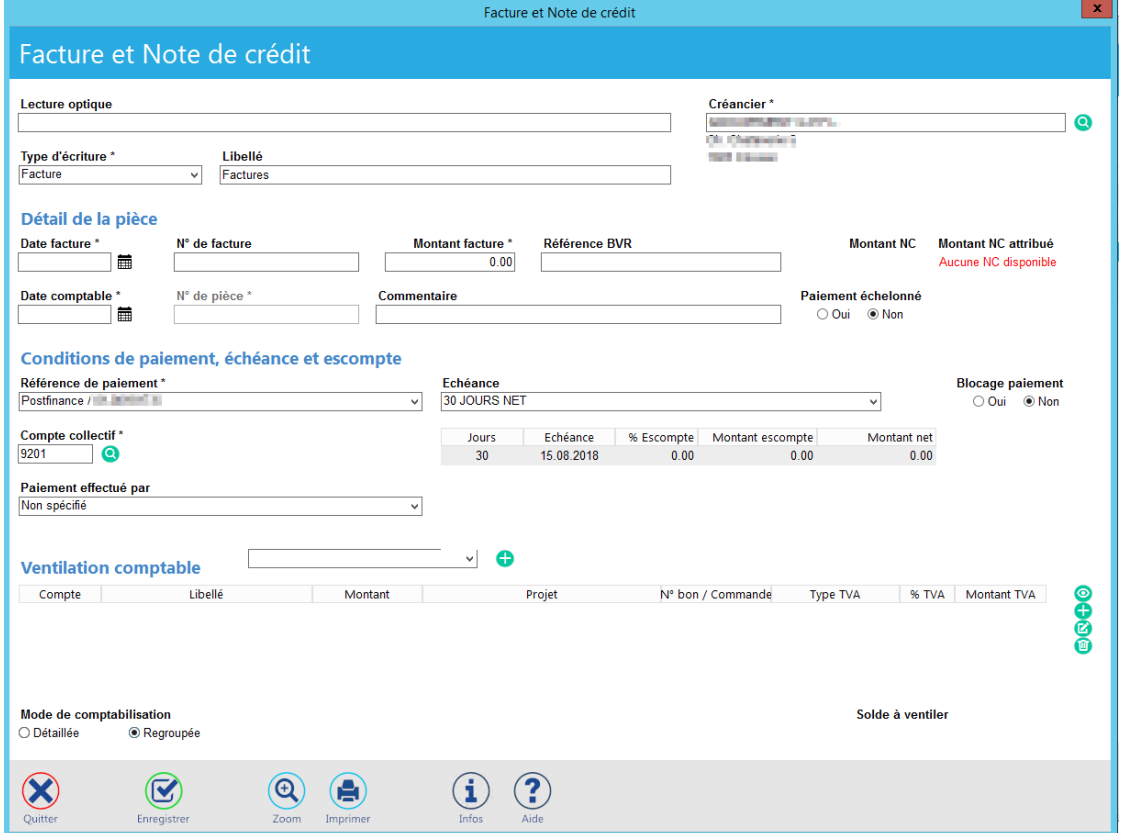

Les données du créancier sélectionné (Nom, adresse, conditions de paiement par défaut, référence de paiement) de l'écran de la gestion des créanciers s'affichent directement dans la saisie de la pièce.

La suite du processus est décrite dans le chapitre [4.2](#page-43-0) [Gestion des factures et Notes de crédit.](#page-43-0)

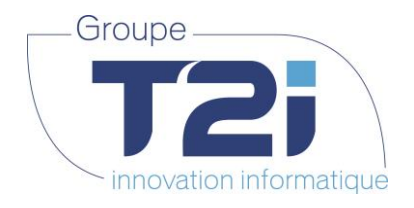

**4.1.5.2 Modification d'une pièce depuis la gestion des pièces d'un créancier**

<span id="page-31-0"></span>Depuis l'écran de la gestion des pièces d'un créancier, il est possible de modifier directement une facture ou une note de crédit.

Etapes principales pour lancer la modification d'une facture ou note de crédit :

- **A.** Dans la gestion des pièces d'un créancier, effectuer la recherche de la pièce à modifier par les différents filtres possibles
- **B.** Sélectionner la ligne de la pièce à modifier et cliquer sur le bouton

L'écran de modification d'une pièce s'affiche :

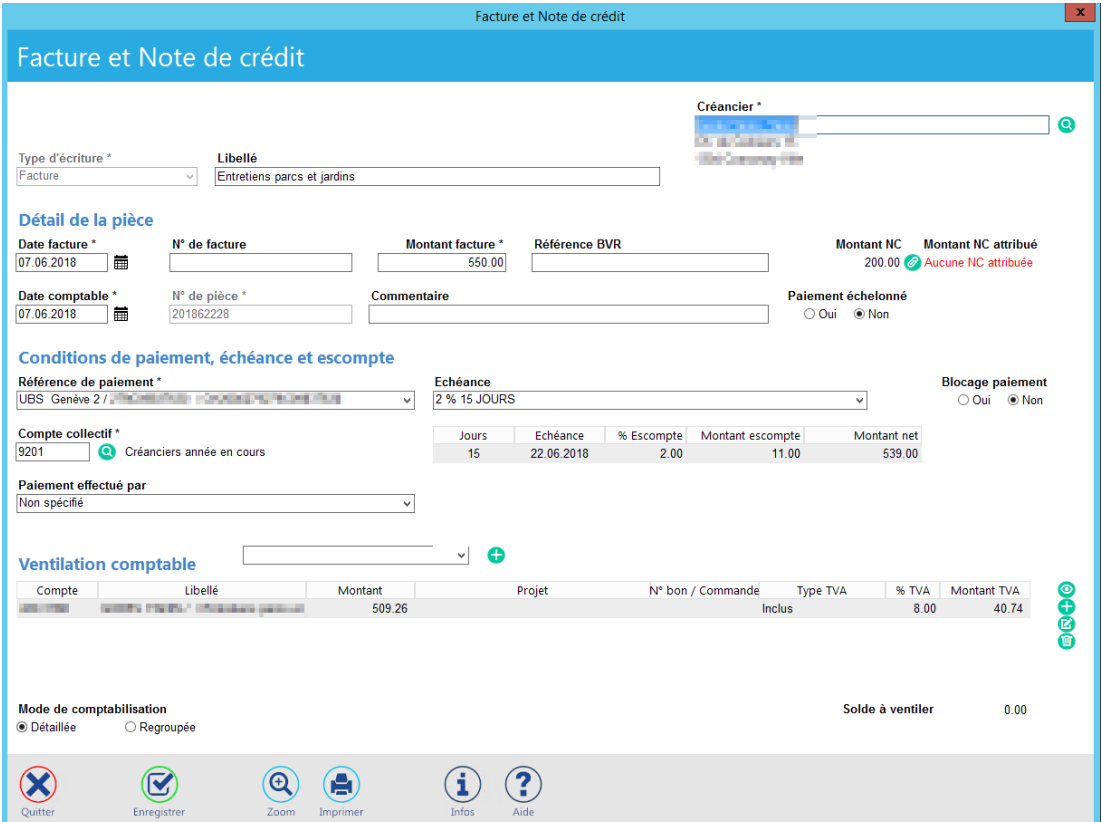

Cet écran est décrit plus bas dans le paragraphe [4.2](#page-43-0) [Gestion des factures et Notes de crédit](#page-43-0)

- **C.** Modifier la facture
- **D.** Sauvegarder les modifications avec le bouton

 **32**/**110**

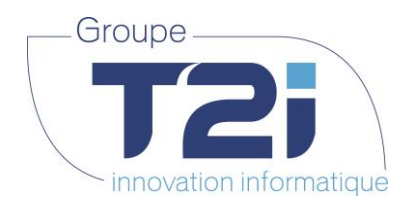

**4.1.5.3 Suppression d'une pièce depuis la gestion des pièces d'un créancier**

<span id="page-32-0"></span>**La fonctionnalité « Suppression d'une pièce » peut avoir deux scénarii différents selon si la pièce a déjà été comptabilisée ou pas.**

Etapes principales pour la **suppression d'une pièce non comptabilisée** :

- **A.** Dans la gestion des pièces d'un créancier, rechercher la pièce à supprimer
- 画 **B.** Sélectionner la ligne de la pièce à supprimer puis cliquer sur le bouton

Le message suivant s'affiche :

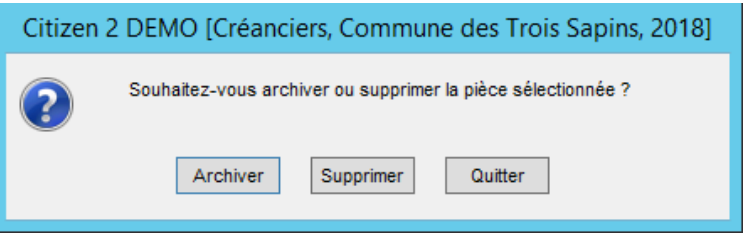

- **C.** 3 possibilités sont offertes :
	- 1. « Archiver » pour garder la pièce et ses mouvements en archive.

La pièce sera mise à un statut « Supprimée » et ne s'affichera plus dans les pièces ouvertes. Elle pourra toujours être consultée au besoin.

A la sélection de cette option, l'écran suivant s'affiche :

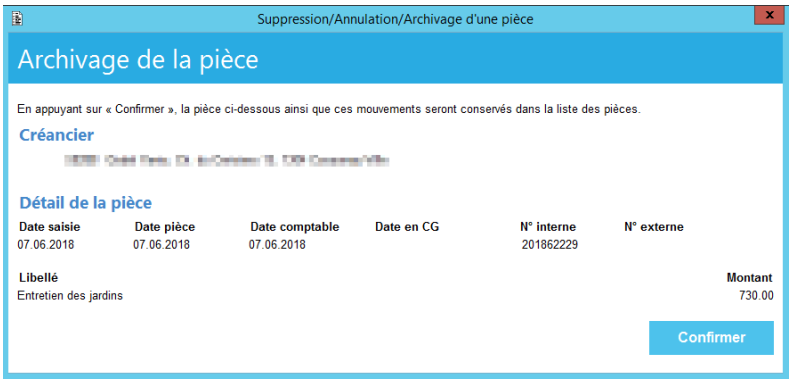

- Cliquer sur le bouton confirmer, pour valider l'archivage.
- Cliquer sur la croix en haut à droite stoppe le processus et la pièce n'est pas supprimée

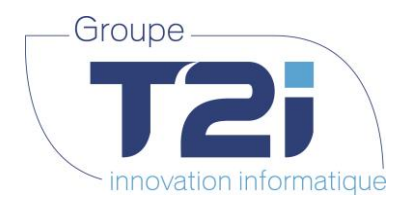

2. « Supprimer » pour supprimer définitivement la pièce.

La pièce sera complètement supprimée de la base de données et ne sera plus consultable.

A la sélection de cette option, l'écran suivant s'affiche :

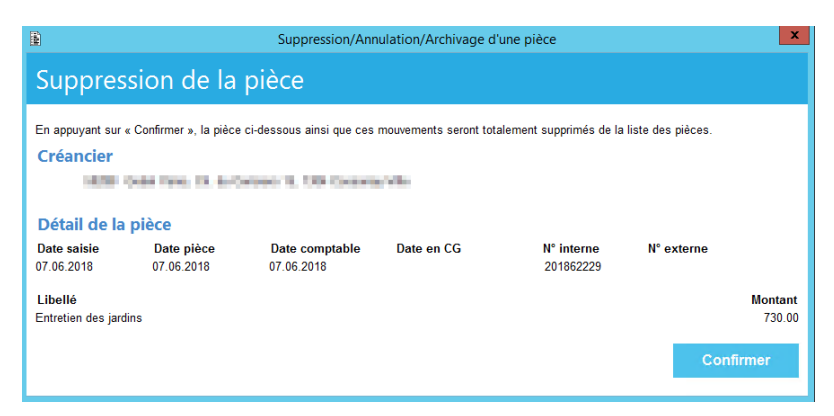

- Cliquer sur le bouton confirmer, pour valider la suppression définitive.
- Cliquer sur la croix en haut à droite stoppe le processus et la pièce n'est pas supprimée

喕

3. « Quitter » pour annuler le processus de suppression.

Etapes principales pour la **suppression/annulation d'une pièce déjà comptabilisée** :

- **A.** Dans la gestion des pièces d'un créancier, rechercher la pièce à supprimer
- **B.** Sélectionner la ligne de la pièce à supprimer puis cliquer sur le bouton

L'écran d'annulation d'une pièce s'affiche :

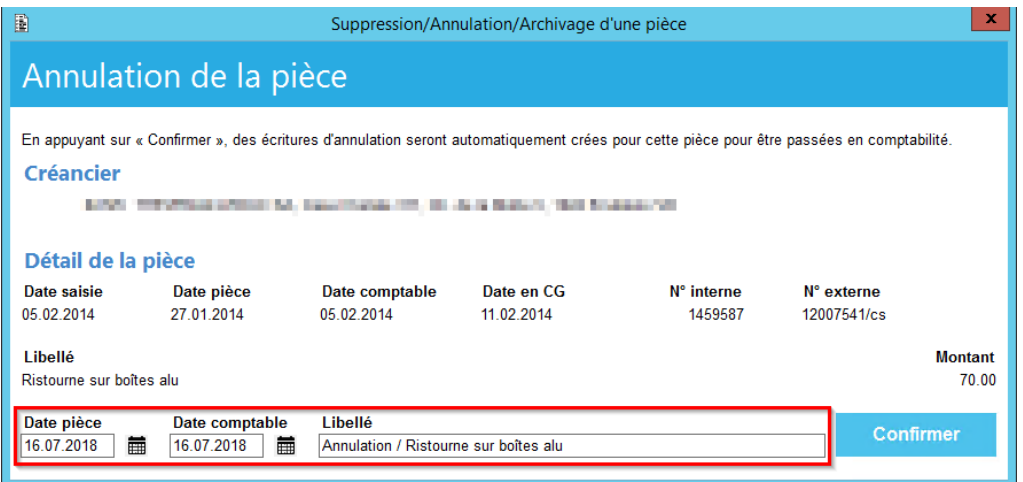

- **C.** Si besoin, modifier la date pièce et la date comptable de l'annulation (par défaut date du jour) ainsi que le libellé
- **D.** Cliquer sur le bouton « Confirmer » pour valider l'annulation de la pièce. Un mouvement est alors créé pour passer la contre-écriture en comptabilité

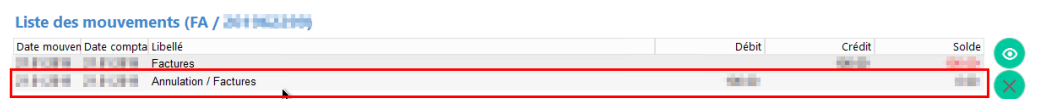

*Siège :* Groupe T2i Suisse SA Tél. +41 58 666 20 20 Fax +41 58 666 20 21

Techno-pôle 1, 3960 Sierre www.groupe-t2i.com - info@ groupe-t2i.com Canada - France - Suisse

 **34**/**110**

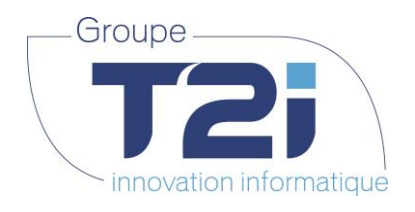

**4.1.5.4 Consultation d'une pièce depuis la gestion des pièces d'un créancier**

<span id="page-34-0"></span>Etapes principales pour la consultation des données d'une pièce :

- **A.** Dans la gestion des pièces d'un créancier, rechercher la pièce à consulter
- $\circledcirc$ **B.** Sélectionner la ligne de la pièce à consulter puis cliquer sur le bouton

L'écran d'affichage d'une pièce s'affiche :

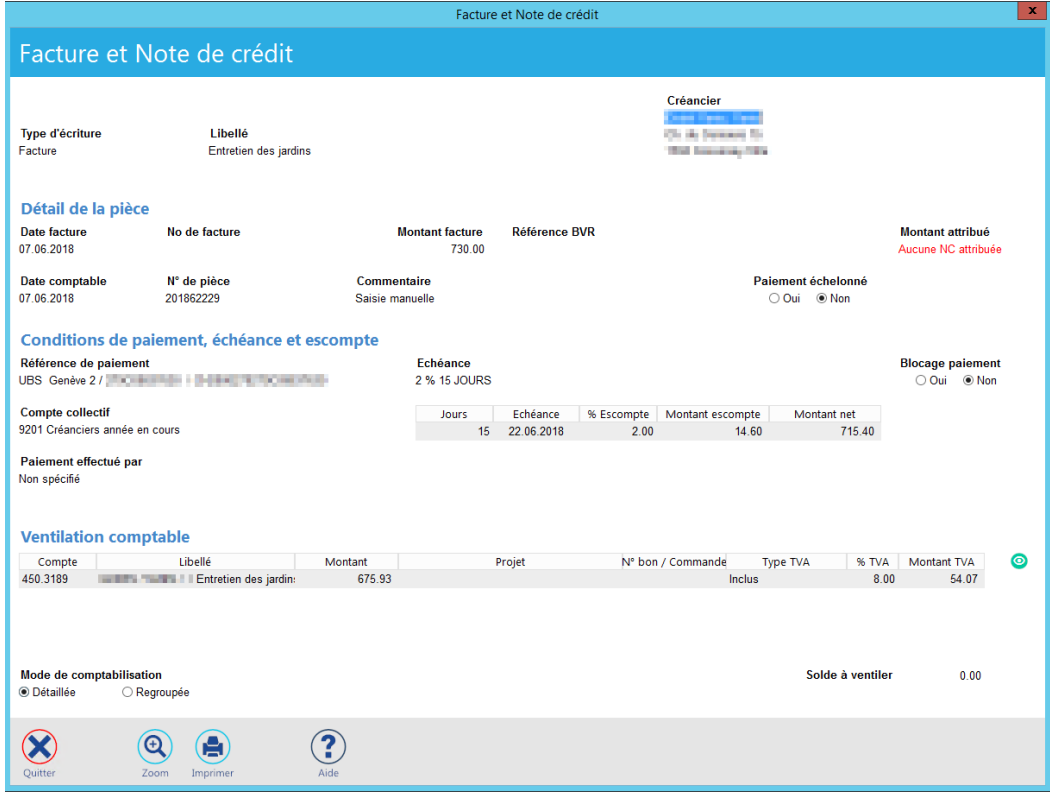

Cet écran est décrit dans le paragraphe [4.2](#page-43-0) [Gestion des factures et Notes de crédit](#page-43-0)

- **C.** Pour fermer cet écran, il existe 3 possibilités :
	- soit cliquer sur la croix  $\begin{array}{|c|c|c|}\n\hline\n x &\text{qui se trouve en haut à droite de l'écran} \\
	\hline\n\end{array}$  $(\!\! \infty\!)$
	- soit cliquer sur le bouton **Quitter** qui se trouve en bas à gauche de l'écran
	- soit taper sur le bouton [ESC] du clavier.

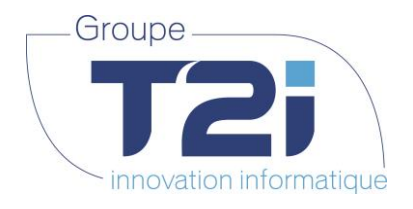

**4.1.5.5 Attribution manuelle d'une note de crédit à une facture**

<span id="page-35-0"></span>Il existe deux possibilités pour attribuer une note de crédit à une ou plusieurs facture(s) :

- Faire l'attribution manuelle depuis la gestion des pièces d'un créancier
- Faire l'attribution à la création de la note de crédit (cette alternative est décrite dans le chapitre [4.2.2Création d'une nouvelle note de crédit](#page-51-0) )

#### **RAPPEL : il faut qu'au moins une note de crédit et une facture soient ouvertes pour le même créancier**

L'attribution peut être faite soit depuis la facture, soit depuis la note de crédit

Etapes principales pour l'attribution manuelle d'une note de crédit à une facture :

- **A.** Dans la gestion des pièces d'un créancier, rechercher la note de crédit à lier à une facture.
- **B.** Sélectionner la ligne de la note de crédit, puis cliquer sur le bouton

L'écran d'attribution des FA/NC s'affiche :

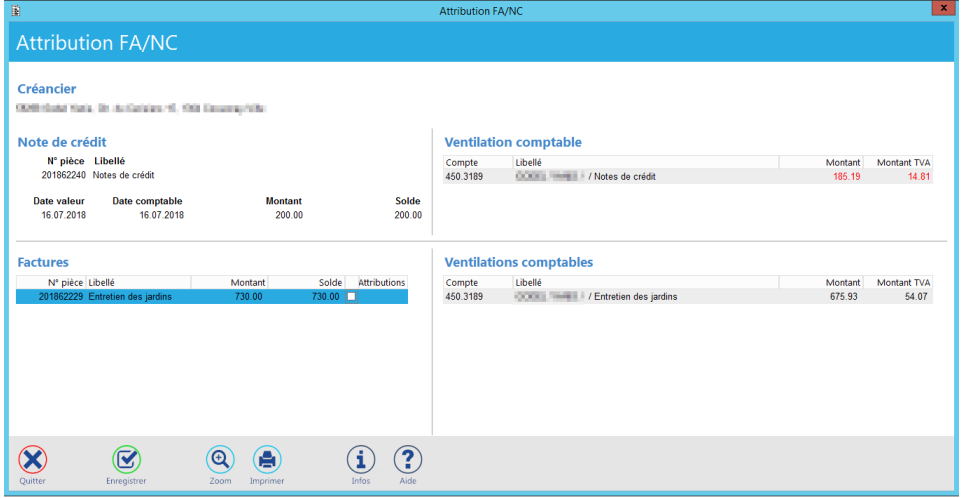

Cet écran sera décrit plus précisément dans le chapitre [4.2](#page-43-0) [Gestion des factures et Notes de crédit](#page-43-0)

**C.** Sélectionner la case à cocher sur la ligne de la facture concernée pour effectuer l'attribution :

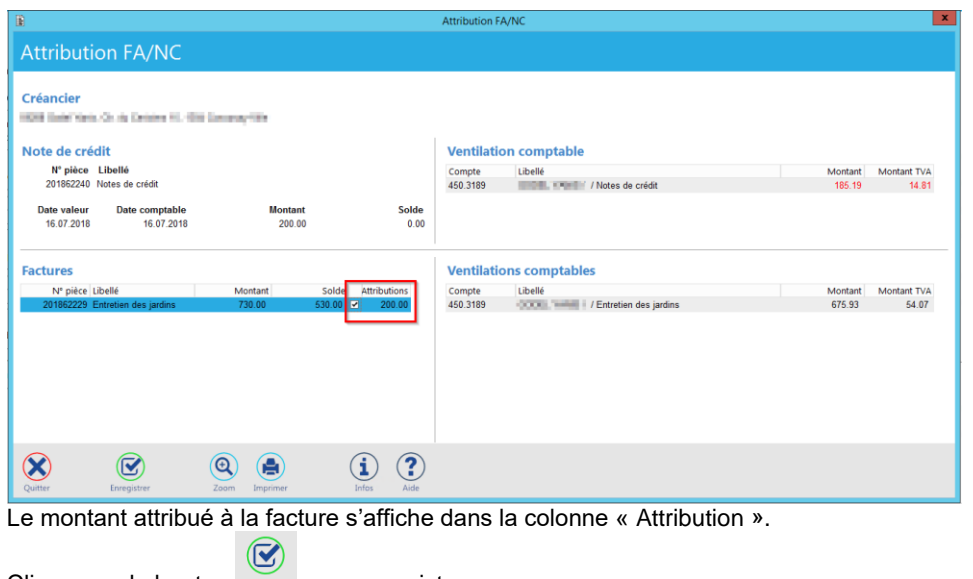

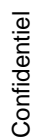

**D.** Cliquer sur le bouton **Enregistrer** pour enregistrer

*Siège :* Groupe T2i Suisse SA Tél. +41 58 666 20 20 Fax +41 58 666 20 21

Techno-pôle 1, 3960 Sierre www.groupe-t2i.com - info@ groupe-t2i.com
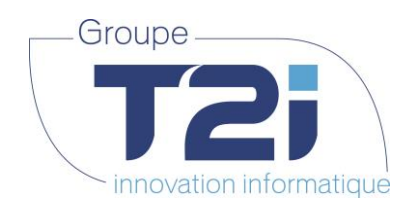

Etapes principales pour l'attribution manuelle d'une facture à une note de crédit (procédé inverse) :

- **A.** Dans la gestion des pièces d'un créancier, rechercher la facture à lier à une note de crédit.
- **B.** Sélectionner la ligne de la facture, puis cliquer sur le bouton

L'écran d'attribution des FA/NC s'affiche :

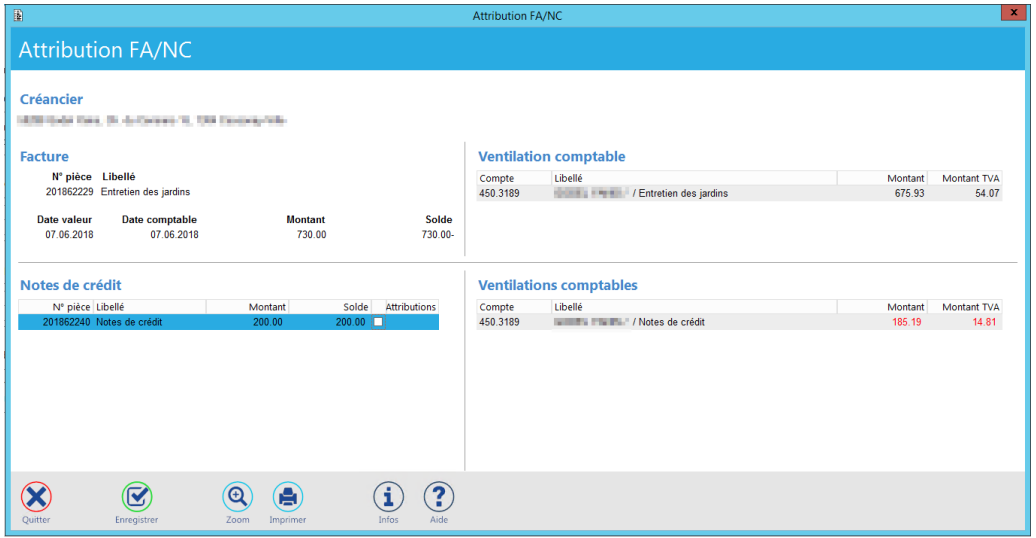

Cet écran sera décrit plus précisément dans le chapitre [4.2](#page-43-0) [Gestion des factures et Notes de crédit](#page-43-0)

Les parties « Factures » et « Note de crédit » sont inversées par rapport au procédé précédent (lié la note de crédit à la facture).

**C.** Sélectionner la case à cocher sur la ligne de la facture concernée pour effectuer l'attribution :

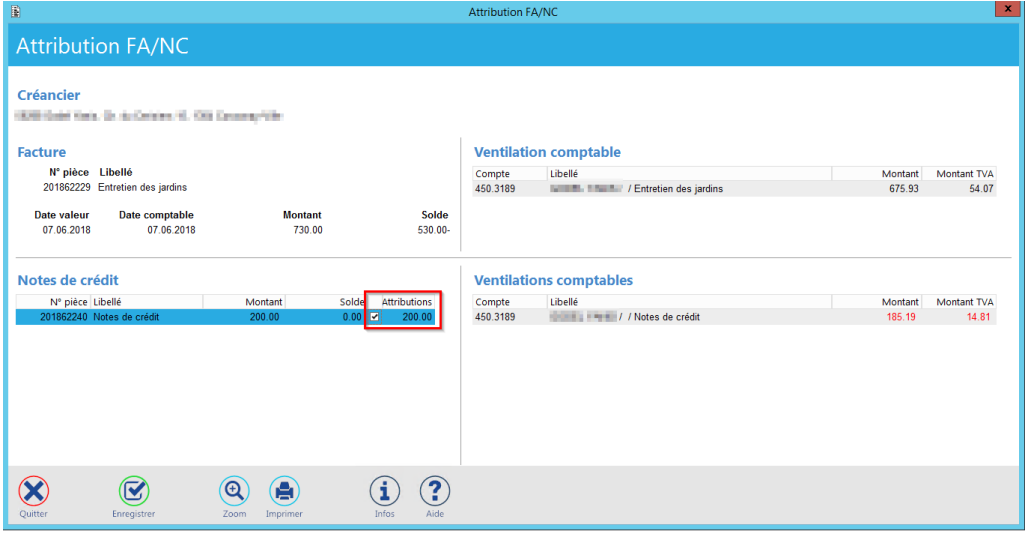

Le montant attribué à la facture s'affiche dans la colonne « Attribution ».

 $\circledcirc$ **D.** Cliquer sur le bouton Enregistrer pour enregistrer

Le résultat de l'attribution d'une note de crédit à une facture (indépendamment du procédé choisi ci-dessus) est visible dans la gestion de la pièce concernée.

*Siège :* Groupe T2i Suisse SA Techno-pôle 1, 3960 Sierre www.groupe-t2i.com - info@ groupe-t2i.com Tél. +41 58 666 20 20 Canada - France - Suisse Fax +41 58 666 20 21  **37**/**110**

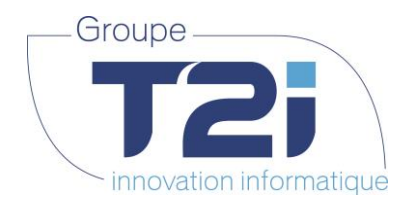

**NC** : L'attribution est notifiée par un mouvement ayant un libellé « Virement sur la facture » suivi du numéro de facture :

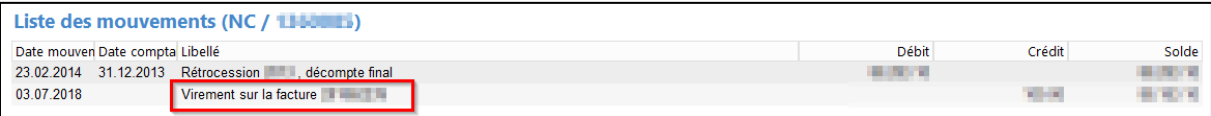

**FA** : L'attribution est notifiée par un mouvement ayant un libellé « Virement depuis la note de crédit » suivi par le numéro de la note de crédit

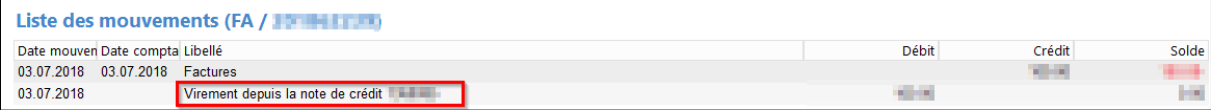

*Succursale :*  Groupe T2i Suisse SA Av. des Baumettes 9, 1020 Renens Tél. +41 58 666 21 21 Fax +41 58 666 21 22<br>Fax +41 58 666 21 22

J.

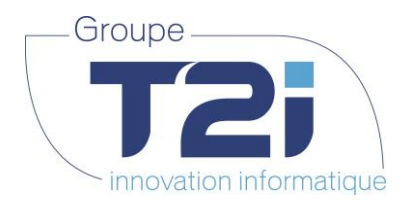

**4.1.5.6 Paiement manuel d'une facture depuis la gestion des pièces d'un créancier**

Le paiement manuel d'une facture est facilité par cette nouvelle fonctionnalité dont voici les étapes principales :

- **A.** Dans la gestion des pièces d'un créancier, rechercher la facture à payer manuellement
- $\circledcirc$ **B.** Sélectionner la ligne de la facture, puis cliquer sur le bouton

L'écran de saisie d'un paiement manuel s'affiche :

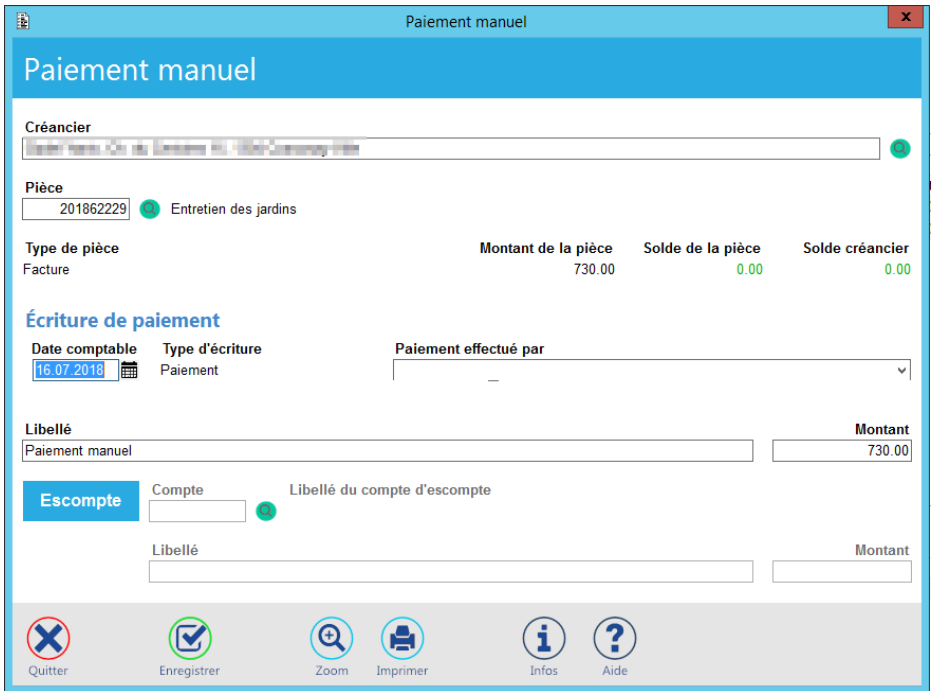

L'écran sera décrit dans le chapitre [4.3](#page-62-0) [Gestion des paiements manuel](#page-62-0)

- **C.** Si besoin, modifier la date comptable (par défaut date du jour)
- **D.** Sélectionner le mode de payement (champ « Paiement effectué par »)
- **E.** Si besoin, modifier le libellé et le montant (par défaut le montant total ouvert)
- $\circled{S}$ **F.** Cliquer sur le bouton **Entegistrer** pour enregistrer

La déduction de l'escompte, sera décrite dans le chapitre [4.3.1](#page-64-0) [Création d'un paiement manuel.](#page-64-0)

Canada - France - Suisse  **39**/**110**

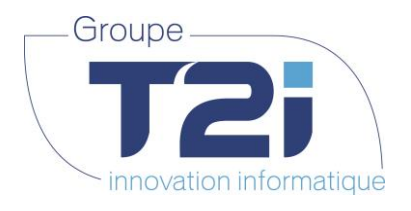

<span id="page-39-0"></span>**4.1.5.7 Consultation d'un mouvement depuis la gestion des pièces d'un créancier** Il est possible de consulter les données d'un mouvement depuis la gestion des pièces d'un créancier :

- **A.** Dans la gestion des pièces d'un créancier, rechercher la pièce concernée
- **B.** Sélectionner la pièce puis sélectionner le mouvement concerné

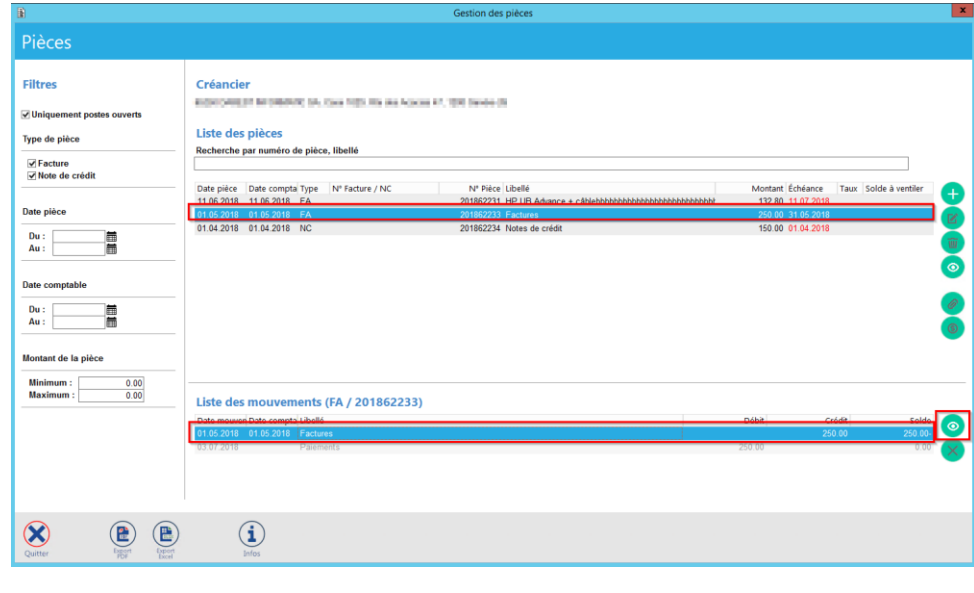

**C.** Cliquer sur le bouton qui se trouve à droite du tableau de la liste des mouvements

Selon le type de mouvement, l'écran affiché est légèrement différent.

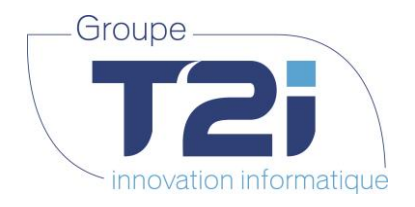

#### Exemple de mouvement facture :

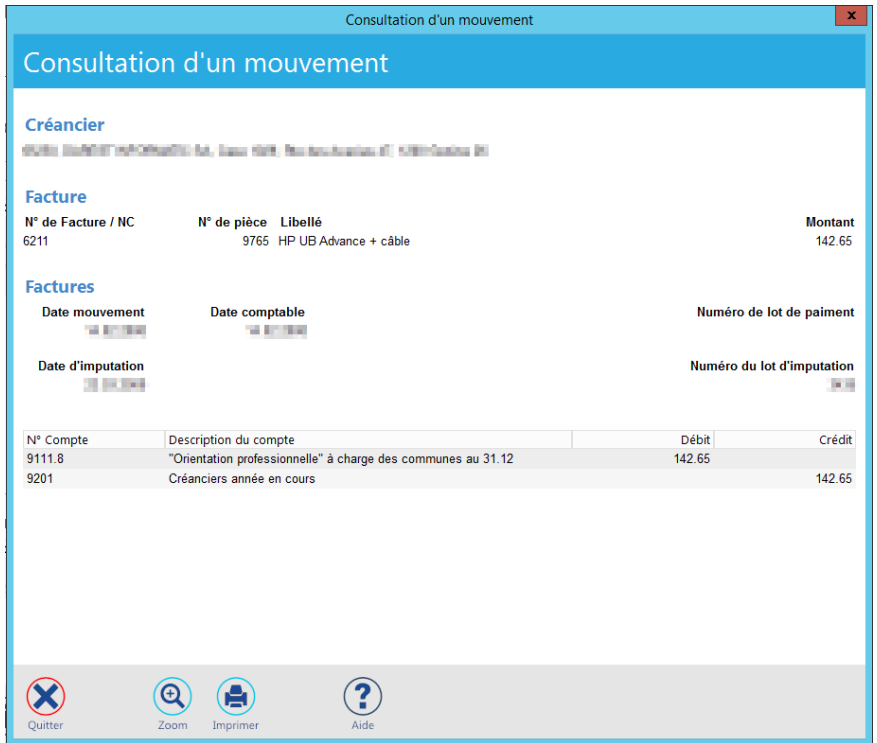

Exemple de mouvement Note de crédit :

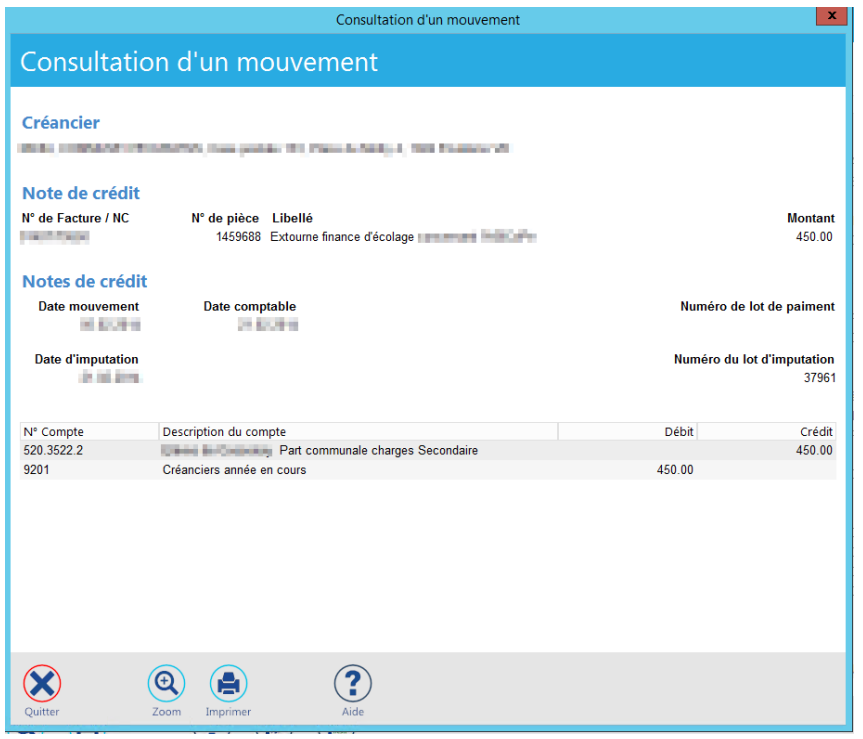

*Siège :* Groupe T2i Suisse SA Tél. +41 58 666 20 20 Fax +41 58 666 20 21

Techno-pôle 1, 3960 Sierre www.groupe-t2i.com - info@ groupe-t2i.com

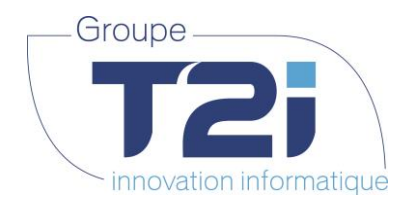

Exemple de mouvement de paiement :

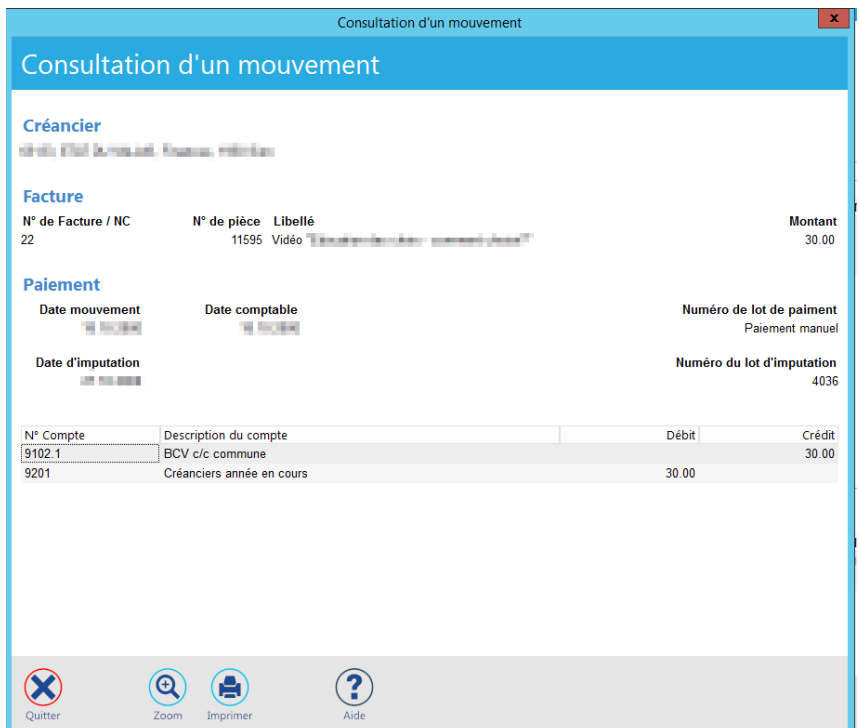

**D.** Pour fermer cet écran, il existe 3 possibilités :

- soit cliquer sur la croix qui se trouve en haut à droite de l'écran
- soit cliquer sur le bouton suiter qui se trouve en bas à gauche de l'écran
- soit taper sur le bouton [ESC] du clavier

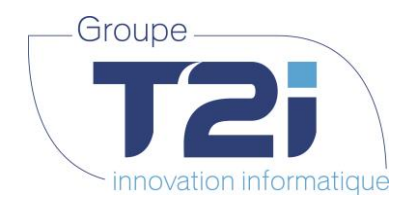

#### **4.1.6 Nouvelle pièce créancier**

Depuis l'écran de la gestion des créanciers, il est possible de créer une facture ou une note de crédit pour un créancier sans sortir de l'écran et aller dans le menu « Facture et Note de crédit ».

Etapes principales pour lancer la création d'une facture ou note de crédit d'un créancier définit :

- **A.** Dans la gestion des créanciers, rechercher le créancier pour la création d'une nouvelle facture
- **B.** Sélectionner la ligne du créancier en question puis cliquer sur le bouton

L'écran de saisie d'une pièce s'affiche :

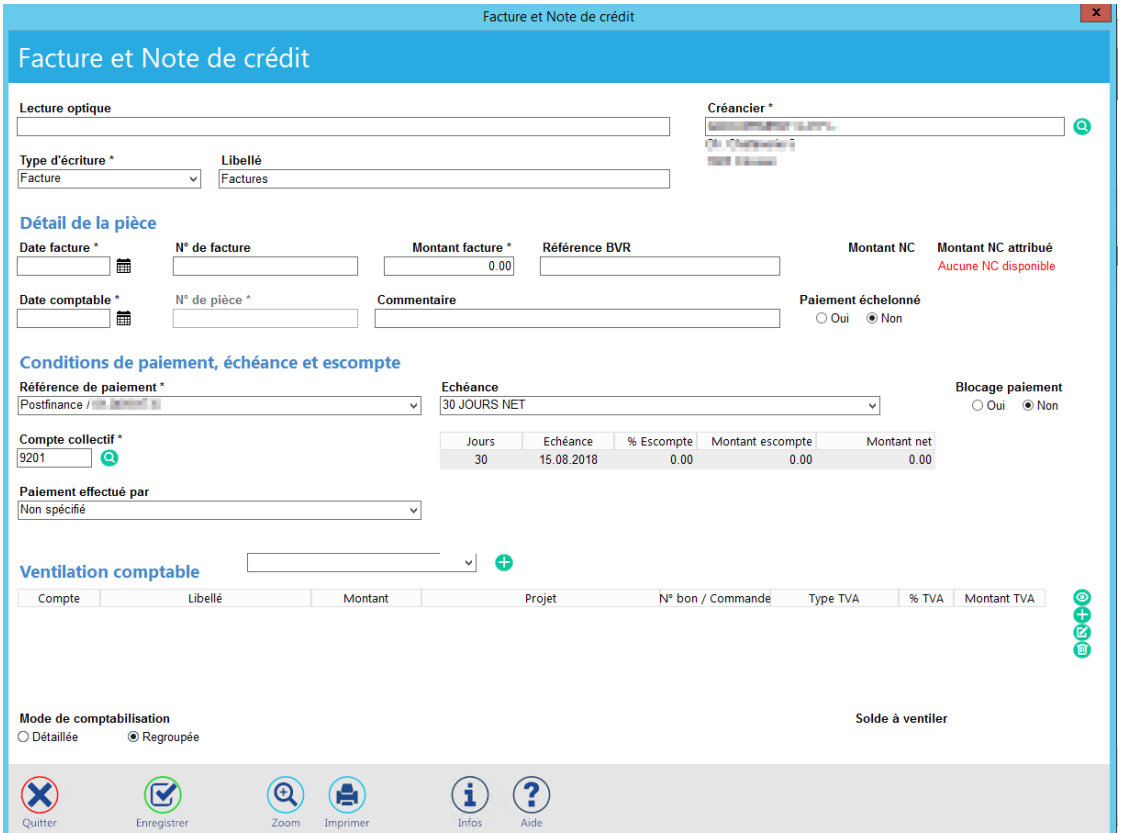

Les données du créancier sélectionné (Nom, adresse, conditions de paiement par défaut, référence de paiement) de l'écran de la gestion des créanciers s'affichent directement dans la saisie de la pièce.

La suite du processus est décrite dans le chapitre [4.2.1Création d'une nouvelle facture](#page-47-0)

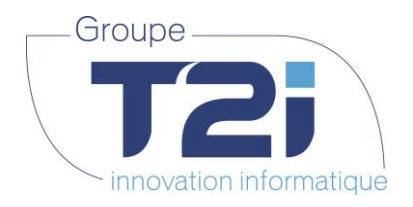

# **4.2Gestion des factures et Notes de crédit**

<span id="page-43-0"></span>La gestion des factures et Notes de crédit se trouve dans le menu « Gestion > Facture et Note de Crédit ».

L'écran de saisie d'une pièce s'affiche :

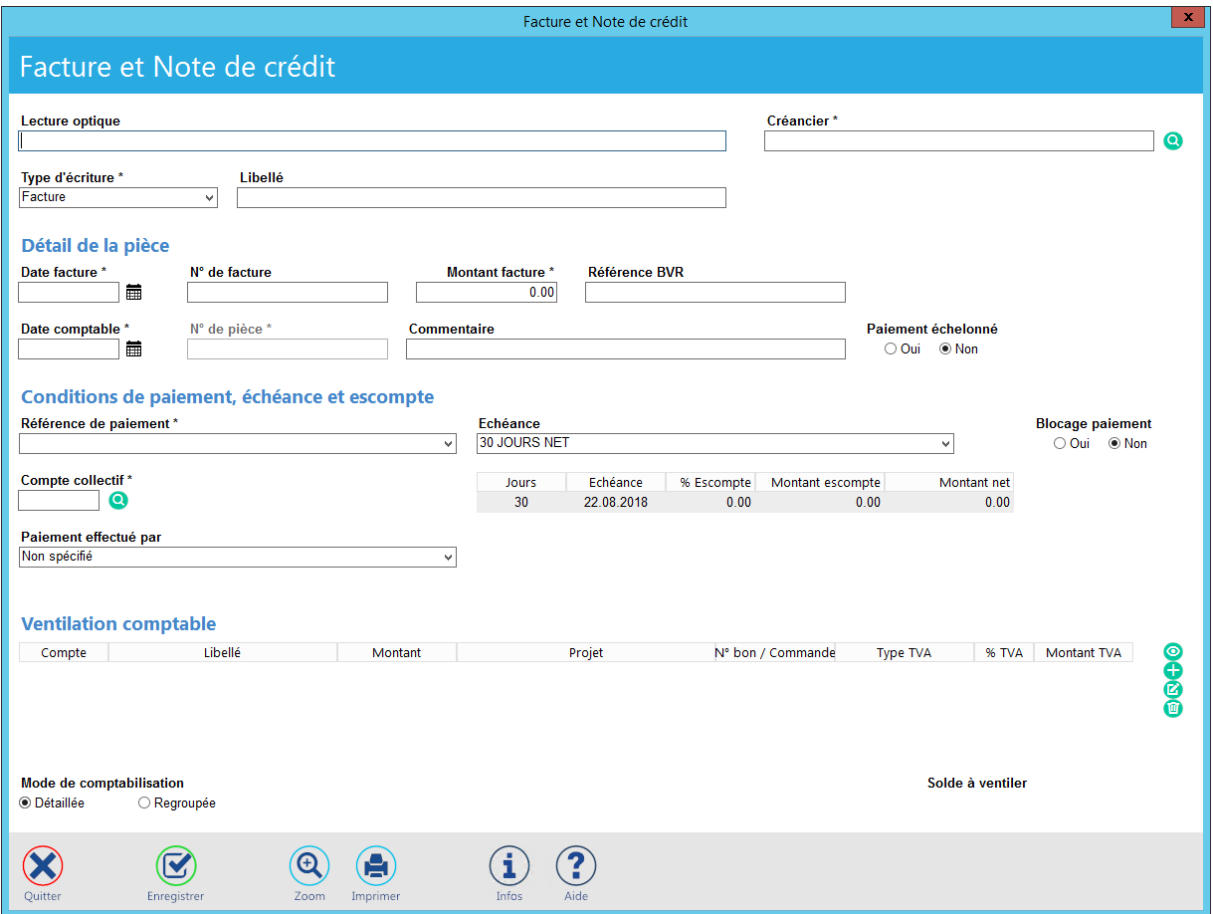

Description des champs de l'écran de saisie d'une pièce :

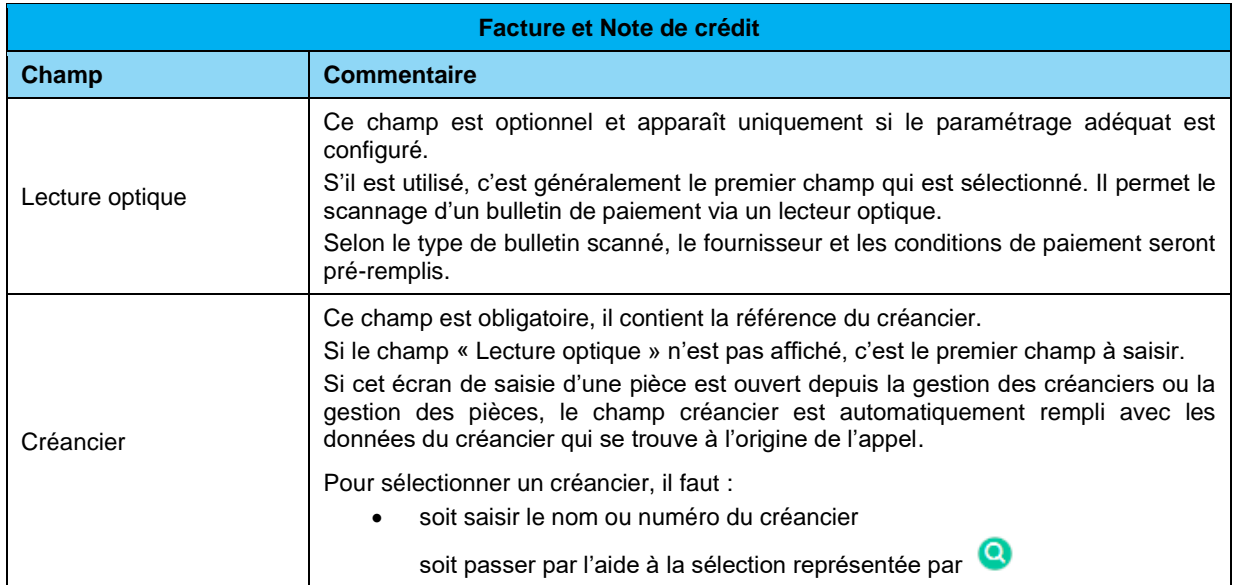

*Siège :* Groupe T2i Suisse SA Tél. +41 58 666 20 20 Fax +41 58 666 20 21

Techno-pôle 1, 3960 Sierre www.groupe-t2i.com - info@ groupe-t2i.com Canada - France - Suisse

 **44**/**110**

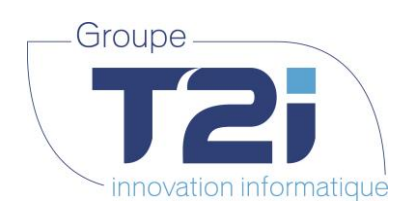

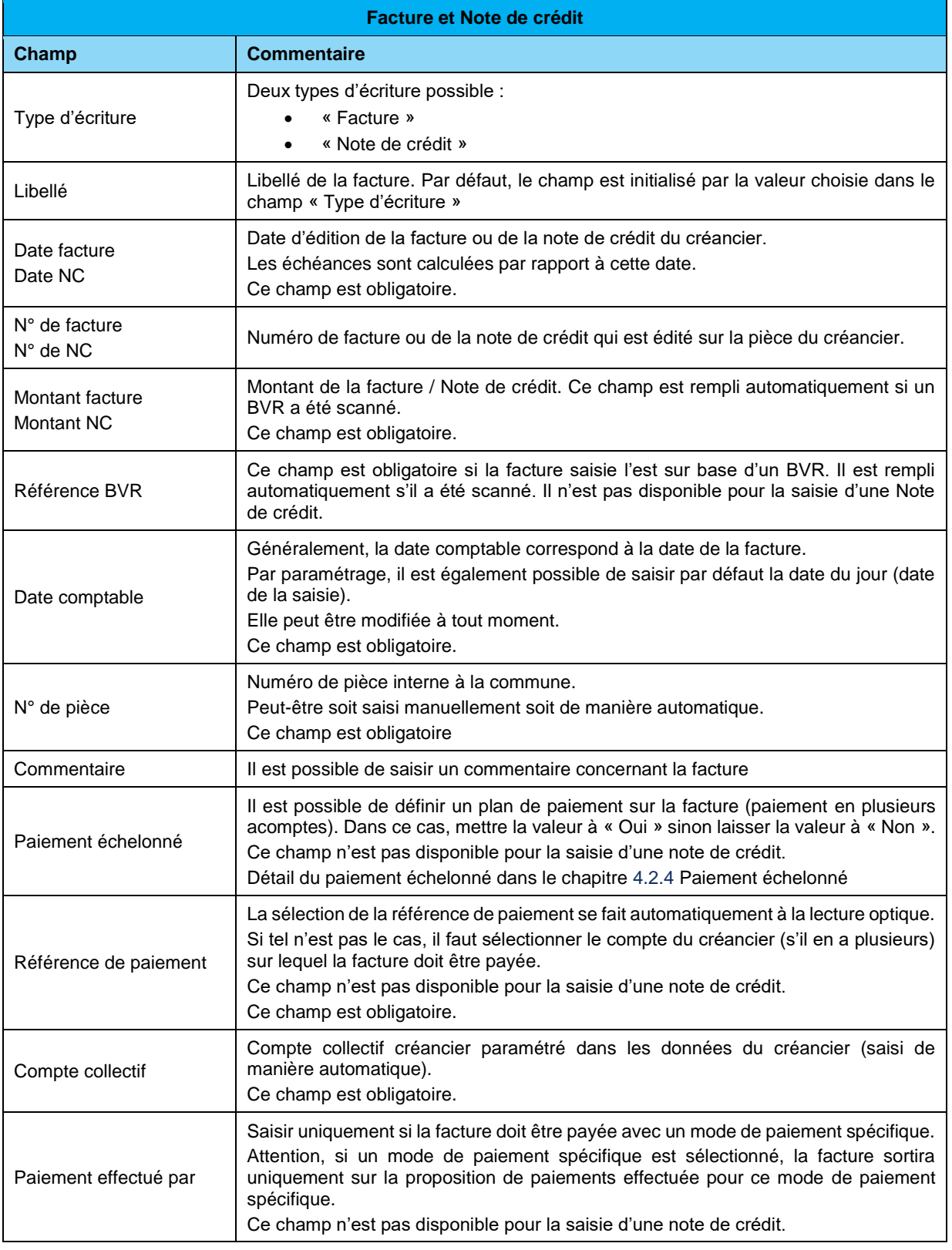

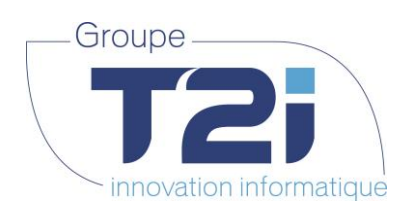

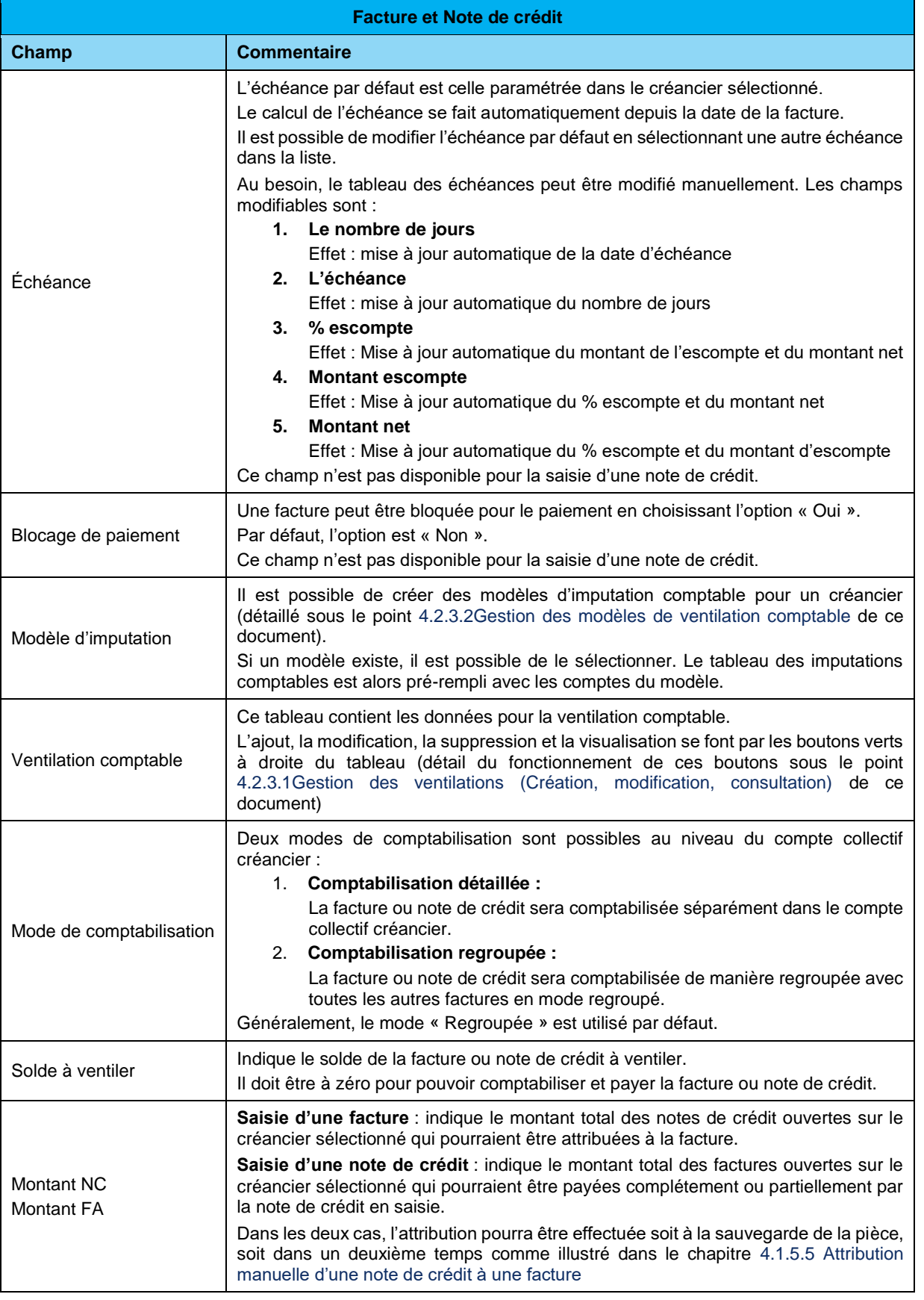

www.groupe-t2i.com - info@groupe-t2i.com - Canada - France - Suisse - **46**/**110**

*Succursale :*  Groupe T2i Suisse SA Av. des Baumettes 9, 1020 Renens Tél. +41 58 666 21 21 **Example 2.6 Algebra 12.4 For Algebra 12.4 Succursale 2.4 Confidence 12.4 Fax +41 58 666 21 22.5 Pax +41 58 666 21 22.5 Pax +41 58 666 21 22.5 Pax +41 58 666 21 22.5 Pax +41 58 666 21 22.5 Pax +41 58 666 21 22.5 Pax +41 5** 

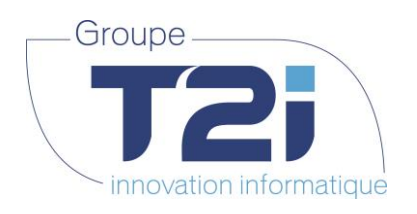

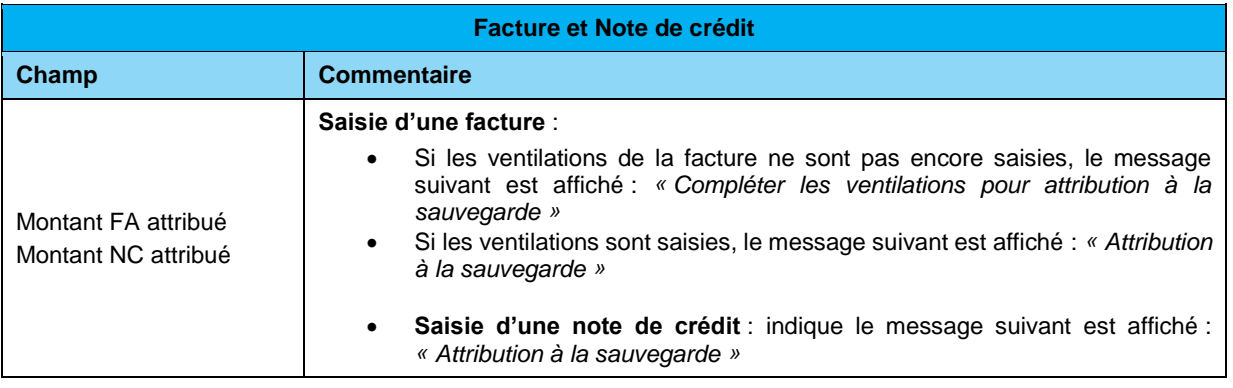

www.groupe-t2i.com - info@groupe-t2i.com

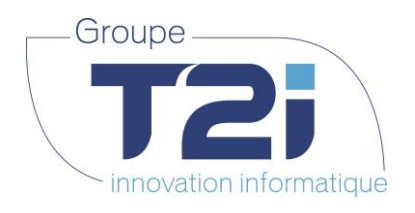

#### **4.2.1 Création d'une nouvelle facture**

<span id="page-47-0"></span>La création d'une nouvelle facture peut s'effectuer :

- depuis le menu « Gestion > Facture et Note de crédit »
- D depuis la gestion des créanciers avec le bouton
- depuis la gestion des pièces avec le bouton

Etapes principales pour la création d'une facture (indépendant de la manière choisie ci-dessus) :

**A.** Sélectionner le créancier :

(Nécessaire uniquement depuis le menu « Gestion > Facture et Note de crédit ». Depuis la gestion des créanciers ou des pièces, le créancier est sélectionné de manière automatique, il peut toutefois être modifié.)

La sélection du créancier peut se faire à travers deux processus :

- 1. par la lecture optique
- 2. par la sélection manuelle
- 1. Lecture du bulletin avec un lecteur optique (optionnel) :

Généralement, le créancier est détecté automatiquement par la lecture optique. S'il y a plusieurs possibilités, l'application affiche la liste des créanciers qui remplissent les critères.

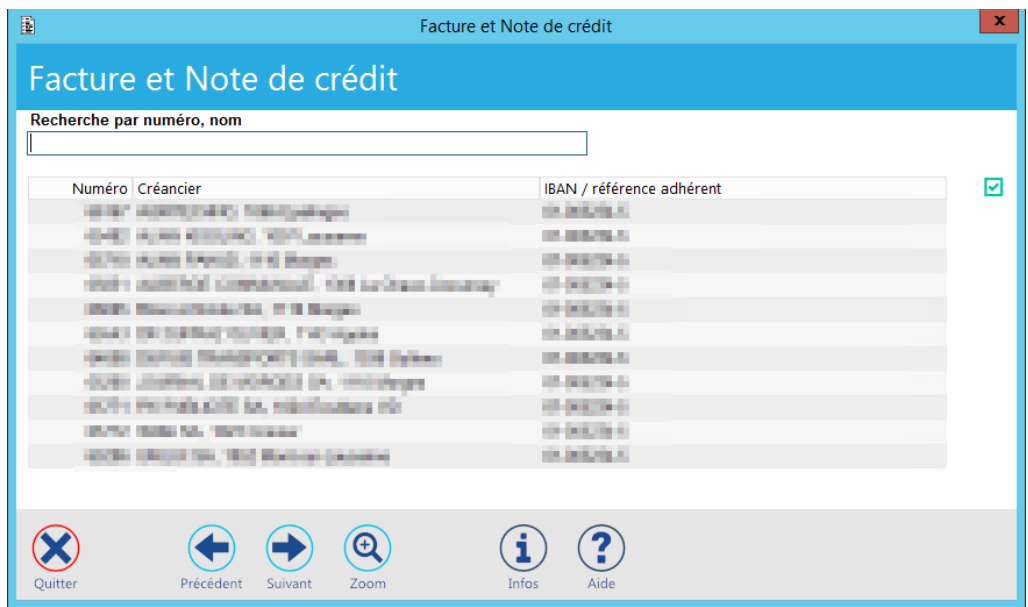

Si tel est le cas, sélectionner le créancier soit par un double-clic sur la ligne correspondante soit

par la sélection de la ligne du créancier et le clic sur le bouton

#### **Note :**

Il est possible d'affiner la sélection par une recherche par nom ou par numéro de créancier. Cette recherche est dynamique. A partir de 2 caractères saisis, la liste des créanciers se met à jour automatiquement et affiche uniquement les créanciers qui correspondent aux caractères saisis.

Lors de la saisie d'une facture depuis la gestion des créanciers ou des pièces, le créancier est déjà pré-saisi. Il est tout de même possible d'effectuer la lecture optique par exemple pour un bulletin de versement référencé. Les divers champs liés (Montant facture, Référence BVR) seront automatiquement remplis.

*Siège :* Groupe T2i Suisse SA Tél. +41 58 666 20 20 Fax +41 58 666 20 21

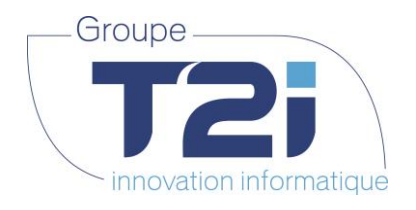

2. Sélection manuelle du créancier :

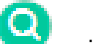

La sélection manuelle s'effectue par le bouton qui se trouve à droite du champ Créancier.

L'écran de sélection d'un créancier s'affiche :

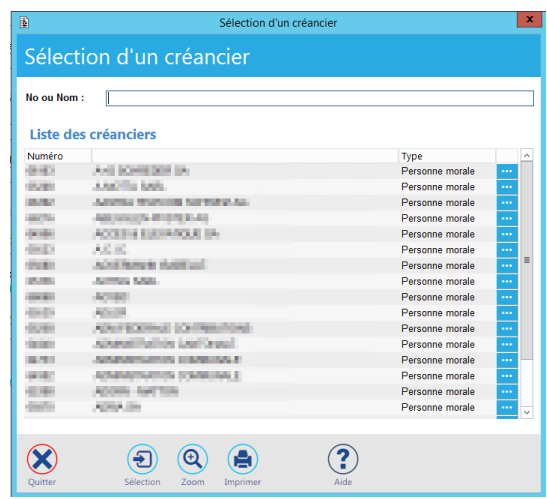

Pour faciliter la recherche, il est possible de filtrer la liste par une recherche par nom ou par numéro de créancier. A partir de 2 caractères saisis, la liste des créanciers se met à jour automatiquement et affiche uniquement les créanciers qui correspondent aux caractères saisis.

Double-cliquer sur la ligne concernée pour sélectionner le créancier.

Il est possible d'afficher les informations générales d'un créancier en cliquant sur le bouton **d'and** correspondant.

Dans ce cas, l'écran de consultation des données de base du créancier s'affiche :

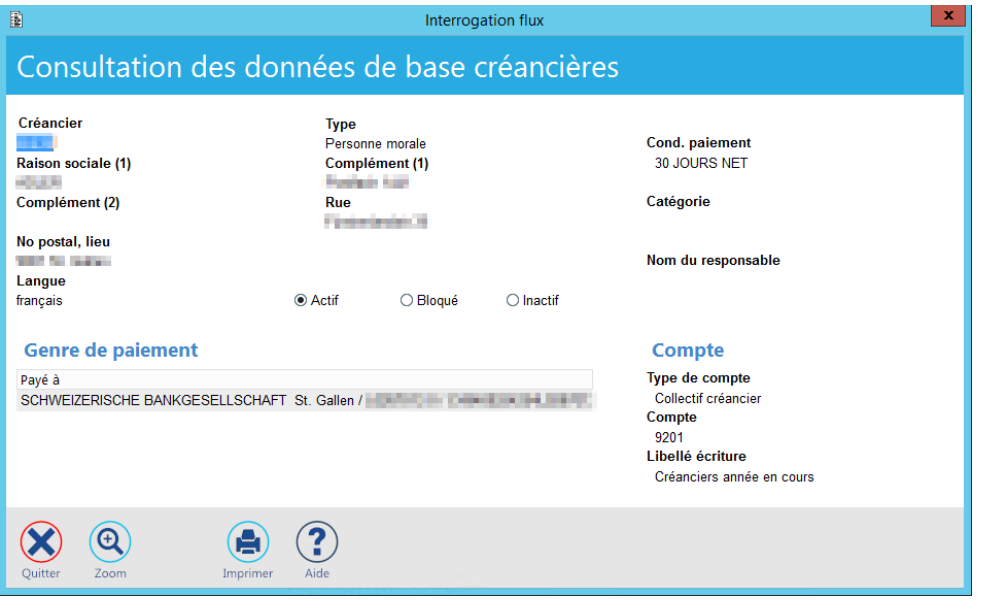

#### **Note :**

S'il existe une ou plusieurs notes de crédit liée(s) au créancier sélectionné, le champ « Montant NC » est automatiquement mis à jour avec le montant disponible de ces dernières. Le champ « Montant NC attribué » affiche le statut pour l'attribution à la sauvegarde. **Il sera possible de faire cette attribution uniquement si la ventilation comptable est complétée.**

*Siège :* Groupe T2i Suisse SA Tél. +41 58 666 20 20 Fax +41 58 666 20 21

*Succursale :*  Groupe T2i Suisse SA Av. des Baumettes 9, 1020 Renens Tél. +41 58 666 21 21 Montant<br>
champ<br>
ible de<br>
Succursale :<br>
Succursale :<br>
Groupe T2i Suisse SA<br>
nettes 9, 1020 Renens<br>
Tél. +41 58 666 21 21<br>
Fax +41 58 666 21 22

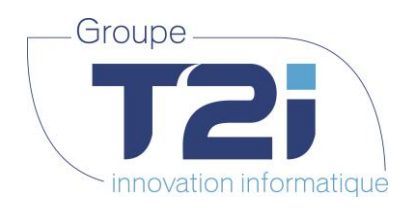

**B.** Saisir le libellé de la facture :

Par défaut le libellé « Facture » est saisi. Si le mot « Facture » est complètement supprimé, la liste de tous les libellés utilisés avec le créancier sélectionné s'affiche. Le champ est dynamique, la liste se met automatiquement à jour dès les 2 premiers caractères saisis. Il est possible de sélectionner un libellé déjà saisi ou alors d'en saisir un nouveau.

- **C.** Saisir la date de la facture
- **D.** Saisir le N° de la facture (numéro de facture édité sur la facture papier optionnel)
- **E.** Saisir le montant (optionnel si la lecture optique est utilisée pour le BVR)
- **F.** Saisir la référence BVR (optionnel si la lecture optique est utilisée pour le BVR)
- **G.** Saisir la date comptable (date valeur de la facture) : En passant sur le champ avec le bouton [TAB] (tabulation), le champ est automatiquement rempli soit par la valeur de la date de la facture ou par la date du jour selon le paramétrage mis en place.

La date comptable peut être modifiée manuellement. Généralement la date est modifiée manuellement à la fin de l'année ou en début d'année selon l'exercice auquel doit être imputé la facture (soit 31.12.20xx soit 01.01.20xx+1).

Petites astuces concernant tous les champs « date »

Pour saisir une date dans le mois courant, il suffit de saisir le jour et valider le champ avec le bouton [TAB]. Le mois et l'année se remplissent automatiquement.

Ex. : si nous sommes le 20 juin 2018 et que la date à saisir est le 18 juin 2018, en saisissant 18 et validant le champ, la valeur 18.06.2018 est automatiquement saisie.

Pour saisir une date concernant un autre mois de l'année courante, il suffit de saisir le jour et le mois et de valider le champ avec le bouton [TAB]. L'année se remplit automatiquement. Il n'est pas nécessaire de saisir le point entre le jour et le mois.

**H.** Si le numéro de pièce automatique n'est pas mis en place, saisir le numéro de pièce :

Si le numéro de pièce automatique est mis en place dans les paramétrages, ce champ est calculé automatiquement. Il n'y a pas de saisie manuelle possible.

**I.** Saisir un commentaire si nécessaire :

Lors d'une saisie via la lecture optique, ce champ est mis automatiquement à jour avec la valeur « Lecture optique ».

**J.** Vérifier les conditions de paiement et les modifier si nécessaire :

Lors de la sélection du créancier (par lecture optique ou par saisie manuelle) les conditions de paiement par défaut définies sur le créancier sont chargées.

Ces données comprennent :

**La référence de paiement** est automatiquement sélectionnée si la lecture optique est utilisée. Dans ce cas, il est conseillé de ne pas la modifier.

Si la sélection du créancier est effectuée manuellement et qu'il a plusieurs comptes liés, il est nécessaire de sélectionner la bonne référence de paiement.

**L'échéance** définie par défaut pour le créancier est prise en compte. Cette valeur peut être modifiée. Il y a plusieurs façons de modifier l'échéance : soit en sélectionnant un autre type d'échéance existant, soit en modifiant le tableau des échéances (voir explication au point [3.2Gestion des conditions de](#page-5-0)  [paiement](#page-5-0) de ce document)

**Le compte collectif** est généralement paramétré au niveau des données Créanciers et il n'y a pas d'action particulière à effectuer.

**Le paiement effectué par** est aussi paramétré par défaut sur le genre de paiement du créancier, Il est possible de forcer le paiement d'une facture par un compte de trésorerie particulier. Pour cela, il faut sélectionner ce compte dans la liste disponible.

Le **blocage de paiement** est « Non » par défaut, si le paiement d'une facture doit être momentanément bloqué, mettre en « Oui ».

*Siège :* Groupe T2i Suisse SA Tél. +41 58 666 20 20 Fax +41 58 666 20 21

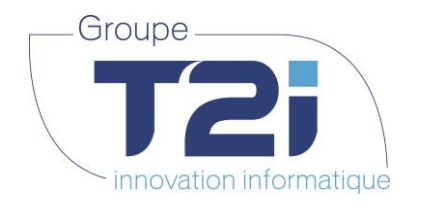

- **K.** Pour la ventilation comptable d'une facture, se référer au chapitr[e 4.2.3Ventilation comptable d'une facture](#page-52-0)  [ou d'une note de crédit](#page-52-0)
- **L.** Vérifier le mode de comptabilisation :

Le mode par défaut « Regroupée » ou « Détaillée » est défini dans le paramétrage. Au besoin, il est possible de changer de mode.

**M.** Sauvegarder la facture :

Lorsque la facture est sauvegardée, l'écran se réinitialise afin de pouvoir saisir une nouvelle facture ou une nouvelle note de crédit.

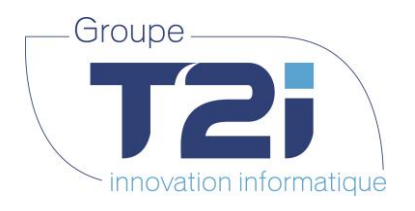

### **4.2.2 Création d'une nouvelle note de crédit**

La création d'une nouvelle note de crédit peut s'effectuer :

- depuis le menu « Gestion > Facture et Note de crédit »
- depuis la gestion des créanciers
- depuis la gestion des pièces avec le bouton

Les étapes de création ressemblent beaucoup à celles effectuées lors de la saisie d'une facture, les actions spécifiques aux notes de crédit sont détaillées ci-dessous :

**A.** Sélection du créancier :

Généralement, la sélection du créancier pour une note de crédit se fait manuellement. Se référer au point A.2. de la création d'une facture.

A noter, s'il existe une ou plusieurs facture(s) ouverte(s) liée(s) au créancier sélectionné, le champ « Montant FA » est automatiquement mis à jour avec le montant total de ces dernières. Le champ « Montant FA attribué » affiche le statut pour l'attribution à la sauvegarde. **Il sera possible de faire cette attribution uniquement si la ventilation comptable est complétée.**

**B.** Saisir le libellé de la note de crédit :

Par défaut le libellé « Note de crédit » est saisi. Si le mot « Note de crédit » est complètement supprimé, la liste de tous les libellés utilisés avec le créancier sélectionné s'affiche. Le champ est dynamique, la liste se met automatiquement à jour dès les 2 premiers caractères saisis. Il est possible de sélectionner un libellé déjà saisi ou alors d'en saisir un nouveau.

- **C.** Saisir la date de la note de crédit
- **D.** Saisir le N° de la note de crédit (optionnel)
- **E.** Saisir le montant de la note de crédit
- **F.** Le champ référence BVR n'est pas autorisé
- **G.** Saisir la date comptable :

Se référer au point G de la procédure de création d'une facture pour plus de précisions.

- **H.** Si le numéro de pièce automatique n'est pas mis en place, saisir le numéro de pièce.
- **I.** Saisir un commentaire si nécessaire
- **J.** Les conditions de paiement ne seront pas modifiables car il n'y a pas lieu dans une note de crédit.

Il sera éventuellement possible de modifier le compte collectif créancier.

- **K.** Le blocage d'une note de crédit n'est pas possible. Il suffit de ne pas l'attribuer à une facture.
- **L.** Pour la ventilation comptable d'une facture, se référer au chapitr[e 4.2.3Ventilation comptable d'une facture](#page-52-0)  [ou d'une note de crédit](#page-52-0)
- **M.** Vérifier le mode de comptabilisation. Le mode par défaut « Regroupée » ou « Détaillée » est défini dans le paramétrage. Au besoin, il est possible de changer de mode.
- **N.** Sauvegarder la note de crédit.

Lorsque la note de crédit est sauvegardée, l'écran se réinitialise afin de pouvoir saisir une nouvelle facture ou une nouvelle note de crédit.

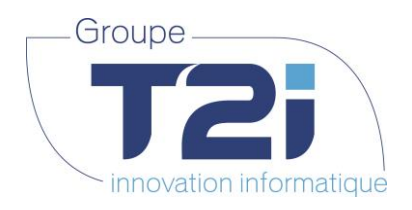

# **4.2.3 Ventilation comptable d'une facture ou d'une note de crédit**

<span id="page-52-0"></span>La ventilation d'une facture ou d'une note de crédit se fait à partir du tableau des ventilations qui se trouve en bas de l'écran d'une facture :

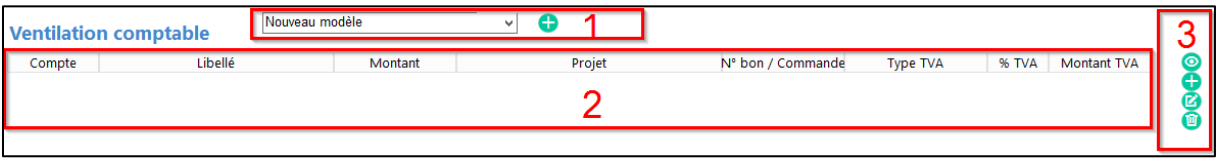

L'écran est partagé en 3 parties :

**1.** Gestion des modèles

Cette partie n'est visible que si la valeur du champ « utilisation de modèles d'imputation » est définie à « oui » pour le créancier lié à la facture (voir chapitre [La gestion des pièces d'un créancier](#page-26-0) [4.1.5](#page-26-0) [La gestion](#page-26-0)  [des pièces d'un créancier\)](#page-26-0)

Les différents processus sont traités dans le chapitre [4.2.3.2](#page-56-0) [Gestion des modèles de ventilation](#page-56-0)  [comptable](#page-56-0)

**2.** La liste des ventilations validées pour la facture

Descriptif des différents champs du tableau des ventilations :

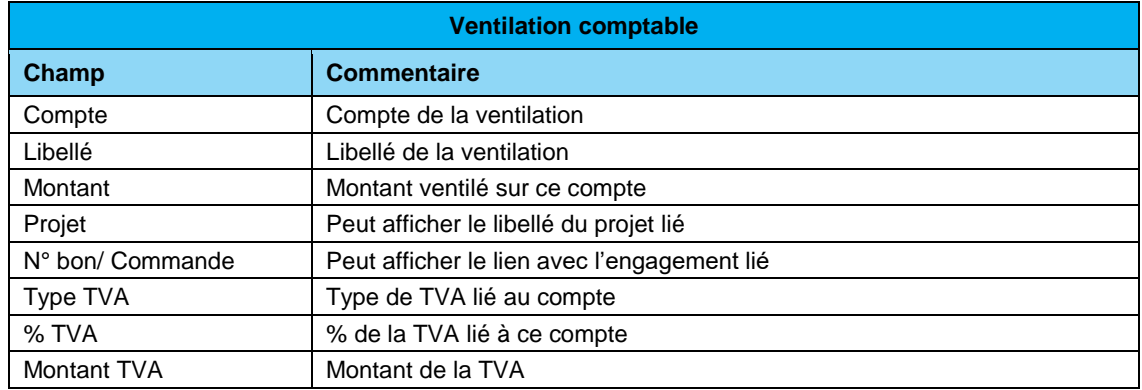

**3.** Les actions possibles sur les ventilations

Il est possible d'effectuer plusieurs actions par rapport à la ventilation. Elles sont appelées par les boutons verts qui se trouvent à droite du tableau des ventilations comptables :

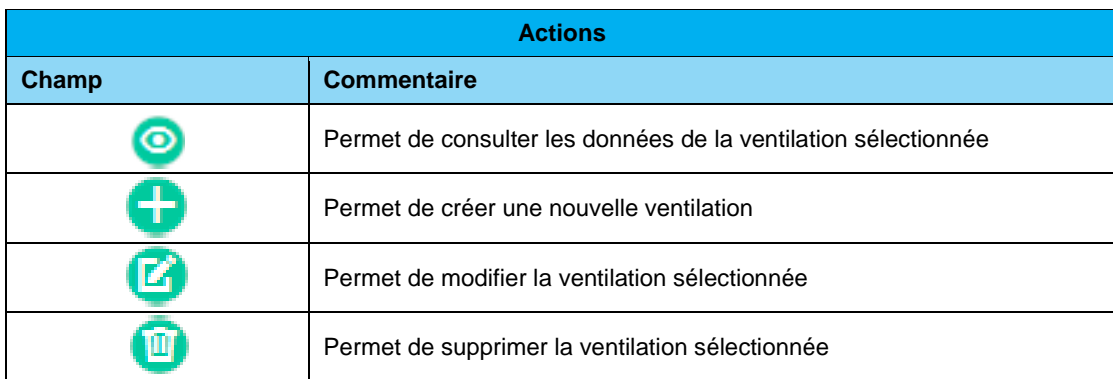

Techno-pôle 1, 3960 Sierre www.groupe-t2i.com - info@ groupe-t2i.com

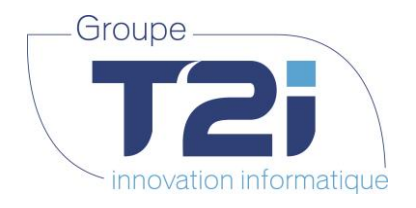

**4.2.3.1 Gestion des ventilations (Création, modification, consultation)**

<span id="page-53-0"></span>**A.** Création d'une ventilation

Pour pouvoir créer une nouvelle ligne de ventilation, il doit rester un montant à ventiler. Le montant à ventiler se trouve en bas à droite de l'écran de saisie d'une facture.

• Cliquer sur le bouton qui se trouve à droite du tableau des ventilations

L'écran de saisie d'une ventilation comptable s'affiche :

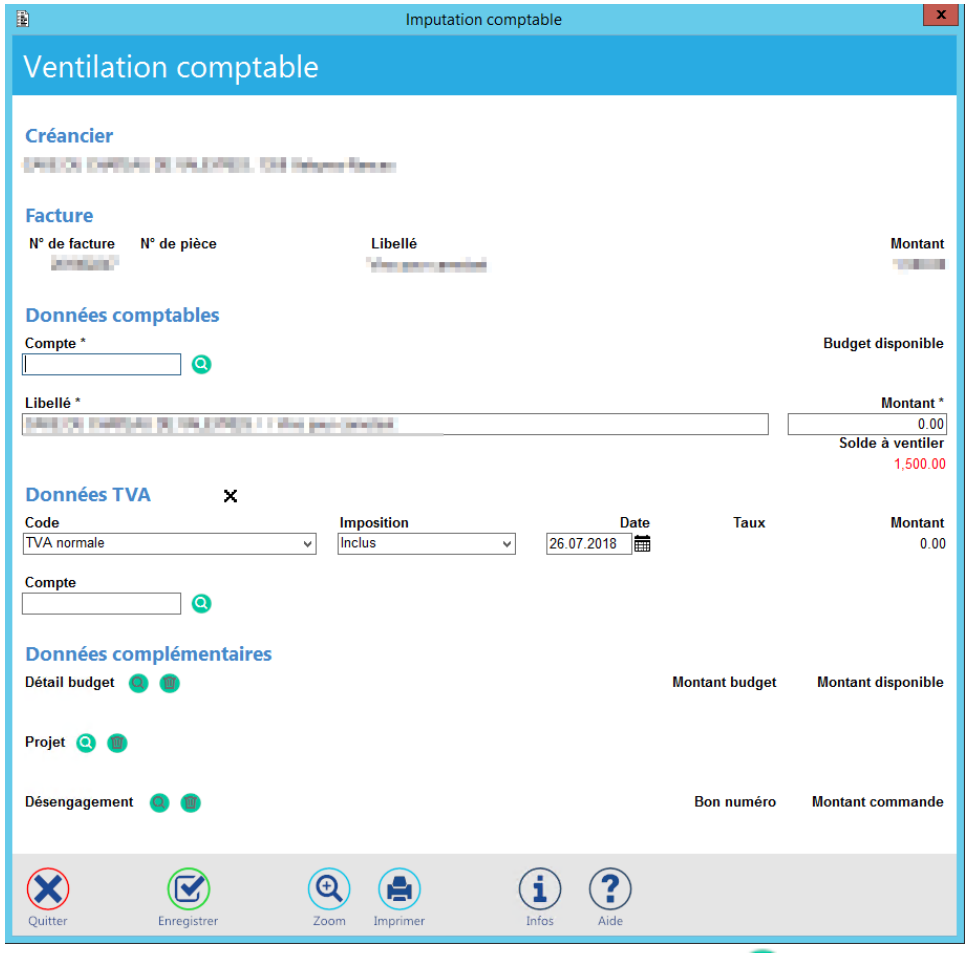

- Saisir le numéro de compte ou sélectionner un compte via le bouton
- Modifier le libellé si nécessaire
- Saisir le montant

Astuce : si le montant à saisir correspond au montant total de la facture ou au solde à ventiler, il suffit de sélectionner le champ du montant puis valider le champ avec la touche [TAB] ou [Enter] du clavier numérique. Le montant est automatiquement défini à la valeur du solde à ventiler.

- Vérifier les données TVA et si nécessaire les modifier (ces données sont gérées dans les paramétrages de la société et devraient normalement être correctes)
	- Saisir les données complémentaires si elles sont configurées (paramétrages adéquats nécessaires)

*Siège :* Groupe T2i Suisse SA Tél. +41 58 666 20 20 Fax +41 58 666 20 21

*Succursale :*  Groupe T2i Suisse SA Av. des Baumettes 9, 1020 Renens Tél. +41 58 666 21 21 Fax +41 58 666 21 22<br>
Fax +41 58 666 21 22

 **54**/**110**

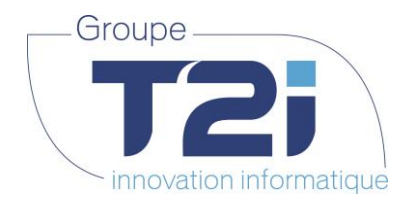

Sauvegarder les données saisies avec le bouton

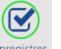

L'écran de la ventilation comptable se ferme et une nouvelle ligne de données s'affiche dans le tableau des ventilations :

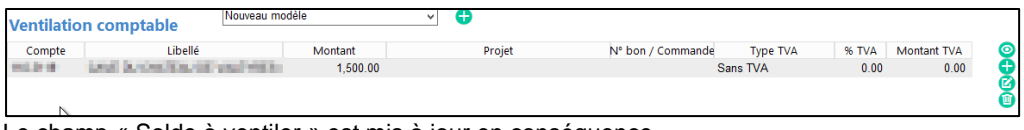

Le champ « Solde à ventiler » est mis à jour en conséquence.

Si besoin, répéter les opérations ci-dessus pour toutes les ventilations comptables nécessaires.

**B.** Modification d'une ventilation existante

Pour modifier une ventilation comptable existante :

- Sélectionner la ventilation à modifier dans le tableau des ventilations
- Cliquer sur le bouton qui se trouve à droite du tableau des ventilations

L'écran de ventilation comptable s'affiche en modification :

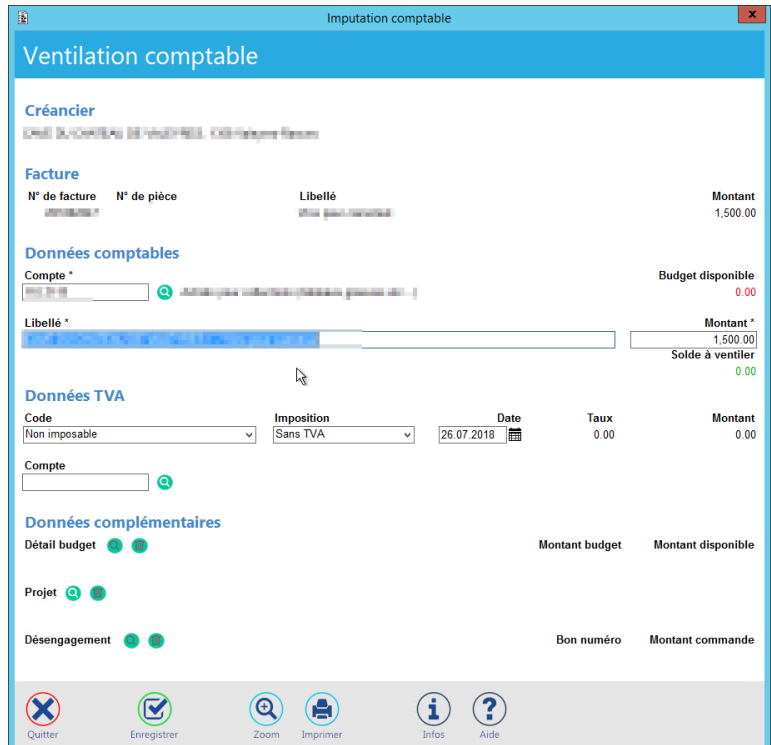

Modifier les données à corriger

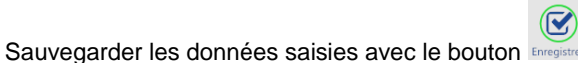

L'écran de la ventilation comptable se ferme et le tableau des ventilations est mis à jour avec les nouvelles valeurs

*Siège :* Groupe T2i Suisse SA Tél. +41 58 666 20 20 Fax +41 58 666 20 21

Techno-pôle 1, 3960 Sierre www.groupe-t2i.com - info@ groupe-t2i.com

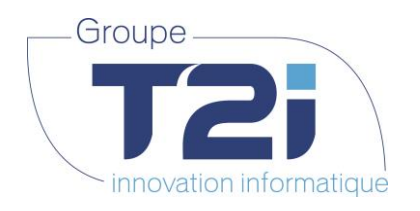

**C.** Consultation d'une ventilation existante

Pour consulter une ventilation comptable existante :

- Sélectionner la ventilation à consulter dans le tableau des ventilations
- Cliquer sur le bouton **outre du se trouve à droite du tableau des ventilations**

L'écran de l'imputation comptable s'affiche en lecture :

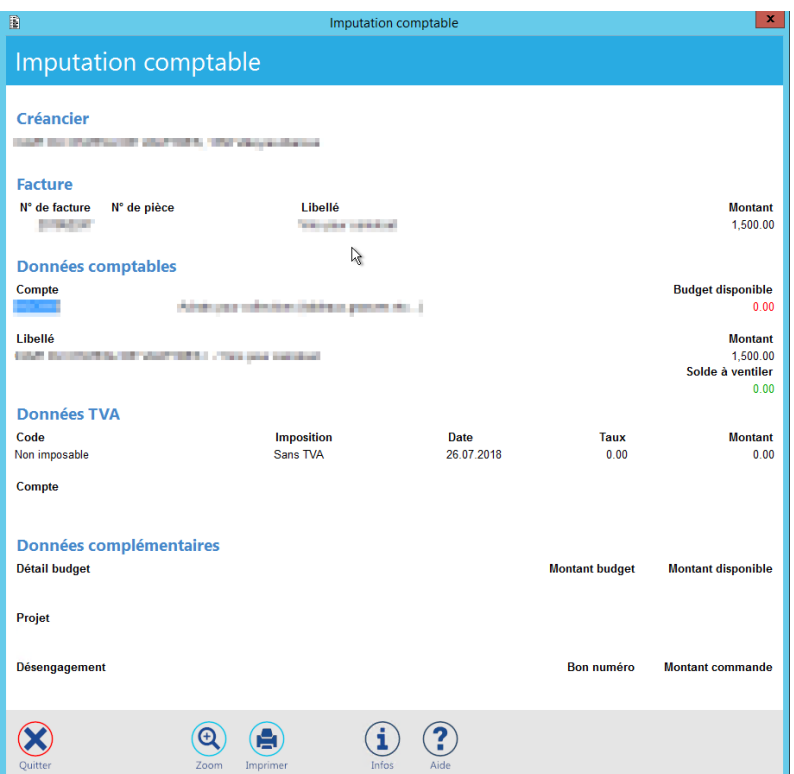

Les données affichées sont identiques à celles de l'écran de la modification d'une ventilation comptable. Elles ne peuvent cependant pas être modifiées.

- Pour fermer cet écran, il existe 3 possibilités :
	- o soit cliquer sur la croix **x** qui se trouve en haut à droite de l'écran  $\infty$
	- o soit cliquer sur le bouton qui se trouve en bas à gauche de l'écran
	- o soit taper sur le bouton [ESC] du clavier
- **D.** Suppression d'une ventilation comptable

Pour supprimer une ventilation comptable existante :

- Sélectionner la ventilation à modifier dans le tableau des ventilations
- Cliquer sur le bouton qui se trouve à droite du tableau des ventilations

La ligne de ventilation est supprimée du tableau.

Sauvegarder la suppression avec le bouton

*Siège :* Groupe T2i Suisse SA Tél. +41 58 666 20 20 Fax +41 58 666 20 21

Techno-pôle 1, 3960 Sierre www.groupe-t2i.com - info@ groupe-t2i.com

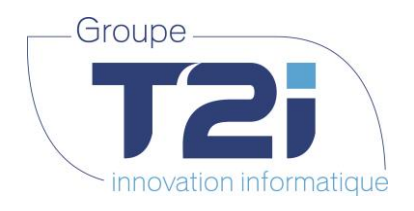

**4.2.3.2 Gestion des modèles de ventilation comptable**

<span id="page-56-0"></span>Il est possible de créer des modèles à partir de la ventilation d'une facture si dans les données du créancier la valeur du champ « utilisation de modèles d'imputation » est à « Oui ». Une fois créés, les modèles peuvent être utilisés pour la saisie des prochaines factures.

**A.** Création d'un modèle de ventilation

Pour créer un nouveau modèle d'imputation comptable pour un créancier, il faut partir d'une facture qui contient la ventilation à sauvegarder (au moins une ligne dans le tableau des ventilations comptables).

Puis suivre les étapes suivantes :

 Cliquer sur le bouton Nouveau modèle IŒ

Attention, ce champ n'apparaît pas si, dans les données du créancier, les modèles d'imputation comptable ne sont pas permis.

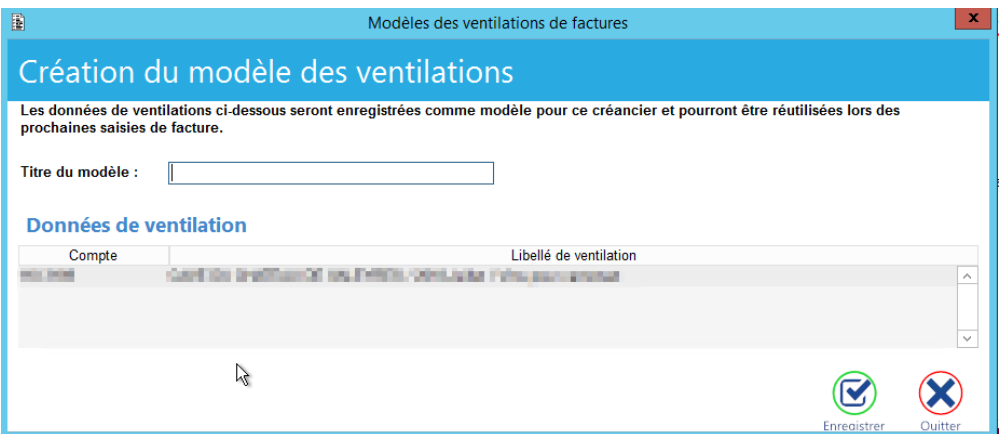

Les données de ventilation qui seront sauvegardées sont affichées dans le tableau « Données de ventilation »

- Saisir un nom pour le modèle
- Sauvegarder le modèle avec le bouton

Le nom du modèle enregistré s'ajoute à la liste des modèles.

**B.** Utilisation d'un modèle de ventilation

Lors de la saisie d'une facture, si un modèle d'imputation comptable existe, il est possible de l'utiliser pour simplifier la saisie des comptes à ventiler.

Sélectionner le modèle désiré

remplacé par celui de modification

Le tableau des ventilations comptables se met à jour avec les comptes sauvegardés dans le modèle.

Le nom du modèle sélectionné reste affiché dans la liste des modèles et le bouton

Sélectionner les lignes ventilées et modifier les montants avec ceux de la nouvelle facture

Suisse

*Siège :* Groupe T2i Suisse SA Tél. +41 58 666 20 20 Fax +41 58 666 20 21

Techno-pôle 1, 3960 Sierre www.groupe-t2i.com - info@ groupe-t2i.com

*Succursale :*  Groupe T2i Suisse SA Av. des Baumettes 9, 1020 Renens Tél. +41 58 666 21 21 Fax +41 58 666 21 22<br>Fax +41 58 666 21 22

Canada - France -

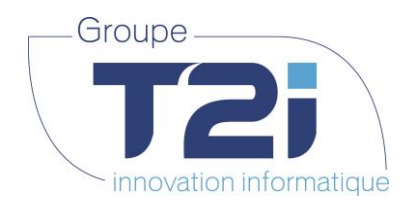

**C.** Modification d'un modèle de ventilation

Lorsqu'un modèle d'imputation comptable est appliqué, il est possible de modifier les données comptables et d'appliquer ces nouveaux comptes au même modèle ou d'enregistrer un nouveau modèle.

- Modifier les données comptables appliquées depuis un modèle d'imputation existant
	- Cliquer sur le bouton qui se trouve à côté de la liste des modèles

L'écran de modification du modèle des ventilations s'affiche :

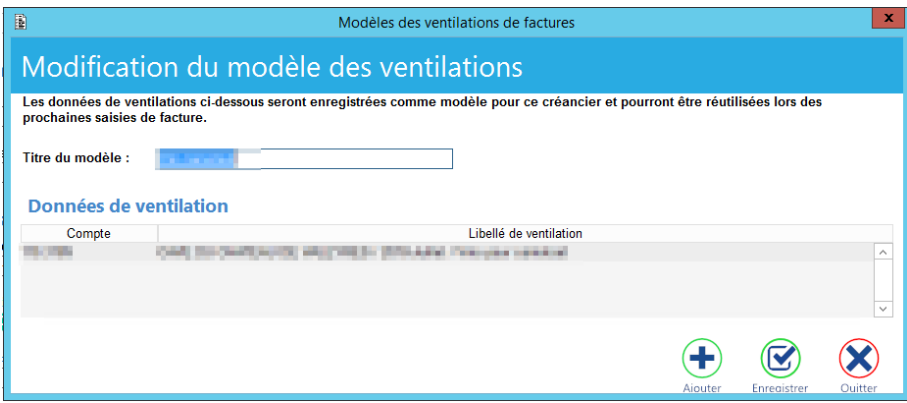

- Depuis un modèle existant, il est possible de le modifier ou d'en créer un nouveau :
	- $\mathbf G$ o Modifier un modèle existant : Cliquer soit sur le bouton
	- o Créer un nouveau modèle sur la base d'un existant : Modifier le nom du modèle et clique

sur le bouton Aiouter, le nouveau modèle s'affichera dans la liste des modèles d'imputation comptable.

*Siège :* Groupe T2i Suisse SA Tél. +41 58 666 20 20 Fax +41 58 666 20 21

Techno-pôle 1, 3960 Sierre www.groupe-t2i.com - info@ groupe-t2i.com

*Succursale :*  Groupe T2i Suisse SA Av. des Baumettes 9, 1020 Renens Tél. +41 58 666 21 21 Fax +41 58 666 21 22<br>Fax +41 58 666 21 22

Canada - France - Suisse  **58**/**110**

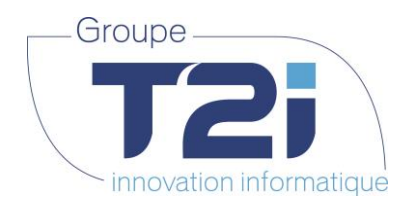

## **4.2.4 Paiement échelonné**

<span id="page-58-0"></span>Pour les factures payables par acomptes, il est désormais possible de définir les acomptes à la saisie des factures. Un tableau d'échéance est prévu à cet effet.

Etapes pour la saisie d'une facture payable par acomptes (à ajouter au processus de création d'une facture) :

**A.** Sélectionner la valeur « oui » au champ « Paiement échelonné » :

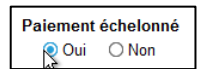

Nombre d'échéances

Nombre d'échéances

La partie « Echéance » de l'écran de saisie des factures se transforme en « Liste des échéances d'acomptes » :

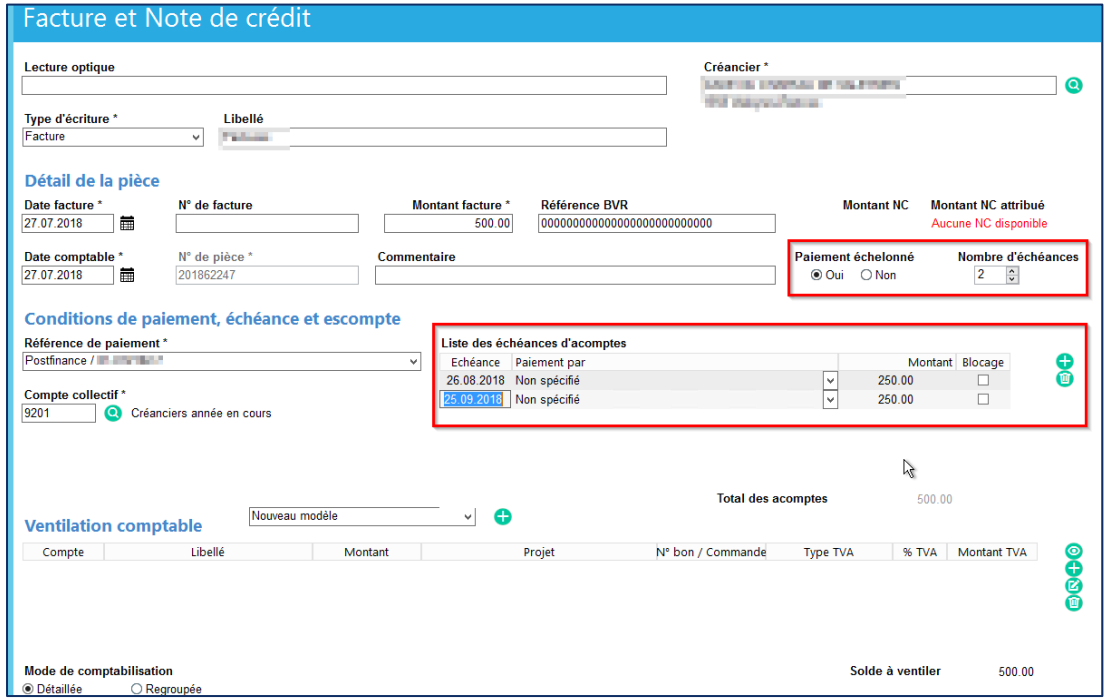

**B.** Modifier le nombre d'échéances à mettre en place.

3 possibilités sont offertes :

- $\overline{2}$  $\frac{1}{2}$ 1. Saisir le nombre d'échéances directement dans le champ suivant :
- 2. Cliquer sur un les boutons en regard du champ  $\frac{2}{\sqrt{2}}$   $\frac{2}{\sqrt{2}}$  pour ajuster le nombre d'échéance correct
- 3. Ajouter une ligne manuelle par le clic sur le bouton dans le tableau de la liste des échéances d'acomptes.

Pour les deux premières possibilités, le tableau se met à jour automatiquement de la manière suivante :

- Le nombre de ligne dans le tableau de la liste des échéances des acomptes se met automatiquement à jour
- Chaque échéance est calculée automatiquement. Les échéances sont modifiables manuellement.
- Le montant de la facture est réparti automatiquement sur toutes les échéances. Les montants sont modifiables manuellement.

*Siège :* Groupe T2i Suisse SA Tél. +41 58 666 20 20 Fax +41 58 666 20 21

*Succursale :*  Groupe T2i Suisse SA Av. des Baumettes 9, 1020 Renens Tél. +41 58 666 21 21 Family<br> **Fax +41 58 666 21 21**<br>
Fax +41 58 666 21 22<br>
Fax +41 58 666 21 22

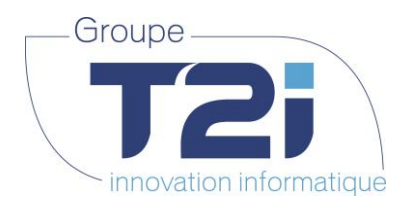

- **C.** Pour chaque échéance, vérifier :
	- o la date d'échéance
	- o l'organisme de paiement « payés par », par défaut « non spécifié »
	- o le montant de l'acompte

La valeur de chacun de ces champs est modifiable. De plus, chaque acompte peut être bloqué au besoin.

 $\circled{\!\!\!\!\cdot\!\!\!\!\cdot\$ **D.** Sauvegarder les données avec le bouton

### **4.2.5 Gestion des factures / notes de crédit – Champs modifiables**

La gestion des modifications des factures et notes de crédit a complétement été revue. Selon l'avancement du traitement des facture et notes de crédit, l'utilisateur a la possibilité de modifier certains champs.

Le traitement des factures et notes de crédit a été subdivisé en 4 étapes. Les statuts des factures et notes de crédit à chacune de ces étapes sont les suivants :

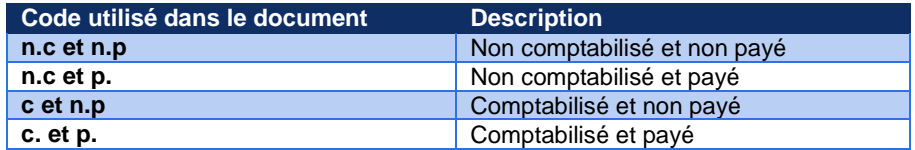

**Remarques** : les factures qui sont dans une proposition de paiement sont temporairement bloquées à la modification jusqu'à la validation de cette dernière.

Le tableau ci-dessous permet d'avoir une vue d'ensemble de tous les champs et de la possibilité de les modifier selon leur statut.

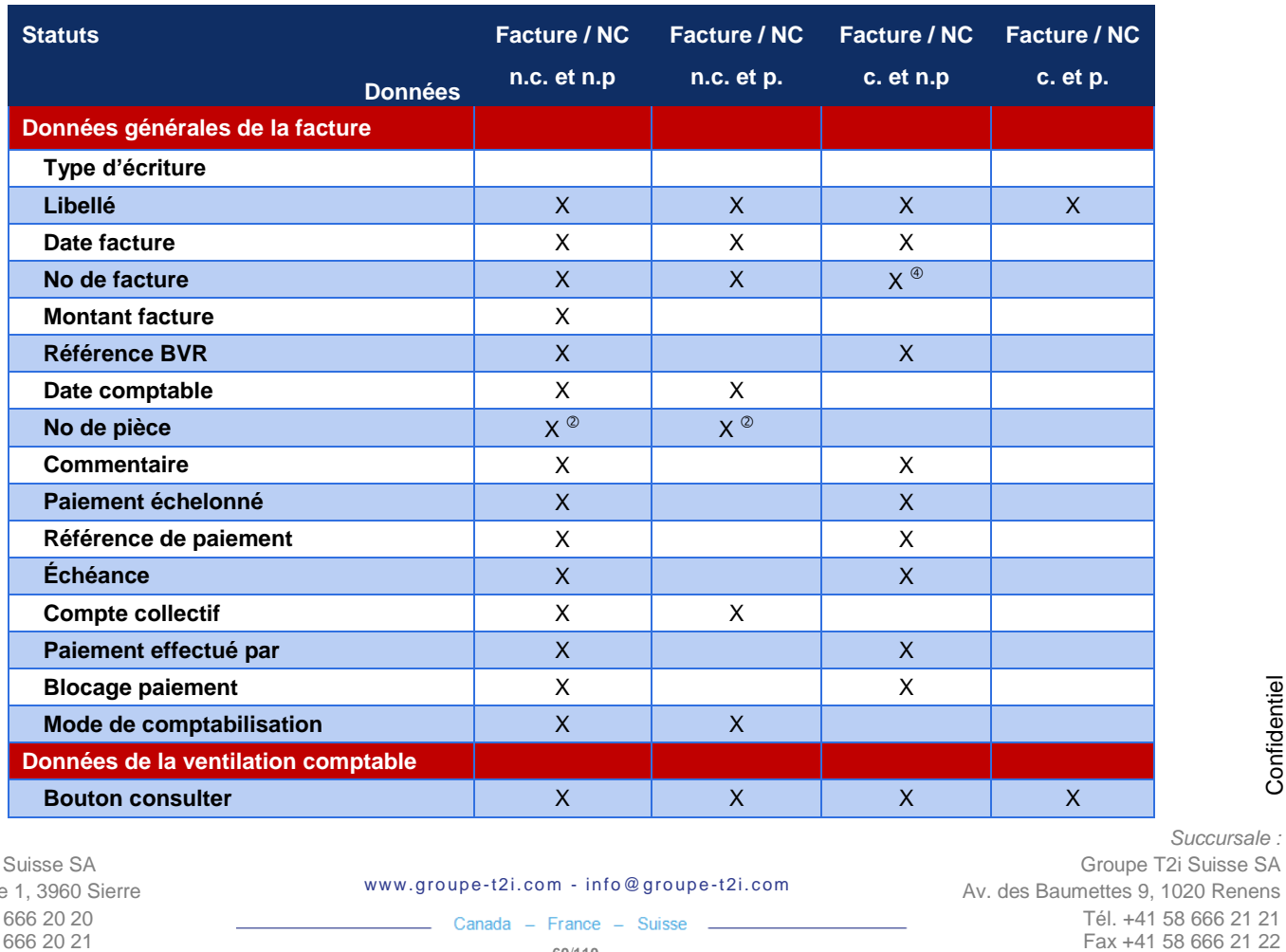

*Succursale :* 

Groupe T2i Suisse SA

*Siège :* Groupe T2i Suisse SA Tél. +41 58 666 20 20 Fax +41 58 666 20 21

Techno-pôle 1, 3960 Sierre www.groupe-t2i.com - info@ groupe-t2i.com

Av. des Baumettes 9, 1020 Renens Tél. +41 58 666 21 21

Canada - France - Suisse  **60**/**110**

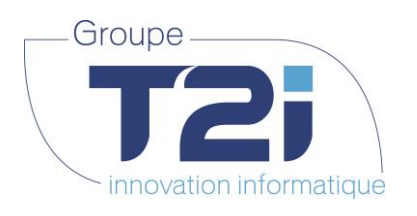

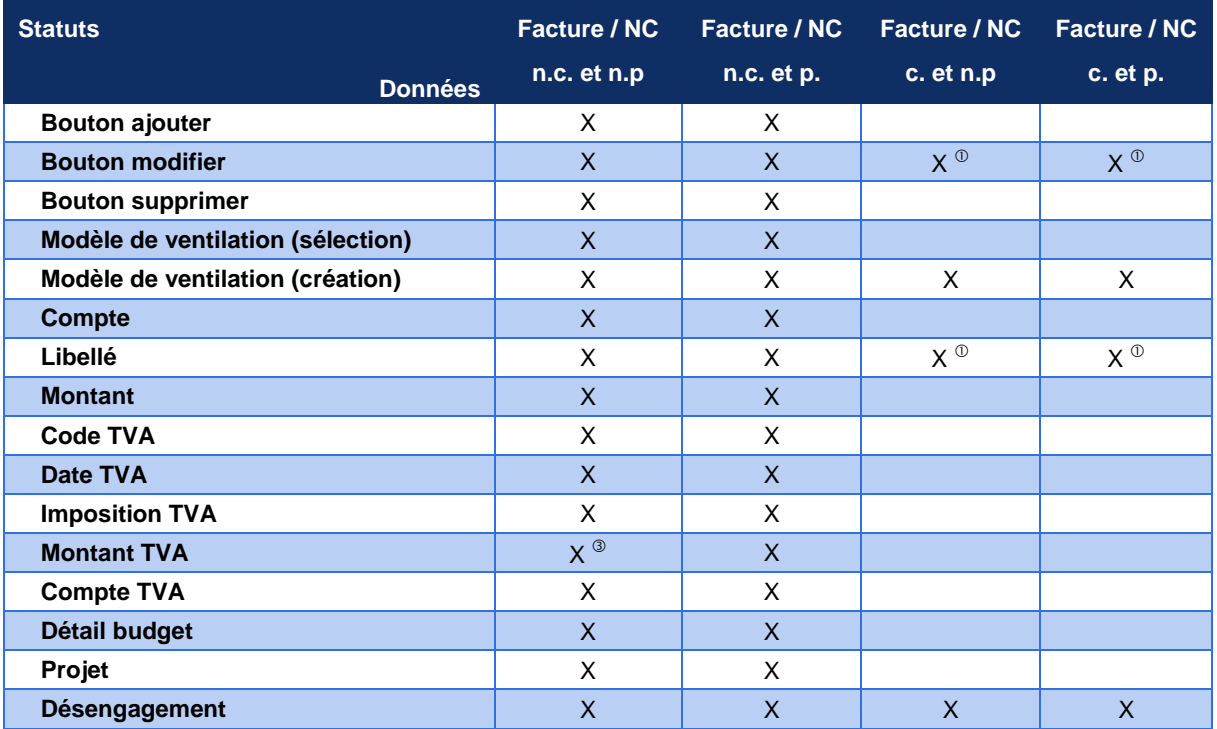

n.c. = non comptabilisé / c. = comptabilisé / n.p. = non payé / p. = payé

Voir détail dans le paragraphe **« Règles « métier » »**

Seulement si attribution manuelle du no de pièce

Le montant TVA a été libéré en modification sous la responsabilité de l'utilisateur.

Seulement si le no de facture n'est pas pris en compte dans le libellé de ventilation

*Siège :* Groupe T2i Suisse SA Tél. +41 58 666 20 20 Fax +41 58 666 20 21

Techno-pôle 1, 3960 Sierre www.groupe-t2i.com - info@ groupe-t2i.com

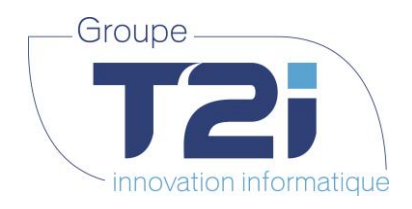

**4.2.5.1 Règles « métier » concernant la modification du libellé des ventilations comptables**

D'une manière générale, il y a lieu d'appliquer les mêmes règles « métier » que lors de la saisie initiale.

Modification du libellé dans la ventilation comptable

Facture en statut « comptabilisé » :

Dans ce cas, la modification de la ventilation comptable n'est plus autorisée. Fait exception à cette règle le(s) libellé(s) de la ventilation qui pourrait(ent) être modifié(s) sous réserve que le libellé de l'écriture correspondante dans la comptabilité générale (CG) soit également modifié.

Il faut pour cela qu'un lien permette d'identifier sans équivoque l'écriture dans le module correspondant pour que la modification du libellé soit automatisée (lien possible no pièce).

Si le lien existe, l'utilisateur est interpellé pour lui demander s'il souhaite aussi modifier le libellé dans la comptabilité générale.

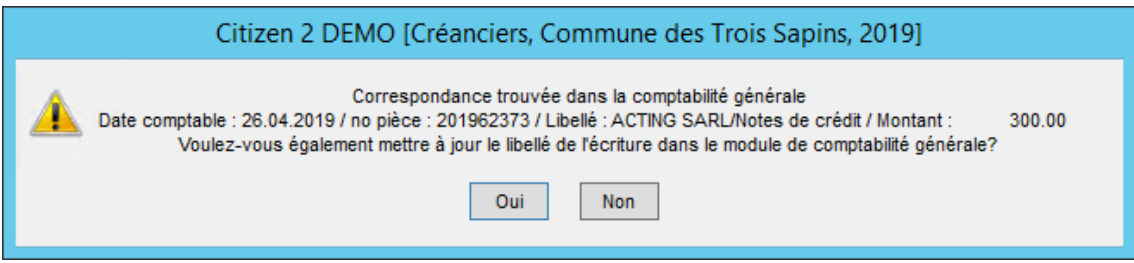

De même, si un libellé d'une écriture en provenance des créanciers est modifié dans la comptabilité générale, il y a lieu de modifier également le libellé de la ventilation comptable correspondante dans la comptabilité des créanciers :

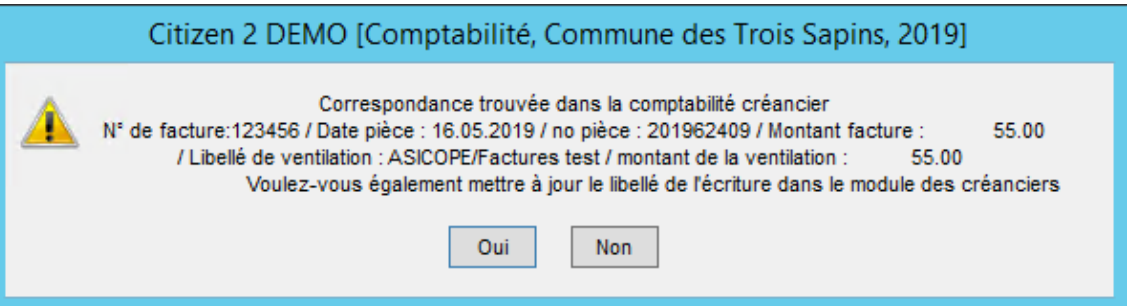

 **Si le lien n'existe pas**, l'utilisateur est informé qu'il doit effectuer la même modification dans le module en correspondance.

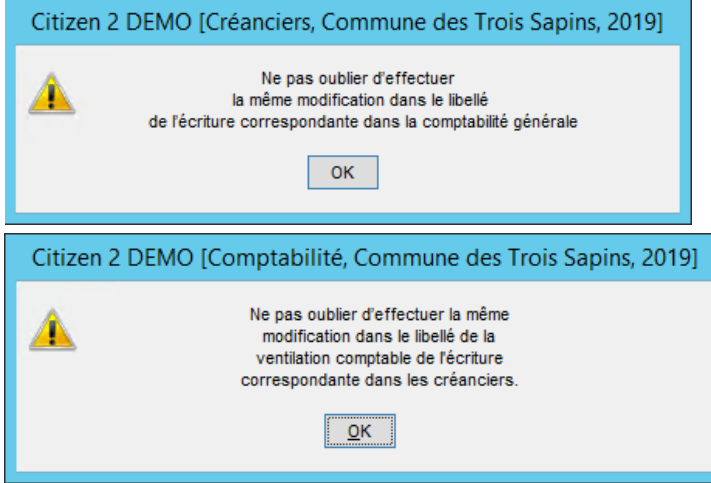

*Siège :* Groupe T2i Suisse SA Tél. +41 58 666 20 20 Fax +41 58 666 20 21

Techno-pôle 1, 3960 Sierre www.groupe-t2i.com - info@ groupe-t2i.com

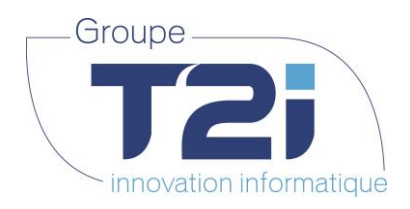

**4.2.5.2 Montant TVA dans les ventilations comptables – Montant modifiable** 

Le montant TVA doit également pouvoir être modifié. Lorsqu'une facture liée à de la TVA récupérable est ventilée sur plusieurs comptes, il se peut que les calculs des montants TVA ne correspondent pas à 100% au montant TVA total de la facture (dû aux divers arrondis de calcul). Il est donc nécessaire de pouvoir modifier manuellement ce montant.

<span id="page-62-0"></span>Si le montant saisi par l'utilisateur diffère de plus de CHF 1.00 du montant calculé, un message d'avertissement apparait pour le rendre attentif. La modification du montant TVA est de la responsabilité de l'utilisateur.

### **4.3Gestion des paiements manuels**

Le paiement manuel se trouve dans le menu « Gestion > Paiement manuel ».

L'écran de saisie d'un paiement manuel s'affiche :

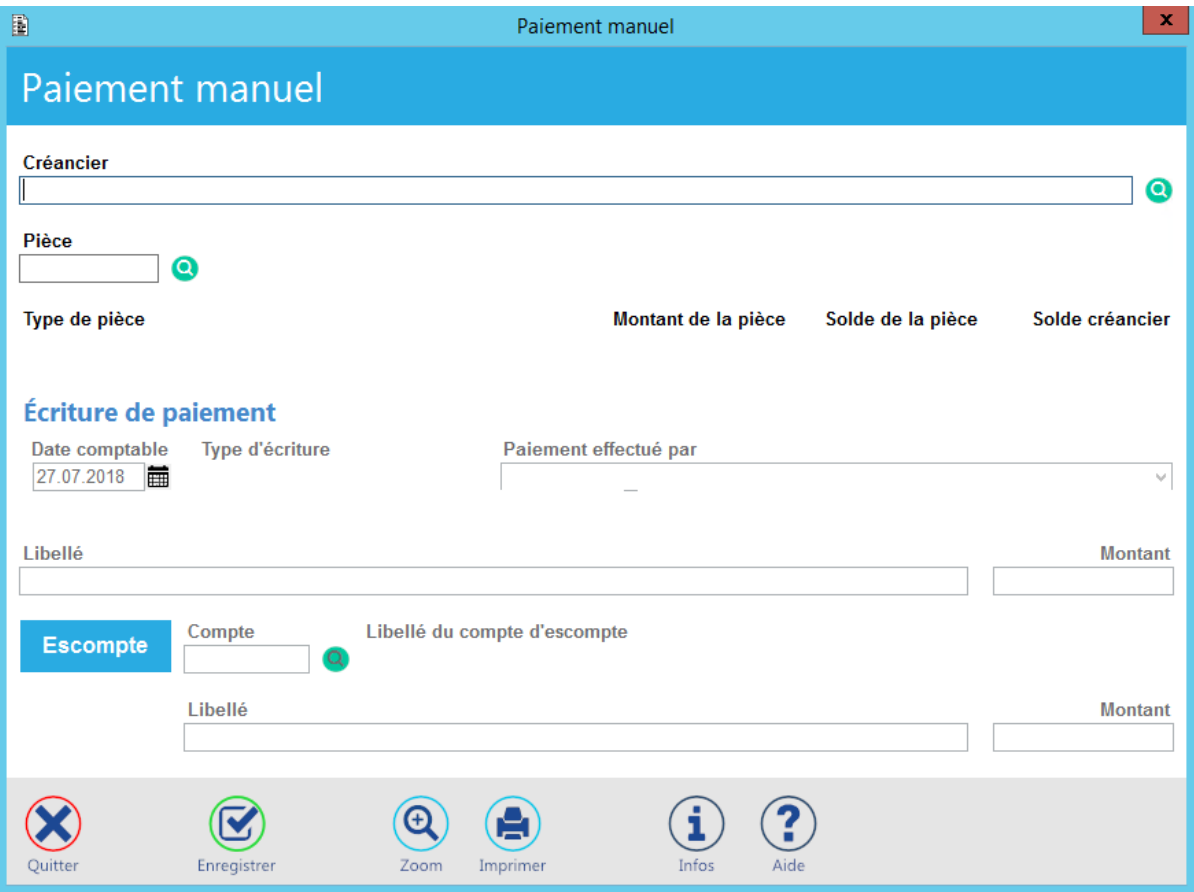

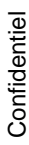

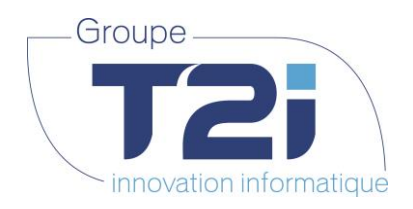

Description des champs de l'écran de saisie d'un paiement manuel :

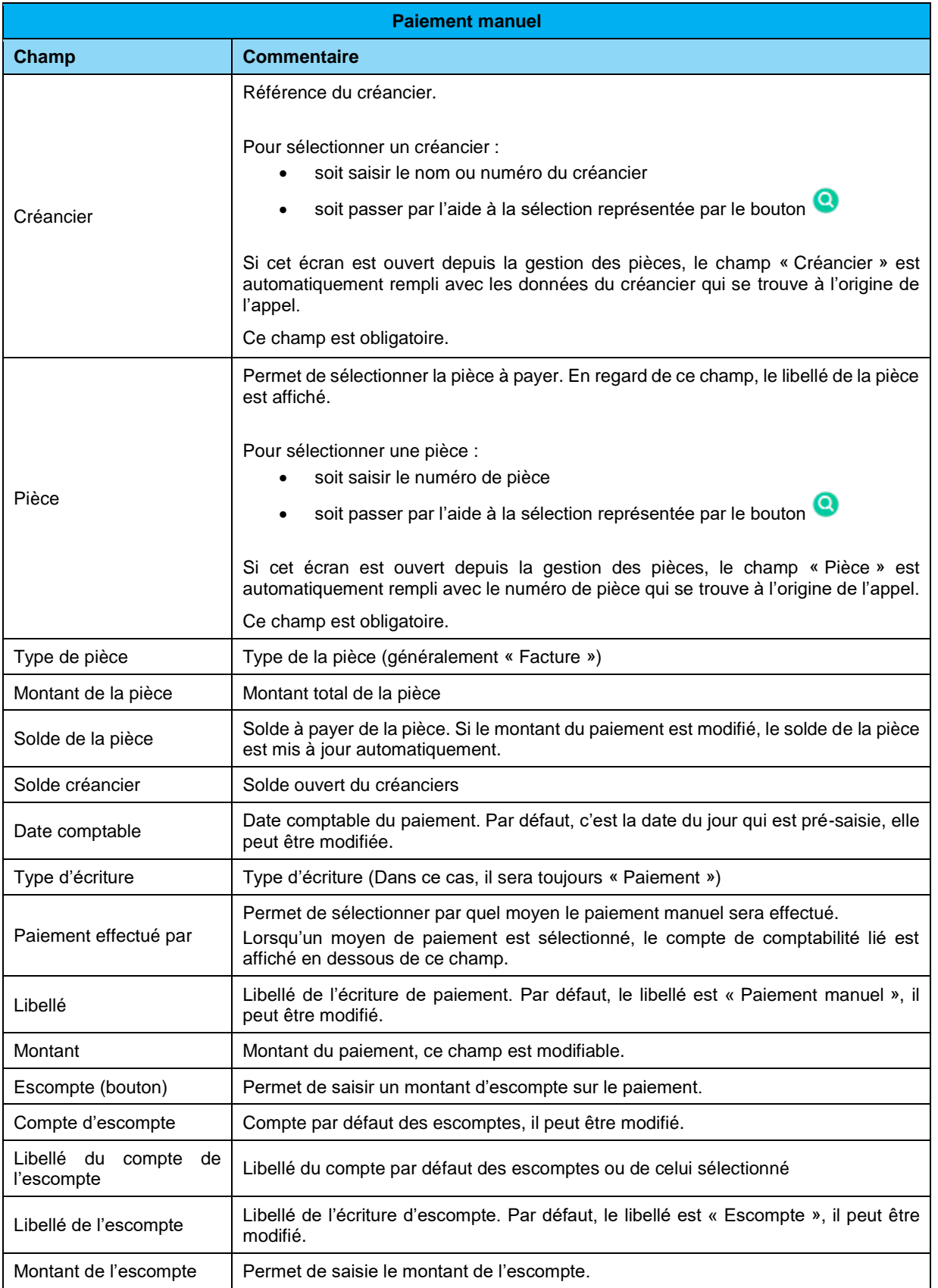

*Succursale :*  Groupe T2i Suisse SA Av. des Baumettes 9, 1020 Renens Tél. +41 58 666 21 21 Fax +41 58 666 21 22

 **64**/**110**

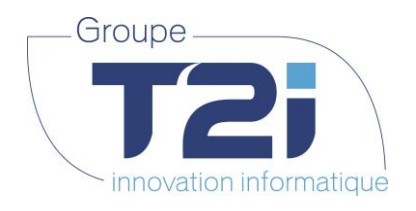

#### **4.3.1 Création d'un paiement manuel**

<span id="page-64-0"></span>Etapes pour la saisie d'un paiement manuel :

- **A.** Sélectionner le créancier concerné par le paiement manuel
	- soit en saisissant directement une partie de son nom dans le champ Créancier et en validant avec le bouton [TAB] ou [Enter] du clavier numérique
	- soit en cliquant sur le bouton de recherche
		- o L'écran de sélection du créancier s'affiche :

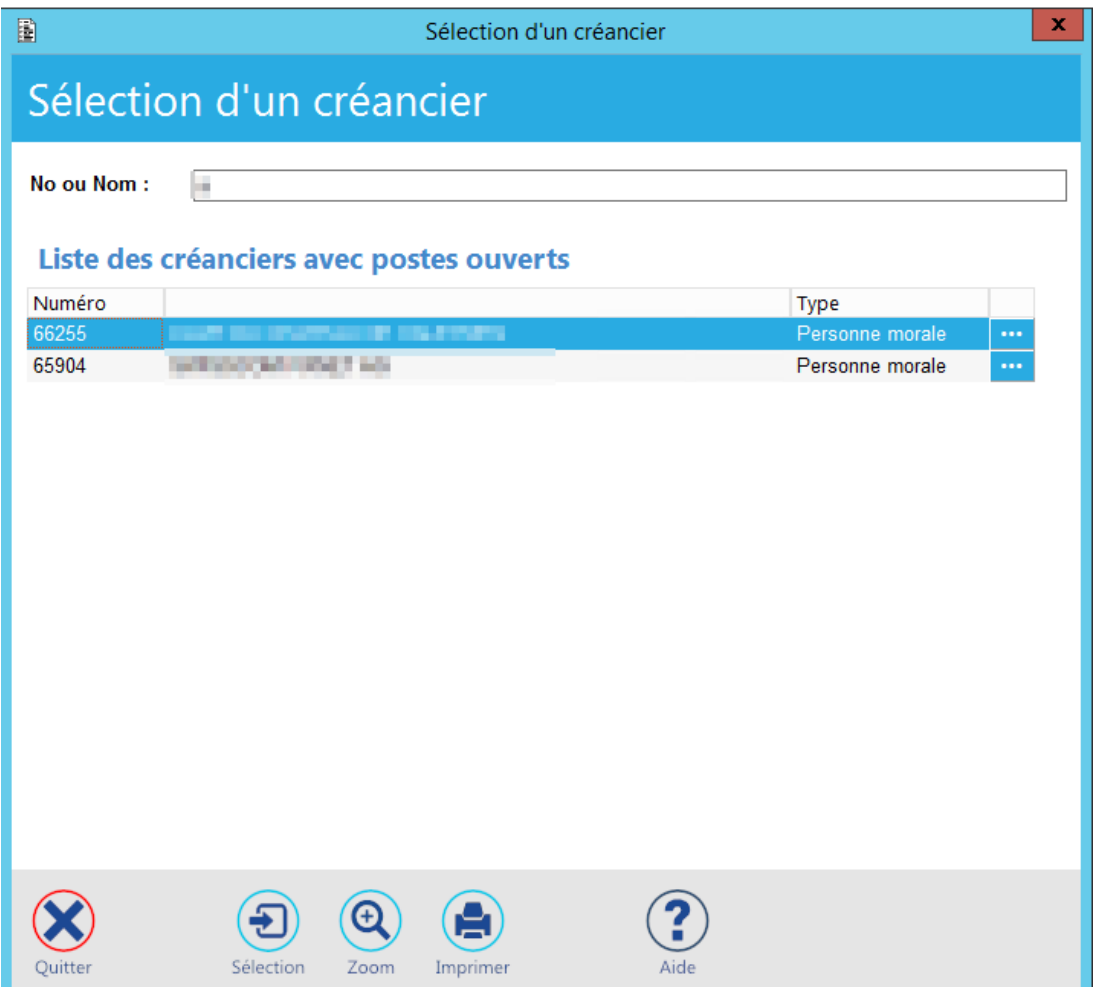

**Remarque :** seuls les créanciers avec un poste ouvert seront affichés.

o Sélectionner le créancier avec un double-clic sur la ligne du créancier ou en sélectionnant la

 $\left( 5\right)$ 

ligne du créancier et en cliquant sur le bouton

- o Le nom du créancier est affiché dans le champ « Créancier »
- **B.** Saisir le numéro de pièce à payer ou sélectionner la pièce en passant par le bouton **C** en regard du champ « Pièce »

Si la saisie du numéro de pièce n'est que partielle ou si la deuxième possibilité de recherche est choisie, l'écran de sélection d'une pièce s'affiche :

Fax +41 58 666 21 22<br>
Fax +41 58 666 21 22 *Siège : Succursale :*  Groupe T2i Suisse SA Groupe T2i Suisse SA Techno-pôle 1, 3960 Sierre www.groupe-t2i.com - info@ groupe-t2i.com Av. des Baumettes 9, 1020 Renens Tél. +41 58 666 20 20 Tél. +41 58 666 21 21 Canada - France - Suisse Fax +41 58 666 20 21  **65**/**110**

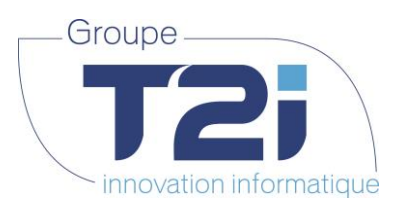

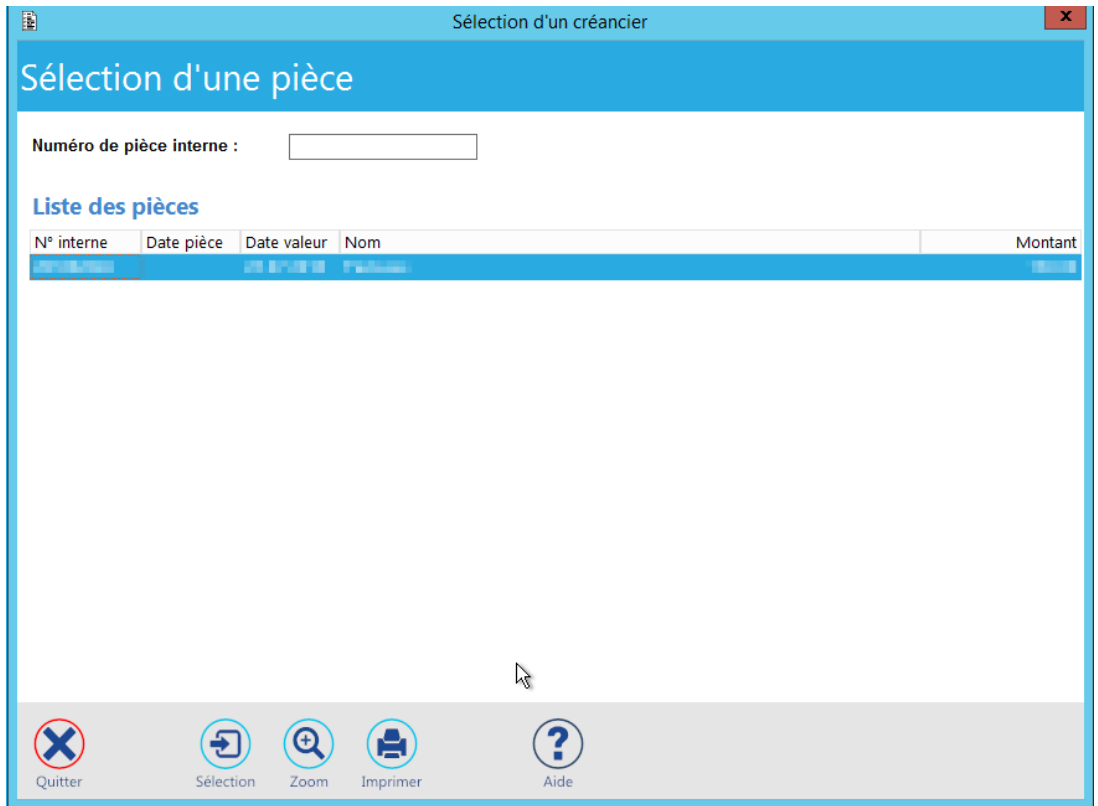

- o Cet écran n'affiche que les pièces ouvertes du créancier sélectionné.
- o Pour sélectionner la pièce, faire un double-clic sur la ligne correspondante ou sélectionner Ð

la ligne et cliquer sur le bouton Sélection

Lorsque le numéro de pièce est validé les champs suivants sont mis à jour :

- Le libellé de la pièce (il est affiché à droite du champ pièce)
- Le type de facture
- Le montant de la facture sélectionnée
- Le solde la facture
- Le solde créancier
- Le montant du paiement (il est mis à jour avec le solde de la facture à payer)
- **C.** Modifier la date comptable si nécessaire
- **D.** Sélectionner le mode de paiement (champ « Paiement effectué par ») Le numéro de compte de disponibilité touché par le paiement est affiché en dessous de ce champ.
- **E.** Modifier le libellé si nécessaire

**Annuler** 

- **F.** Modifier le montant à payer si nécessaire Si le paiement ne contient pas d'escompte, passer directement à l'étape **J.** de sauvegarde.
- **G.** Pour saisir le montant de l'escompte, cliquer sur le bouton .

Tous les champs concernant l'escompte s'activent. Le bouton **Sur le se transforme en bouton** 

. Pour annuler l'activation de l'escompte, il suffit de cliquer sur ce bouton.

*Siège :* Groupe T2i Suisse SA Tél. +41 58 666 20 20 Fax +41 58 666 20 21

Techno-pôle 1, 3960 Sierre www.groupe-t2i.com - info@ groupe-t2i.com

*Succursale :*  Groupe T2i Suisse SA Av. des Baumettes 9, 1020 Renens Tél. +41 58 666 21 21 Fax +41 58 666 21 22<br>Fax +41 58 666 21 22

Canada - France - Suisse  **66**/**110**

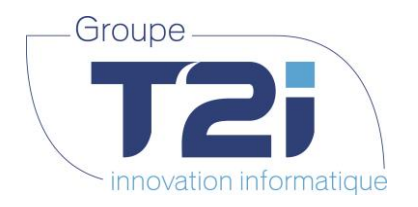

Le compte par défaut pour les escomptes est mis automatiquement à jour avec celui qui est paramétré dans les données du créancier ou s'il n'y en a pas avec celui paramétré dans les données sociétés de l'application.

- **H.** Modifier le libellé de l'escompte, si nécessaire
- **I.** Saisir le montant de l'escompte (**ATTENTION** : le montant du paiement n'est pas mis à jour automatiquement, il doit être modifié manuellement)

 $\circled{S}$ 

**J.** Sauvegarder les données avec le bouton

## **5. Menu Consultation**

#### **5.1Recherche multicritère**

La recherche multicritère se trouve sous le menu « Consultation > Recherche multicritère ».

Par défaut, toutes les écritures de l'exercice courant sont affichées :

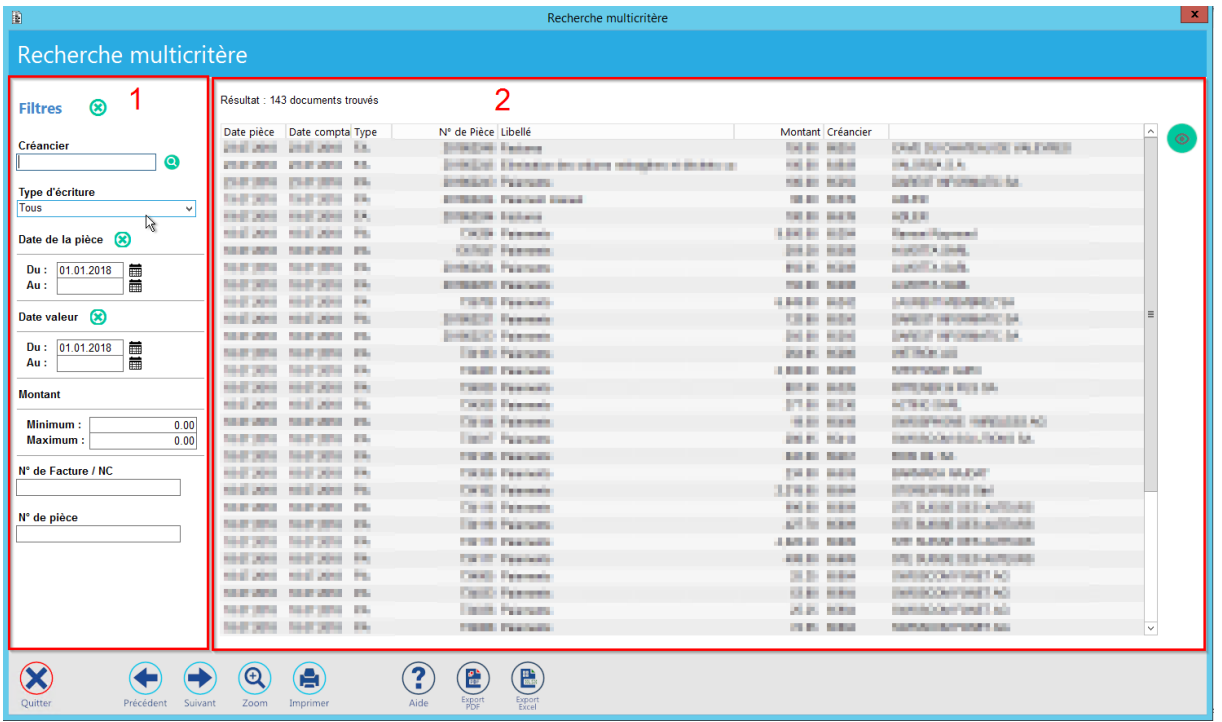

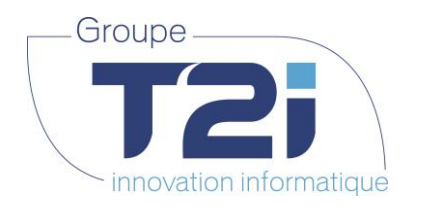

 $\Box$ 

L'écran se compose de 2 parties :

**1.** Les filtres :

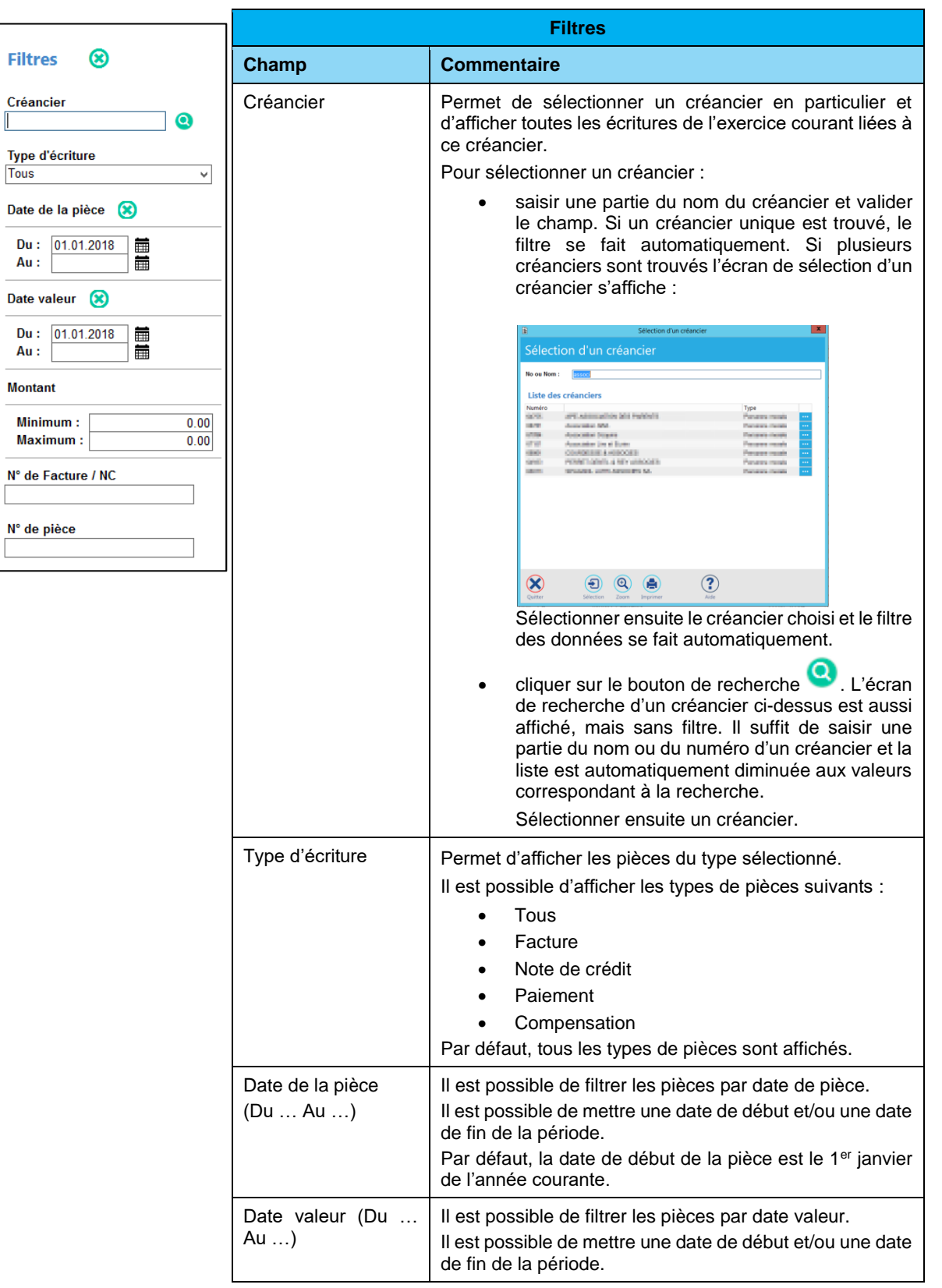

*Siège :* Groupe T2i Suisse SA Tél. +41 58 666 20 20 Fax +41 58 666 20 21

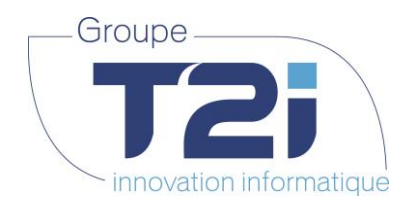

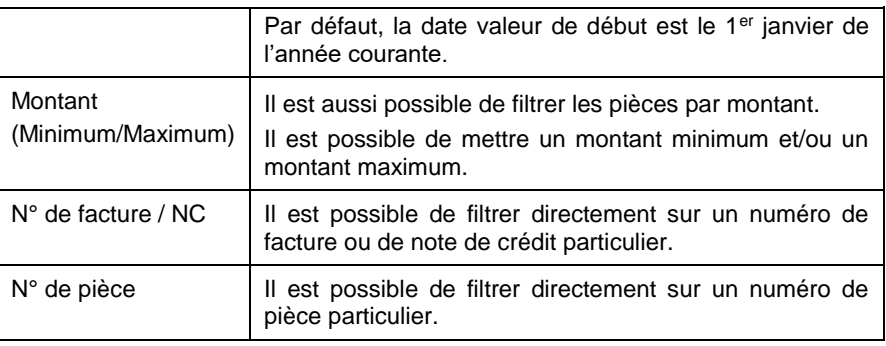

**Note** : L'icône suivant apparaît dès qu'un filtre est appliqué : <sup>8</sup>

- Il peut se trouver à différents niveaux :
- A côté de « Filtres » : en cliquant dessus, tous les filtres mis par l'utilisateur sont supprimés
- A côté de chacun des filtres décrit ci-dessus : en cliquant dessus, le filtre en question est supprimé

*Siège :* Groupe T2i Suisse SA Tél. +41 58 666 20 20 Fax +41 58 666 20 21

Techno-pôle 1, 3960 Sierre www.groupe-t2i.com - info@ groupe-t2i.com

*Succursale :*  Groupe T2i Suisse SA Av. des Baumettes 9, 1020 Renens Tél. +41 58 666 21 21 Fax +41 58 666 21 22<br>Fax +41 58 666 21 22

Canada - France - Suisse  **69**/**110**

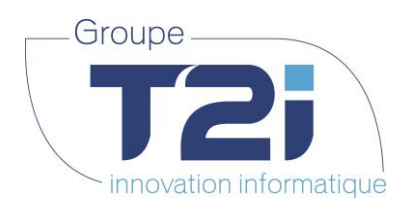

**2.** La liste des pièces correspondant aux filtres sélectionnés

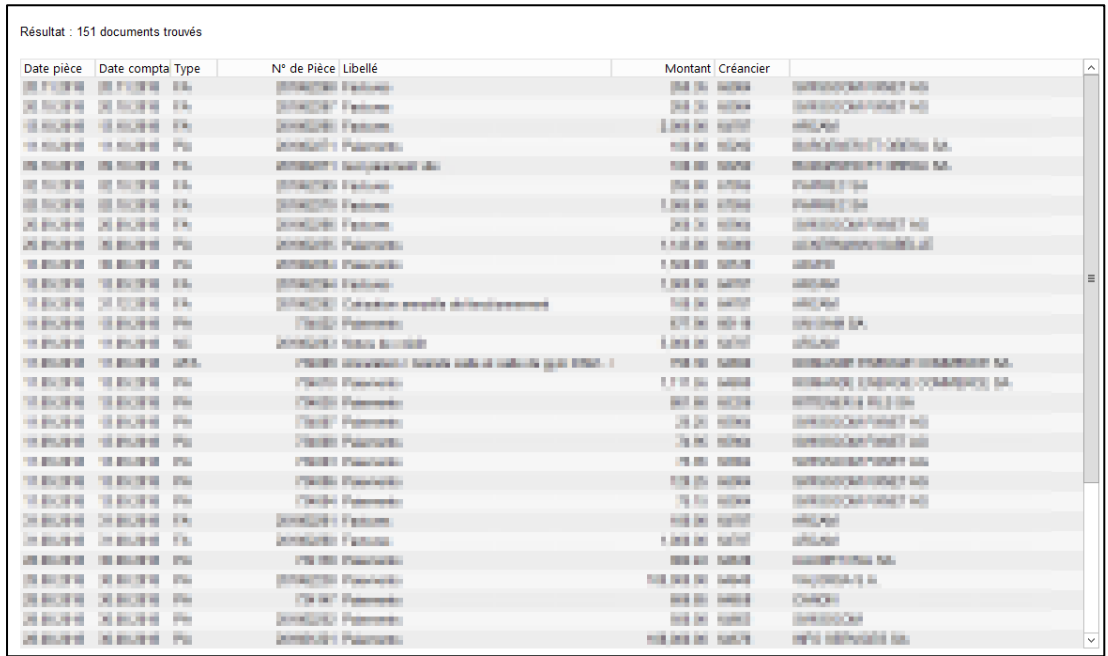

Le nombre de documents trouvés par rapport aux filtres sélectionnés est affiché en haut à droite de l'écran.

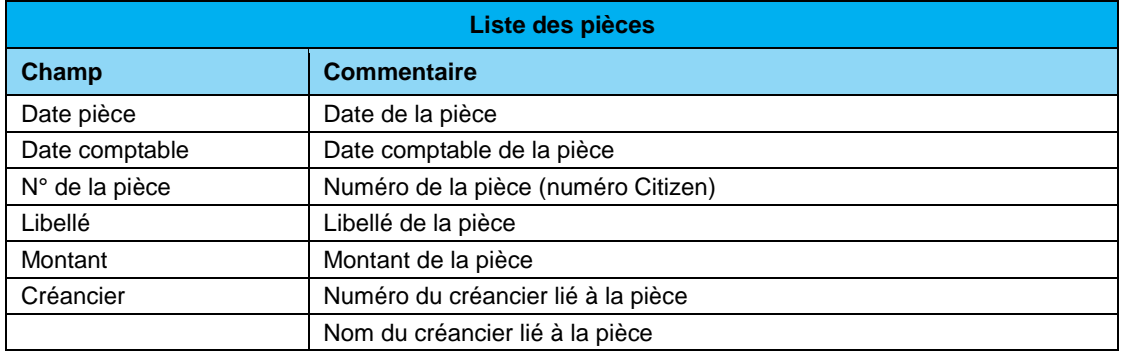

A noter : il est possible de faire un extraction PDF ou Excel de cette liste avec respectivement les boutons

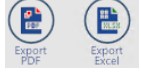

#### **Les boutons d'action**

Les actions sont représentées par des pastilles vertes. Elles sont activées uniquement si l'utilisateur a les droits d'accès et si le contexte dans lequel il se trouve permet l'action en question.

En consultation, seule la visualisation est possible :

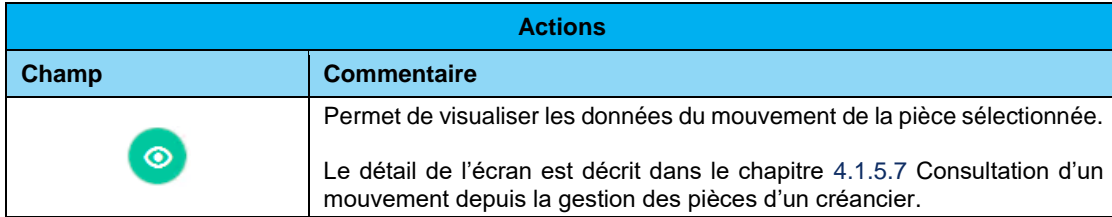

*Siège :* Groupe T2i Suisse SA Tél. +41 58 666 20 20 Fax +41 58 666 20 21

Techno-pôle 1, 3960 Sierre www.groupe-t2i.com - info@ groupe-t2i.com Canada - France - Suisse  **70**/**110**

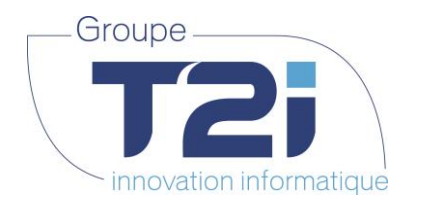

# **5.2Echéancier**

L'échéancier se trouve sous le menu « Consultation > Echéancier » :

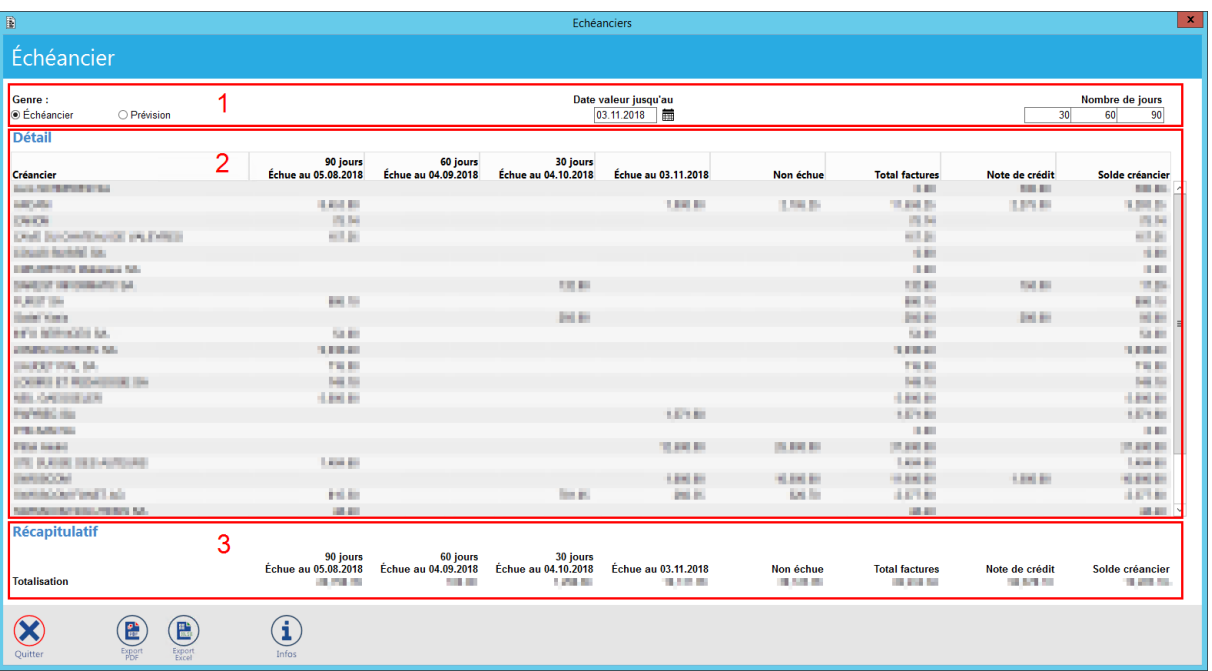

Cet écran permet d'avoir deux vues différentes de l'état des créances à partir d'une date valeur définie :

- « Echéancier » permet d'avoir un état des factures en souffrance
- « Prévision » permet d'avoir une projection des montants à payer à court, moyen et long terme par rapport aux factures saisies

L'écran se compose de 3 parties :

**1.** Les filtres :

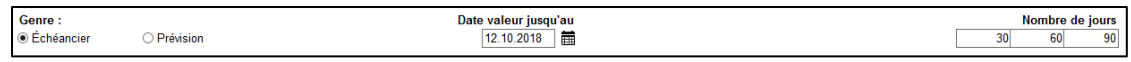

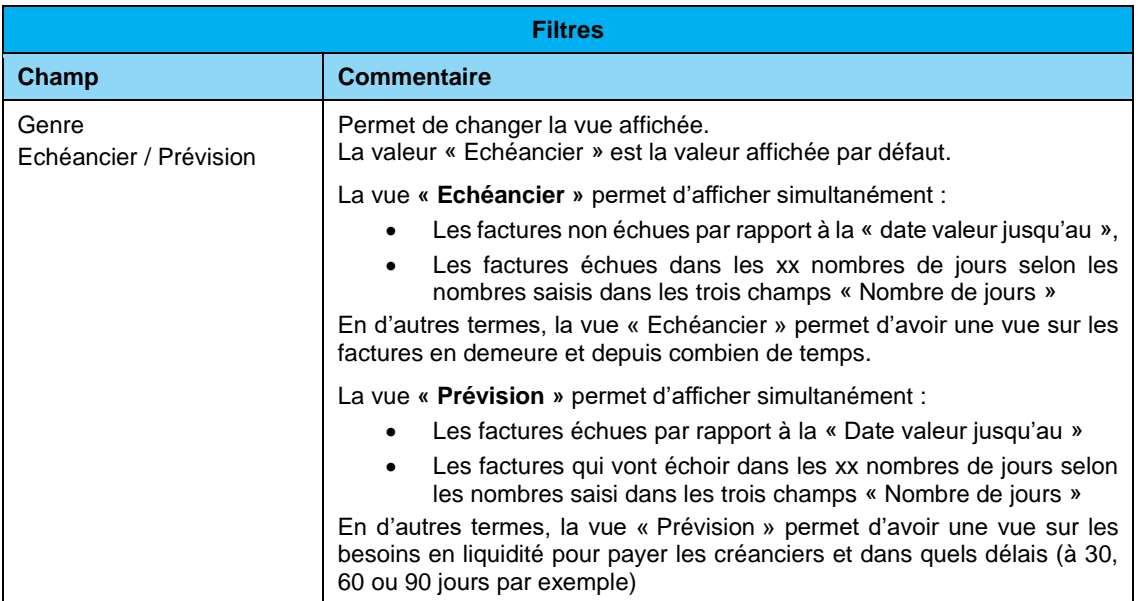

*Succursale :*  Groupe T2i Suisse SA Av. des Baumettes 9, 1020 Renens Tél. +41 58 666 21 21 **Solution 1888**<br> **Succursale :<br>
Succursale :<br>
Groupe T2i Suisse SA**<br>
Refles 9, 1020 Renens<br>
Tél. +41 58 666 21 21<br>
Fax +41 58 666 21 22

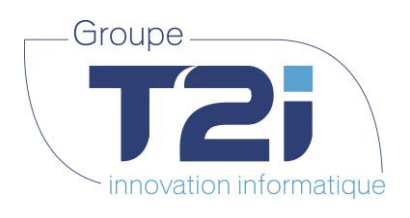

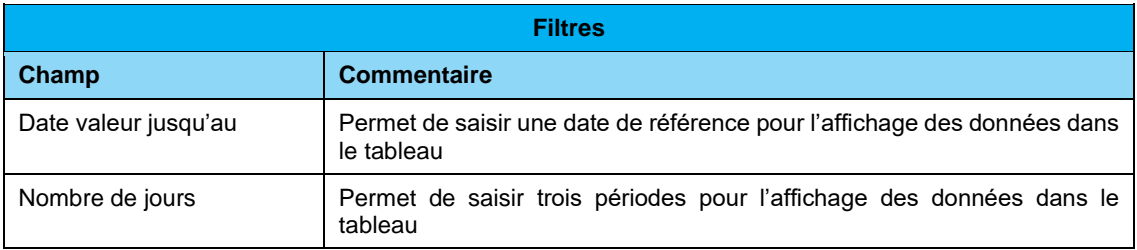

#### **2.** Le détail :

Le tableau du détail afficher des informations différentes selon le genre sélectionné.

#### **Données de la vue « Echéancier » :**

Ex. date valeur au 03.11.2018 / Nombre de jours : 30 ; 60 ; 90

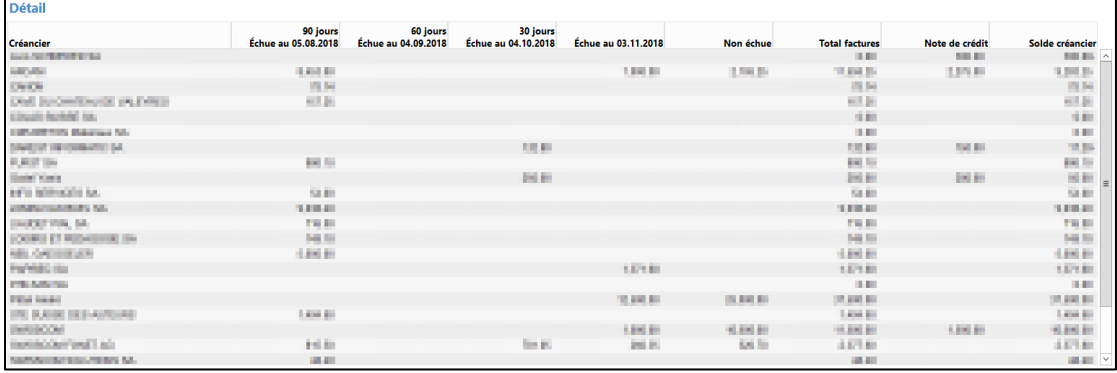

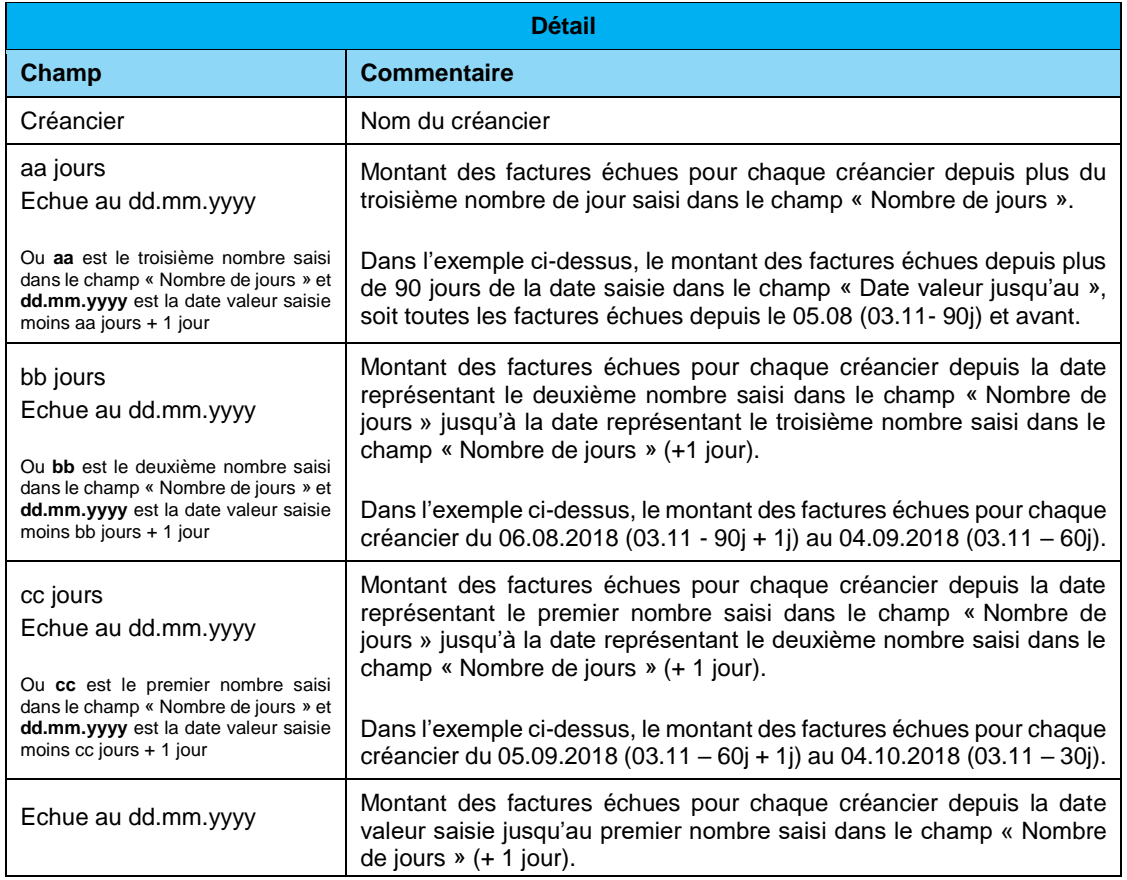

*Siège :* Groupe T2i Suisse SA Tél. +41 58 666 20 20 Fax +41 58 666 20 21

*Succursale :*  Groupe T2i Suisse SA Av. des Baumettes 9, 1020 Renens Tél. +41 58 666 21 21  $\begin{array}{r} \n\text{A date} \\
\hline\n\text{I date} \\
\hline\n\text{I date} \\
\hline\n\text{I date} \\
\hline\n\text{Succursale :}\n\end{array}$ <br>
Succursale :<br>
Groupe T2i Suisse SA<br>
Tél. +41 58 666 21 21<br>
Fax +41 58 666 21 22
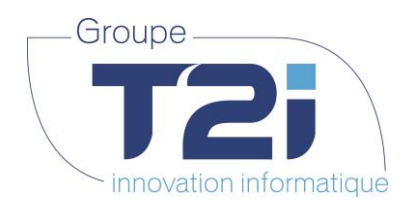

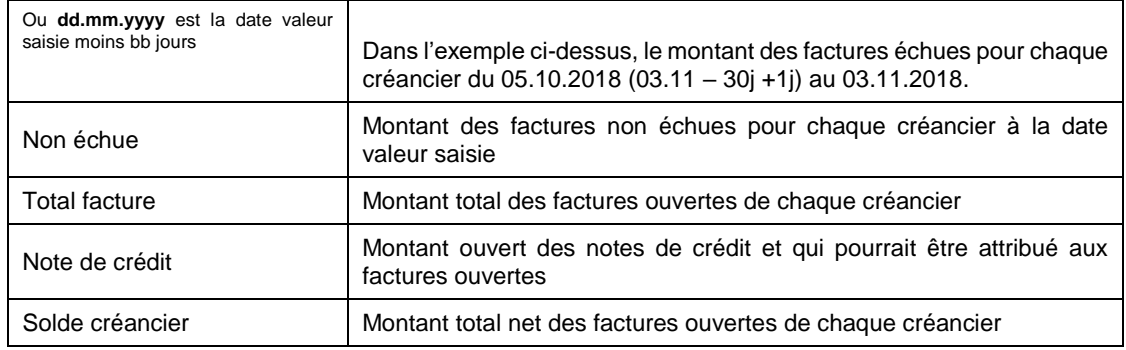

### **Données de la vue « Prévision » :**

Ex. date valeur au 03.11.2018 / Nombre de jours : 30 ; 60 ; 90

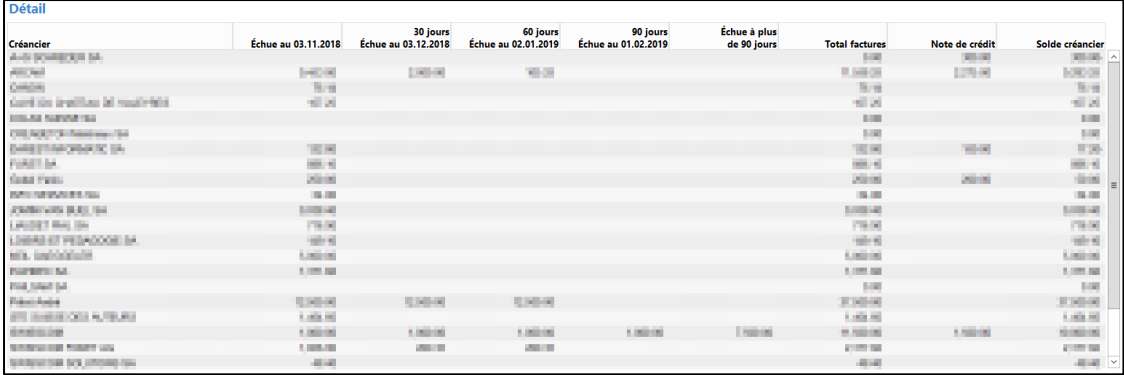

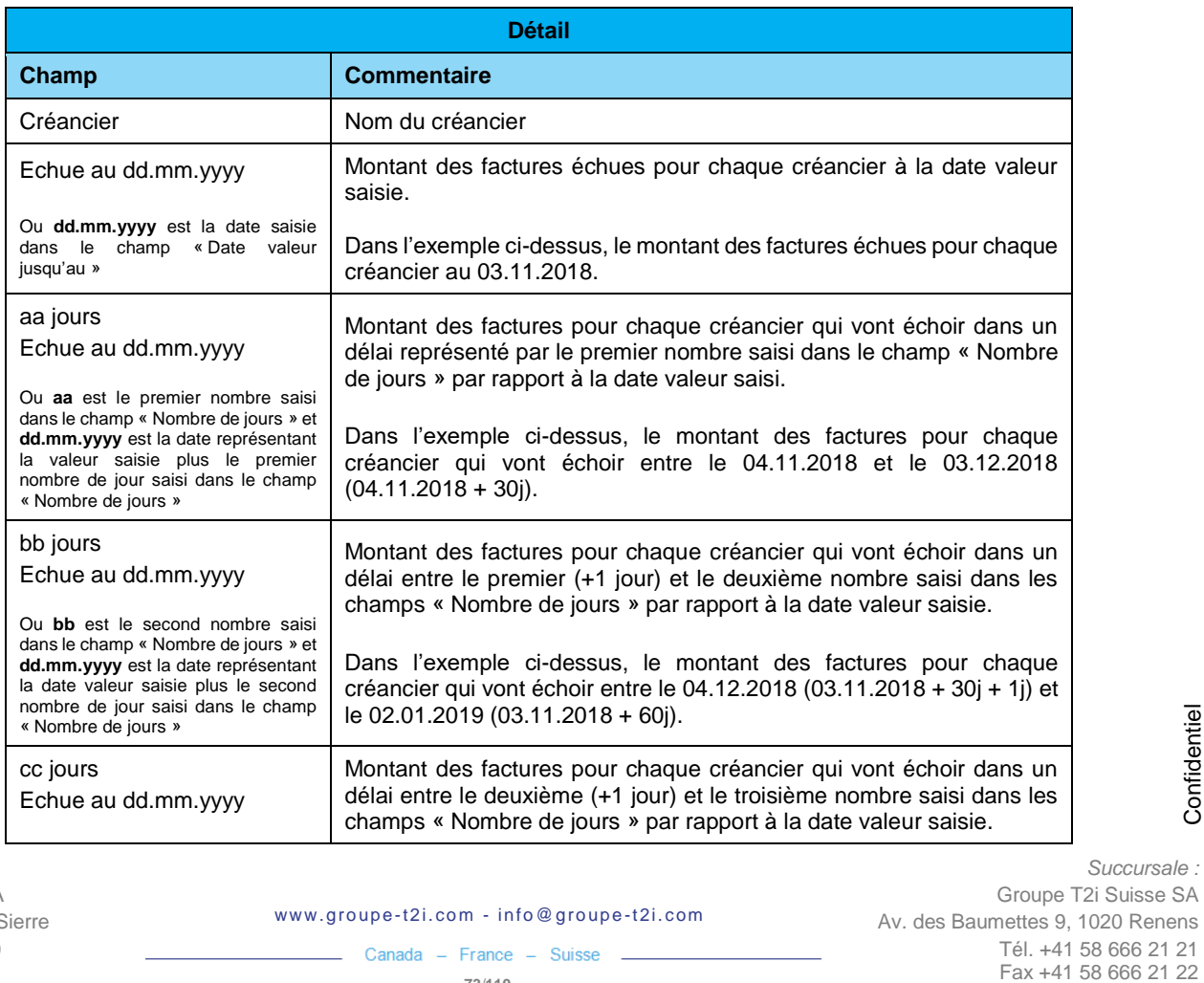

*Siège :* Groupe T2i Suisse SA Tél. +41 58 666 20 20 Fax +41 58 666 20 21

*Succursale :* 

Groupe T2i Suisse SA

Tél. +41 58 666 21 21<br>Fax +41 58 666 21 22

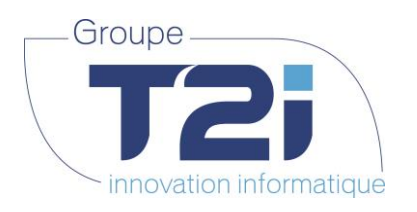

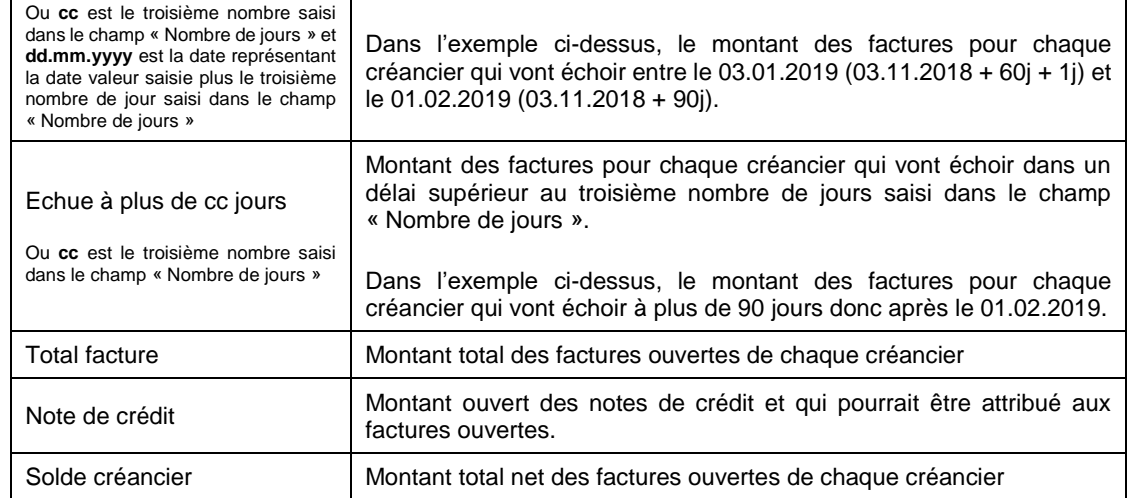

#### **3.** Le récapitulatif :

Le récapitulatif affiche les montants totaux de chaque colonne selon le genre sélectionné.

Données du récapitulatif de la vue « **Echéancier** » :

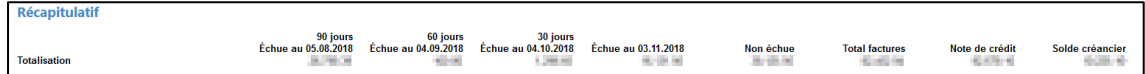

Données du récapitulatif de la vue « **Prévision** » :

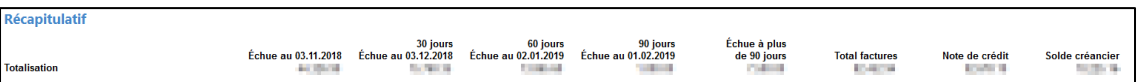

### **Note :**

Il est possible de modifier la date valeur de référence et / ou les nombres de jours afin de modifier la vue selon les besoins. A chaque modification, le tableau du détail et le récapitulatif sont mis à jour automatiquement.

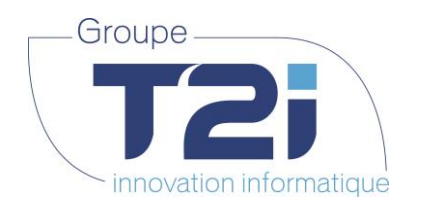

### **6. Menu Traitements**

## **6.1Proposition de paiements**

La gestion des propositions de paiements se trouve sous le menu « Traitements > Propositions de paiements » :

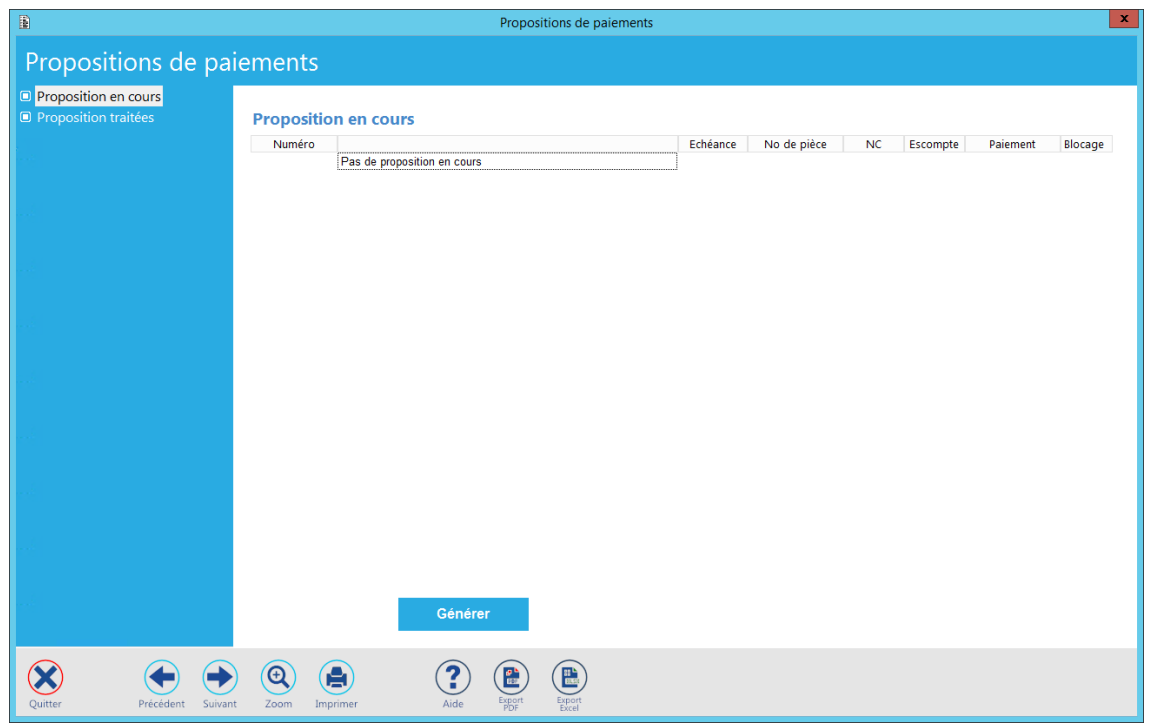

A l'affichage de l'écran, si une proposition de paiements est en cours elle est affichée. Si aucune proposition de paiements n'est en cours, l'information « Pas de proposition en cours » est affichée comme ci-dessus.

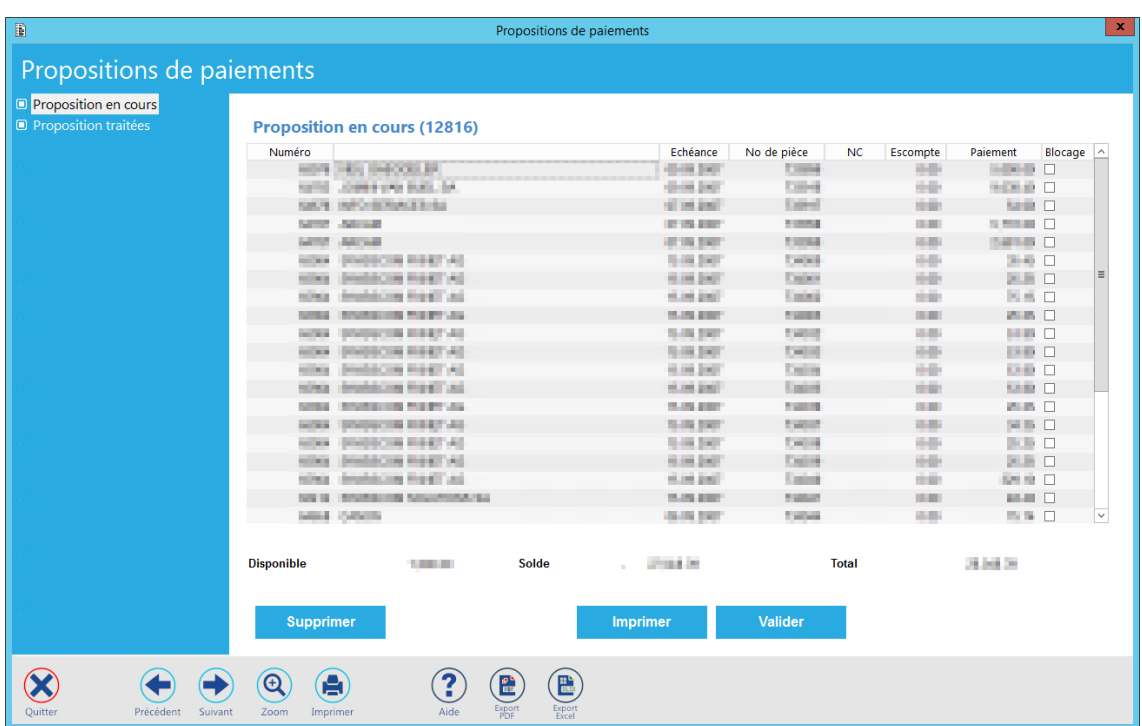

*Siège :* Groupe T2i Suisse SA Tél. +41 58 666 20 20 Fax +41 58 666 20 21

Techno-pôle 1, 3960 Sierre www.groupe-t2i.com - info@ groupe-t2i.com

*Succursale :*  Groupe T2i Suisse SA Av. des Baumettes 9, 1020 Renens Tél. +41 58 666 21 21 Fax +41 58 666 21 22<br>Fax +41 58 666 21 22

Canada - France - Suisse  **75**/**110**

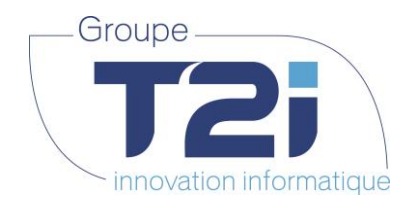

### **6.1.1 Génération d'une nouvelle proposition de paiements**

Etapes pour la génération d'une nouvelle proposition de paiements :

- Cliquer sur le bouton **et couple cours**. Si une proposition est déjà en cours, il faut :
	- Supprimer o soit la supprimer en cliquant sur le bouton
	- o soit terminer le processus de génération selon les indications ci-dessous.
- Définir les critères de sélection des factures à payer dans l'écran de génération de proposition :

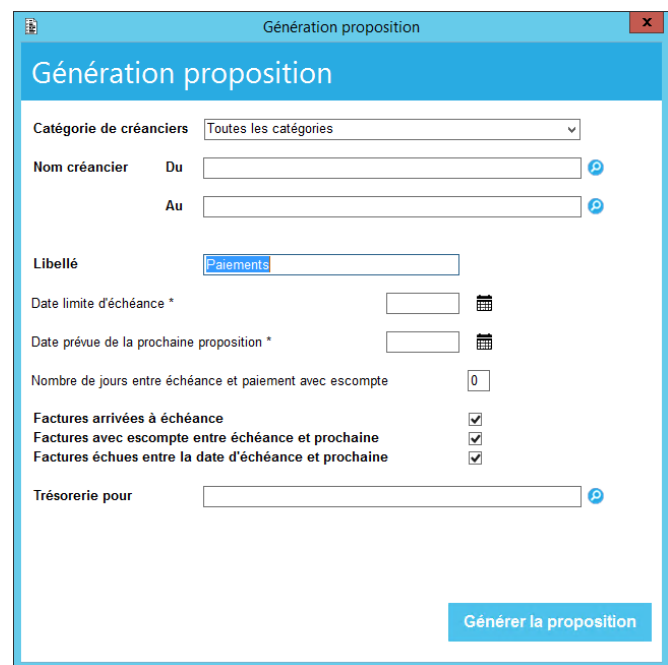

Descriptif des critères disponibles :

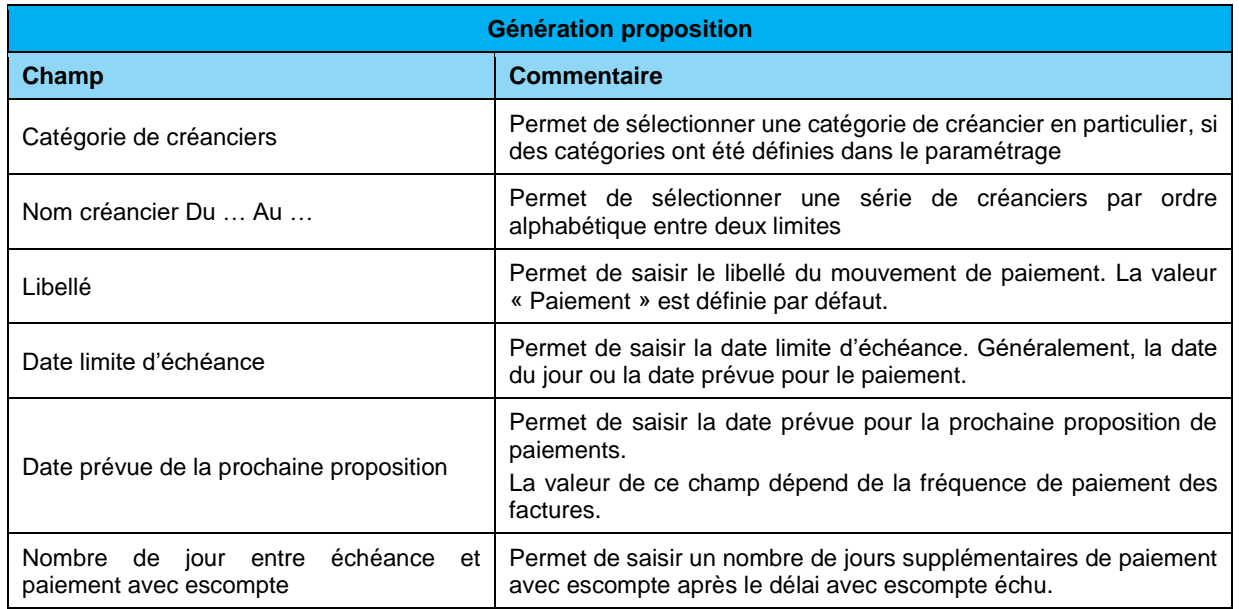

*Siège :* Groupe T2i Suisse SA Tél. +41 58 666 20 20 Fax +41 58 666 20 21

Techno-pôle 1, 3960 Sierre www.groupe-t2i.com - info@ groupe-t2i.com Canada - France - Suisse

*Succursale :*  Groupe T2i Suisse SA Av. des Baumettes 9, 1020 Renens Tél. +41 58 666 21 21 Fax +41 58 666 21 22<br>
Fax +41 58 666 21 22

 **76**/**110**

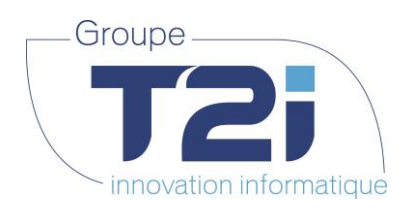

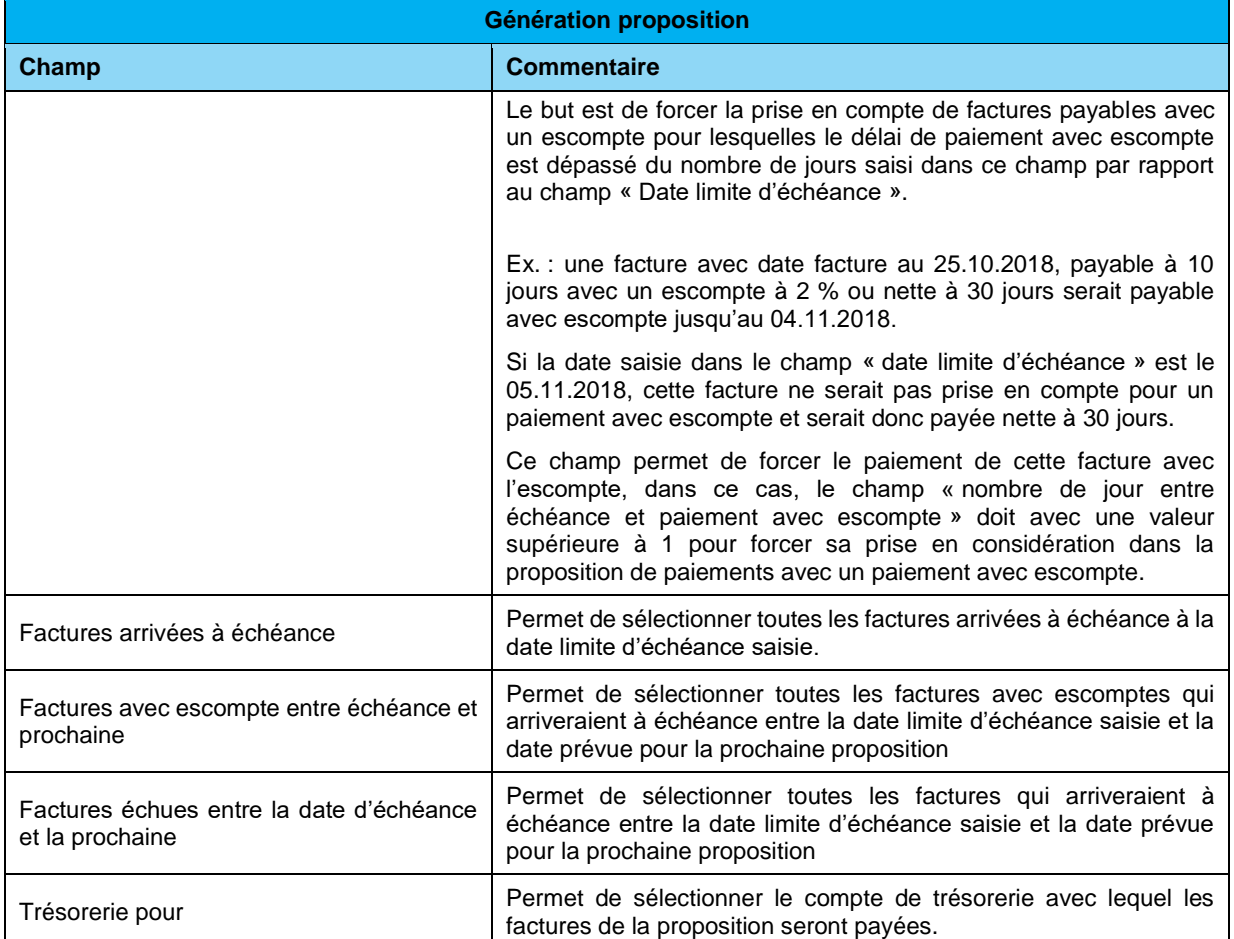

Etapes pour la création d'une nouvelle proposition de paiements :

- **A.** Cliquer sur le bouton sur sensitive dessus s'affiche.
- **B.** Pour payer uniquement les factures d'une catégorie donnée de créanciers, sélectionner la catégorie en question sinon passer au point suivant.
- **C.** Pour payer seulement une partie des créanciers, sélectionner le premier champ « Du » et le dernier créancier (champ « Au ») de la liste. Pour payer uniquement les factures d'un créancier en particulier, saisir le nom du créancier dans les deux champs « Du » et « Au », sinon passer au point suivant.
- **D.** Saisir la date limite d'échéance (champ obligatoire, généralement, c'est la date du jour qui est saisie). Il est possible de passer sur le champ avec le bouton « Tab » et la date du jour est saisie par défaut.
- **E.** Saisir la date prévue pour la prochaine proposition de paiements.
- **F.** Modifier le nombre de jours entre échéance et paiement avec escompte si nécessaire. La valeur par défaut est 0.
- **G.** Sélectionner les options de facture à payer :
	- Les factures arrivées à échéance
	- Les factures avec escompte entre la date d'échéance (« date limite d'échéance ») et la date de la prochaine proposition
	- Les factures échues entre la date d'échéance (« date limite d'échéance ») et la date de la prochaine proposition

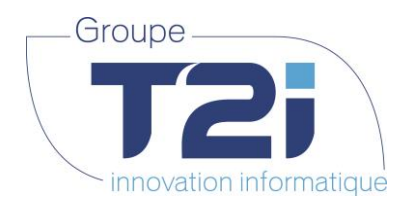

- **H.** Sélectionner le compte de trésorerie à utiliser pour le paiement :
	- soit en saisissant directement le code du compte
	- soit en cliquant sur le bouton  $\bullet$ , dans ce cas, l'écran de sélection des codes de trésorerie s'affiche :

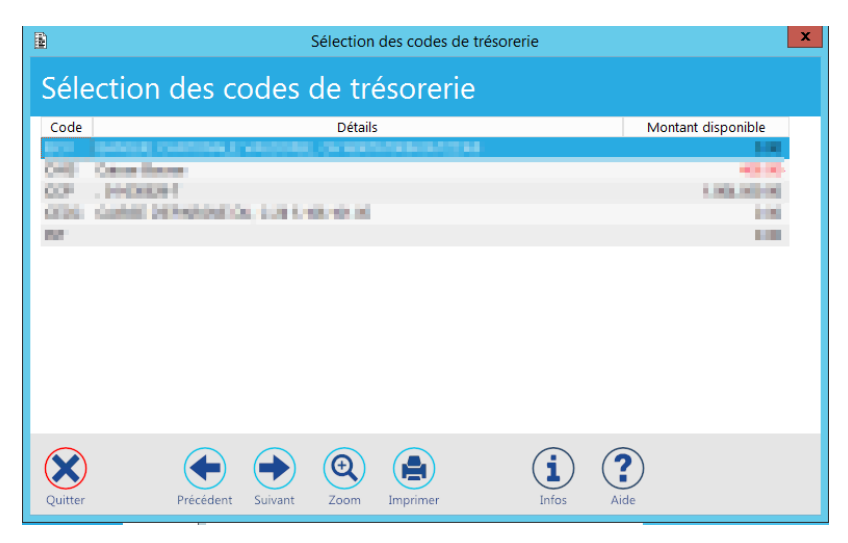

Cet écran affiche la liste des codes de trésorerie avec pour chacun le montant disponible pour paiement.

o Sélectionner le code de trésorerie avec un double-clic sur la ligne concernée. Avec la sélection du code de trésorerie, les données suivantes s'affichent :

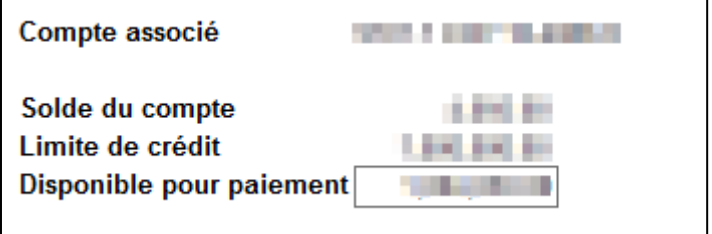

Le **« Compte associé »** affiche le numéro et le libellé du compte CG lié au code de trésorerie.

Le **« Solde du compte »** affiche le solde du compte CG actuel.

La **« Limite de crédit »** affiche un montant de crédit possible sur le compte (définit dans les paramétrages du compte).

Le champ **« Disponible pour paiement »** affiche la somme des deux précédents montants. Il peut être modifié pour forcer le paiement d'un montant supérieur au disponible.

Générer la proposition **I.** Cliquer sur le bouton

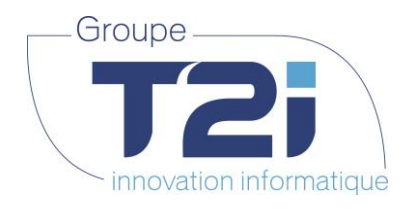

## **6.1.2 Proposition de paiements en cours**

Lorsqu'une proposition de paiements a été générée, elle se retrouve dans l'écran « Proposition en cours » :

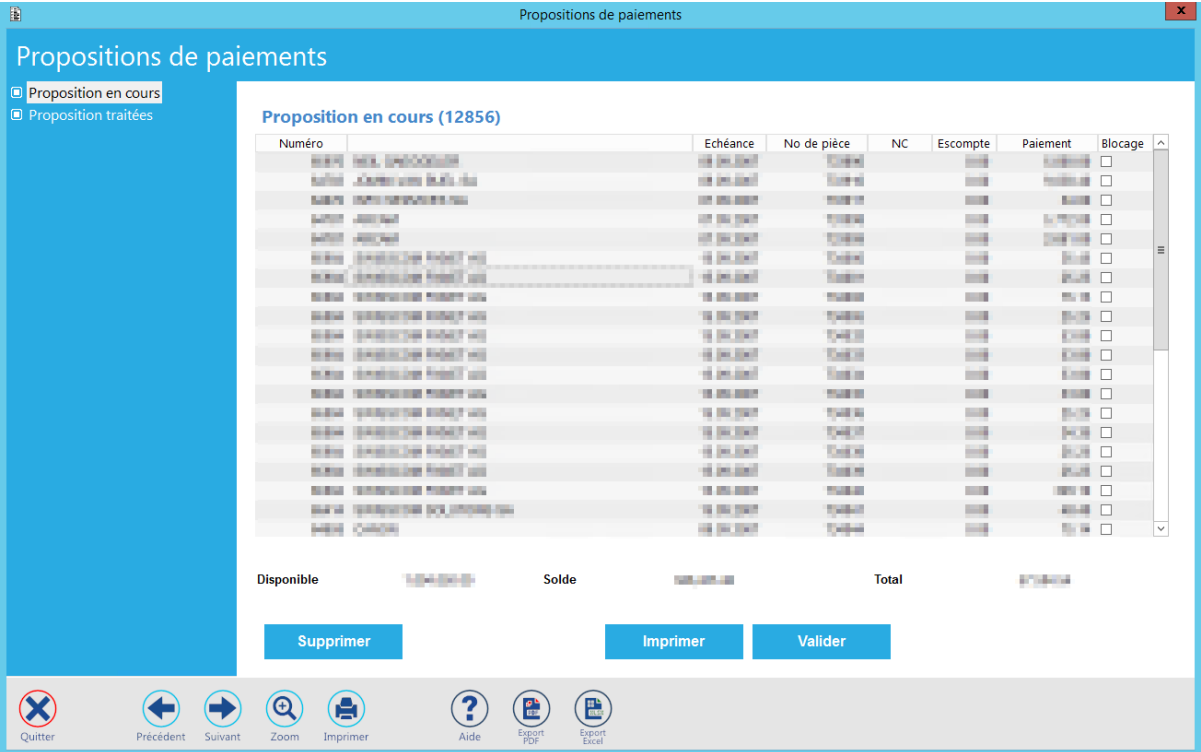

Techno-pôle 1, 3960 Sierre www.groupe-t2i.com - info@ groupe-t2i.com

*Succursale :*  Groupe T2i Suisse SA Av. des Baumettes 9, 1020 Renens Tél. +41 58 666 21 21 Fax +41 58 666 21 22<br>Fax +41 58 666 21 22

 **79**/**110**

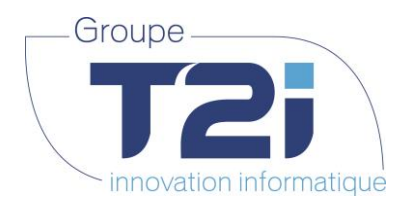

Descriptif des champs de la proposition de paiements :

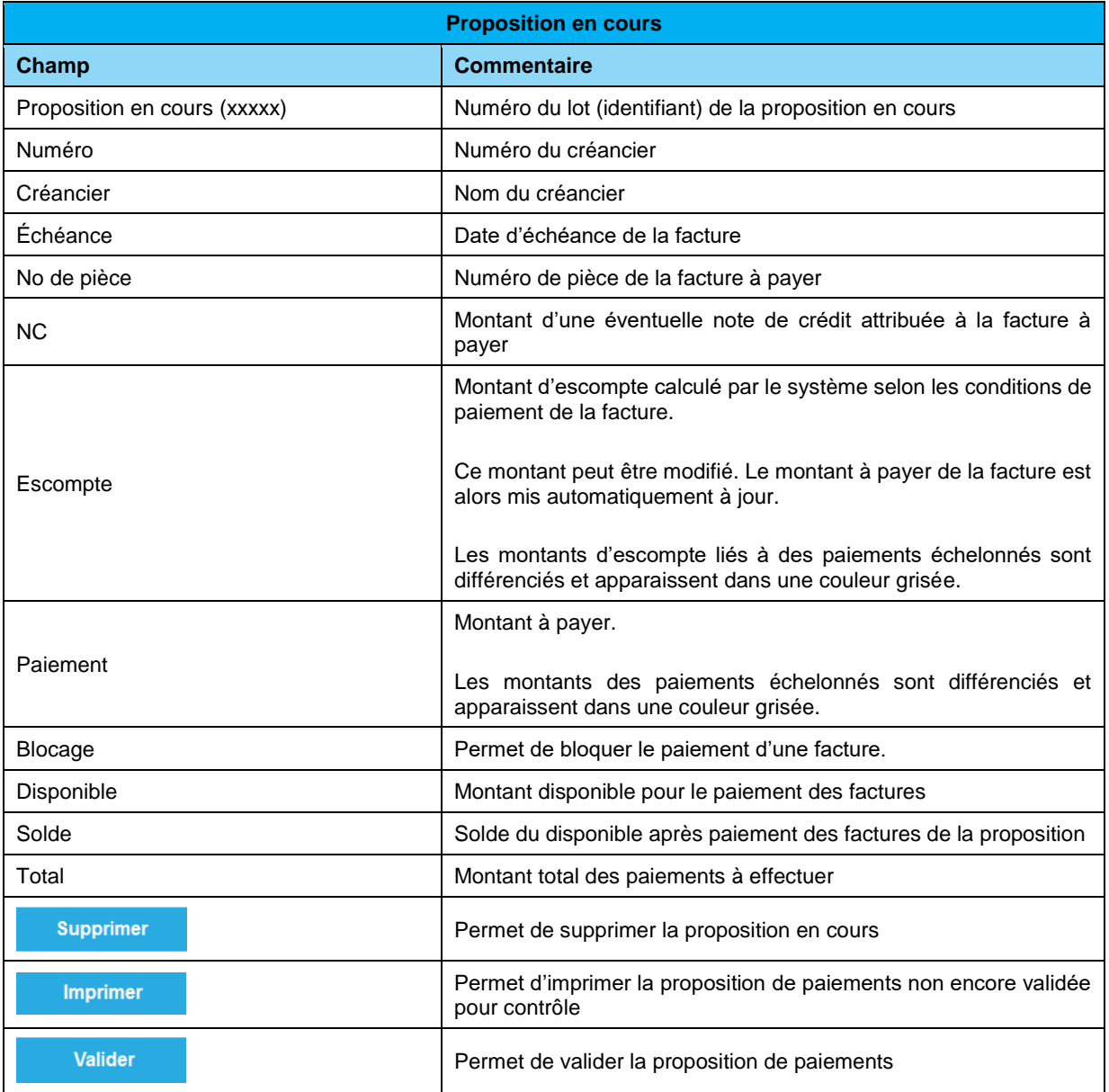

La gestion d'une proposition en cours consiste à vérifier la liste des paiements avant la validation, pour ce faire :

- Parcourir la liste affichée à l'écran, et bloquer éventuellement le paiement de certaines factures en cochant l'option de blocage des factures pour celles concernées.
- Imprimer la liste des factures contenues dans la proposition à travers le bouton

Effectuer un export PDF ou Excel avec respectivement les boutons suivants

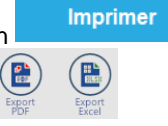

*Siège :* Groupe T2i Suisse SA Tél. +41 58 666 20 20 Fax +41 58 666 20 21

Techno-pôle 1, 3960 Sierre www.groupe-t2i.com - info@ groupe-t2i.com

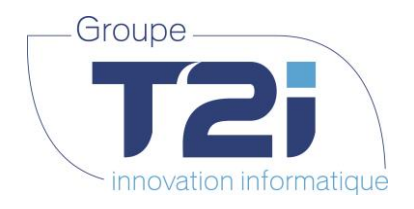

#### **6.1.2.1 Impression de la proposition de paiements en cours**

L'impression de la proposition de paiements en cours s'actionne par le bouton de l'exemple de l'écran « proposition en cours ».

#### L'écran de sélection s'affiche :

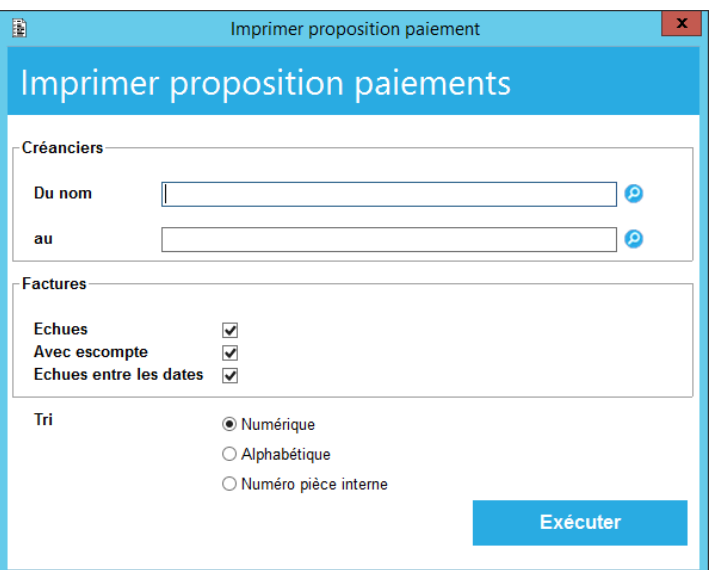

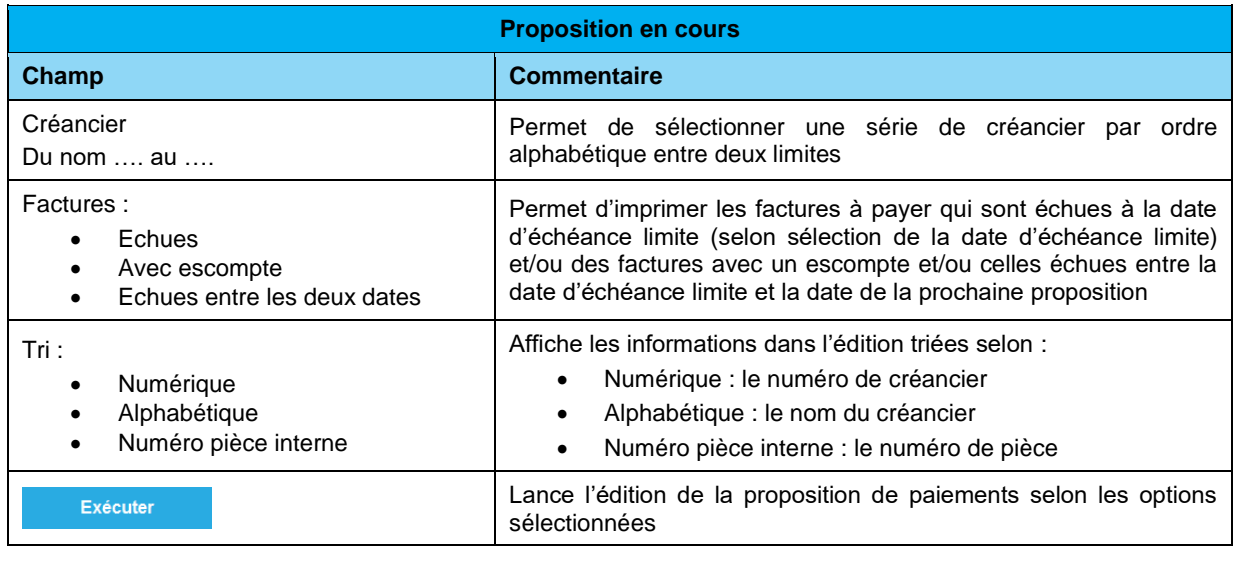

complète de la proposition en cours.

Note : il suffit de cliquer sur le bouton **(Sans Exécuter** (sans modifier la sélection) pour obtenir l'impression

 **81**/**110**

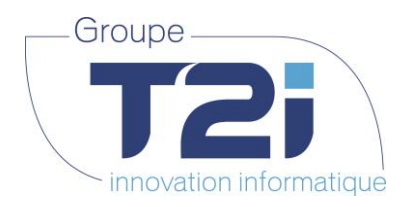

Exemple d'édition d'une proposition de paiements contenant une seule facture :

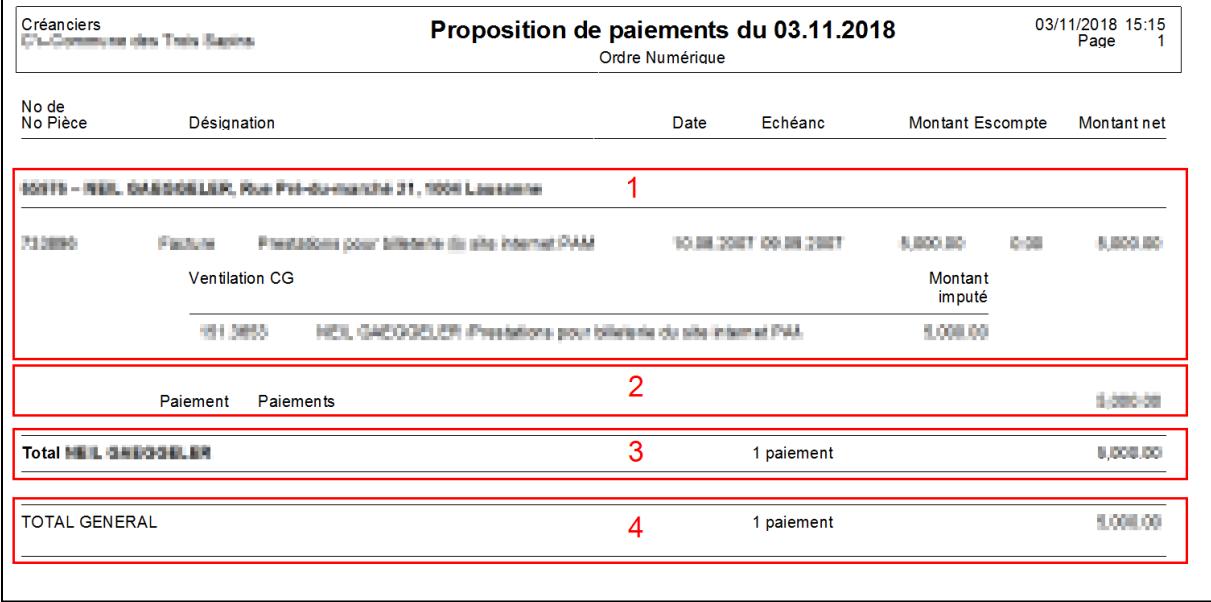

Les informations des factures sont regroupées par créancier (encadré 1, 2 et 3).

- **1.** Sont affichés :
	- Sur la première ligne : le numéro, le nom et l'adresse du créancier.
	- En dessous : les informations concernant la facture liée au paiement avec les informations suivantes : le numéro de pièce, le libellé, la date, l'échéance, le montant de la facture, l'éventuel montant d'escompte et le montant net à payer de la facture.
	- En dessous : la ventilation de la facture avec les comptes liés, le libellé et le montant imputé.
- **2.** Les informations concernant le paiement avec le montant du paiement
- **3.** Les informations de paiement pour le créancier avec le nombre de paiement et le montant total payé pour ce créancier

Ces informations sont répétées pour chaque créanciers.

**4.** Le total général avec le nombre de paiements totaux et le montant total de la proposition

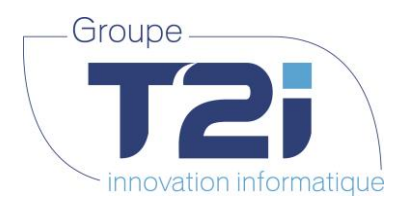

# **6.1.3 Validation de la proposition de paiements**

La validation de la proposition se fait par l'activation du bouton

L'écran de validation de la proposition de paiements s'affiche :

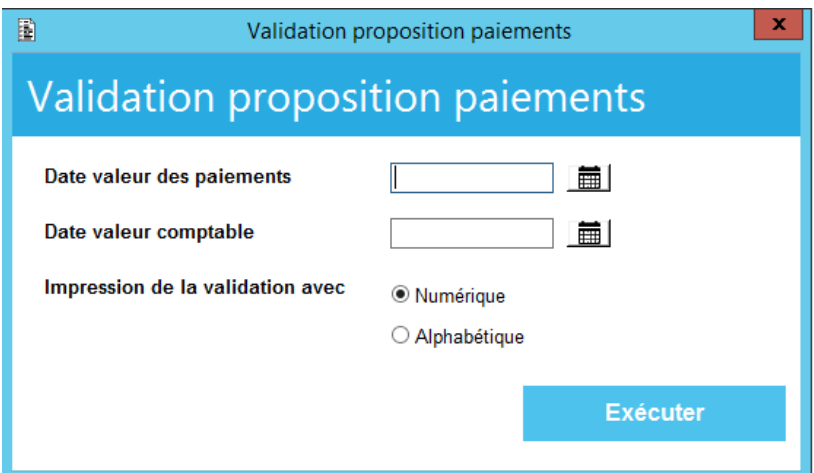

Pour valider définitivement la proposition de paiements, il faut :

- Saisir la date valeur des paiements dans le premier champ
- Saisir la date valeur comptable dans le deuxième.
- Choisir l'option du tri de l'impression, il est possible d'imprimer les informations triées par le numéro du créancier ou par le nom du créancier (options Numérique ou Alphabétique).

Valider

 Déclencher l'impression de l'édition de la proposition validée et de la validation définitive des données de paiements avec le bouton **Exécuter** 

Dans le chapitre suivant un exemple d'édition de proposition validée est présenté.

Une fois l'édition fermée, l'écran de proposition en cours s'affiche :

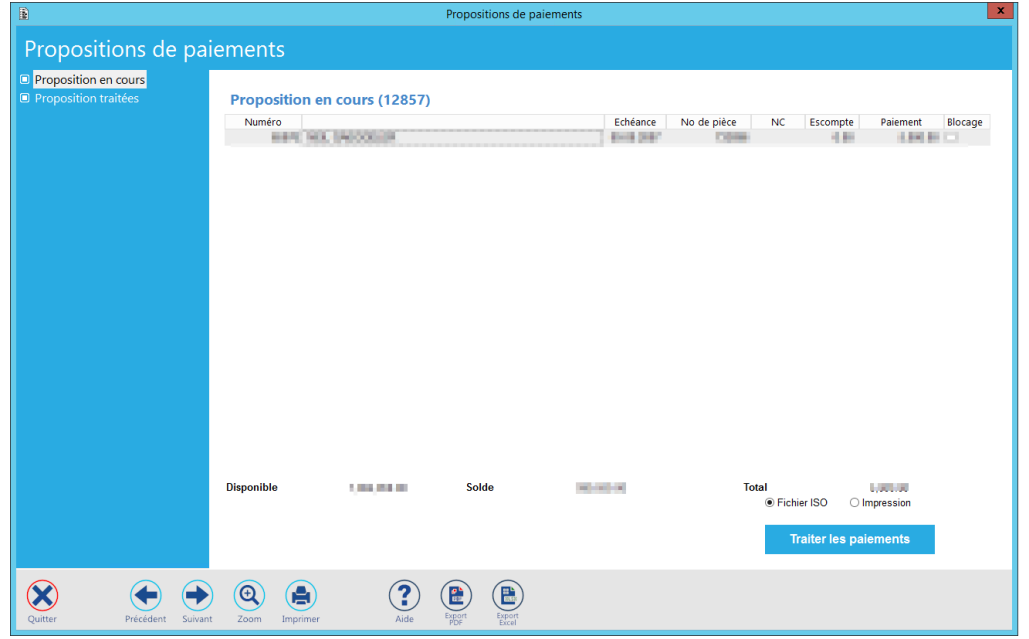

*Siège :* Groupe T2i Suisse SA Tél. +41 58 666 20 20 Fax +41 58 666 20 21

Techno-pôle 1, 3960 Sierre www.groupe-t2i.com - info@ groupe-t2i.com

*Succursale :*  Groupe T2i Suisse SA Av. des Baumettes 9, 1020 Renens Tél. +41 58 666 21 21 Fax +41 58 666 21 22<br>Fax +41 58 666 21 22

Canada - France - Suisse  **83**/**110**

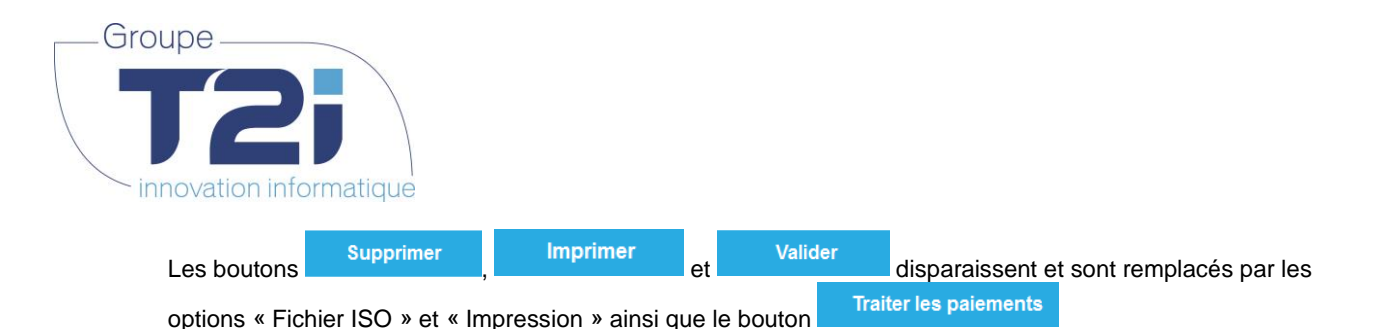

**6.1.3.1 Proposition validée (édition)**

Lors de la validation d'une proposition de paiements, la proposition validée est éditée. Voici un exemple :

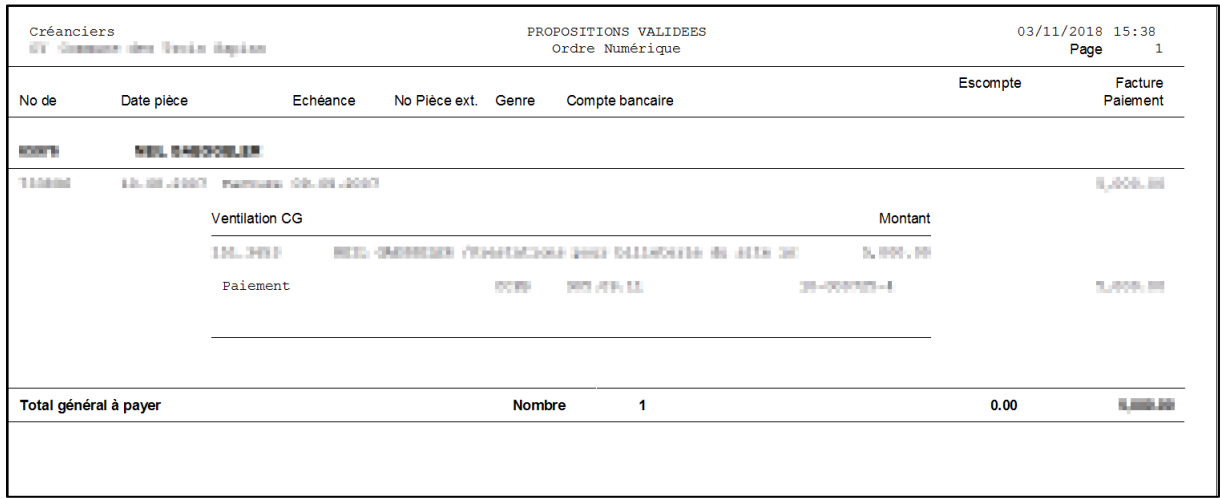

Les informations éditées sont regroupées par créancier.

Pour chaque créancier sont affichées les données de base des factures payées ainsi que les informations de base de paiement de la facture.

Pour chaque créancier sont affichés son numéro et son nom.

Les données des factures contiennent : le numéro de pièce, la date, le libellé ainsi que le montant de la facture. Ces données sont complétées par la ventilation comptable de la facture (numéro de compte, libellé et montant ventilé).

Les données de paiement contiennent : le type de paiement effectué (B27, VBS etc.), le compte sur lequel est effectué le paiement, l'escompte éventuel et le montant du paiement.

A la fin du document, il y a l'information du total général à payer avec le nombre de paiements, le total des escomptes et le total des paiements qui seront effectués.

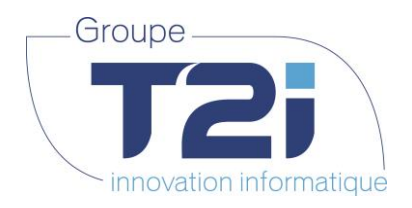

## **6.1.4 Paiements ISO**

Lorsque la proposition a été validée, le fichier ISO peut être généré permettant de transmettre les ordres de payement à travers l'e-Banking ou PostFinance.

Pour ce faire, il faut sélectionner l'option « Fichier ISO » et cliquer sur le bouton « Traiter les paiements » :

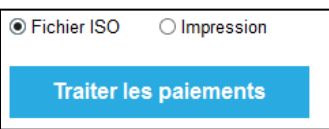

L'écran de création d'un fichier ISO s'ouvre :

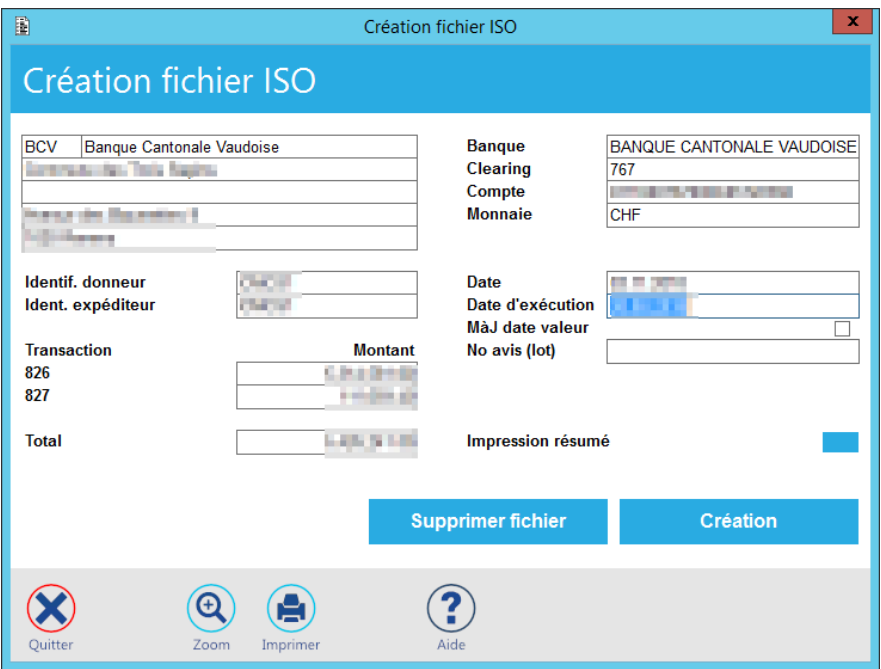

Les informations suivantes s'affichent :

|                                       | <b>Création fichier ISO</b>                                                                                                    |
|---------------------------------------|----------------------------------------------------------------------------------------------------|
| <b>Champ</b>                          | <b>Commentaire</b>                                                                                                    |
| Données bancaires                     | Données du code de trésorerie utilisées pour le paiement.<br>Sur la gauche de l'écran, le code et le libellé du code de trésorerie<br>ainsi que l'adresse du payeur.<br>Sur la droite, le nom de la banque, son clearing, le numéro de<br>compte et la monnaie de paiement.<br>Ces données sont définies dans le paramétrage et ne peuvent pas<br>être modifiées ici. |
| Identif, donneur<br>Ident. expéditeur | L'identifiant donneur et expéditeur utilisé pour effectuer le<br>paiement.<br>Ces données sont définies dans le paramétrage et ne peuvent être<br>modifiées ici.                                                                                                    |
| Transaction / Montant                 | Chaque type de paiement (BVR, CCP, Virement bancaire) est traité<br>par des types de transactions différents.<br>Ces types de transactions sont affichés ici avec le montant payé<br>pour chacun d'eux.                                                                                                    |

*Siège :*

Groupe T2i Suisse SA Techno-pôle 1, 3960 Sierre www.groupe-t2i.com - info@ groupe-t2i.com Tél. +41 58 666 20 20 Canada - France - Suisse Fax +41 58 666 20 21  **85**/**110**

*Succursale :*  Groupe T2i Suisse SA Av. des Baumettes 9, 1020 Renens Tél. +41 58 666 21 21 Familie State<br>
Interpreted the Marian Succursale<br>
Succursale<br>
Succursale<br>
Succursale<br>
Fax +41 58 666 21 21<br>
Fax +41 58 666 21 22

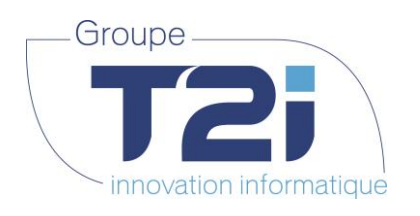

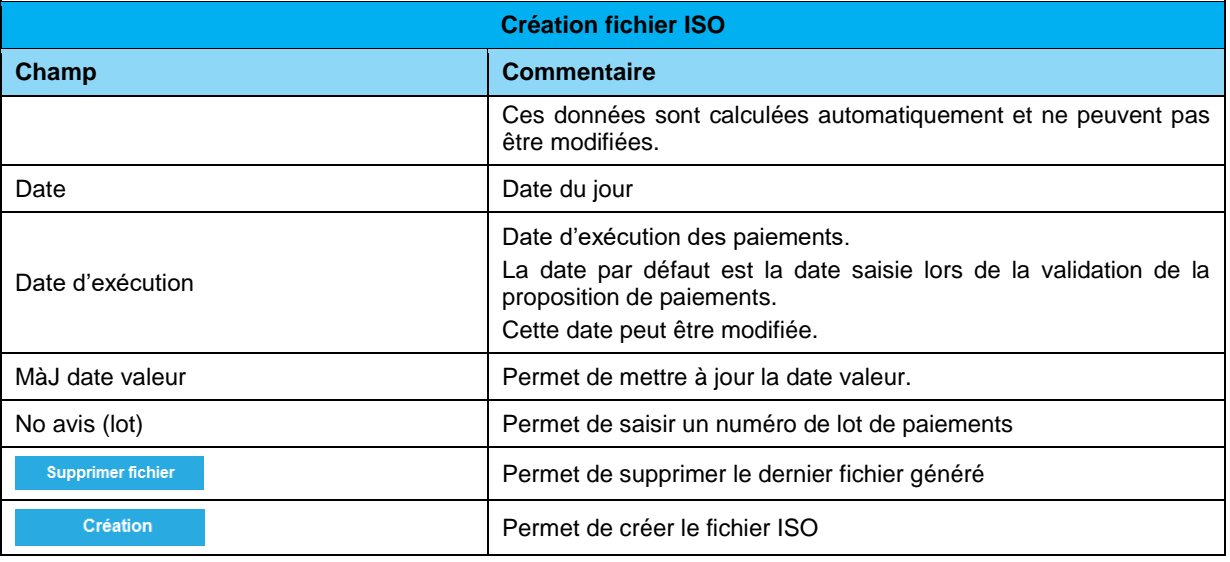

### **6.1.5 Impression paiements**

Lorsque la proposition a été validée, le fichier ISO peut donc être généré pour le paiement. Il est également possible d'imprimer l'ordre de paiement, ceci afin d'effectuer les paiements par courrier. Attention cependant à tenir compte des délais plus longs dans la définition de la date de paiement.

#### Exemple :

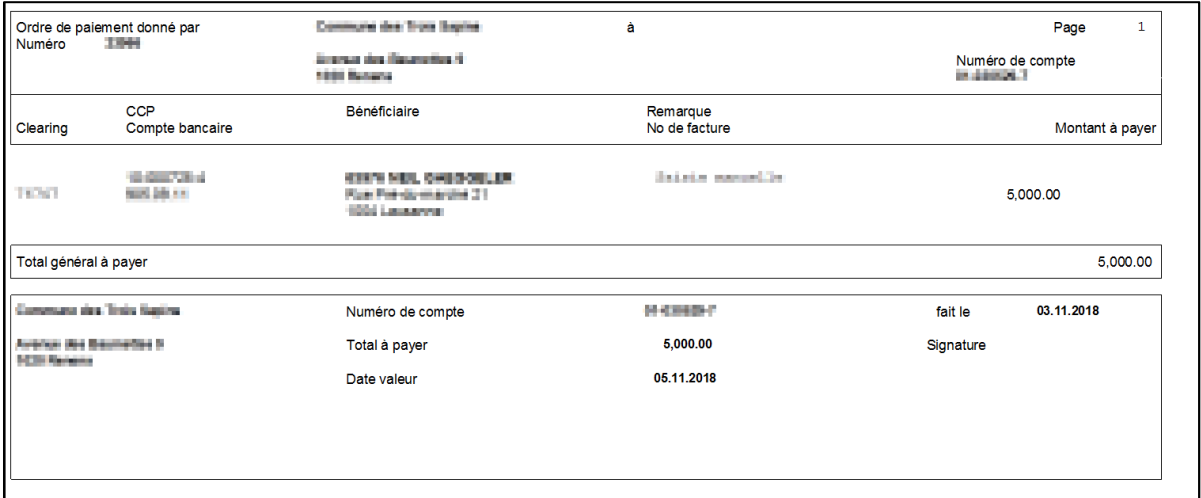

Pour chaque paiement l'ordre de paiement contient : le numéro de clearing bancaire, le numéro CCP ou bancaire du créancier, les données du créancier (nom, adresse et lieu), une communication et le numéro de facture avec le montant à payer.

En bas de tableau, les références bancaires du compte à utiliser pour le paiement sont saisies. Ces données contiennent l'adresse de la commune, le numéro de compte, la date d'édition, le total à payer et la date valeur.

Afin d'être valide pour le traitement, cet ordre de paiement doit être signé par les ayants droit.

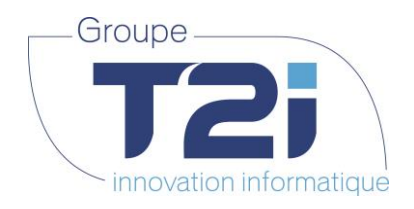

# **6.1.6 Propositions traitées**

Les propositions traitées se trouvent sous le menu « Traitements > Propositions de paiements », puis sélectionner le menu « Propositions traitées » :

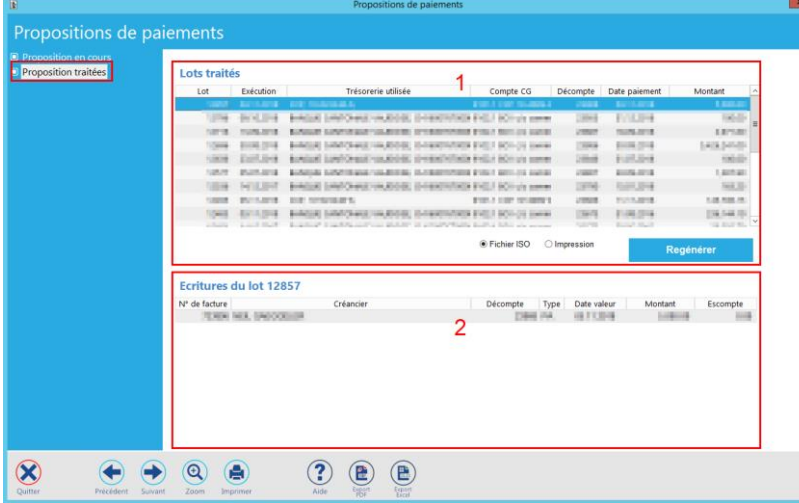

Cet écran est divisé en deux parties :

- 1. contient les données de base des lots déjà traités
- 2. affiche les données contenues dans le lot sélectionné dans la partie supérieure (encadré 1)

La partie supérieure de l'écran (encadré 1) affiche les informations suivantes :

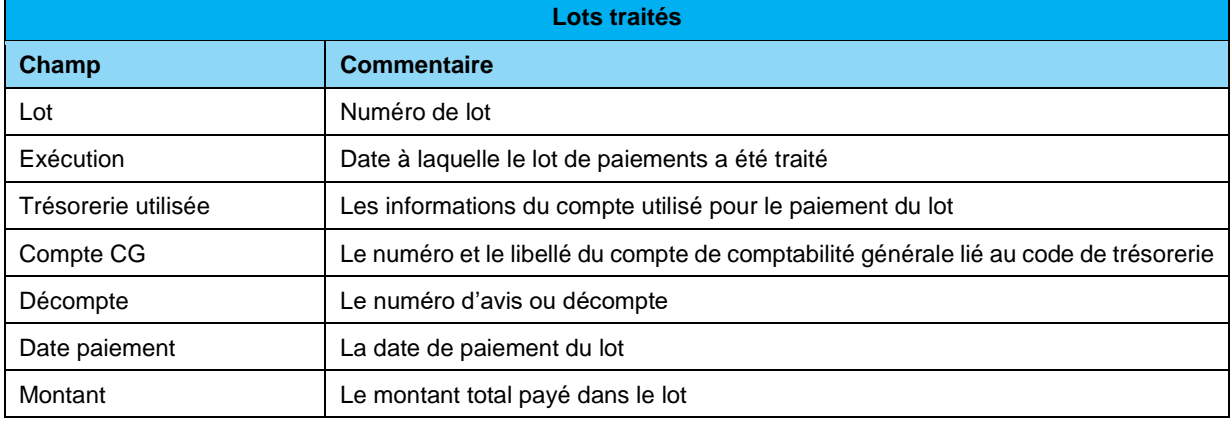

Si un lot est sélectionné, la deuxième partie de l'écran (encadré 2) se met à jour avec les données suivantes :

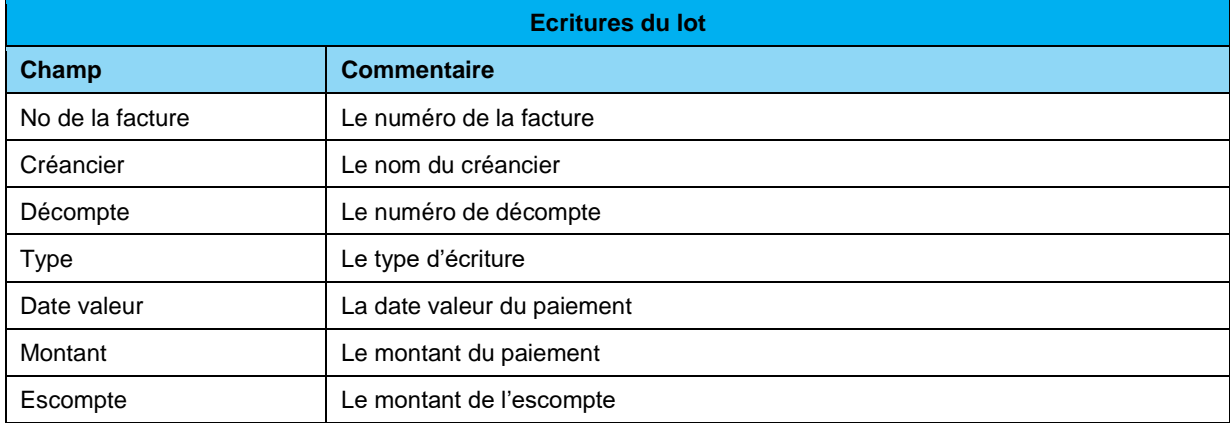

*Succursale :*  Groupe T2i Suisse SA Av. des Baumettes 9, 1020 Renens Tél. +41 58 666 21 21 Family Controller<br>
Fax +41 58 666 21 21<br>
Fax +41 58 666 21 22

Canada - France - Suisse  **87**/**110**

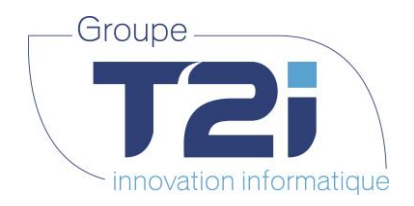

Depuis cet écran, il possible de générer à nouveau le fichier ISO ou d'imprimer l'ordre de paiement :

Regénérer

Le traitement est identique à ce qui a été décrit plus haut.

## **6.2Interface comptabilité**

Le menu « Traitements / Interface comptabilité » permet d'atteindre deux fonctionnalités : la génération des écritures et la gestion des lots :

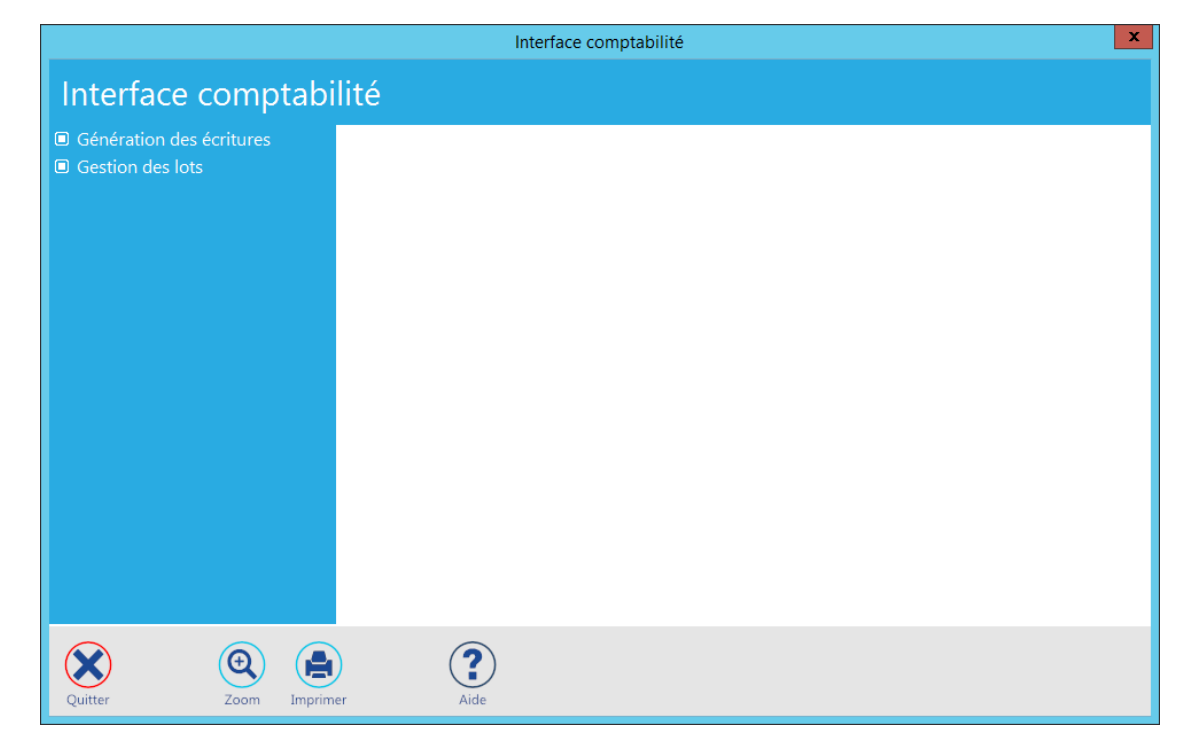

La **génération des écritures** permet de générer les écritures des différents lots disponibles et de les envoyer dans le module d'interface de l'application « Comptabilité Générale ».

La **gestion des lots** permet de réimprimer le contenu d'un lot avec ou sans récapitulatif ainsi que de décomptabiliser un lot (attention aux conditions traitées plus bas dans ce document).

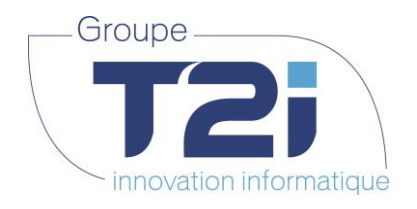

## **6.2.1 Génération des écritures**

Ecran du menu « Génération des écritures » :

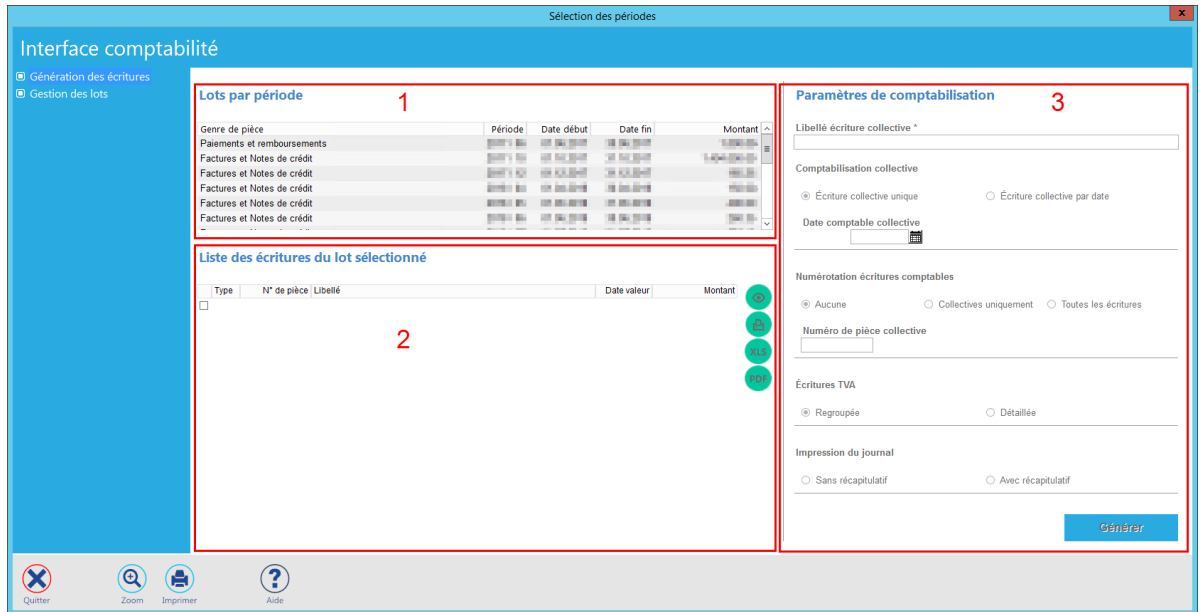

l'écran est divisé en trois parties : Les lots par période, la liste des écritures du lot sélectionné (contenu) et les paramètres de comptabilisation.

**1.** Les lots par périodes :

Les informations suivantes sont affichées :

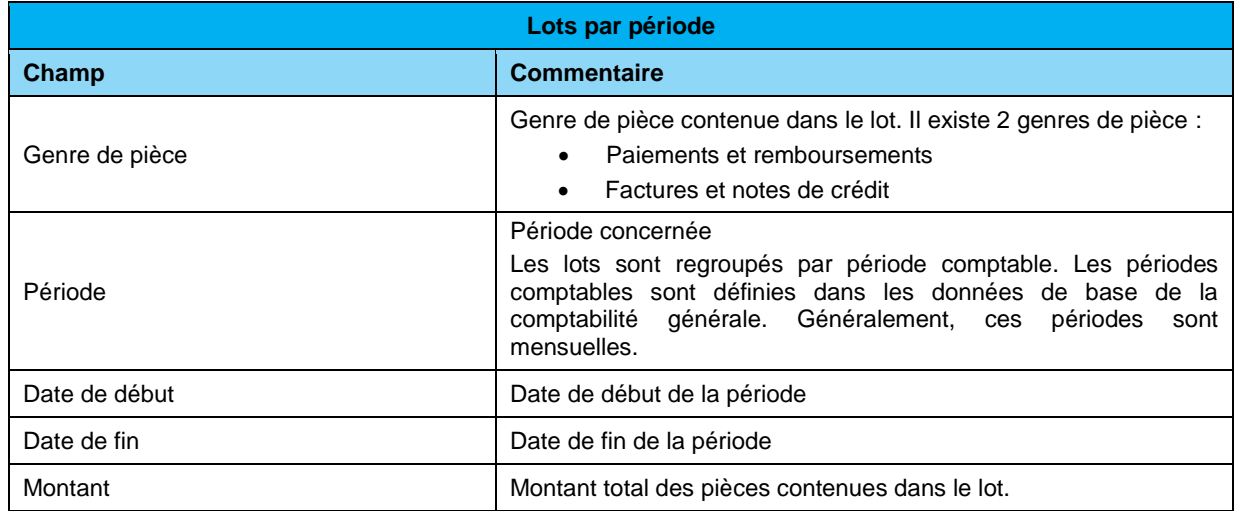

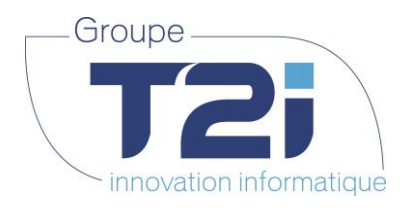

**2.** Liste des écritures du lot sélectionné :

La sélection d'un lot dans la partie supérieure de l'écran (encadré 1) a pour effet d'afficher les données de toutes les pièces contenues dans ce lot :

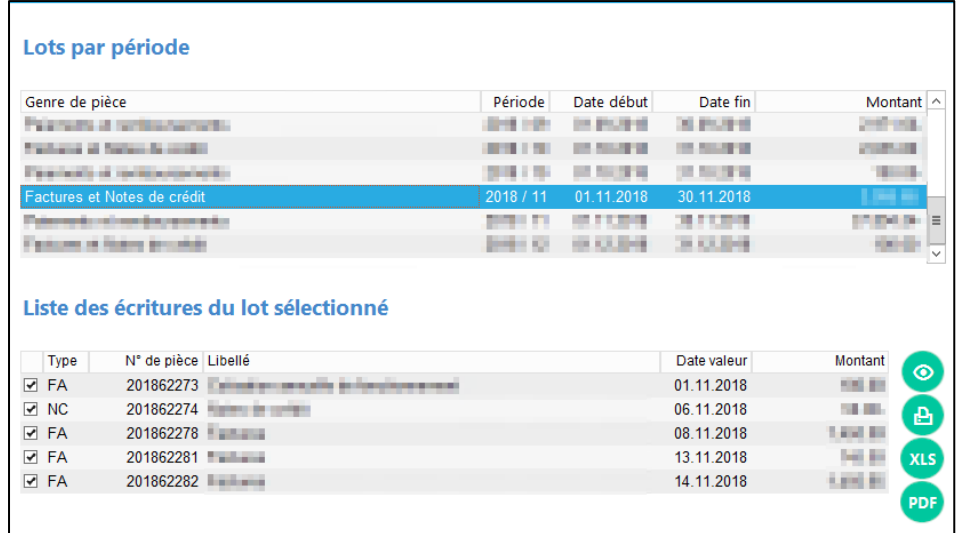

Descriptif des différents champs et actions possibles :

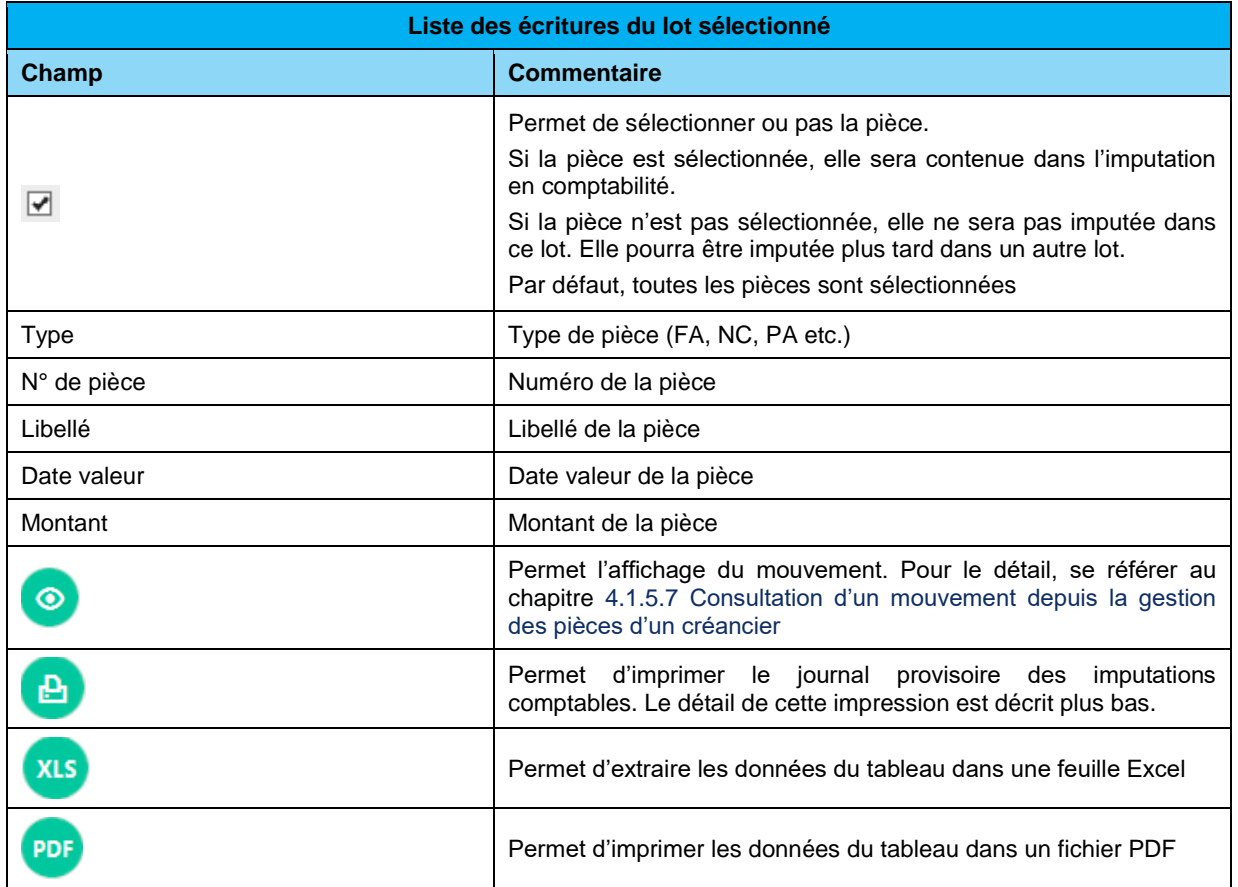

Techno-pôle 1, 3960 Sierre www.groupe-t2i.com - info@ groupe-t2i.com

*Succursale :*  Groupe T2i Suisse SA Av. des Baumettes 9, 1020 Renens Tél. +41 58 666 21 21 Family Confidential<br>
Succursale<br>
Succursale<br>
Succursale<br>
Succursale<br>
Tél. +41 58 666 21 21<br>
Fax +41 58 666 21 22

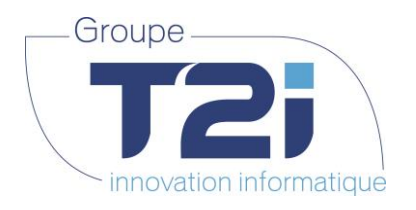

**3.** Paramètres de comptabilisation :

Descriptif des champs pour la comptabilisation d'un lot :

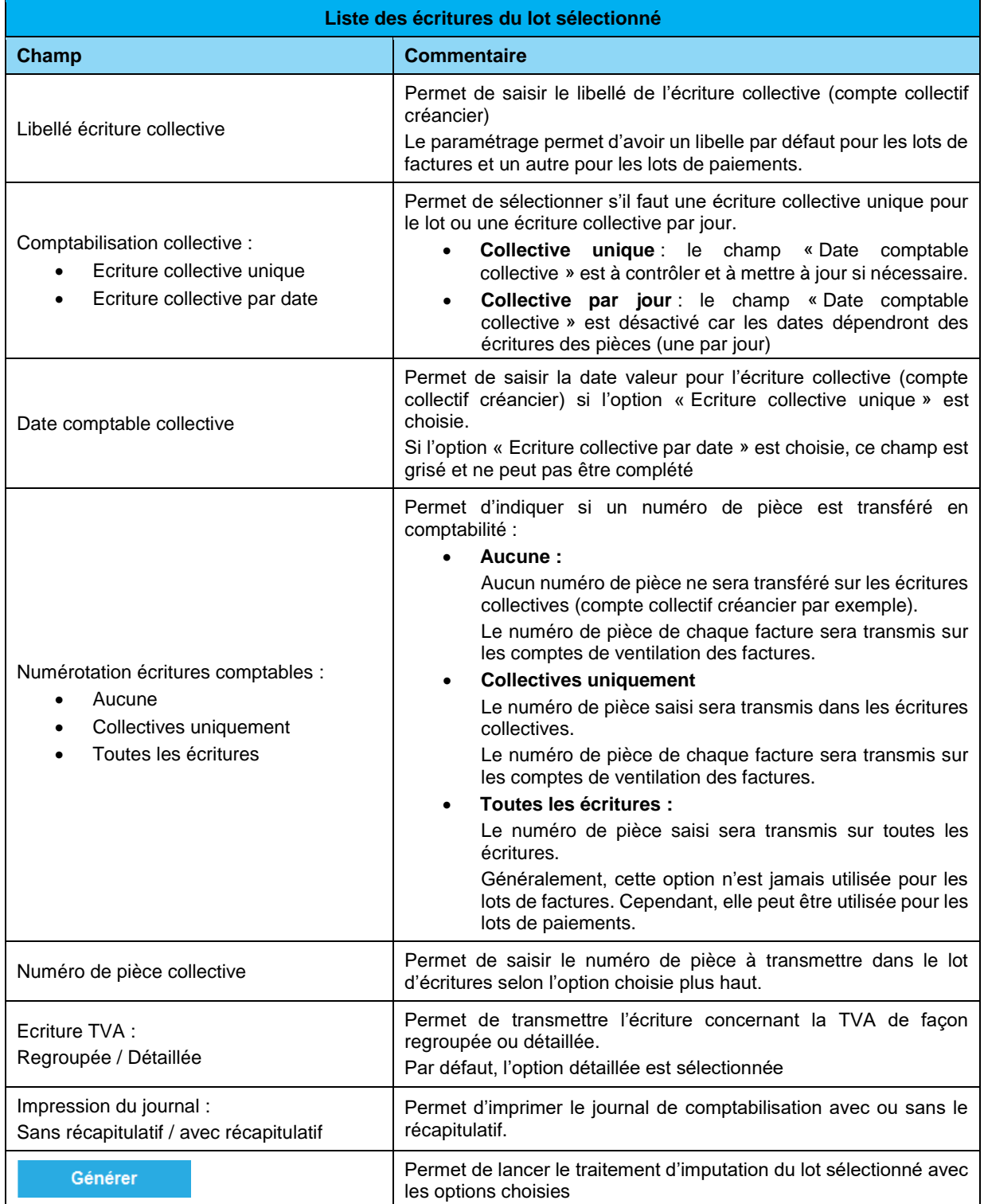

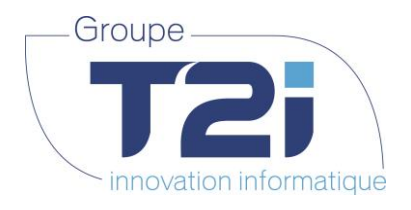

#### **6.2.1.1 Imputation d'un lot en comptabilité (exemple de traitement)**

Etapes principales de la génération des écritures d'un lot :

- **A.** Sélectionner un lot de « Factures et Notes de crédit » ou de « Paiements et remboursements »
	- $\Rightarrow$  La liste des écritures du lot sélectionné s'affiche :

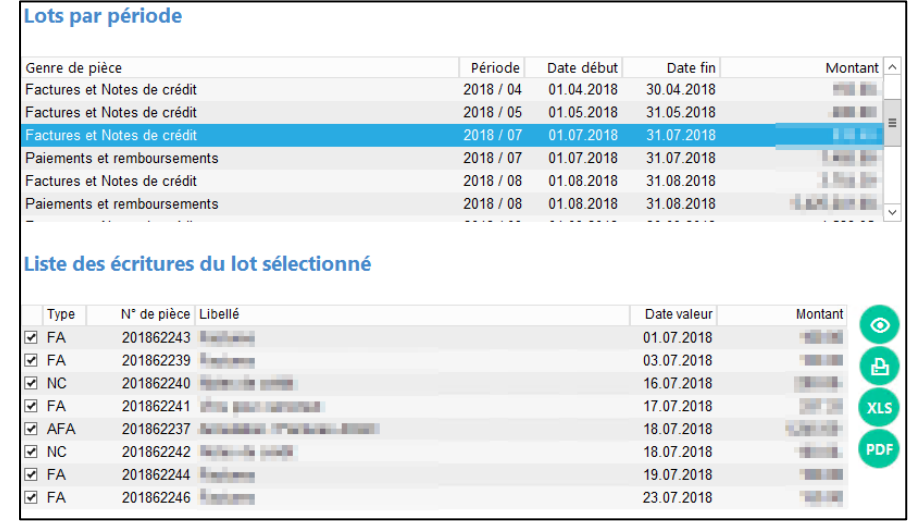

**B.** Si des pièces contenues dans ce lot ne doivent pas être imputées, les désélectionner :

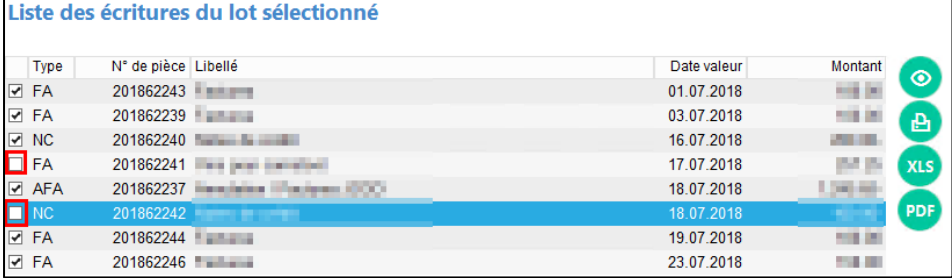

#### **C.** Si besoin,

- vérifier les mouvements des pièces concernées avec le bouton
- imprimer le journal provisoire avec le bouton
- extraire les données via XLS ou

Exemple de journal provisoire :

*Siège :*

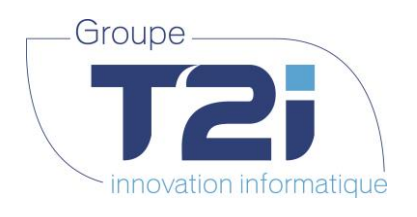

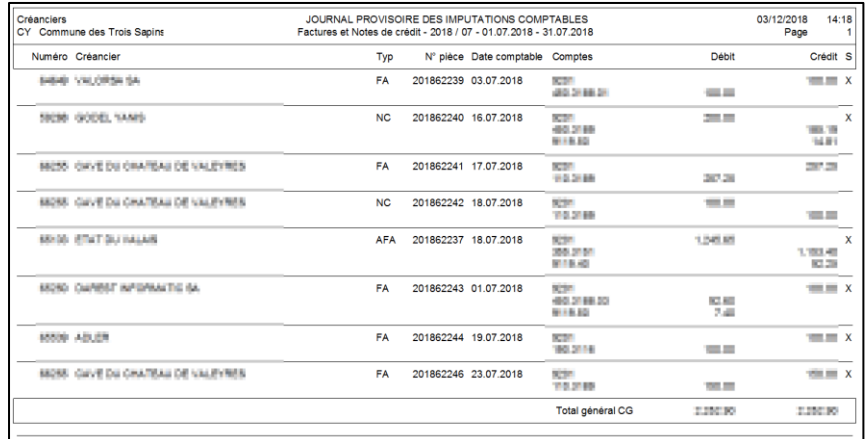

Les informations affichées sont les suivantes :

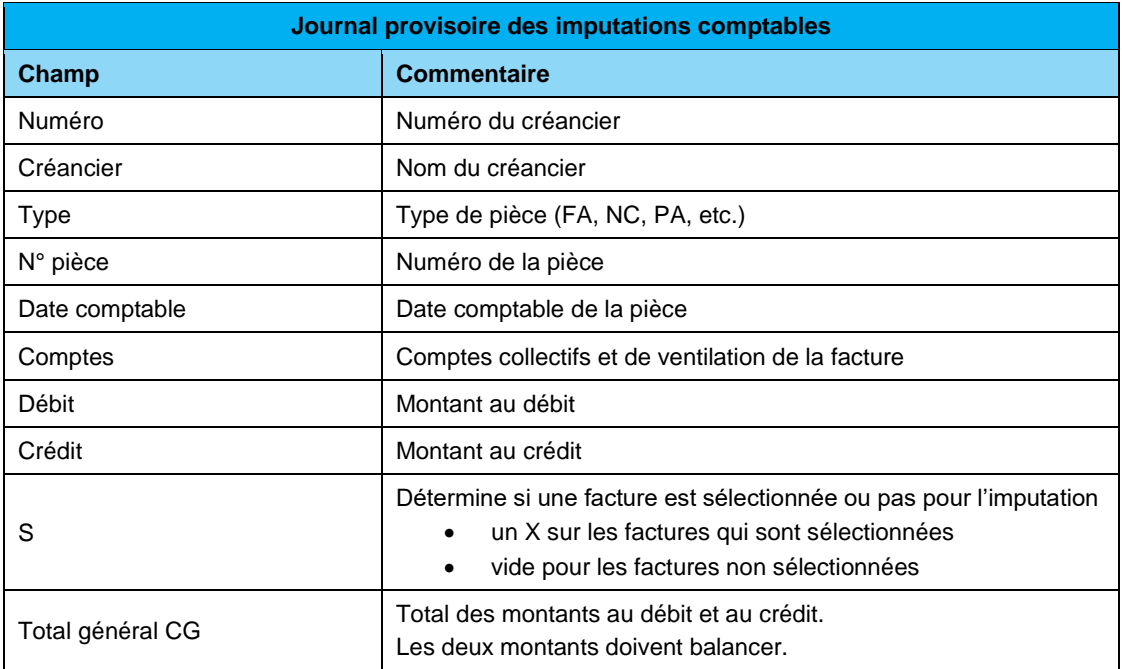

- **D.** Si besoin, mettre à jour les données de comptabilisation :
	- **1.** Libellé écriture collective

Dans les paramétrages, il y a la possibilité d'avoir un libellé par défaut pour les écritures de « Factures et Notes de crédit » et un autre pour les écritures de « Paiements et remboursements ».

Le libellé défini par défaut peut être modifié au besoin.

**2.** Comptabilisation collective

Généralement, une écriture collective unique est passée en comptabilité pour le compte collectif créancier avec une date valeur qui correspond, par défaut, au dernier jour de la période sélectionnée.

La date valeur peut être modifiée et mise à la date du jour par exemple.

Selon les besoins, il est aussi possible d'imputer un montant par date comptable des factures. Dans ce cas-là, les montants imputés sur le compte collectif seront répartis selon les dates comptables des factures. Il n'est pas possible de saisir de date valeur pour cette situation.

*Siège :* Groupe T2i Suisse SA Tél. +41 58 666 20 20 Fax +41 58 666 20 21

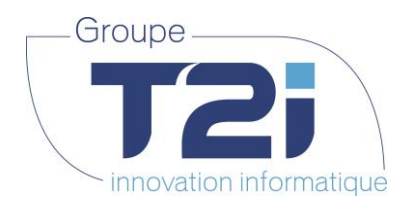

Exemple :

```
Facture 1, date valeur = 18.08.2018, montant = frs 100.
Facture 2, date valeur = 18.08.2018, montant = frs 200.-
Facture 3, date valeur = 19.08.2018, montant = frs 750.
Facture 4, date valeur = 19,08,2018, montant = frs 250 -Facture 5, date valeur = 21.08,2018, montant = frs 300.—
Total : = frs 1'600.—
```
Dans le cas d'une comptabilisation **avec une écriture unique,** le compte collectif aura une seule écriture avec un montant de frs 1600.— à la date valeur saisie dans le champ « Date comptable collective » par défaut 31.08.2018 ou la date saisie manuellement.

Dans le cas d'une comptabilisation **avec écriture collective par date**, le compte collectif aura :

- une écriture au 18.08.2018 avec un montant de frs 300.—
- une écriture au 19.08.2018 avec un montant de frs 1'000.—
- une écriture au 21.08.2018 avec un montant de frs 300.—
- **3.** Numérotation écritures comptables

Le traitement des lots diffère selon qu'il s'agisse de « Factures et Notes de crédit » ou de « Paiements et remboursements ».

**Pour les lots « Factures et Notes de crédit »,** il est conseillé d'utiliser uniquement les options « Aucune » ou « Collective uniquement ».

- « Aucune » sera utilisée si aucune numérotation n'est nécessaire sur les comptes collectifs.
- « Collectives uniquement » sera utilisée si une numérotation est nécessaire sur les comptes collectifs.

**Note** : le numéro de pièce de la facture est utilisé pour faire le lien avec Youdoc (Gestion Electronique de Document). Il est donc nécessaire de transmettre ce numéro en comptabilité. Dans ce cas, la dernière option « Toutes les écritures » ne doit pas être utilisée car ce lien est alors perdu.

**Pour les lots « Paiements et remboursements »,** les options utilisées le plus souvent sont « Aucune » ou « Toutes les écritures ».

- « Aucune » sera utilisée si aucune numérotation est nécessaire sur l'écriture en comptabilité.
- « Toutes les écritures » sera utilisée si une numérotation est nécessaire sur l'écriture en comptabilité tant sur les comptes collectifs que sur les comptes de trésorerie.
- **4.** Ecriture TVA

Par défaut, l'écriture détaillée est utilisée pour la comptabilisation de la TVA. Il est possible de regrouper ces écritures avec l'option « Regroupée ».

**5.** Impression du journal

Lors de l'imputation, le journal des factures imputées en comptabilité est imprimé. Il est également possible d'imprimer un journal récapitulatif des comptes. Pour cela, il faut sélectionner l'option « Avec récapitulatif ».

**E.** Cliquer sur le bouton **pour générer l'imputation comptable.** 

**Attention** de ne pas oublier de valider l'écriture comptable dans le module « Interface » de la comptabilité générale.

Générer

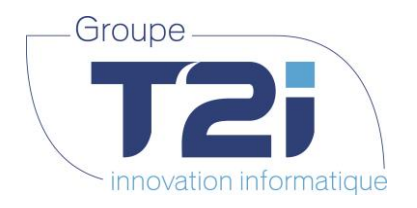

## **6.2.2 Gestion des lots**

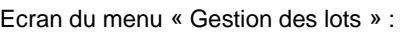

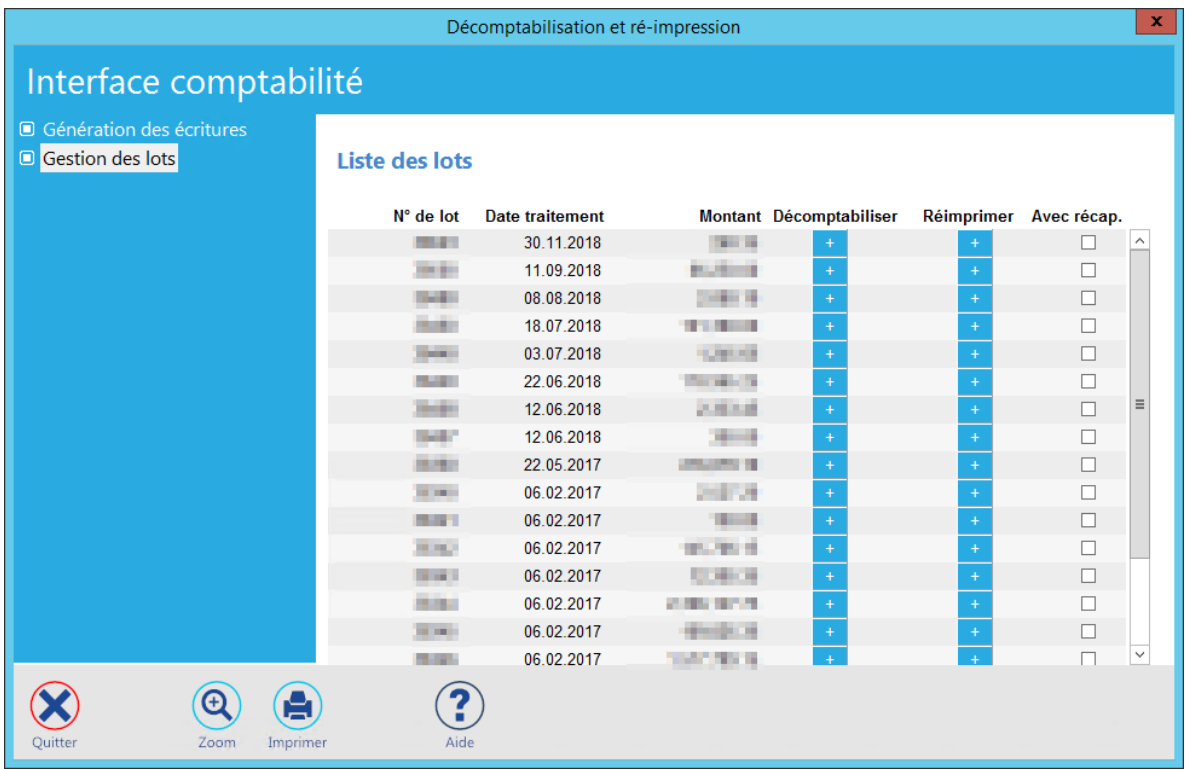

Cet écran permet :

- soit de réimprimer le journal des factures imputées d'un lot, avec ou sans récapitulatif
- soit de décomptabiliser un lot (attention sous les conditions détaillées plus bas)

Descriptif des champs :

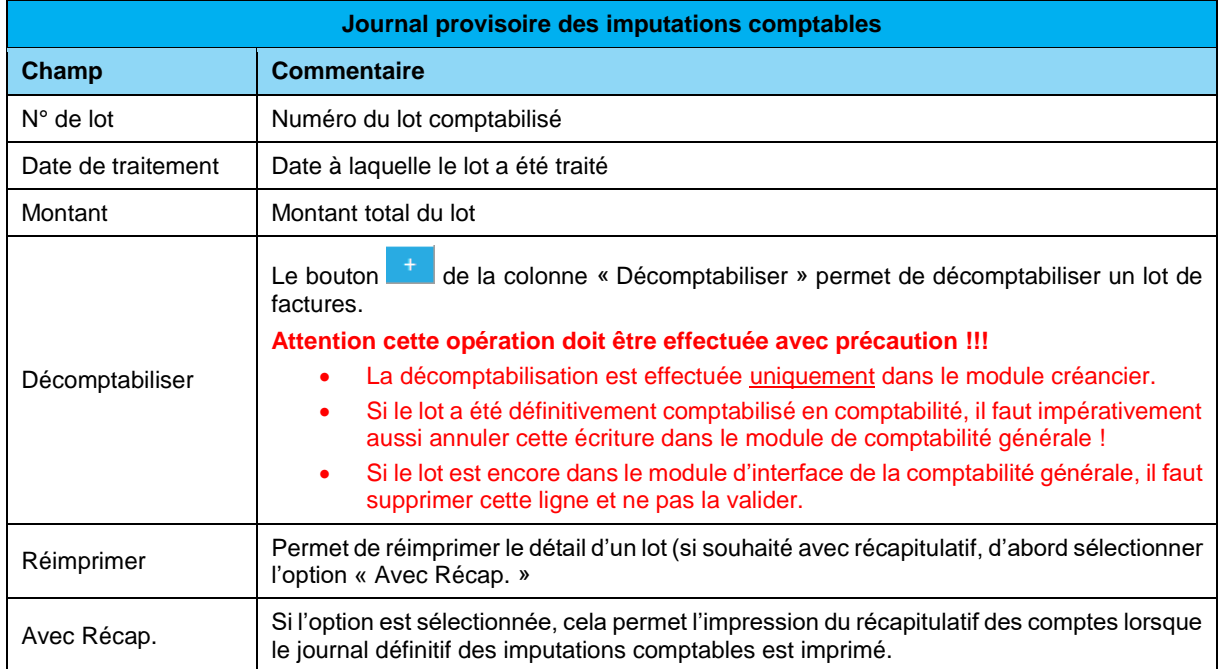

*Siège :* Groupe T2i Suisse SA Tél. +41 58 666 20 20 Fax +41 58 666 20 21

*Succursale :*  Groupe T2i Suisse SA Av. des Baumettes 9, 1020 Renens Tél. +41 58 666 21 21 France<br>
Fax +41 58 666 21 22<br>
Fax +41 58 666 21 22<br>
Fax +41 58 666 21 22

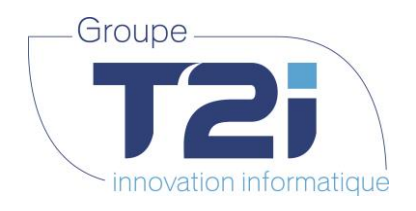

### **7. Menu Editions**

Le menu « Editions » permet d'accéder aux sous-menus suivants :

- Journal des factures
- Journal des paiements
- Journal des postes ouverts
- Stat. Chiffres d'affaire

### **7.1Journal des factures**

Le menu « Editions > Journal des factures » permet d'accéder à l'écran suivant :

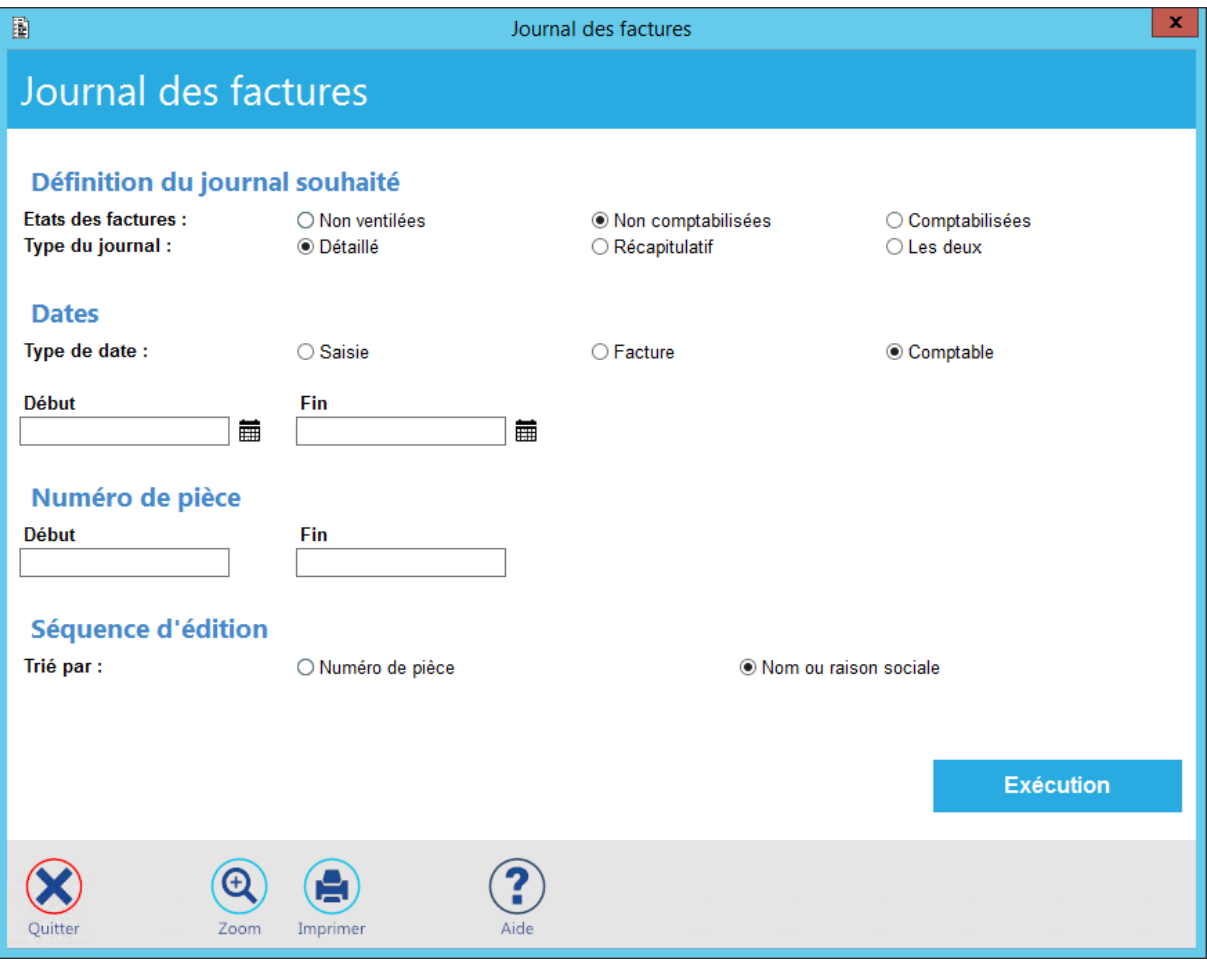

Cet écran permet de sortir trois journaux distincts :

- Le journal des factures non ventilées
- Le journal des factures non comptabilisées
- Le journal des factures comptabilisées

*Siège :* Groupe T2i Suisse SA Tél. +41 58 666 20 20 Fax +41 58 666 20 21

Techno-pôle 1, 3960 Sierre www.groupe-t2i.com - info@ groupe-t2i.com

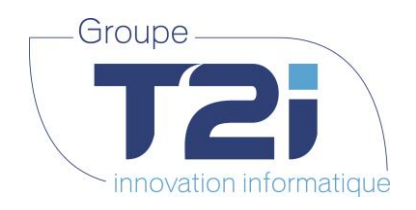

Descriptif des différentes possibilités de sélection de cet écran :

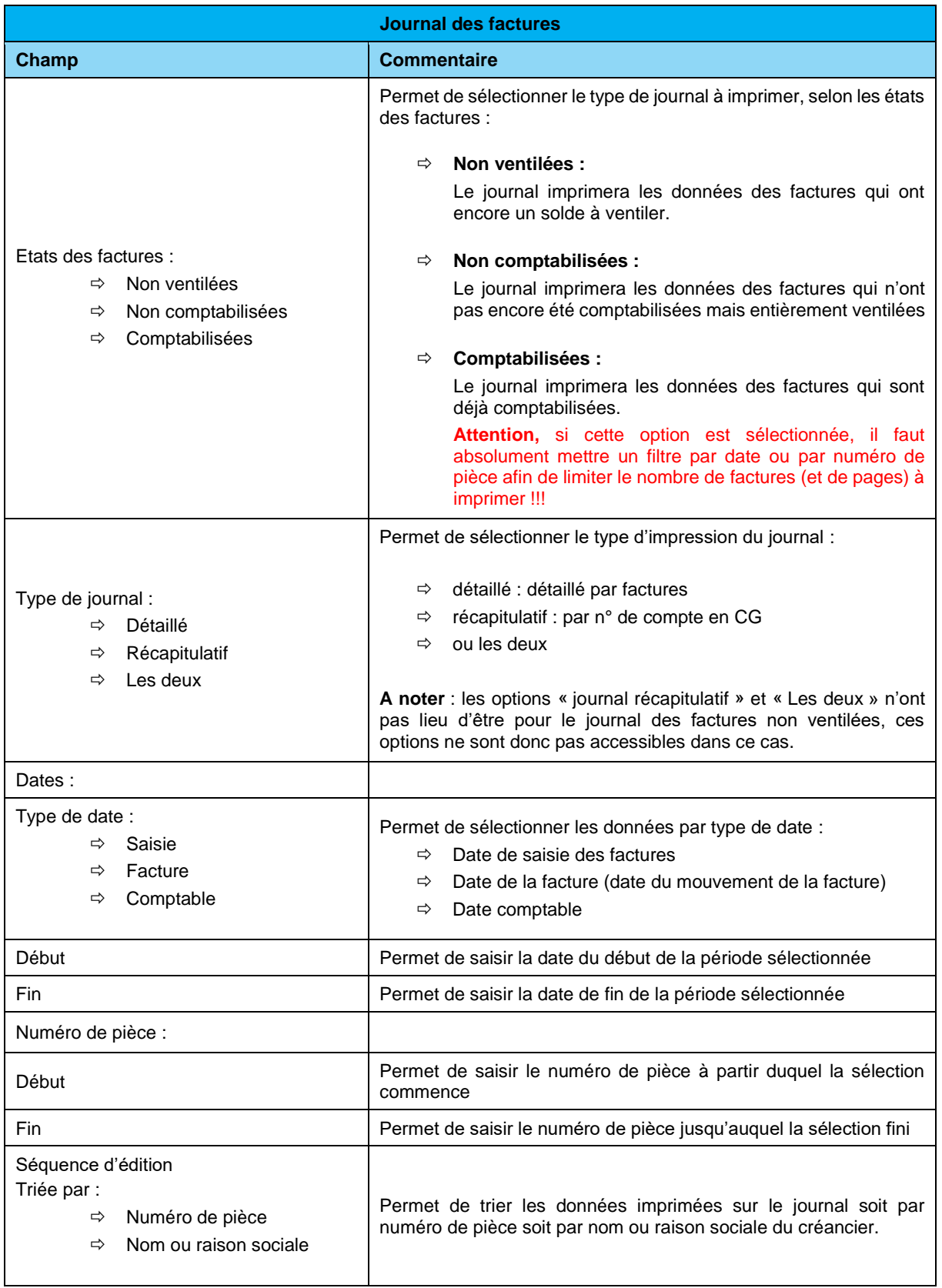

*Siège :* Groupe T2i Suisse SA Tél. +41 58 666 20 20 Fax +41 58 666 20 21

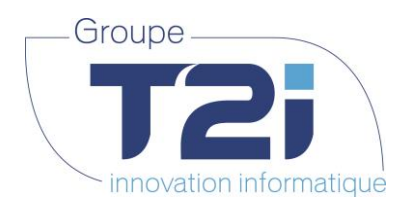

Le journal détaillé se présente de cette manière pour les trois types d'états des factures (Non ventilées, Non comptabilisées et comptabilisées) :

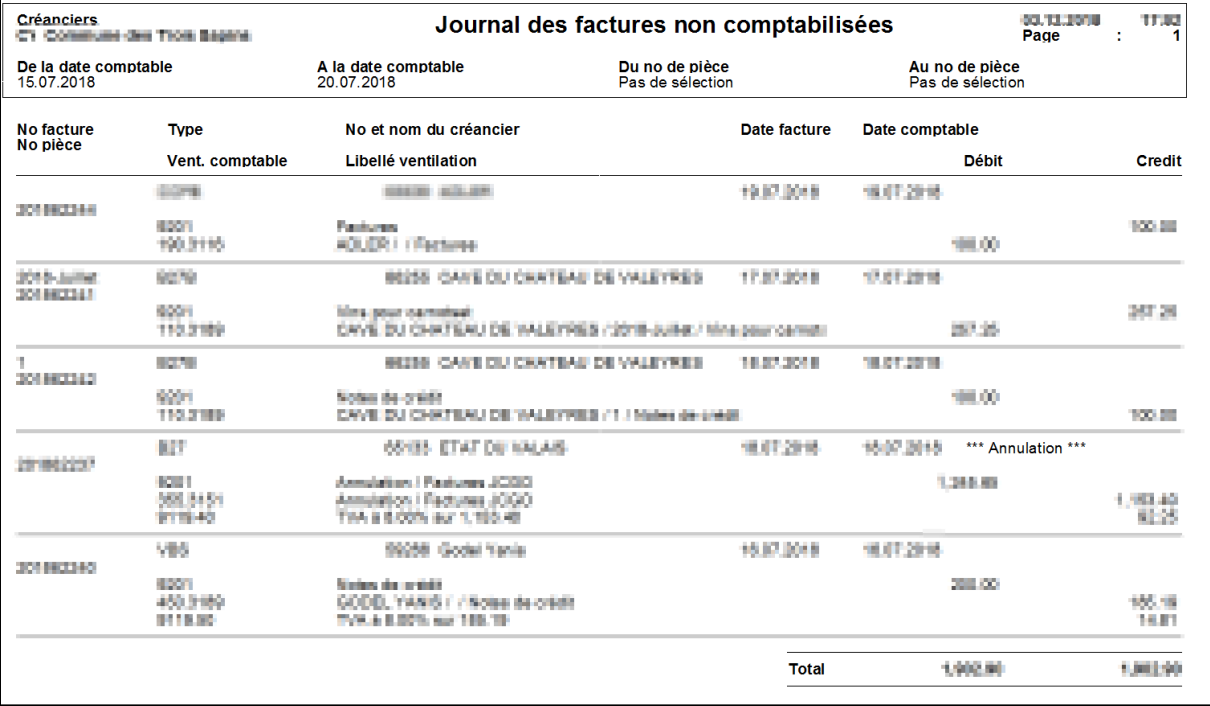

Descriptif des données imprimées sur ce journal :

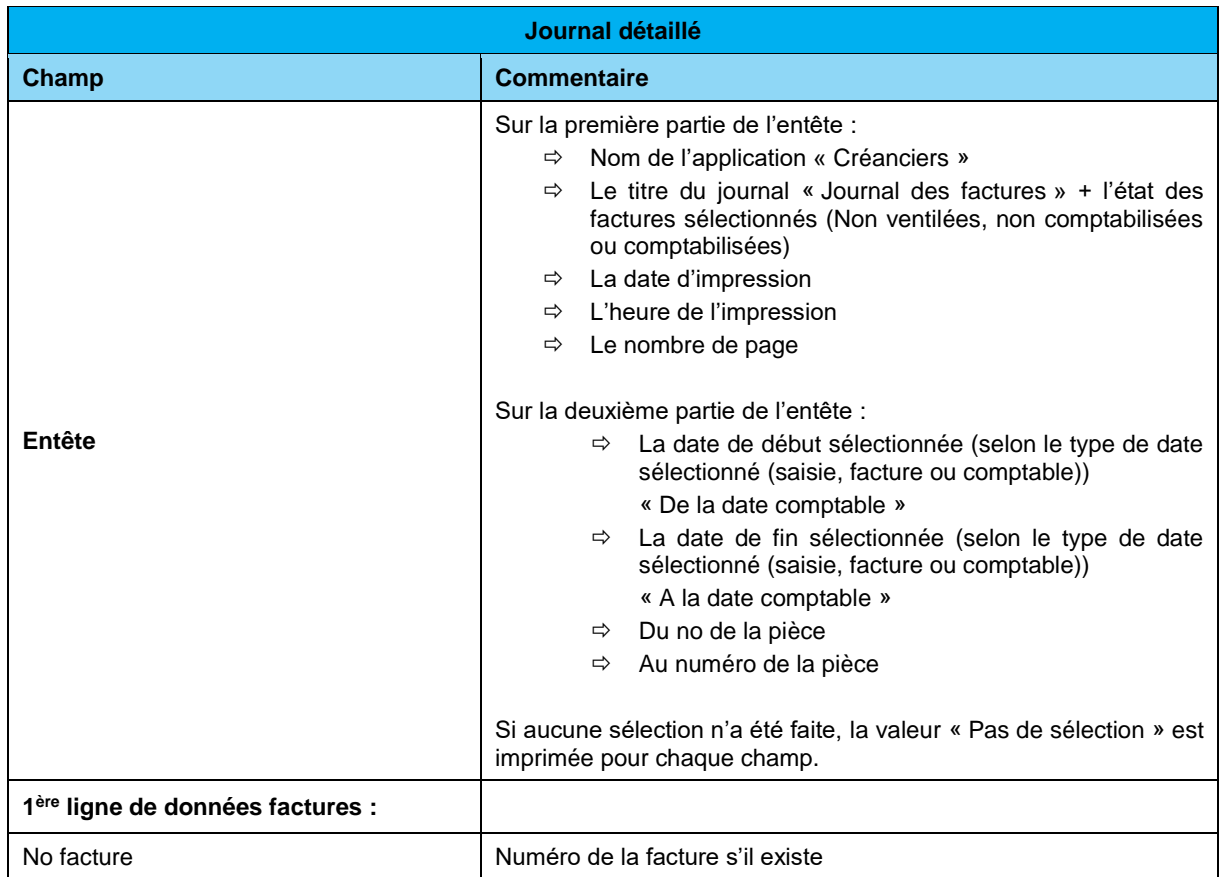

Techno-pôle 1, 3960 Sierre www.groupe-t2i.com - info@ groupe-t2i.com Canada - France - Suisse

 **98**/**110**

*Succursale :*  Groupe T2i Suisse SA Av. des Baumettes 9, 1020 Renens Tél. +41 58 666 21 21 Family Contract Contract Contract Contract Contract Contract Contract Contract Contract Contract Contract Contract Contract Contract Contract Contract Contract Contract Contract Contract Contract Contract Contract Contract

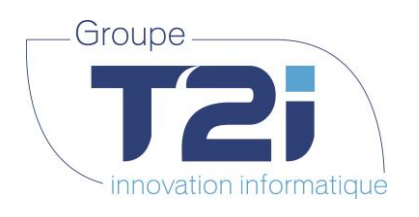

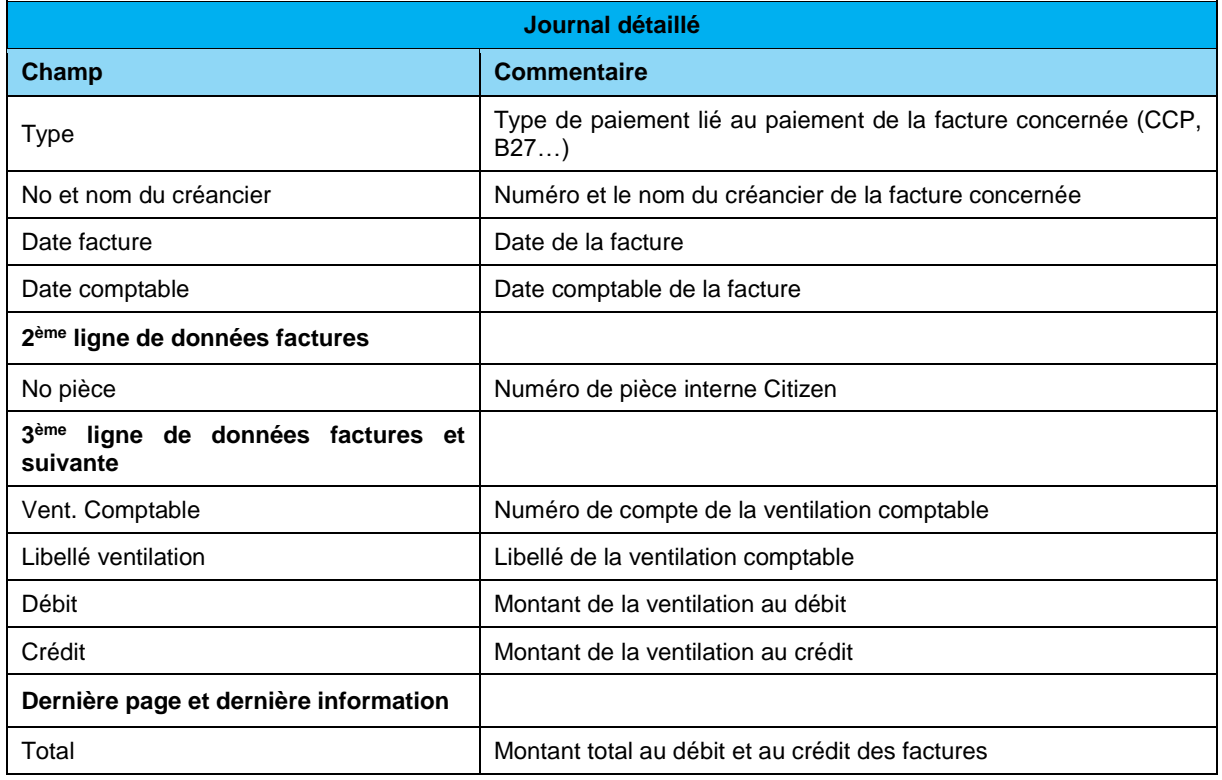

**Note** : les informations en fin de page signifient :

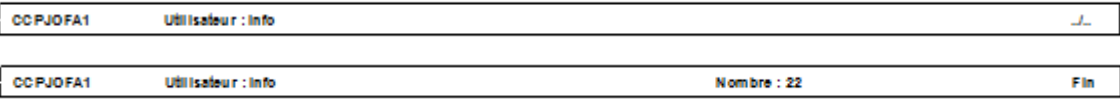

- CCPJOFA1 : nom du programme lancé
- Utilisateur : utilisateur ayant lancé le programme
- Nombre : nombre de factures/notes de crédit
- . /.. : indique que ce n'est pas la dernière page
- Fin : indique que c'est la dernière page

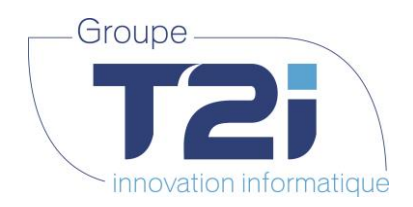

Le journal récapitulatif se présente de cette manière pour les factures non comptabilisées et celle comptabilisées :

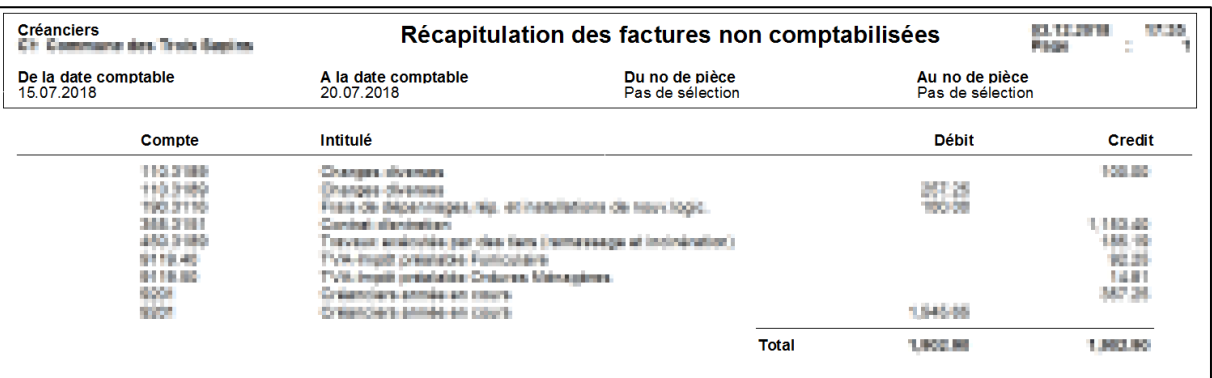

Descriptif des données imprimées sur ce journal :

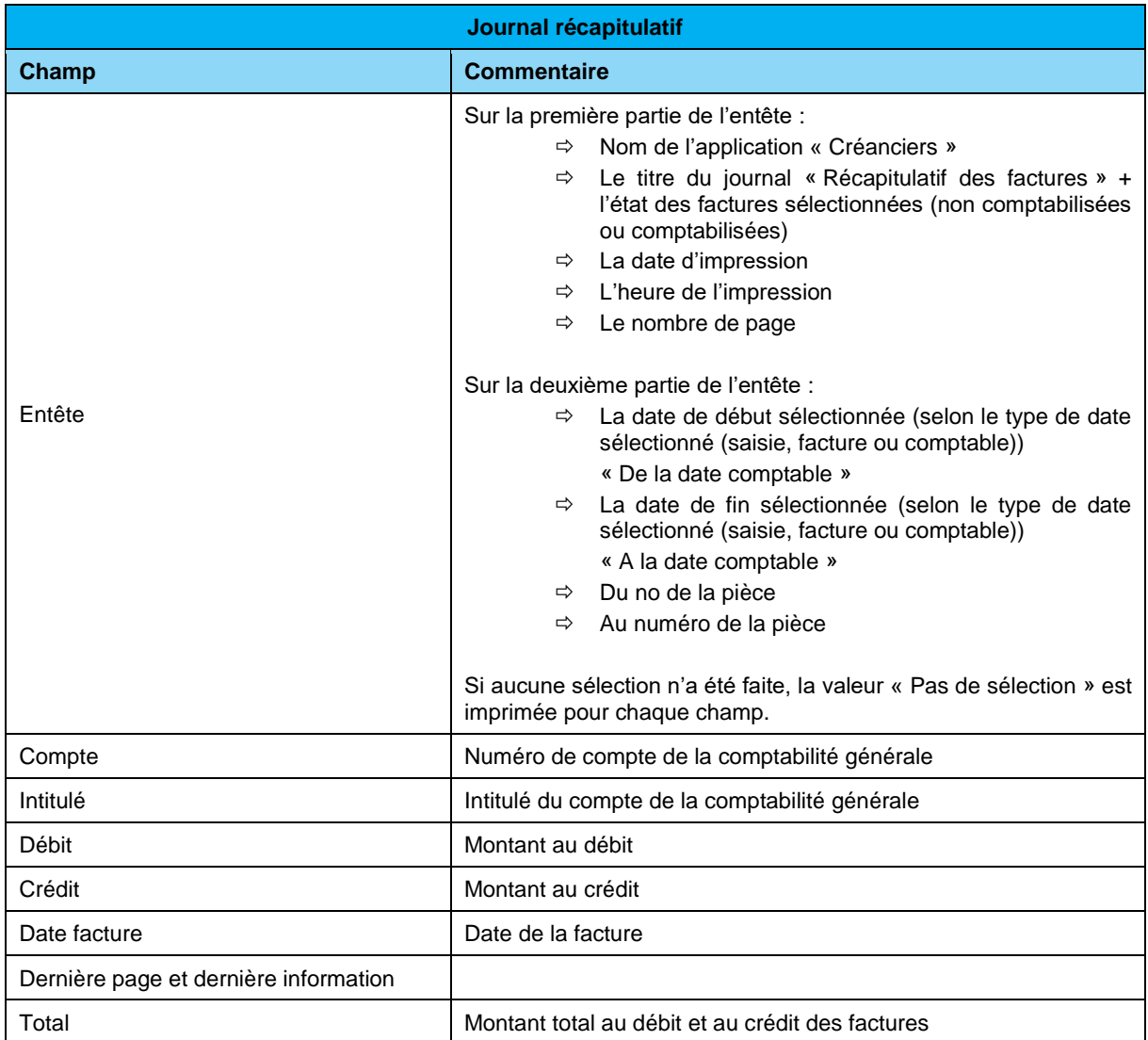

Techno-pôle 1, 3960 Sierre www.groupe-t2i.com - info@ groupe-t2i.com

*Succursale :*  Groupe T2i Suisse SA Av. des Baumettes 9, 1020 Renens Tél. +41 58 666 21 21 Fax +41 58 666 21 22<br>Fax +41 58 666 21 22

Canada - France - Suisse  **100**/**110**

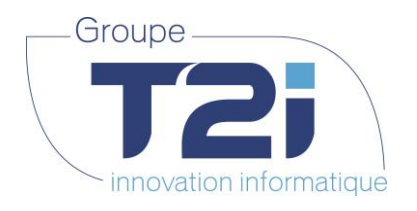

## **7.2Journal des paiements**

Le menu « Editions > Journal des paiements » permet d'accéder à l'écran suivant :

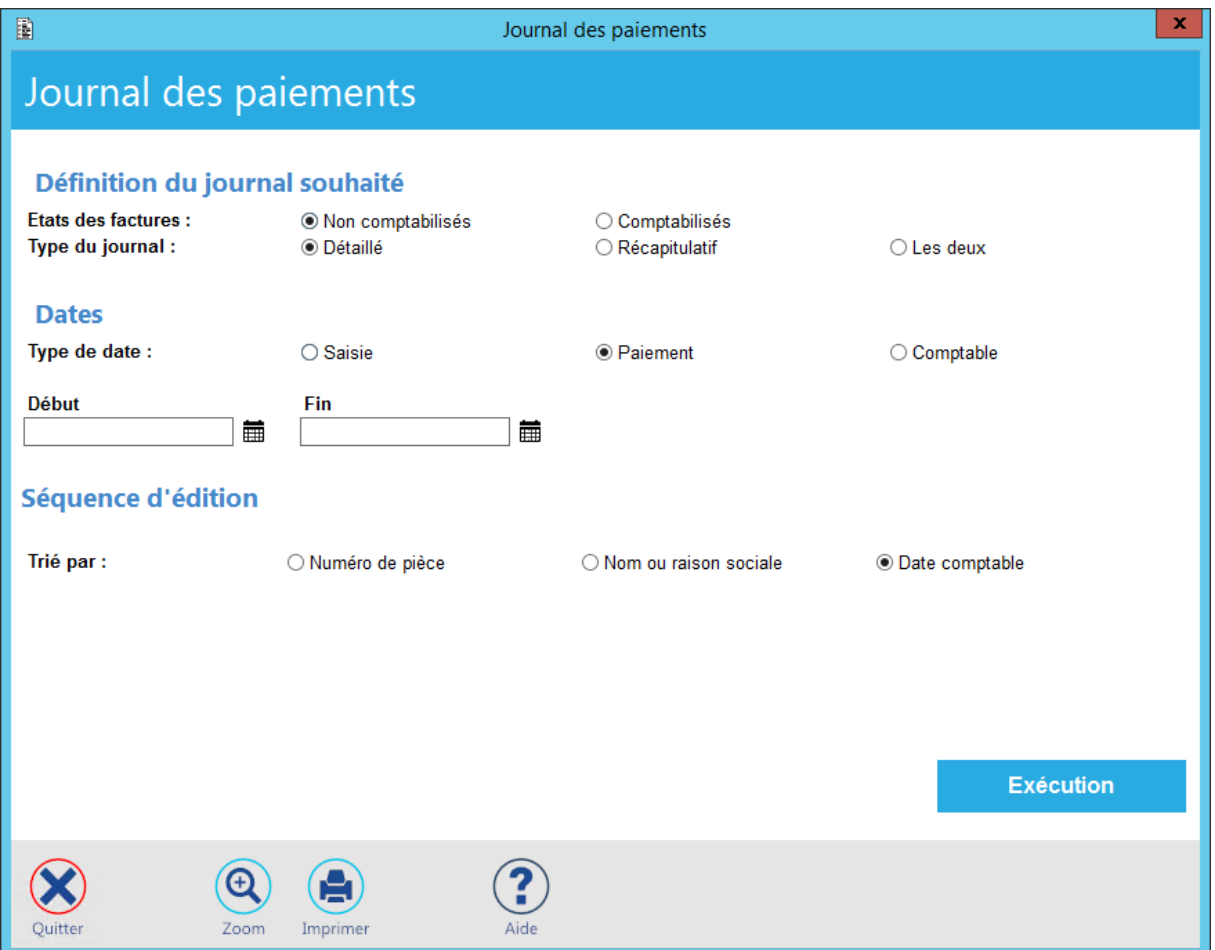

Cet écran permet de sortir deux journaux distincts :

- Le journal des paiements non comptabilisés
- Le journal des paiements comptabilisés

Descriptif des différentes possibilités de sélection de cet écran :

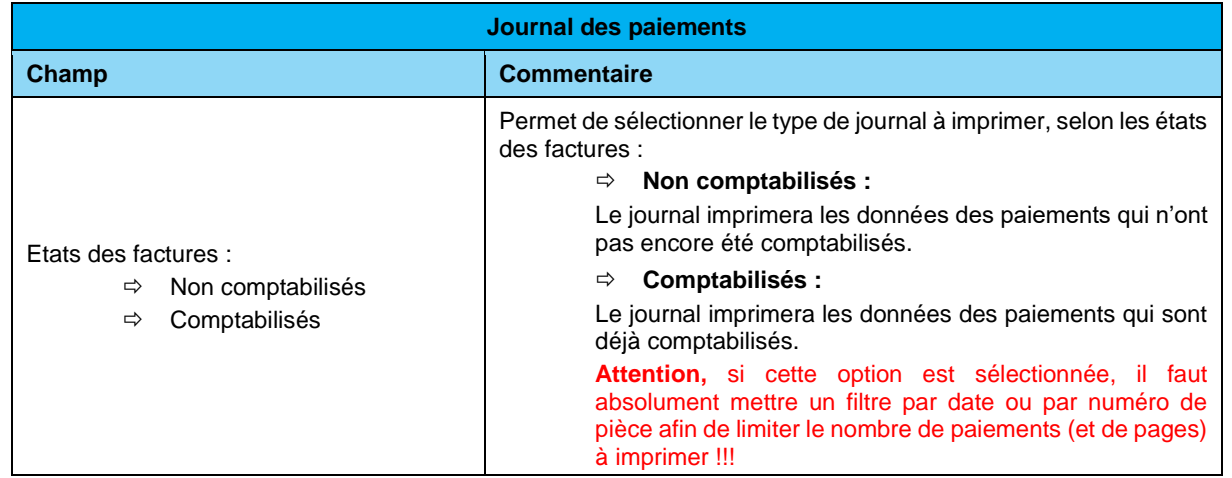

Techno-pôle 1, 3960 Sierre www.groupe-t2i.com - info@ groupe-t2i.com

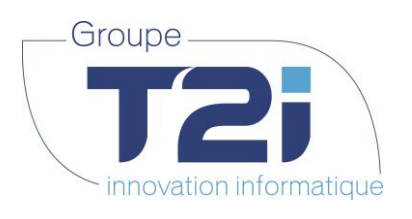

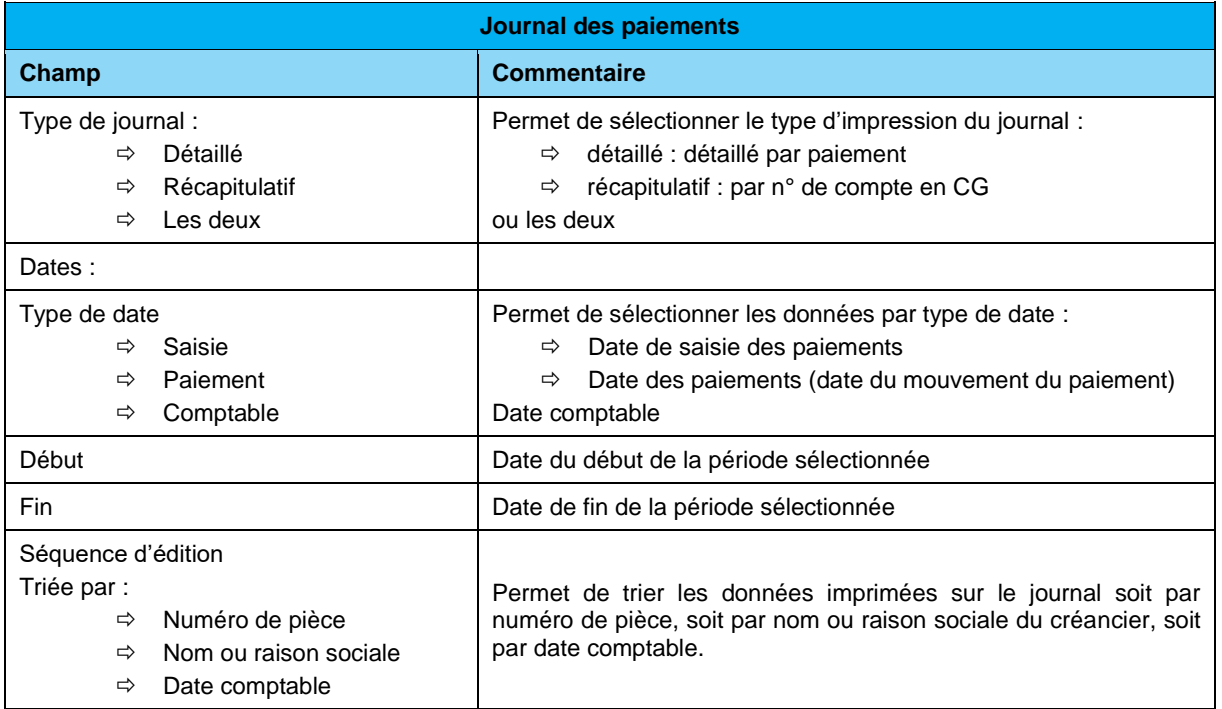

Le journal détaillé des paiements a exactement la même nomenclature que celui des factures :

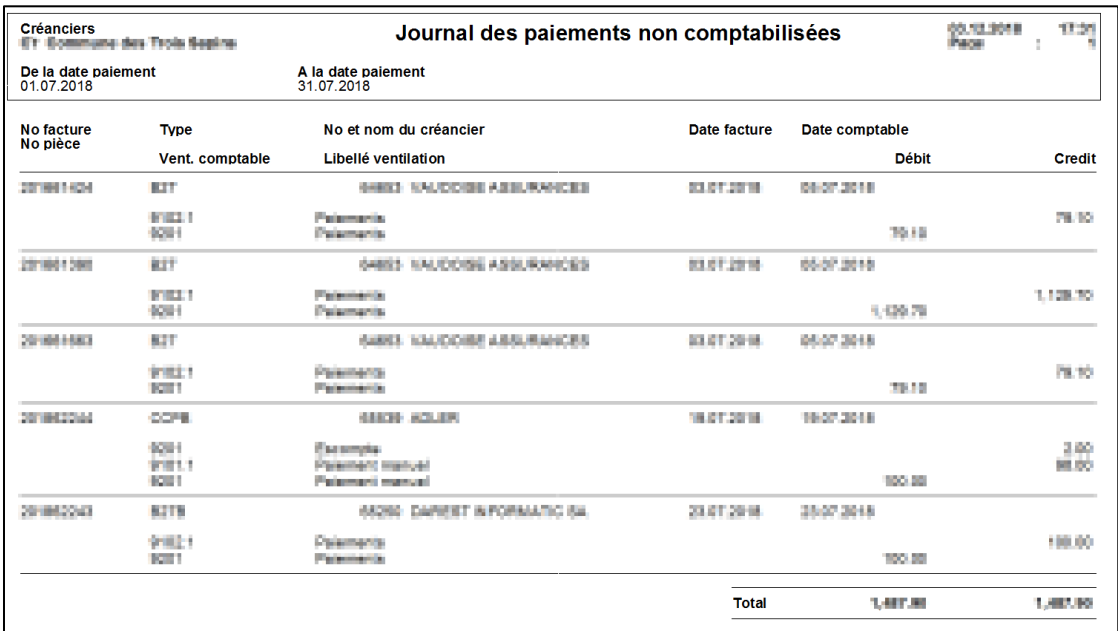

Le journal récapitulatif des paiements a exactement la même nomenclature que celui des factures :

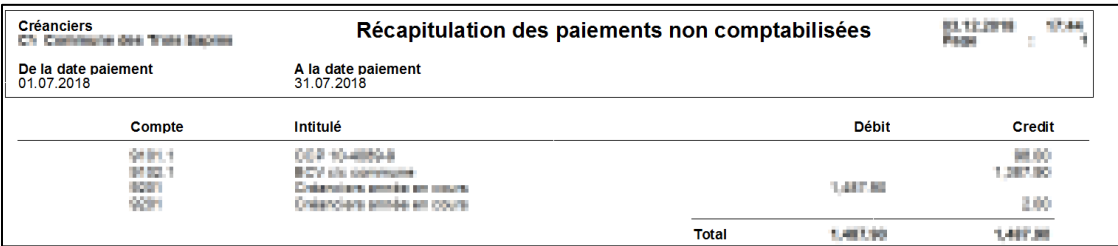

*Siège :* Groupe T2i Suisse SA Tél. +41 58 666 20 20 Fax +41 58 666 20 21

Techno-pôle 1, 3960 Sierre www.groupe-t2i.com - info@ groupe-t2i.com

*Succursale :*  Groupe T2i Suisse SA Av. des Baumettes 9, 1020 Renens Tél. +41 58 666 21 21 Fax +41 58 666 21 22<br>Fax +41 58 666 21 22

Canada - France - Suisse  **102**/**110**

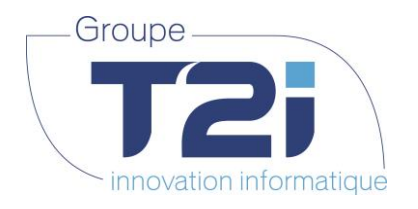

### **7.3Journal postes ouverts**

Le menu « Editions > Journal postes ouvert » permet d'accéder à l'écran suivant :

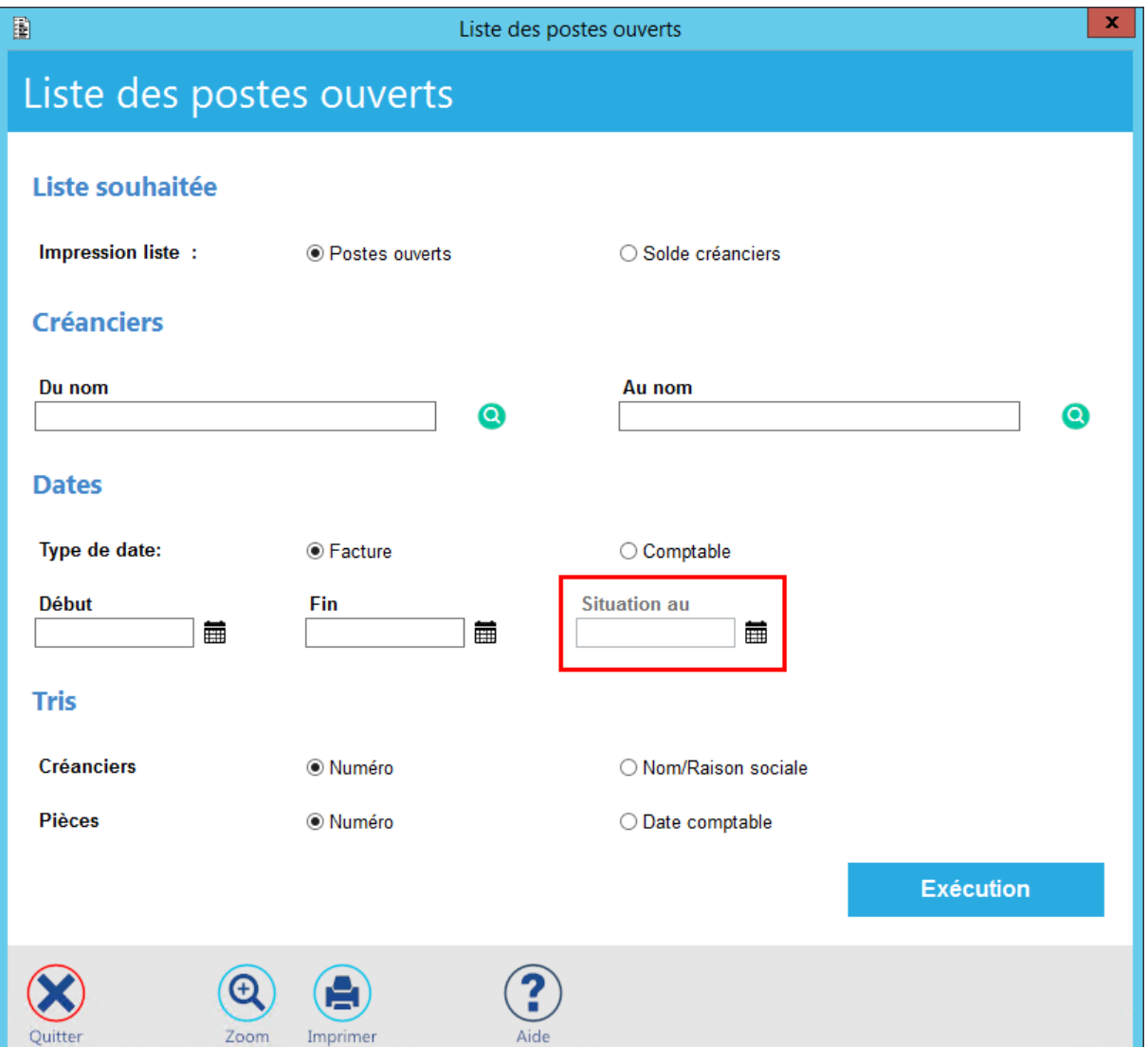

Cet écran permet de sortir deux journaux distincts :

- Le journal des postes ouverts
- Le journal des soldes créanciers

Il est dorénavant possible d'éditer la liste des postes ouverts ou des soldes créanciers pour une période donnée avec l'état de situation à une date ultérieure. Pour se faire, un nouveau champ « Situation au » a été rajouté sur cet écran.

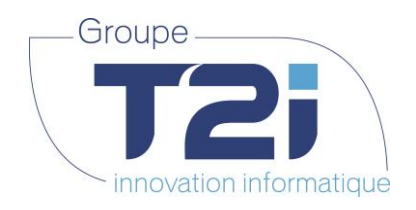

Descriptif des différentes possibilités de sélection de cet écran :

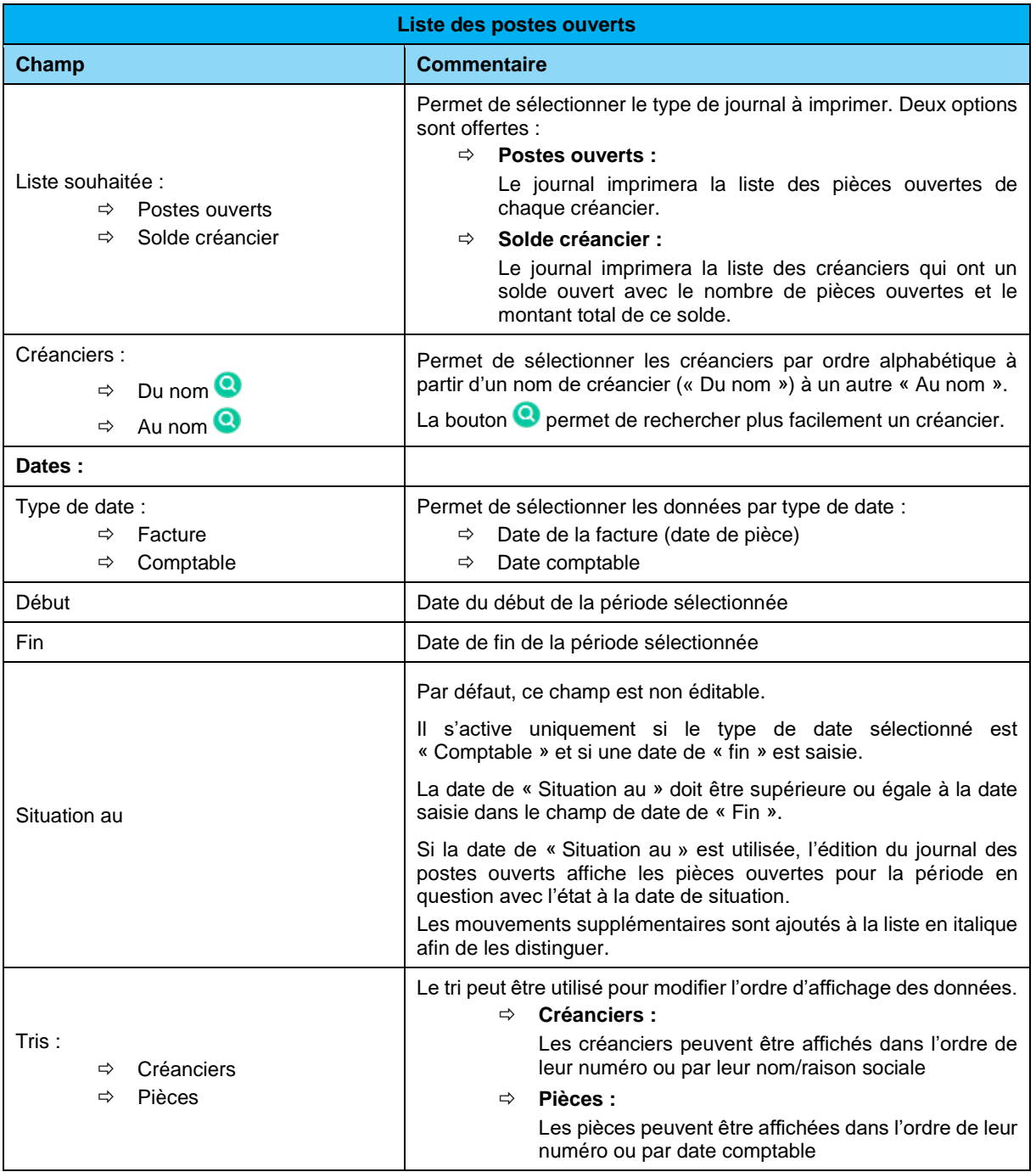

*Succursale :*  Groupe T2i Suisse SA Av. des Baumettes 9, 1020 Renens Tél. +41 58 666 21 21 Fax +41 58 666 21 22<br>Fax +41 58 666 21 22

Canada - France - Suisse  **104**/**110**

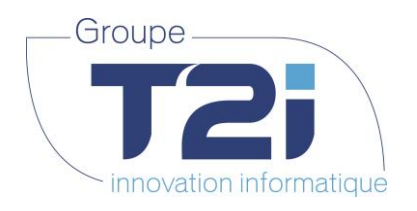

Le journal des postes ouverts se présente de cette manière :

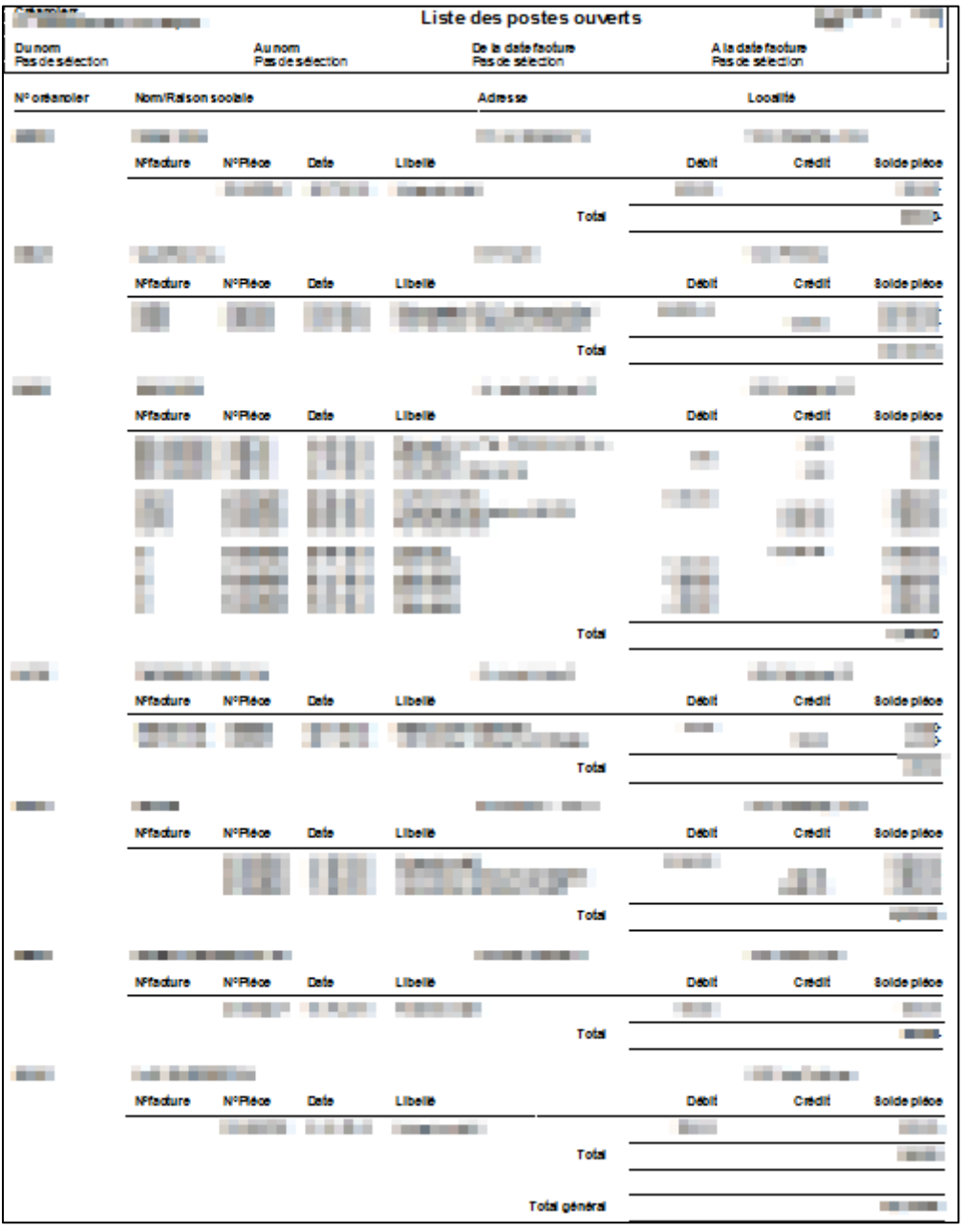

Les données imprimées sont regroupées par créancier. Pour chaque créancier, il y a la liste des pièces ouvertes.

Exemple de journal de postes ouverts avec l'option « Situation au » :

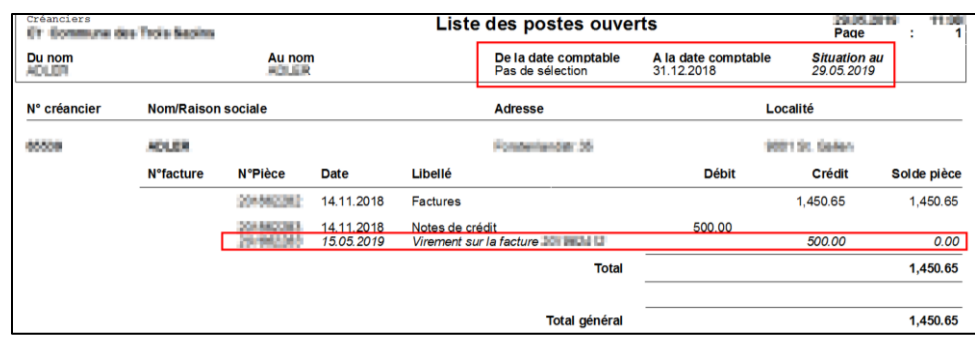

*Siège :* Groupe T2i Suisse SA Tél. +41 58 666 20 20 Fax +41 58 666 20 21

Techno-pôle 1, 3960 Sierre www.groupe-t2i.com - info@ groupe-t2i.com Canada - France - Suisse

 **105**/**110**

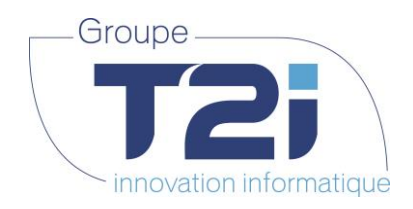

Descriptif des données imprimées sur ce journal :

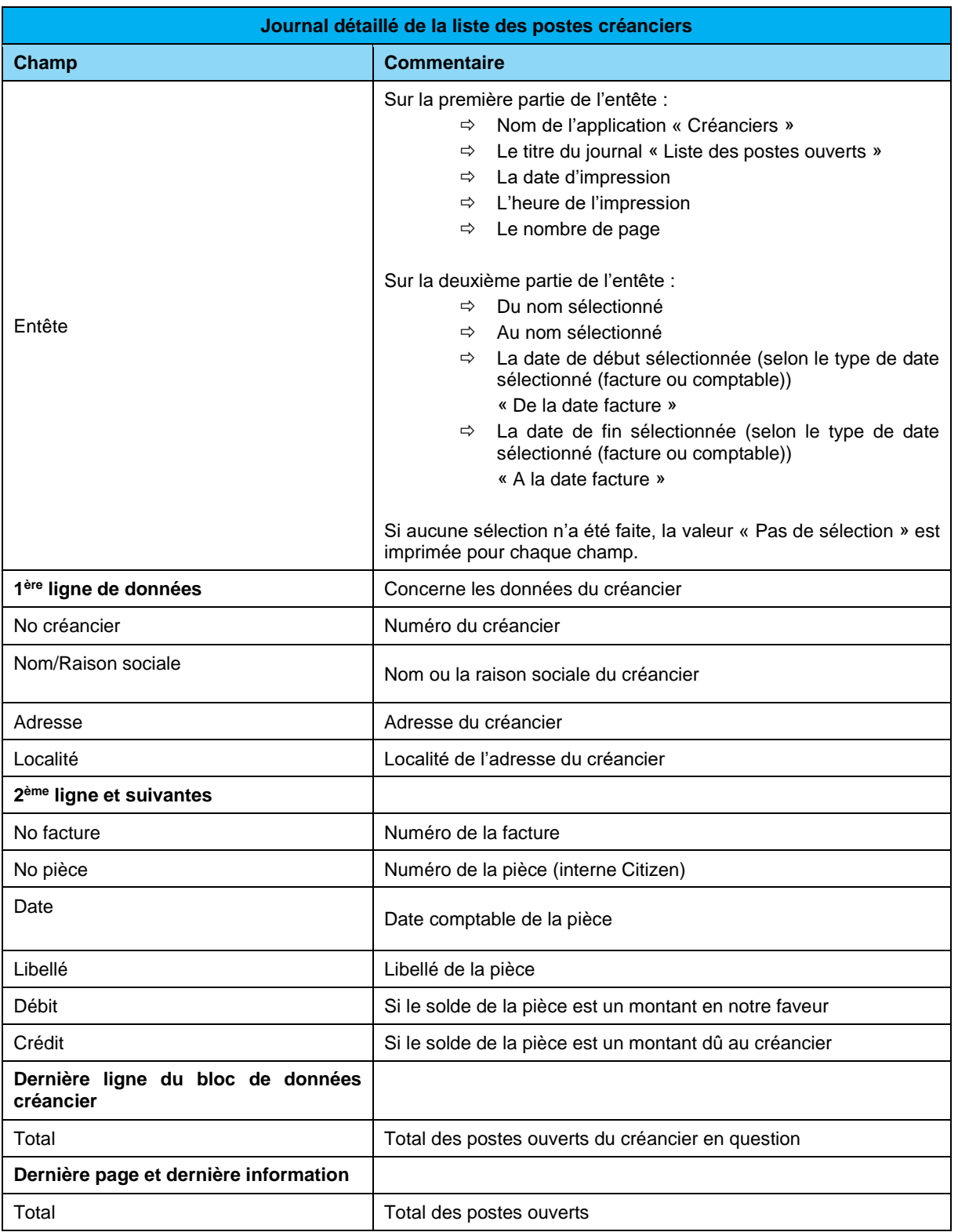

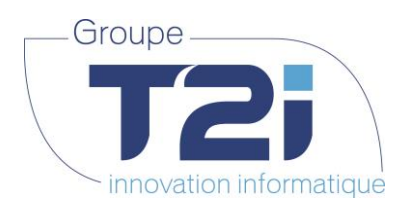

Le journal des soldes créanciers se présente de cette manière :

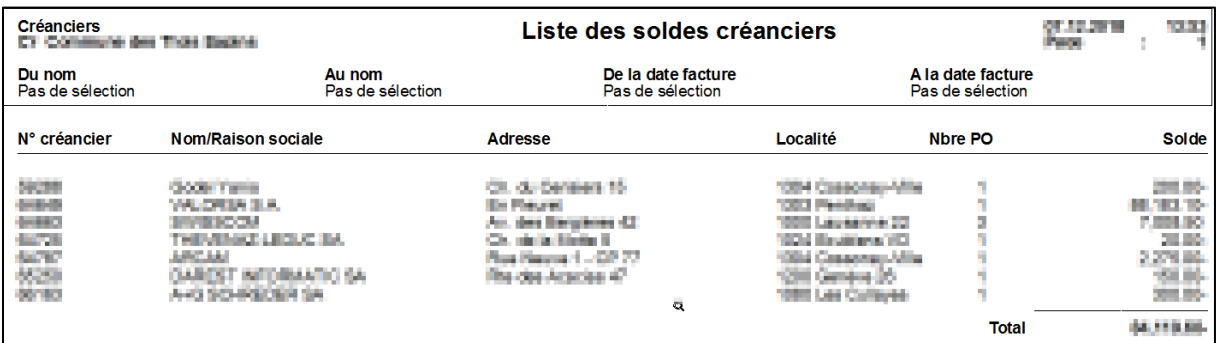

Exemple de journée de soldes créanciers avec l'option « Situation au » :

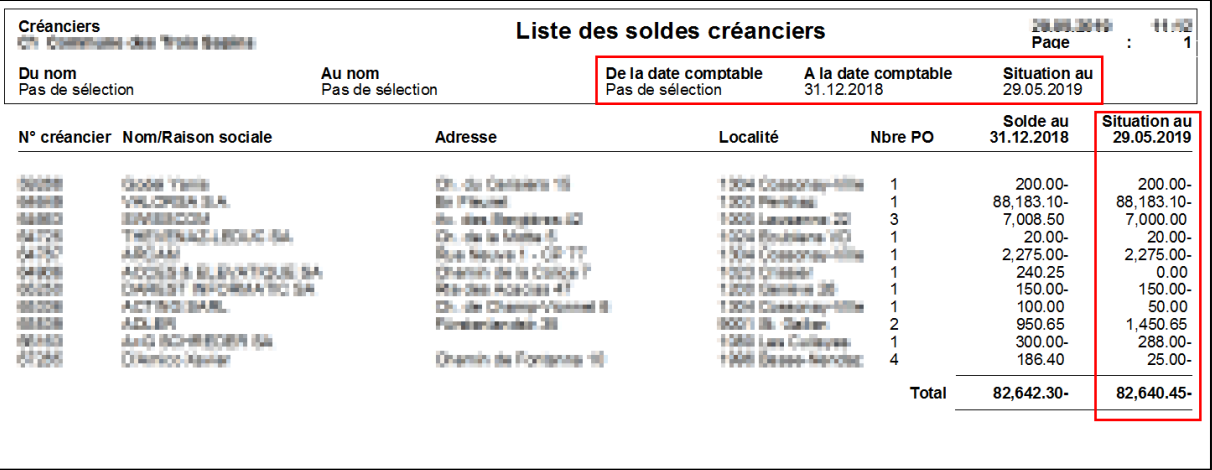

Descriptif des données imprimées sur ce journal :

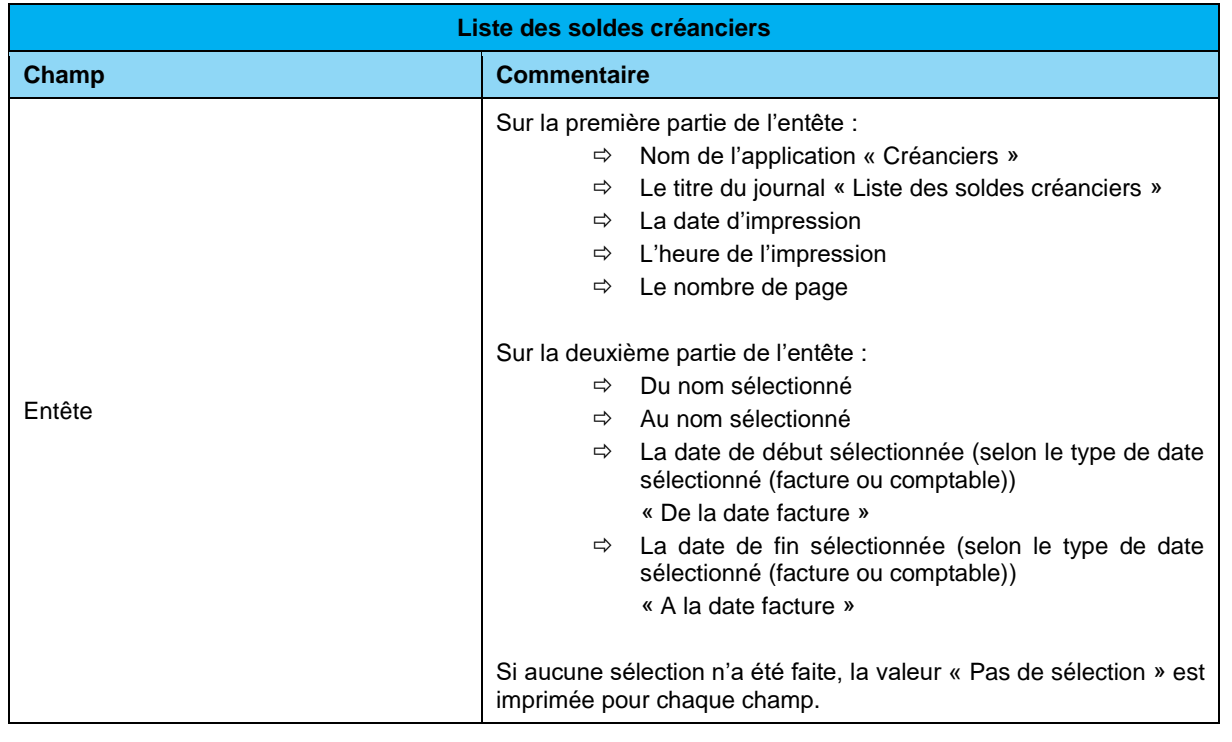

*Siège :* Groupe T2i Suisse SA Tél. +41 58 666 20 20 Fax +41 58 666 20 21

Techno-pôle 1, 3960 Sierre www.groupe-t2i.com - info@ groupe-t2i.com Canada - France - Suisse

 **107**/**110**

*Succursale :*  Groupe T2i Suisse SA Av. des Baumettes 9, 1020 Renens Tél. +41 58 666 21 21 Fax +41 58 666 21 22

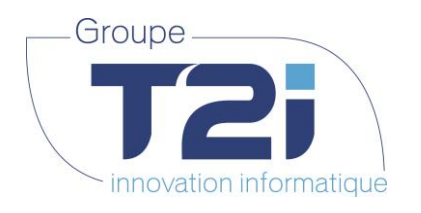

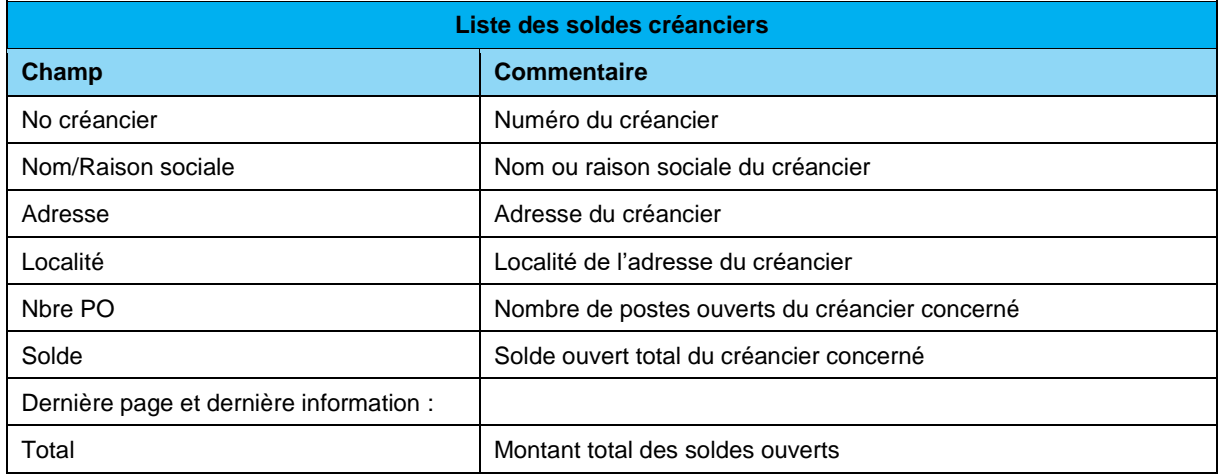

**Astuce :** pour imprimer l'état des postes ouverts ou des soldes ouverts au 31.12 d'une année, il faut juste saisir la date comptable de fin au 31.12 de l'année concernée dans l'écran de sélection du journal des postes ouverts.

Techno-pôle 1, 3960 Sierre www.groupe-t2i.com - info@ groupe-t2i.com

*Succursale :*  Groupe T2i Suisse SA Av. des Baumettes 9, 1020 Renens Tél. +41 58 666 21 21 Fax +41 58 666 21 22<br>Fax +41 58 666 21 22

J.
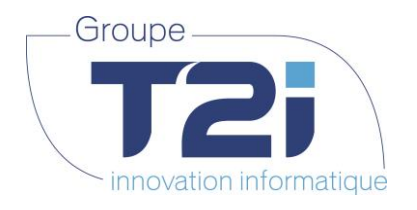

## **7.4Stat. Chiffres d'affaire**

Le menu « Editions > Stat. Chiffres d'affaire » permet d'accéder à l'écran suivant :

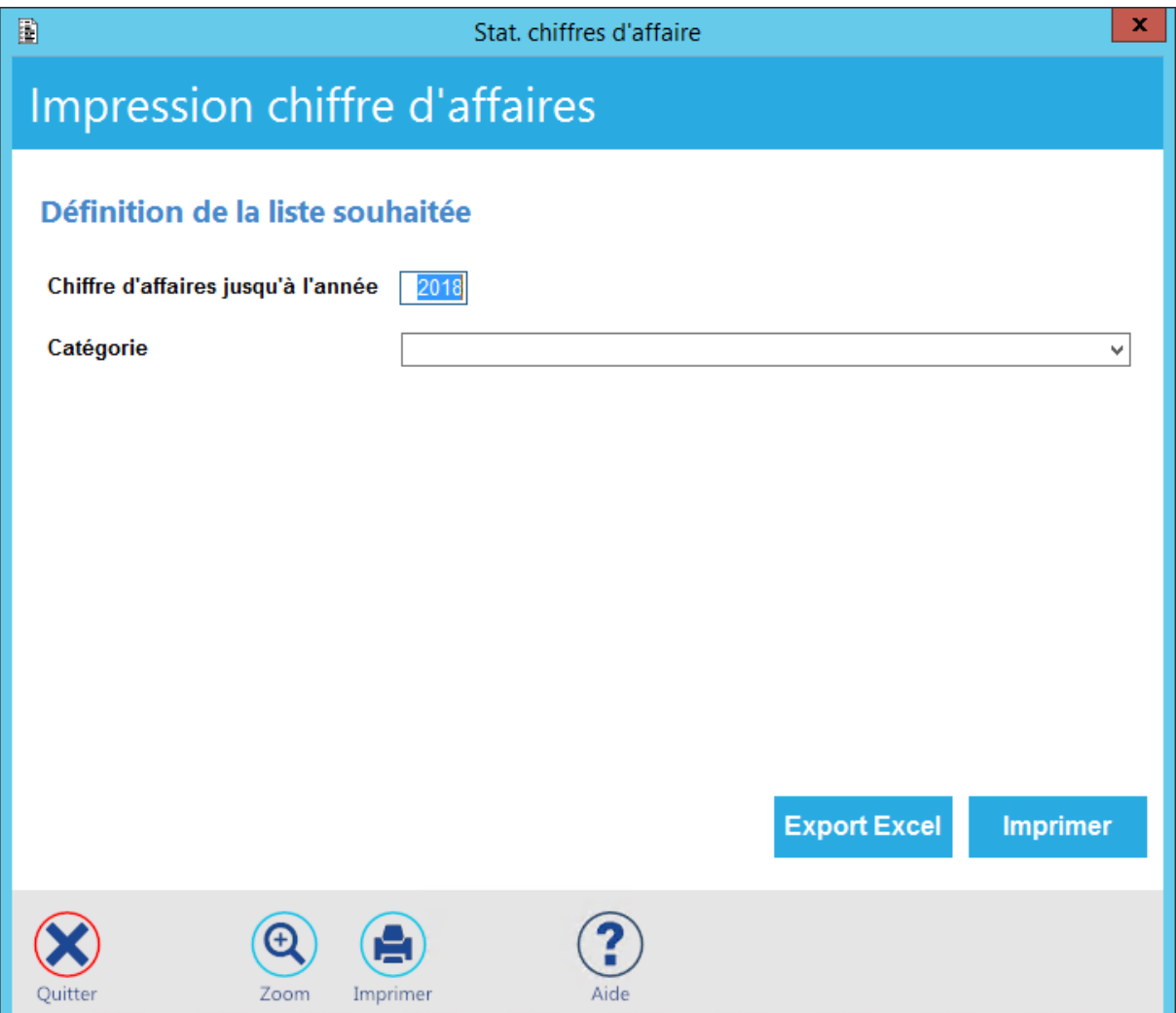

Cet écran permet d'exporter ou d'imprimer la liste des créanciers filtrés par catégorie (si applicable) avec leurs chiffres d'affaires annuels de l'année sélectionnée et des 4 années précédentes.

L'export Excel se présente de la manière suivante :

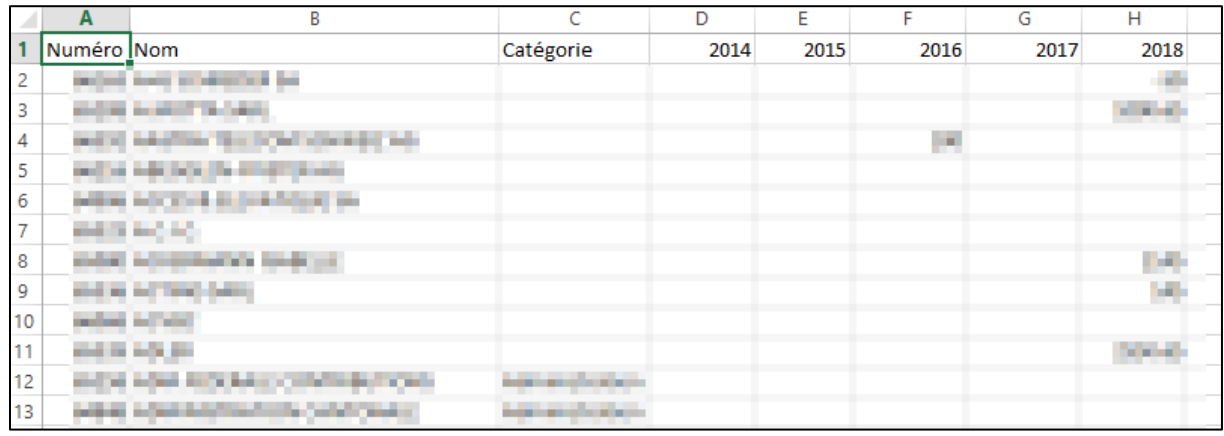

Techno-pôle 1, 3960 Sierre www.groupe-t2i.com - info@ groupe-t2i.com Canada - France - Suisse

*Succursale :*  Groupe T2i Suisse SA Av. des Baumettes 9, 1020 Renens Tél. +41 58 666 21 21 Family Contract Contract Confidential Contract Contract Contract Contract Contract Contract Contract Contract Contract Contract Contract Contract Contract Contract Contract Contract Contract Contract Contract Contract Cont

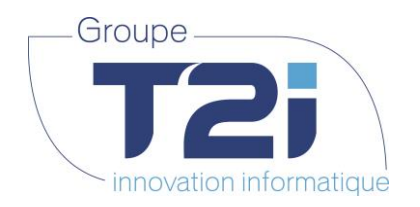

Descriptif des données exportées :

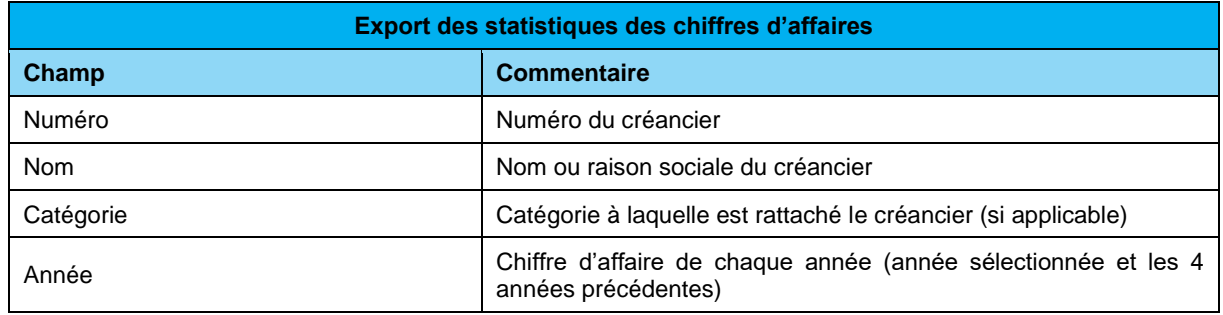

L'impression présente exactement les mêmes données :

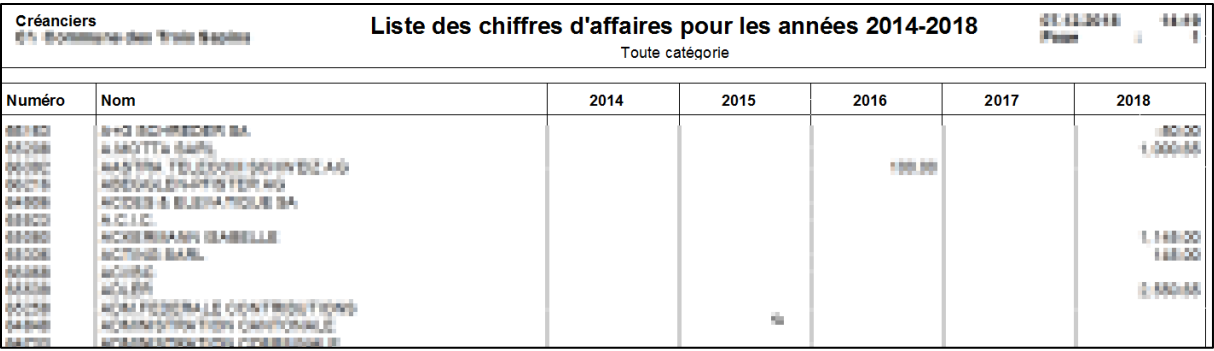

*Succursale :*  Groupe T2i Suisse SA Av. des Baumettes 9, 1020 Renens Tél. +41 58 666 21 21 Fax +41 58 666 21 22<br>Fax +41 58 666 21 22

 $\overline{\phantom{a}}$